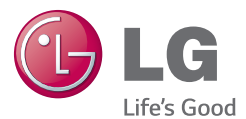

### NEDERLANDS F R A N Ç A I S ENGLISH

# Gebruikershandleiding Guide de l'utilisateur User Guide LG-D213n

<www.lg.com>

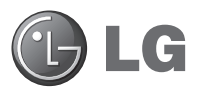

# Gebruikershandleiding

- De schermafbeeldingen en illustraties wijken mogelijk af van wat u daadwerkelijk op de telefoon ziet.
- • Het kan zijn dat een deel van deze handleiding niet van toepassing is op uw telefoon. Dit hangt af van de software of van uw serviceprovider. Alle informatie in dit document kan zonder kennisgeving worden gewijzigd.
- Deze handset is vanwege het toetsenbord op het aanraakscherm niet geschikt voor mensen met een visuele handicap.
- Copyright ©2014 LG Electronics, Inc. Alle rechten voorbehouden. LG en het LG-logo zijn geregistreerde handelsmerken van LG Group en diens gelieerde partners. Alle andere handelsmerken zijn het eigendom van hun respectieve eigenaren.
- Google™, Google Maps<sup>™</sup>, Gmail™, YouTube™, Hangouts™ en Google Play™ zijn handelsmerken van Google, Inc.

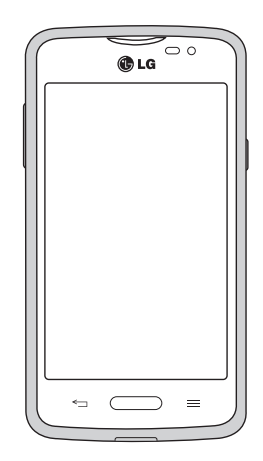

## Inhoud

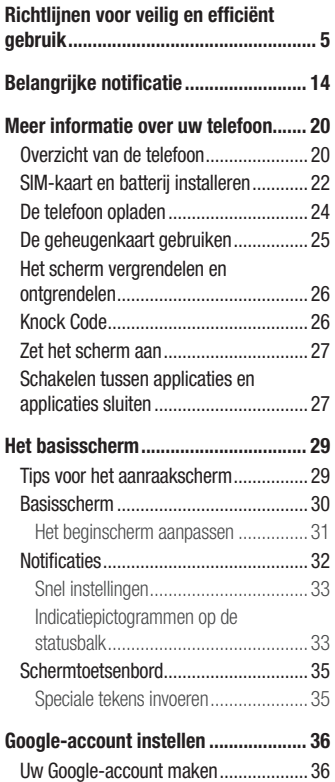

[Aanmelden bij uw Google-account........](#page-37-0) 36

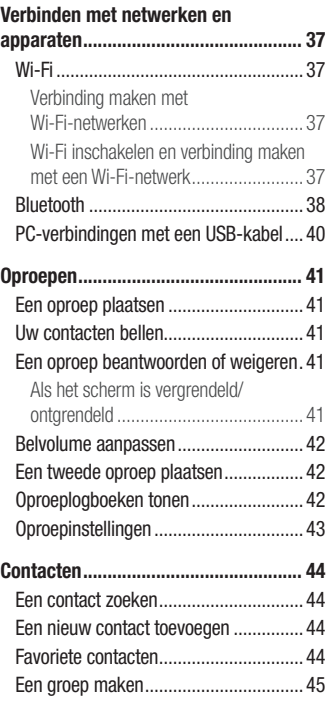

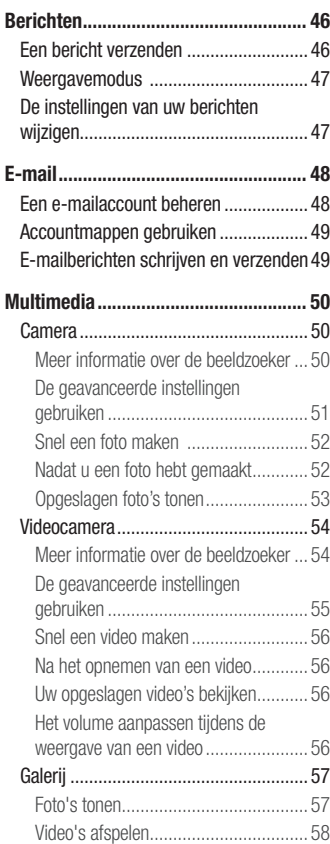

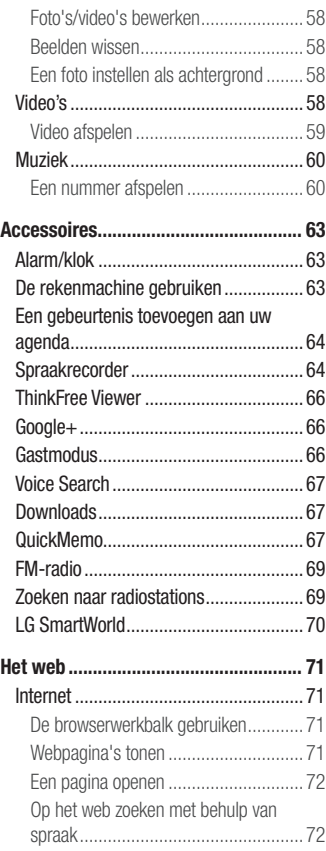

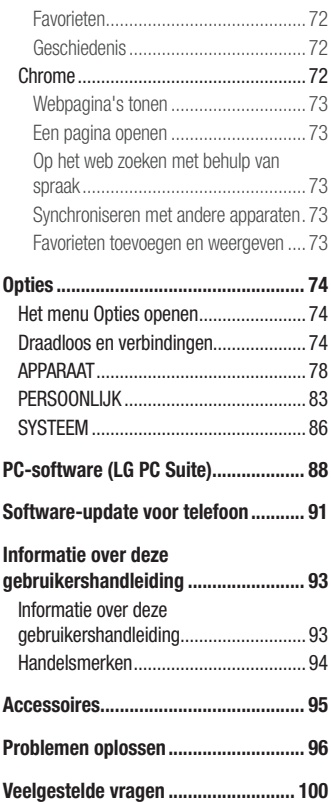

# <span id="page-6-0"></span>Richtlijnen voor veilig en efficiënt gebruik

Lees deze eenvoudige richtlijnen door. Deze richtlijnen moeten worden gevolgd.

Er is een hulpprogramma op uw apparaat geïnstalleerd dat eventuele fouten registreert. Dit hulpprogramma registreert alleen specifieke gegevens met betrekking tot de fout, zoals signaalsterkte, de Cell ID Position bij het onverwacht wegvallen van een telefoongesprek en geactiveerde apps. Het logboek kan als referentie worden gebruikt bij het bepalen van de oorzaak van een fout. De logbestanden zijn gecodeerd. Alleen medewerkers van LG Repair Centres hebben toegang tot deze bestanden. Zij zullen deze bestanden raadplegen als u uw apparaat ter reparatie opstuurt.

### Blootstelling aan radiogolven

Informatie over blootstelling aan radiogolven en SAR (Specific Absorption Rate). Deze mobiele telefoon, model LG-D213n, is ontwikkeld conform de geldende veiligheidsvoorschriften voor blootstelling aan radiogolven. Deze voorschriften worden gebaseerd op wetenschappelijke richtlijnen waarin veiligheidsmarges zijn ingebouwd om de veiligheid van alle personen te kunnen waarborgen, ongeacht de leeftijd of gezondheidstoestand.

- • Voor de richtlijnen voor blootstelling aan radiogolven wordt de maateenheid SAR (Specific Absorption Rate) gehanteerd. Bij tests voor SAR worden de standaardmethoden gebruikt, waarbij de telefoon in alle gemeten frequentiebanden het hoogst toegestane energieniveau gebruikt.
- Hoewel de verschillende modellen telefoons van LG kunnen opereren op onderling verschillende SAR-niveaus, zijn ze allemaal zodanig ontwikkeld dat naleving van de geldende richtlijnen wordt gewaarborgd.
- De SAR-limiet die wordt aanbevolen door de ICNIRP (International Commission on Non-Ionizing Radiation Protection) bedraagt 2 W/kg evenredig verdeeld over 10 g lichaamsweefsel.
- De hoogst geteste SAR-waarde voor dit model telefoon voor gebruik op het oor is 0,499 W/kg (10 g) en voor gebruik op het lichaam 0,687 W/kg (10 g).
- Dit apparaat voldoet aan de richtlijnen voor blootstelling aan RF-signalen wanneer het op normale wijze tegen het oor wordt gehouden of wanneer het zich op een afstand van minimaal 1,5 cm van het lichaam bevindt. Wanneer het apparaat in een draagtasje, riemclip of houder op het lichaam wordt gedragen, mogen deze hulpmiddelen geen metaal bevatten en moet het product zich op een afstand van minimaal 1,5 cm van het lichaam bevinden. Voor het overbrengen van databestanden of berichten moet dit apparaat kunnen beschikken over een goede verbinding met het netwerk. In sommige gevallen kan het overbrengen van databestanden of berichten vertraging oplopen tot een dergelijke verbinding beschikbaar is. Houd u aan de bovenstaande afstandsrichtlijnen tot de gegevensoverdracht is voltooid.

### Onderhoud van het product

#### A WAARSCHUWING

Gebruik alleen batterijen, laders en accessoires die voor gebruik bij dit type apparaat zijn goedgekeurd. Het gebruik van andere typen batterijen kan gevaarlijk zijn en kan ertoe leiden dat de garantie van het apparaat vervalt.

- Demonteer het apparaat niet. Laat eventuele noodzakelijke reparaties uitvoeren door een gekwalificeerd onderhoudstechnicus.
- • Reparaties die na beoordeling van LG onder de garantie vallen, omvatten mogelijk vervangende onderdelen of kaarten die ofwel nieuw ofwel gereviseerd zijn, op voorwaarde dat deze onderdelen of kaarten een gelijkwaardige werking hebben als de onderdelen die worden vervangen.
- Houd het apparaat uit de buurt van elektrische apparaten zoals tv's, radio's en pc's.
- Houd het apparaat uit de buurt van warmtebronnen zoals radiatoren en kookplaten.
- Laat het apparaat niet vallen.
- Stel het apparaat niet bloot aan mechanische trillingen of schokken.
- • Schakel de telefoon uit wanneer dit door speciale voorschriften wordt vereist. Gebruik de telefoon bijvoorbeeld niet in ziekenhuizen, aangezien door het gebruik gevoelige medische apparatuur beschadigd kan raken of kan worden beïnvloed.
- Houd de telefoon tijdens het opladen niet met natte handen vast. Hierdoor zou u namelijk elektrische schokken kunnen oplopen en de telefoon zou kunnen beschadigen.
- Laad een telefoon niet op in de buurt van brandbare materialen. De telefoon kan heet worden, waardoor brand kan ontstaan.
- • Gebruik een droge doek om het toestel aan de buitenzijde te reinigen (gebruik geen oplosmiddelen zoals benzeen, verdunners of alcohol).
- Laad de telefoon niet op wanneer deze op zachte bekleding ligt.
- • Laad de telefoon op in een goed geventileerde ruimte.
- Stel het apparaat niet bloot aan overmatige hoeveelheden rook en stof.
- • Bewaar de telefoon niet in de buurt van creditcards, vervoerstickets en dergelijke, omdat de telefoon de informatie op de magnetische strip kan beïnvloeden.
- Tik niet op het scherm met een scherp voorwerp, om beschadiging van de telefoon te voorkomen.
- Stel de telefoon niet bloot aan vloeistoffen en vocht.
- Ga behoedzaam om met de accessoires, zoals oordopies, Raak de antenne niet onnodig aan.
- • Gebruik nooit gebroken, gesplinterd of gebarsten glas, raak het niet aan en probeer het niet te verwijderen of te repareren. Schade aan het glazen weergavescherm ten gevolge van verwaarlozing of verkeerd gebruik wordt niet door de garantie gedekt.
- Uw telefoon is een elektronisch apparaat dat tijdens normaal gebruik warmte genereert. Langdurig direct contact met de huid zonder voldoende ventilatie leidt mogelijk tot ongemak of kleine brandwonden. Wees daarom voorzichtig tijdens en vlak na het gebruik van uw telefoon.
- Als uw telefoon nat is geworden, koppelt u deze dan onmiddellijk los en laat het toestel volledig opdrogen. Probeer de telefoon niet sneller op te drogen met behulp een externe hittebron, zoals een oven, magnetron of föhn.
- Door het vocht in uw natte telefoon verandert de kleur van het productlabel binnen in uw telefoon. Schade aan het apparaat ten gevolge van blootstelling aan vloeistof wordt niet door de garantie gedekt.

### Efficiënt telefoongebruik

#### Elektronische apparaten

Alle mobiele telefoons kunnen storingen opvangen die de werking kunnen beïnvloeden.

- Vraag eerst toestemming voordat u uw telefoon in de buurt van medische apparatuur gebruikt. Bewaar de telefoon niet in de buurt van een pacemaker (zoals in uw borstzak).
- Sommige hoortoestellen zijn gevoelig voor storing door mobiele telefoons.
- Een geringe storing kan al van invloed zijn op TV's, radio's, PC's enz.
- • Gebruik uw telefoon bij temperaturen tussen 0ºC en 40ºC, indien mogelijk. Blootstellen van de telefoon aan extreem lage of hoge temperaturen kan leiden tot schade, storingen of zelfs explosie.

### Veiligheid onderweg

Stel u op de hoogte van de wetten en voorschriften voor het gebruik van mobiele telefoons in de gebieden waar u rijdt.

- • Gebruik tijdens het rijden geen handheld-telefoon.
- Concentreer u op het rijden.
- • Verlaat de weg en parkeer de auto voordat u een oproep beantwoordt, als de verkeerssituatie dat vereist.
- RF-energie kan bepaalde elektronische systemen in de auto ontregelen, zoals stereoapparatuur en veiligheidsfuncties.
- Als uw auto is voorzien van een airbag, mag u deze niet door geïnstalleerde of draagbare, draadloze apparatuur blokkeren. Als u dit wel doet, kan dit ertoe leiden dat de airbag niet of niet goed functioneert met mogelijk ernstige verwondingen tot gevolg.
- Zet het volume niet te hoog als u buitenshuis naar muziek luistert, zodat u de geluiden uit uw omgeving nog kunt horen. Dit is vooral belangrijk in het verkeer.

### Voorkom gehoorbeschadiging

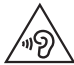

Vermijd lang muziek luisteren op hoge geluidsniveaus om mogelijke gehoorschade te voorkomen.

Gehoorbeschadiging kan optreden als u te lang aan hard geluid wordt blootgesteld. Daarom raden wij u aan de handset niet te dicht bij uw oren in of uit te schakelen. Zet het muzieken gespreksvolume niet te hoog.

• Als u een hoofdtelefoon gebruikt, zet het volume dan laag als u personen die vlakbij u staan niet kunt verstaan of als de persoon die naast u zit, kan horen waar u naar luistert.

OPMERKING: hoge geluidsniveaus en overmatige druk van uw oordopjes en hoofdtelefoon kunnen leiden tot gehoorverlies.

### Onderdelen van glas

Bepaalde onderdelen van uw mobiele telefoon zijn van glas. Dit glas kan breken als u uw mobiele telefoon op een hard oppervlak laat vallen of als het een harde klap krijgt. Raak gebroken glas niet aan en probeer het niet te verwijderen. Gebruik uw mobiele telefoon niet totdat het glas door een geautoriseerde serviceprovider is vervangen.

### Explosiewerkzaamheden

Gebruik de telefoon niet in de buurt van explosiewerkzaamheden. Neem beperkende maatregelen in acht en houd u aan regels en voorschriften.

### **Explosiegevaar**

- • Gebruik de telefoon niet bij pompstations.
- Gebruik de telefoon niet in de buurt van brandstoffen en chemicaliën.
- • Vervoer geen brandbare gassen, vloeistoffen en explosieven en sla deze ook niet op in dezelfde ruimte van een voertuig waarin zich ook de mobiele telefoon en eventuele accessoires bevinden.

### In vliegtuigen

Draadloze apparaten kunnen storingen veroorzaken in vliegtuigen.

- Schakel uw mobiele telefoon uit voordat u aan boord van een vliegtuig gaat.
- • Gebruik het toestel niet op het terrein van de luchthaven zonder toestemming van de bemanning.

### Kinderen

Bewaar de telefoon op een veilige plaats, buiten het bereik van kleine kinderen. De telefoon bevat kleine onderdelen die, indien losgemaakt, verstikking kunnen veroorzaken.

### Noodoproepen

Noodoproepen zijn mogelijk niet via alle draadloze netwerken beschikbaar. U dient daarom voor noodoproepen nooit volledig afhankelijk te zijn van de telefoon. Vraag dit na bij uw plaatselijke serviceprovider.

### Batterij en onderhoud

- De batterij hoeft niet volledig ontladen te zijn voordat u deze weer kunt opladen. In tegenstelling tot andere typen batterijen geeft de batterij geen geheugeneffect dat van invloed is op de prestaties.
- • Gebruik alleen batterijen en laders van LG. De laders van LG zijn zodanig ontwikkeld dat deze de levensduur van de batterij optimaliseren.
- Demonteer de batterij niet en voorkom kortsluiting.
- • Vervang de batterij wanneer deze niet meer voldoende presteert. De batterij kan honderden keren worden opgeladen, voordat deze moet worden vervangen.
- Laad de batterij opnieuw op als deze gedurende langere tijd niet is gebruikt, om de levensduur te verlengen.
- Stel de batterijlader niet bloot aan direct zonlicht en gebruik deze niet in vochtige ruimten zoals een badkamer.
- Bewaar de batterij niet in erg warme of koude ruimten; dat kan ten koste gaan van de prestaties van de batterij.
- • Er bestaat explosiegevaar als de batterij wordt vervangen door een batterij van een verkeerd type.
- Verwijder gebruikte batterijen volgens de instructies van de fabrikant. Zorg indien mogelijk voor recycling. Doe gebruikte batterijen niet bij het gewone huishoudelijk afval.
- Als de batterij moet worden vervangen, kunt u dit laten doen bij het dichtstbijzijnde erkende LG Electronics-servicepunt of de dichtstbijzijnde dealer van LG Electronics.
- Haal de stekker van de lader uit het stopcontact als de batterij van de telefoon volledig is opgeladen, om te voorkomen dat de lader onnodig energie verbruikt.
- De werkelijke levensduur van de batterij hangt af van de netwerkconfiguratie, de productinstellingen, de gebruikspatronen en de omstandigheden waarin de batterij wordt gebruikt.
- Zorg dat er geen scherpe voorwerpen zoals tanden en nagels van huisdieren in contact komen met de accu. Dit kan brand veroorzaken.

#### VERKLARING VAN OVEREENSTEMMING

Hierbij verklaart LG Electronics dat dit LG-D213n-product voldoet aan de belangrijkste voorschriften en andere relevante bepalingen van richtlijn 1999/5/EC. U vindt een kopie van de verklaring van overeenstemming op <http://www.lg.com/global/declaration>

#### Opmerking: open sourcesoftware

Ga voor de bijbehorende broncode onder GPL, LGPL, MPL en andere open source-licenties naar http://opensource.lge.com/ Alle genoemde licentievoorwaarden, disclaimers en opmerkingen kunnen samen met de broncode worden gedownload.

#### Neem contact op met het kantoor voor instructies bij dit product:

LG Electronics Inc. EU Representative, Krijgsman 1, 1186 DM Amstelveen, The Netherlands

#### UW SMARTPHONE BIJWERKEN

Toegang tot de meest recente firmwarereleases, nieuwe softwarefuncties en verbeteringen.

- Werk uw smartphone bij zonder PC. Selecteer achtereenvolgens Update Center  $\frac{1}{2}$  > Software-update.
- Werk uw smartphone bij door deze op uw PC aan te sluiten. Ga voor meer informatie over het gebruik van deze functie naar [http://www.lg.com/](http://www.lg.com/common/index.jsp) [common/index.jsp](http://www.lg.com/common/index.jsp) en kies uw land en taal.

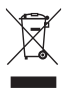

#### Uw oude toestel wegdoen

- 1 Elektrische en elektronische producten mogen niet worden meegegeven met het huishoudelijk afval, maar moeten worden ingeleverd bij speciale inzamelingspunten die door de lokale of landelijke overheid zijn aangewezen.
- 2 De correcte verwijdering van uw oude toestel helpt negatieve gevolgen voor het milieu en de menselijke gezondheid voorkomen.
- 3 Wilt u meer informatie over de verwijdering van uw oude toestel? Neem dan contact op met uw gemeente, de afvalophaaldienst of de winkel waar u het product hebt gekocht.

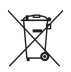

#### Batterijen wegdoen

- Dit symbool kan worden gebruikt in combinatie met chemische symbolen voor kwik (Hg), cadmium (Cd) of lood (Pb) als de batterij meer dan 0,0005% kwik, 0,002% cadmium of 0,004% lood bevat.
- 2 Alle accu's mogen niet worden meegegeven met het huishoudelijk afval, maar moeten worden ingeleverd bij speciale inzamelingspunten die door de lokale of landelijke overheid zijn aangewezen.
- 3 De correcte verwijdering van uw oude batterijen helpt negatieve gevolgen voor het milieu en de gezondheid van mens en dier voorkomen.
- 4 Neem voor meer informatie over de verwijdering van uw oude batterijen contact op met de plaatselijke autoriteiten, de afvalophaaldienst of de winkel waar u het product hebt gekocht.

# <span id="page-15-0"></span>Belangrijke notificatie

### Lees de volgende informatie voordat u uw telefoon gaat gebruiken!

Controleer of de problemen die u hebt ervaren met uw telefoon in dit gedeelte worden beschreven voordat u de telefoon terugbrengt met een serviceverzoek of voordat u de klantenservice belt.

### 1. Telefoongeheugen

Als er minder dan 10% ruimte beschikbaar is in uw telefoongeheugen, kan uw telefoon geen nieuwe berichten ontvangen. U dient uw telefoongeheugen te controleren en data, zoals applicaties of berichten, te wissen om ruimte vrij te maken in het geheugen.

#### Applicaties verwijderen:

- 1 In het basisscherm raakt u achtereenvolgens aan **\##** > tabblad Applicaties (indien  $\vert$  nodig) > Opties  $\vert \cdot \rangle$  > Apps.
- 2 Als alle applicaties worden getoond, bladert u er doorheen en kiest u de applicatie die u wilt verwijderen.
- 3 Tik op Verwijderen, en vervolgens op OK om te bevestigen.

### 2. De levensduur van de batterij optimaliseren

U kunt de levensduur van uw batterij verlengen door functies uit te schakelen die u niet constant op de achtergrond nodig hebt. U kunt bijhouden hoe applicaties en systeembronnen energie verbruiken.

#### Levensduur van de batterij van uw telefoon verlengen:

• Schakel radiocommunicatie uit als u dit niet gebruikt. Schakel Wi-Fi, Bluetooth of GPS uit als u deze niet gebruikt.

- • Verlaag de helderheid van het scherm en stel een kortere time-out van het scherm in.
- Schakel automatisch synchroniseren met Google Mail, Agenda, Contacten en andere applicaties uit.
- Sommige applicaties die u hebt gedownload, verkorten mogelijk de levensduur van uw batterij.

#### Het batterijniveau controleren:

• In het basisscherm raakt u achtereenvolgens aan  $\|\cdot\|$  > tabblad Apps (indien nodig) > Opties  $\otimes$  > Over de telefoon > Batterii.

De batterijstatus (opladen of ontladen) en het batterijniveau (percentage opgeladen) worden boven aan het scherm getoond.

#### Controleren en instellen hoe de batterijstroom wordt gebruikt:

• In het basisscherm raakt u achtereenvolgens aan  $\frac{1}{100}$  > tabblad Apps (indien nodig) > Opties  $\gg$  > Over de telefoon > Batterii > Batterijgebruik.

De gebruiksduur van de batterij wordt op het scherm getoond. Er wordt getoond hoeveel tijd is verstreken sinds de telefoon voor het laatst is opgeladen of, tijdens het opladen, de tijd die is verstreken sinds de telefoon op de batterij functioneerde. Het scherm laat zien welke applicaties of services batterijstroom gebruiken, op volgorde van het grootste verbruik naar het kleinste verbruik.

#### 3. Voordat u een open source-applicatie en besturingssysteem installeert

### A WAARSCHUWING

Als u een ander besturingssysteem installeert en gebruikt dan door de fabrikant is meegeleverd, werkt uw telefoon mogelijk niet goed. Bovendien wordt uw telefoon in dat geval niet gedekt door de garantie.

### A WAARSCHUWING

Download applicaties alleen vanuit vertrouwde bronnen zoals Play Store™ om uw telefoon en persoonlijke gegevens te beschermen. Als er zich onjuist geïnstalleerde applicaties op uw telefoon bevinden, werkt de telefoon mogelijk niet naar behoren of kan er een ernstige fout optreden. Verwijder dergelijke applicaties en alle bijbehorende data en instellingen van de telefoon.

### 4. Een schermvergrendeling gebruiken

Stel een schermvergrendeling in om uw telefoon te beveiligen tegen onbevoegd gebruik. In het basisscherm raakt u achtereenvolgens aan  $\frac{1}{\sqrt{1+\frac{1}{n}}}$  > tabblad Apps (indien nodig) > Opties > Schermvergrendeling > Schermvergrendeling selecteren > Geen, Vegen, Knock Code, Face Unlock, Patroon, PIN of Wachtwoord. Wanneer u Patroon kiest zult u worden gevraagd om een Back-up PIN in te stellen voor het geval u uw schermvergrendeling vergeet.

Let op: maak een Google-account voordat u een ontgrendelingspatroon instelt en onthoud de back-up PIN die u hebt ingevoerd bij het aanmaken van uw ontgrendelingspatroon.

### A WAARSCHUWING

#### Voorzorgsmaatregelen bij het gebruik van een ontgrendelingspatroon.

Het is van groot belang dat u de schermvergrendeling onthoudt die u instelt. Als u vijf keer een onjuist patroon invoert, hebt u geen toegang meer tot uw telefoon. Als u deze vijf mogelijkheden hebt gebruikt, kunt u het na 30 seconden opnieuw proberen.

#### Wanneer u zich uw ontgrendelingspatroon niet meer kunt herinneren:

#### < Als u uw patroon bent vergeten >

Als u zich op de telefoon bij uw Google-account hebt aangemeld, maar vijf keer een onjuist patroon hebt ingevoerd, klikt u op de knop Patroon vergeten? onder aan het scherm. U wordt dan gevraagd om u aan te melden met uw Google Account of de back-up PIN die u hebt ingesteld in te voeren.

Als u geen Google-account op de telefoon hebt gemaakt of de back-up PIN bent vergeten, moet u een volledige reset uitvoeren.

#### < Als u uw PIN of wachtwoord bent vergeten >

Als u uw PIN of wachtwoord bent vergeten, moet u een volledige reset uitvoeren.

Let op: wanneer u een volledige reset uitvoert, worden alle gebruikersapplicaties en -data gewist.

### 5. Volledige reset gebruiken (fabrieksinstellingen terugzetten)

### A WAARSCHUWING

Wanneer u een volledige reset uitvoert, worden alle gebruikersapplicaties, -data en uw DRM-licenties gewist. Maak een back-up van alle belangrijke data voordat u een volledige reset uitvoert.

- 1 Zet de telefoon uit.
- 2 Houd de toets Aan/uit/Vergrendelen  $\sum$  + -toets volume omlaag ingedrukt.
- 3 Laat de toets Aan/uit/Vergrendelen los Wanneer het LG-logo wordt weergegeven.
- 4 Druk opnieuw op de toets Aan/uit/Vergrendelen binnen 3 seconden.
- 5 Laat alle toetsen los wanneer het scherm Terugzetten op fabrieksinstellingen wordt weergegeven.
- 6 Druk nogmaals twee keer op Aan/uit/Vergrendelen  $\Box$  op het scherm en Fabrieksinstellingen herstellen wordt uitgevoerd.
- 7 Als u op **Volume hoger**  $\Box$  of **Volume lager**  $\Box$  drukt, wordt Fabrieksinstellingen herstellen niet uitgevoerd en wordt er normaal opgestart.

### 6. Applicaties openen en tussen applicaties schakelen

Multi-tasking is eenvoudig met Android omdat u meerdere applicaties tegelijk kunt uitvoeren. U hoeft een applicatie niet te sluiten om een andere te kunnen openen. U kunt verschillende applicaties tegelijk gebruiken en tussen deze applicaties schakelen. Android beheert elke applicatie, en beëindigt en start deze wanneer dit nodig is, zodat ongebruikte applicaties niet onnodig energie verbruiken.

#### Applicaties afsluiten:

- 1 In het basisscherm raakt u achtereenvolgens aan  $\frac{1}{\sqrt{11}}$  > tabblad **Apps** (indien nodig) > Opties  $\gg$  > Apps > ACTIEF.
- 2 Raak de gewenste applicatie aan en tik op **Stoppen** om deze te stoppen.

### 7. Muziek, foto's en video's overbrengen met Mediasynchronisatie (MTP).

- 1 Verbind de telefoon met uw pc via de met uw telefoon meegeleverde USB-kabel.
- 2 Een lijst met mogelijke USB-verbindingen wordt weergegeven op uw telefoonscherm. Tik op de optie Mediasynchronisatie (MTP).
- 3 Selecteer de optie Apparaat openen en bestanden weergeven op uw pc. U kunt nu mediacontent bekijken op uw pc en de bestanden overzetten.
- 4 Kopieer de bestanden van uw PC naar de stationsmap of andersom.
- 5 Sleep de statusbalk omlaag en tik op USB verbonden > Telefoon opladen.
- 6 Verwijder de USB-kabel uit uw telefoon.

### 8. Houd de telefoon rechtop

Houd uw mobile telefoon rechtop, net als een gewone telefoon. Uw telefoon beschikt over een interne antenne. Zorg dat u dit deel van de achterzijde niet bekrast of beschadigt. Dit kan de werking beïnvloeden.

Houd tijdens gesprekken of het verzenden of ontvangen van data het onderste deel van de telefoon, waar de antenne zich bevindt, niet vast. Dit kan de gesprekskwaliteit nadelig beïnvloeden.

# <span id="page-21-0"></span>Meer informatie over uw telefoon

### Overzicht van de telefoon

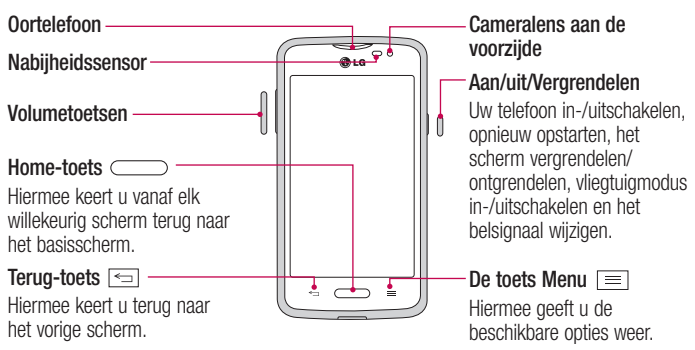

#### OPMERKING: nabijheidssensor

Als u oproepen plaatst en ontvangt, schakelt de nabijheidssensor automatisch de verlichting uit en vergrendelt de sensor het aanraakscherm wanneer wordt gedetecteerd dat de telefoon bij het oor wordt gehouden. Dit verlengt de batterijduur en voorkomt dat u het scherm per ongeluk activeert tijdens telefoongesprekken.

#### A WAARSCHUWING

Als u een zwaar object op de telefoon plaatst of op de telefoon gaat zitten, kan het LCD-scherm beschadigd raken en werkt het aanraakscherm mogelijk niet meer. Bedek de nabijheidssensor niet met beschermfolie. De sensor functioneert dan mogelijk niet meer naar behoren.

#### Volumetoetsen

- • In het beginscherm: hiermee regelt u het beltoonvolume.
- • Tijdens gesprekken: hiermee regelt u het luidsprekervolume.
- • Tijdens het afspelen van audio/video: Controleer volume

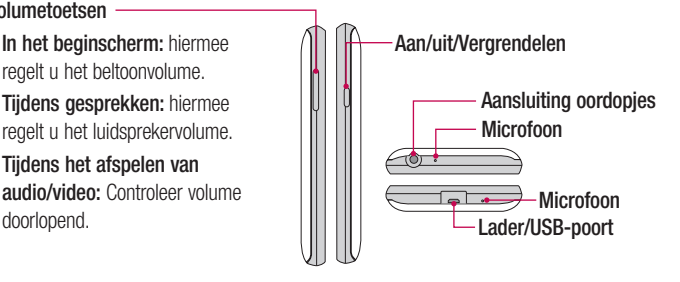

OPMERKING: pas goed op dat u de microfoon niet met uw hand blokkeert wanneer u belt.

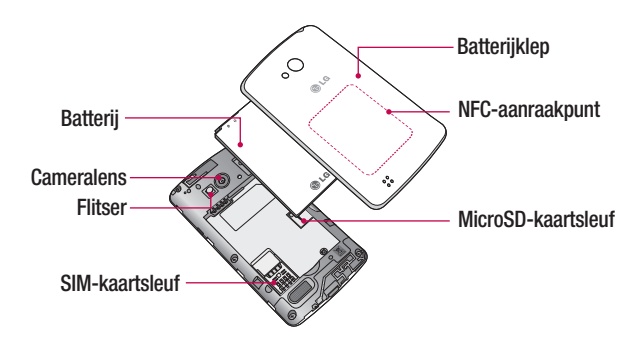

### <span id="page-23-0"></span>SIM-kaart en batterij installeren

Voordat u uw nieuwe telefoon kunt gaan verkennen, dient u deze eerst in te stellen.

1 Om het klepje aan de achterzijde te verwijderen, pakt u de telefoon stevig vast in één hand. Til met de duimnagel van de andere hand de batterijafdekking op zoals getoond in de onderstaande afbeelding.

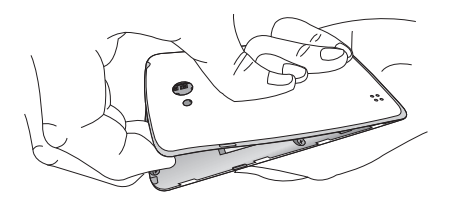

2 Schuif de SIM-kaart in de sleuf zoals weergegeven in de afbeelding. Zorg dat de SIMkaart met het goudkleurige contactpunt naar beneden is geplaatst.

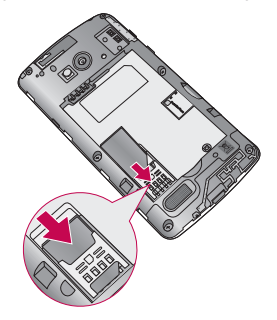

3 Plaats de batterij door de goudkleurige contactpunten op de telefoon en de batterij op één lijn te brengen (1) en vervolgens de batterij naar beneden te drukken tot deze vastklikt (2).

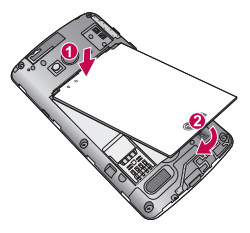

4 Leg het klepje van de achterzijde over het batterijvak (1) en druk dit naar beneden tot het op zijn plaats vastklikt (2).

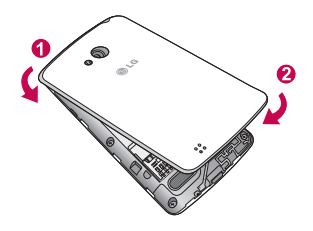

### <span id="page-25-0"></span>De telefoon opladen

De oplaad-/USB-poort bevindt zich aan de onderkant van de telefoon. Sluit het ene uiteinde van de USB-kabel aan op de telefoon en het andere uiteinde op een stopcontact.

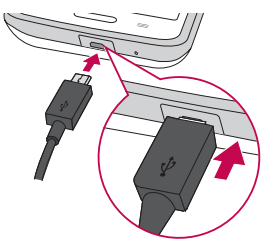

#### OPMERKING:

- • Laad de batterij de eerste keer volledig op; dit verlengt de levensduur van de batterij.
- Open de klep aan de achterzijde niet terwijl uw telefoon wordt opgeladen.

### <span id="page-26-0"></span>De geheugenkaart gebruiken

Zorg ervoor dat u de SD-kaart in het menu Opslag loskoppelt voordat u deze verwijdert.

- 1 Verwijder het klepje aan de achterzijde.
- 2 Plaats de geheugenkaart in de sleuf. Plaats het goudkleurige contactpunt naar onderen.

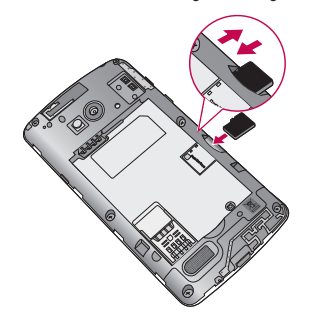

OPMERKING: gebruik alleen compatibele geheugenkaarten met de telefoon. Als u niet-compatibele kaarten gebruikt, kunnen de kaart, de data op de kaart en de telefoon zelf beschadigd raken.

#### De microSD formatteren:

De microSD is mogelijk al geformatteerd. Als dit niet het geval is, moet u de microSD formatteren voordat u deze kunt gebruiken.

OPMERKING: alle bestanden op de microSD-kaart worden gewist op het moment dat u de deze formatteert.

- 1 Tik op  $\blacksquare$  om de applicatielijst te openen.
- 2 Blader naar en tik op Opties > Opslagruimte.
- <span id="page-27-0"></span>3 Tik op MicroSD ontkoppelen.
- 4 Tik op MicroSD wissen > MicroSD wissen > Alles wissen.
- 5 Als u een ontgrendelingspatroon hebt ingesteld, voert u het desbetreffende patroon in en kiest u Alles wissen.

### Het scherm vergrendelen en ontgrendelen

Als u de telefoon enige tijd niet gebruikt, wordt het scherm automatisch uitgeschakeld en vergrendeld. Hiermee voorkomt u dat u door tikken per ongeluk een functie activeert en bespaart u batterijstroom.

Als u uw telefoon niet gebruikt, kunt u deze vergrendelen door op de toets Aan/uit/ Vergrendelen 
starten be drukken.

Als er nog programma's worden uitgevoerd wanneer u het scherm vergrendelt, worden deze in de vergrendelde modus mogelijk nog steeds uitgevoerd. Het wordt aanbevolen om alle programma's af te sluiten voordat u de vergrendelde modus inschakelt om onnodige kosten voor bijvoorbeeld gesprekken, webtoegang en datacommunicatie te voorkomen. Druk op de toets  $A$ an/uit/Vergrendelen  $\Box$  om de telefoon uit de slaapstand te halen. Het vergrendelscherm wordt weergegeven. Raak het vergrendelscherm aan en veeg in willekeurige richting om het scherm te ontgrendelen. Het laatste scherm dat u hebt bekeken, wordt geopend.

### Knock Code

U kunt het scherm ontgrendelen wanneer het scherm is uitgeschakeld door het juiste gebied en de juiste volgorde op te nemen.

#### Functie Knock Code activeren

1 Druk op  $\geq$   $\geq$   $\geq$   $\geq$  tabblad Applicaties > Opties > Lock screen > Selecteer schermvergrendeling > Knock Code.

<span id="page-28-0"></span>2 Er wordt een scherm geopend dat u helpt bij het selecteren van de ontgrendelingsvolgorde. U moet een back-up PIN maken als veiligheidsmaatregel wanneer u de ontgrendelingsvolgorde bent vergeten.

TIP: dubbel-tik op het scherm om het scherm aan te zetten als Knock-Code niet aan staat.

### Zet het scherm aan

U kunt het scherm in- en uitschakelen door twee keer op het scherm te tikken.

#### De functie Zet het scherm aan activeren

- 1 Druk op  $\geq$   $\equiv$  > tabblad Applicaties > Opties > Gestures.
- 2 Plaats een vinkje op Scherm aan/uit.

Tik twee keer snel op het middelste scherm om het scherm te ontgrendelen. Tik tweemaal op de statusbalk in het scherm (met uitzondering van de beeldzoeker van de camera) of lege ruimte op het homescreen om het scherm te vergrendelen.

OPMERKING: zorg dat u bij het inschakelen van het scherm de nabijheidssensor niet bedekt. Doet u dit wel, dan wordt het scherm direct na de inschakeling weer uitgeschakeld om te voorkomen dat het scherm wordt ingeschakeld in uw broekzak of tas.

### Schakelen tussen applicaties en applicaties sluiten

Multi-tasking is eenvoudig met Android omdat actieve applicaties actief blijven wanneer u een andere applicatie start. U hoeft een applicatie niet te sluiten om een andere te kunnen openen. U kunt verschillende applicaties tegelijk gebruiken en tussen deze applicaties schakelen. Android beheert elke applicatie, beëindigt en start ze wanneer nodig, zodat ongebruikte applicaties niet onnodig energie verbruiken.

#### Schakelen tussen applicaties

- Houd de toets Menu  $\equiv$  ingedrukt. Er wordt een lijst met recent gebruikte applicaties getoond. Tik vervolgens op de applicatie die u wilt openen.
- U verwijdert een applicatie uit de lijst door het applicatievoorbeeld naar links of rechts te vegen.

#### Een applicatie stoppen/sluiten

- 1 Tik in het basisscherm op de toets Menu  $\equiv$  en tik op Systeeminstellingen  $>$ Applicaties.
- 2 Raak een van de tabbladen bovenin het scherm aan, kies de gewenste applicatie en tik op Geforceerd afsluiten (of Afsluiten) om de applicatie af te sluiten.

### <span id="page-30-0"></span>Tips voor het aanraakscherm

Hier volgen enkele tips over hoe u op uw telefoon kunt navigeren.

Tikken of aanraken – Met een enkele vingeraanraking kunt u items, koppelingen, snelkoppelingen en letters op het schermtoetsenbord selecteren.

Tikken en vasthouden – tik op een schermitem, houd het item vast en til uw vinger pas op als er een actie plaatsvindt. Als u bijvoorbeeld de beschikbare opties van een contactpersoon wilt openen, houdt u uw vinger op de contactpersoon in de lijst met Contacten totdat het snelmenu wordt geopend.

Slepen – tik op een item en houd het een moment vast en verplaats vervolgens zonder uw vinger op te tillen uw vinger over het scherm totdat u de gewenste plaats hebt bereikt. U kunt items op het basisscherm verslepen om deze anders in te delen.

Vegen of schuiven – u kunt vegen of schuiven door uw vinger snel over het schermoppervlak te bewegen. Houd uw vinger niet stil wanneer u het scherm voor het eerst aanraakt (anders wordt het item gesleept). U kunt bijvoorbeeld het scherm omhoog of omlaag schuiven om door een lijst te bladeren, of van links naar rechts (en andersom) vegen om door de diverse basisschermen te bladeren.

Dubbeltikken – tik tweemaal om op een webpagina of een kaart te zoomen. Tik bijvoorbeeld snel tweemaal op een deel van een webpagina om dat deel aan te passen aan de breedte van het scherm. U kunt dubbeltikken ook gebruiken om in- en uit te zoomen wanneer u een foto bekijkt of Maps gebruikt.

Zoomen met uw vingers – schuif uw wijsvinger en duim naar elkaar toe of van elkaar af om in de webbrowser, op een kaart of op foto's om in of uit te zoomen.

Het scherm roteren – vanuit vele applicaties en menu's wordt de richting van het scherm aangepast aan de fysieke richting van het toestel.

#### <span id="page-31-0"></span>OPMERKING:

- Tik op het midden van een pictogram om een item te kiezen.
- U hoeft niet hard te drukken: het aanraakscherm is gevoelig genoeg om een lichte maar vaste aanraking te detecteren.
- Raak de gewenste optie met een vingertop aan. Zorg dat u niet op andere toetsen tikt.

### **Basisscherm**

Veeg eenvoudig met uw vinger naar links of rechts om de panelen te bekijken. U kunt elk paneel aanpassen met voorgeïnstalleerde en gedownloade applicaties, widgets en wallpapers.

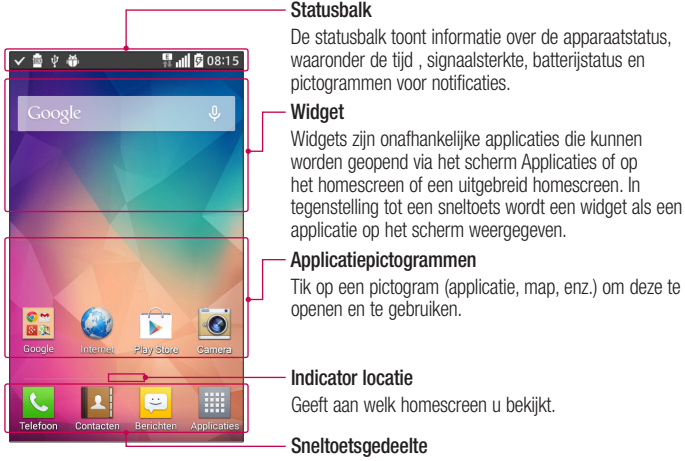

Hiermee hebt u met één keer tikken toegang tot de alle functies in het homescreen.

<span id="page-32-0"></span>De sneltoetsten vindt u onder aan het beginscherm. Sneltoetsen bieden gemakkelijke en snelle toegang tot de functies die u het meest gebruikt.

OPMERKING: om een pictogram toe te voegen sleept u het naar de sneltoetsbalk en laat u het vervolgens los. Om een pictogram te verwijderen, sleept u het uit de sneltoetsbalk.

#### Het beginscherm aanpassen

U kunt het beginscherm aanpassen door apps, downloads, widgets of achtergronden toe te voegen. Vereenvoudig het gebruik van de telefoon door uw favoriete apps en widgets toe te voegen aan het basisscherm.

#### Items toevoegen aan uw basisscherm:

- 1 Houd het lege gedeelte van het basisscherm lang ingedrukt.
- 2 Tik op het gewenste tabblad. Kies tussen Apps of Widgets.
- 3 Sleep het pictogram van de gewenste applicatie naar de voorkeurslocatie en haal uw vinger van het scherm.

#### Een item wissen van het beginscherm:

• Raak het pictogram dat u wilt verwijderen aan en houd het vast, sleep het vervolgens naar  $\bigcap$  en laat het los.

TIP! Als u een applicatiepictogram uit het scherm Applicaties aan het homescreen wilt toevoegen, tikt u op de gewenste applicatie, houdt u deze vast en sleept u de applicatie naar de gewenste plaats..

#### TIP! Mappen gebruiken

U kunt meerdere applicatiepictogrammen samenvoegen in een map voor meer overzicht. Zet een applicatie bovenop een andere in een Beginscherm en er zal een map worden gemaakt met beide pictogrammen erin.

#### <span id="page-33-0"></span>Applicatiepictogrammen op het homescreen aanpassen

- 1 Tik op een applicatiepictogram en houd dit ingedrukt tot het wordt ontgrendeld van zijn huidige locatie. Laat het pictogram los op het scherm. Het pictogram bewerken wordt weergegeven in de rechterbovenhoek van de applicatie.
- 2 Tik nogmaals op het applicatiepictogram en kies het gewenste ontwerp en de grootte voor het pictogram.
- 3 Tik op OK om de wijzigingen op te slaan.

### **Notificaties**

Notificaties informeren u over nieuwe berichten, agendagebeurtenissen en alarmen, en over actieve gebeurtenissen, bijvoorbeeld het downloaden van video's.

Op het notificatiescherm kunt u de huidige status van uw telefoon en huidige notificaties bekijken.

Wanneer er een notificatie binnenkomt, verschijnt het bijbehorende pictogram boven aan het scherm. Pictogrammen voor huidige notificaties worden aan de linkerkant weergegeven en systeempictogrammen, zoals de sterkte van het Wi-Fi-signaal of de batterij, aan de rechterkant.

OPMERKING: De beschikbare opties zijn afhankelijk van de regio of serviceprovider.

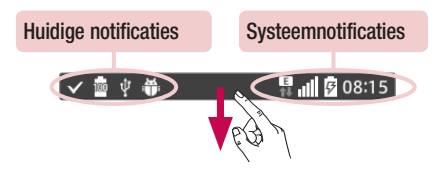

#### <span id="page-34-0"></span>Snel instellingen

Met Snel instellingen kunt u eenvoudig schakelen tussen functie-instellingen zoals Wi-Fi, de helderheid van het display instellen en meer. Open het notificatiescherm om Snel instellingen te openen. De balk Snel instellingen vindt u boven in het notificatiescherm.

#### Items voor Snel instellingen op het notificatiescherm opnieuw ordenen

Veeg de balk Snel instellingen naar rechts en tik op  $\mathbf{R}$ . Raak  $\mathbf{R}$  aan naast de onderdelen die u wilt verplaatsen, houd het vast en sleep het naar de gewenste locatie. Tik op het selectievakje naast elk onderdeel om het betreffende onderdeel aan de balk Snel instellingen toe te voegen.

OPMERKING: raak een pictogram op de balk Snel instellingen aan en houd het vast om direct naar het instellingenmenu van de applicatie te gaan.

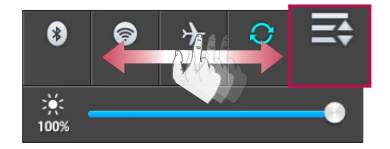

#### Indicatiepictogrammen op de statusbalk

Indicatiepictogrammen verschijnen op de statusbalk boven aan het scherm om gemiste oproepen, nieuwe berichten, agendanotificaties, apparaatstatus en meer aan te geven.

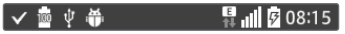

In de onderstaande tabel staan enkele veelvoorkomende pictogrammen.

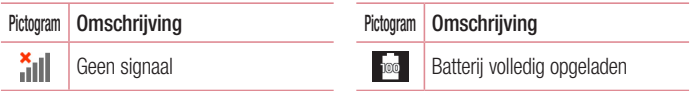

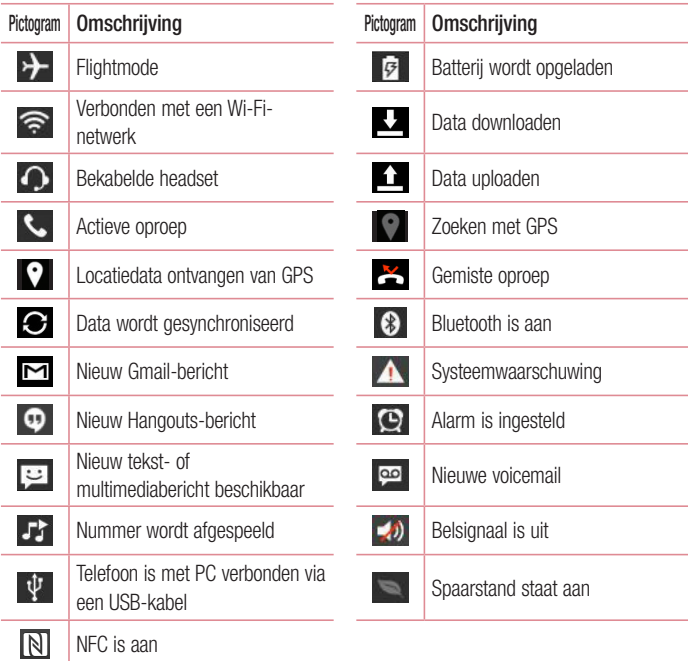

OPMERKING: de locaties van pictogrammen op de statusbalk kunnen verschillen afhankelijk van welke functies, eigenschappen en applicaties actief zijn.
### Schermtoetsenbord

U kunt tekst invoeren met behulp van het schermtoetsenbord. Het schermtoetsenbord wordt automatisch op het scherm getoond wanneer u tekst moet invoeren. Als u het toetsenbord handmatig wilt tonen, tikt u op een tekstveld waar u tekst wilt invoeren.

#### Het toetsenbord gebruiken en tekst invoeren

 $\leftrightarrow$  Tik eenmaal om de volgende letter als hoofdletter te typen. Tik tweemaal om van alle letters hoofdletters te maken.

**Pould abc** Tik hierop om te wisselen tussen het numerieke toetsenbord en het symbolentoetsenbord.

Tik hierop om een spatie in te voeren.

Tik hierop om een nieuwe regel in het berichtveld te maken.

Tik hierop om het vorige teken te wissen.

#### Speciale tekens invoeren

U kunt met het LG-toetsenbord speciale tekens invoeren (bijv. 'á') wanneer u een tekstbericht typt.

Wanneer u bijvoorbeeld 'á' wilt invoeren, tikt u op de toets 'a' en houdt u deze vast totdat de extra tekens in beeld verschijnen. Kies vervolgens het gewenste speciale teken.

OPMERKING: Een symbool in de rechter bovenhoek van een toets geeft aan dat er extra tekens beschikbaar zijn voor die toets.

# Google-account instellen

De eerste keer dat u een Google-applicatie op uw telefoon gebruikt, dient u zich aan te melden met uw bestaande Google-accountgegevens. Indien u geen Google-account hebt, wordt u gevraagd een account te maken.

### Uw Google-account maken

- 1 Tik in het beginscherm op  $\frac{1}{\sqrt{1+\frac{1}{n}}}$  om het applicatiescherm te openen.
- 2 Tlk op Opties  $\gg$  > Accounts en synchronisatie > Account toevoegen > Google > Nieuw om de Gmail set-upwizard te starten.
- 3 Tik in een tekstveld om het toetsenbord te openen. Voer uw naam en gebruikersnaam voor uw Google-account in. Tijdens het invoeren van de tekst kunt u naar het volgende veld gaan door op het toetsenbord op Volgende te tikken.
- 4 Als u uw naam en gebruikersnaam hebt ingevoerd, tikt u op  $\triangleright$ . Uw telefoon maakt dan contact met Google-servers en controleert of de gebruikersnaam beschikbaar is.
- 5 Voer uw wachtwoord tweemaal in. Volg de aanwijzingen en voer de verplichte en optionele gegevens voor het account in. Wacht terwijl uw account op de server wordt gemaakt.

# Aanmelden bij uw Google-account

- 1 Raak Bestaand aan in het instelscherm voor uw Google-account, voer uw e-mailadres en wachtwoord in en tik op  $\triangleright$ .
- 2 Nadat u zich hebt aangemeld kunt u Gmail gebruiken en uw voordeel doen met Google
- 3 Zodra u uw Google-account hebt ingesteld, wordt uw telefoon, afhankelijk van uw synchronisatie-instellingen, automatisch gesynchroniseerd met uw Google-account op het web.

Nadat u zich hebt aangemeld, kunt u Gmail en Play Store gebruiken, een back-up maken van uw instellingen op Google servers en gebruik maken van Google-services op uw telefoon.

# Verbinden met netwerken en apparaten

# Wi-Fi

Via Wi-Fi kunt u een snelle internetverbinding gebruiken binnen het dekkingsgebied van het draadloze toegangspunt (AP). Met Wi-Fi kunt u gebruikmaken van draadloos internet zonder extra kosten.

### Verbinding maken met Wi-Fi-netwerken

Als u Wi-Fi op uw telefoon wilt gebruiken, hebt u toegang nodig tot een draadloos toegangspunt of een hotspot. Sommige toegangspunten zijn openbaar toegankelijk. U kunt hiermee gewoon verbinding maken. Andere toegangspunten zijn verborgen of worden beveiligd. U moet uw telefoon configureren om verbinding te kunnen maken met dergelijke toegangspunten.

Schakel Wi-Fi uit wanneer u dat niet gebruikt, zodat u langer gebruik kunt maken van de batterij.

OPMERKING: als u zich buiten de Wi-Fi-zone bevindt of Wi-Fi op Uit hebt gezet, worden er mogelijk extra kosten in rekening gebracht door uw mobiele provider voor het gebruik van mobiele data.

### Wi-Fi inschakelen en verbinding maken met een Wi-Fi-netwerk

- 1 In het beginscherm raakt u achtereenvolgens  $\frac{1}{\sqrt{1}}$  > tabblad **Apps** (indien nodig) > Opties  $\hat{\bullet}$  > Wi-Fi aan.
- 2 Baak de schakelaar  $\circ$  aan om Wi-Fi aan te zetten en te zoeken naar beschikbare Wi-Fi-netwerken.
	- Beveiligde netwerken worden aangegeven met een vergrendelingspictogram.
- 3 Tik op een netwerk om er verbinding mee te maken.
- Als het netwerk is beveiligd, wordt u gevraagd een wachtwoord of andere aanmeldingsgegevens in te voeren. (Raadpleeg uw netwerkbeheerder voor meer informatie.)
- 4 De statusbalk geeft pictogrammen weer die uw Wi-Fi-status aangeven.

### **Bluetooth**

Met Bluetooth kunt u gegevens uitwisselen met andere Bluetooth-apparaten en verbinding maken met Bluetooth-headsets.

#### OPMERKING:

- LG is niet verantwoordelijk voor het verlies, onderscheppen of misbruik van data die worden verzonden of ontvangen via de Bluetooth-functie.
- Zorg er altijd voor dat u data deelt en ontvangt met apparaten die vertrouwd en goed beveiligd zijn. Als er obstakels zijn tussen de apparaten, kan de afstand tussen de apparaten worden verkort.
- Sommige apparaten, vooral apparaten die niet zijn getest of goedgekeurd door Bluetooth SIG, zijn mogelijk niet compatibel met uw apparaat.

#### Bluetooth inschakelen en uw telefoon koppelen aan een Bluetooth-apparaat

U moet uw telefoon aan een ander apparaat koppelen voor u met dit apparaat verbinding probeert te maken.

- 1 In het Beginscherm raakt u achtereenvolgens  $\frac{1}{\sqrt{10}}$  > tabblad **Apps** (indien nodig) > Opties  $\mathbf{\odot}$  > Bluetooth aan.
- **2** Raak de schakelaar  $\overline{a}$  aan om Bluetooth aan te zetten.
- 3 Tik op het selectievakie naast de naam van uw telefoon om uw toestel zichtbaar te maken voor andere Bluetooth-apparaten.
- 4 Een lijst met beschikbare apparaten wordt weergegeven. Kies het apparaat waarmee u de koppeling tot stand wilt brengen in de lijst.

5 Afhankelijk van het soort apparaat moet u wellicht overeenkomstige codes invoeren. deze bevestigen, maar er is ook een mogelijkheid dat de apparaten automatisch koppelen.

Als het koppelen is gelukt, wordt uw apparaat met het andere apparaat verbonden.

OPMERKING: sommige apparaten, vooral headsets of handsfree autokits, hebben mogelijk een vaste PIN-code voor Bluetooth, bijvoorbeeld 0000. Als het andere apparaat een PIN-code heeft, wordt u gevraagd deze in te voeren.

#### Data verzenden met de draadloze Bluetooth-functie

- 1 Kies een bestand of item, zoals een contactpersoon, een agendagebeurtenis of een mediabestand uit een geschikte applicatie of uit de app **Downloads**  $\overline{\mathbf{v}}$ .
- 2 Selecteer de optie voor het verzenden van data via Bluetooth.

OPMERKING: de methode voor het kiezen van een optie kan per datatype afwijken.

3 Zoek een Bluetooth-apparaat en maak een koppeling.

#### Data ontvangen met de draadloze Bluetooth-functie

- 1 In het Beginscherm raakt u achtereenvolgens  $\frac{1}{\sqrt{11}}$  > tabblad **Apps** (indien nodig) > Opties  $\mathbf{S}$  > Bluetooth aan.
- 2 Raak de schakelaar  $\overline{Q}$  aan om Bluetooth aan te zetten.
- 3 Tik op het selectievakie naast de naam van uw telefoon om uw toestel zichtbaar te maken voor andere Bluetooth-apparaten.

**OPMERKING:** tik op de menutoets  $\equiv$  > Time-out zichtbaarheid als u wilt kiezen hoe lang uw toestel zichtbaar is.

4 Selecteer Accepteren om te bevestigen dat u data van het apparaat wilt ontvangen.

# PC-verbindingen met een USB-kabel

Leer het toestel via een USB-kabel met een pc te verbinden met de verschillende USBverbindingsmodi.

#### Muziek, foto's en video's overbrengen met Mediasynchronisatie (MTP).

- 1 Verbind uw telefoon met een pc via de met uw telefoon meegeleverde USB-kabel.
- 2 Een lijst met mogelijke USB-verbindingen wordt weergegeven op uw telefoonscherm. U kunt ook achtereenvolgens aanraken: Systeeminstellingen > pc verbinding > Selecteer verbindingsmethode USB > Mediasynchronisatie (MTP).
- 3 U kunt nu mediacontent bekijken op uw pc en de bestanden overzetten.

#### Synchroniseren met Windows Media Player

Zorg dat Windows Media Player op uw pc is geïnstalleerd.

- 1 Gebruik de USB-kabel om de telefoon aan te sluiten op de PC waarop Windows Media Player is geïnstalleerd.
- 2 Kies de optie Mediasynchronisatie (MTP). Als het toestel is verbonden, wordt op de PC een pop-upvenster getoond.
- 3 Open Windows Media Player om muziekbestanden te synchroniseren.
- 4 Bewerk of typ de naam van het toestel in het pop-upvenster (indien nodig).
- 5 Kies de gewenste muziekbestanden en sleep deze naar de synchronisatielijst.
- 6 Start de synchronisatie.
- • Voor synchronisatie met Windows Media Player gelden de volgende vereisten.

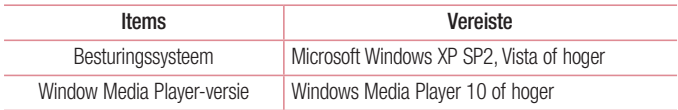

• Als de Windows Media Player-versie lager is dan 10, installeer dan versie 10 of hoger.

# **Oproepen**

## Een oproep plaatsen

- 1 Tik in het beginscherm op **U** om de toetsen weer te geven.
- 2 Voer het nummer in met de toetsen. Tik op **x** om een cijfer te wissen.
- 3 Tik op **C** om een oproep te plaatsen.
- 4 Tik op om een oproep te beëindigen.

TIP! Als u een '+' wilt invoeren voor een internationale oproep, houd dan  $0 +$  ingedrukt.

# Uw contacten bellen

- 1 Tik in het beginscherm op  $\boxed{2}$  om uw lijst met contacten te openen.
- 2 Doorzoek de contactlijst of tik op het veld **Contacten zoeken** en voer de naam van het contact in. U kunt ook met de alfabetbalk aan de rechterzijde van het scherm scrollen.
- 3 Tik in de lijst op **L** naast het gewenste contact om het contact te bellen.

# Een oproep beantwoorden of weigeren

### Als het scherm is vergrendeld/ontgrendeld

- Veeg  $\leftrightarrow$  in een willekeurige richting om de inkomende oproep te beantwoorden.
- $\cdot$  Veeg  $\odot$  in een willekeurige richting om een inkomende oproep te weigeren.

#### TIP! Afwijzen met bericht

Met deze functie kunt u snel een bericht verzenden. Dit is handig wanneer u tijdens een vergadering een oproep moet weigeren met een bericht.

### Belvolume aanpassen

U kunt tijdens een gesprek het volume aanpassen door op de toets Volume omhoog/omlaag aan de linkerkant van uw telefoon te drukken.

### Een tweede oproep plaatsen

- 1 Tik op de menutoets  $\equiv$  tijdens uw eerste gesprek, raak Oproep toevoegen aan en bel het nummer. U kunt ook naar de lijst met onlangs gekozen nummers gaan door op  $\blacktriangleright$  te tikken, of u kunt contacten zoeken door op  $\blacktriangleright$  te tikken en het contact te kiezen dat u wilt bellen.
- 2 Tik op  $\left\lfloor \cdot \right\rfloor$  om de oproep te plaatsen.
- 3 Uw eerste gesprek wordt in de wacht gezet.
- 4 Tik op **A** als u een conference call wilt beginnen.
- 5 Tik op om actieve oproepen te beëindigen.

OPMERKING: voor elk gesprek worden kosten in rekening gebracht.

# Oproeplogboeken tonen

Tik in het beginscherm op  $\heartsuit$  en kies het tabblad **Oproepinfo**  $\blacktriangleright$ . Hier kunt u een volledige lijst met alle gekozen, ontvangen en gemiste spraakoproepen bekijken.

#### TIP!

- Als u op een gegeven in de oproepgeschiedenis tikt, worden de datum, het tijdstip en de duur van de oproep getoond.
- Tik op de menutoets  $\equiv$  en vervolgens op Alles verwijderen om alle opgeslagen items te verwijderen of tik op Verwijderen om losse items te verwijderen.

# **Oproepinstellingen**

U kunt oproepinstellingen voor de telefoon configureren, zoals het doorschakelen van oproepen en andere speciale services van uw provider.

- 1 Tik in het beginscherm op  $\mathcal{L}$ .
- 2 Tik op de menutoets  $\equiv$ .
- 3 Tik op Oproep en kies de opties die u wilt aanpassen.

# **Contacten**

U kunt contacten op uw telefoon toevoegen en ze synchroniseren met de contacten in uw Google-account of andere accounts die de synchronisatie van contacten ondersteunen.

### Een contact zoeken

- 1 Tik in het beginscherm op  $\boxed{2}$  om uw lijst met contacten te openen.
- 2 Tik het veld Contacten zoeken aan en voer de naam van het contact in. U kunt ook met de alfabetbalk aan de rechterzijde van het scherm scrollen.

# Een nieuw contact toevoegen

- 1 Tik in het beginscherm op  $\leq$  en voer het telefoonnummer van het nieuwe contact in.
- 2 Tik op > Nieuw contact.
- 3 Tik op **D**, als u een foto wilt toevoegen aan een nieuw contact. Kies uit Een foto nemen of Kies uit de galerii.
- 4 Tik op boven in het scherm en selecteer het account waarin u het contact wilt opslaan.
- 5 Tik op een categorie contactgegevens en voer de gegevens over het contact in.
- 6 Tik op Opslaan.

# Favoriete contacten

U kunt contacten die u vaak belt toevoegen als favoriete contacten.

#### Een contact toevoegen aan uw favorieten

- **1** Tik in het beginscherm op  $\mathbb{R}$  om uw lijst met contacten te openen.
- 2 Tik op een contact om de bijbehorende gegevens te tonen.
- 3 Tik op de ster rechts van de naam van het contact. De ster wordt nu geel.

#### Een contact in de lijst met favorieten wissen

- 1 Tik in het beginscherm op  $\blacktriangleright$  om uw lijst met contacten te openen.
- 2 Tik op het tabblad  $\blacktriangleright$  en kies het contact van wie u de gegevens wilt tonen.
- 3 Tik op de gele ster rechts van de naam van het contact. De ster wordt grijs en het contact wordt uit de favorieten gewist.

### Een groep maken

- 1 Tik in het beginscherm op  $\blacktriangleright$  om uw lijst met contacten te openen.
- 2 Tik op het tabblad Groepen, en vervolgens op de mene toets  $\equiv$  > Nieuwe groep.
- 3 Voer een naam in voor de nieuwe groep. U kunt ook een beltoon instellen voor de nieuwe groep.
- 4 Tik op **Opslaan** om de groep op te slaan.

Opmerking: als u een groep verwijdert, gaan de gegevens van de contacten in die groep niet verloren. Ze blijven in uw contacten staan.

# **Berichten**

Uw telefoon combineert SMS en MMS in één intuïtief, eenvoudig te gebruiken menu.

OPMERKING: LG message dient te zijn ingesteld als standaard SMS-app. Als dit niet het geval is, kunnen bepaalde functies slechts beperkt werken.

### Een bericht verzenden

- 1 Tik in het beginscherm op  $\heartsuit$  en tik op  $\heartsuit$  om een leeg bericht te openen.
- 2 Voer de naam of het telefoonnummer van het contact in het veld Aan in. Terwijl u de naam van het contact invoert, worden overeenkomende contacten getoond. U kunt op een voorgestelde geadresseerde tikken. U kunt meerdere contacten toevoegen.

OPMERKING: als u een SMS naar meerdere personen stuurt, worden per persoon kosten in rekening gebracht.

- 3 Tik op het tekstveld en schrijf uw bericht.
- 4 Tik op de **menutoets**  $\equiv$  om de berichtopties te openen.

TIP! U kunt op het pictogram ig tikken om een bestand dat u wilt delen bij te voegen.

- 5 Tik op Zenden om uw bericht te verzenden.
- 6 Reacties worden op het scherm getoond. Wanneer u meer berichten bekijkt en verzendt, wordt een berichtenthread gemaakt.

### A WAARSCHUWING

- • De limiet van 160 tekens kan per land verschillen en is afhankelijk van de codering en de taal van de SMS.
- Als u een afbeelding, video of geluidsbestand toevoegt aan een SMS, wordt het bericht automatisch omgezet in een MMS en worden de daarbij behorende kosten in rekening gebracht.

# Weergavemodus

Ongelezen berichten bevinden zich bovenaan. U kunt overige berichten die u met anderen hebt uitgewisseld in gesprekken en in chronologische volgorde weergeven, zodat u eenvoudig een overzicht van uw gesprekken kunt zien.

# De instellingen van uw berichten wijzigen

De berichtinstellingen van uw telefoon zijn vooraf gedefinieerd, zodat u direct berichten kunt verzenden. U kunt de instellingen aanpassen aan uw voorkeuren.

• Open de applicatie Berichten en tik op de Menu-toets  $\equiv$  > instellingen.

# E-mail

U kunt de applicatie E-mail gebruiken om e-mailberichten van services zoals Gmail te lezen. De applicatie E-mail ondersteunt de volgende typen accounts: POP3, IMAP en Exchange. De benodigde accountinstellingen kunt u bij uw serviceprovider of systeembeheerder opvragen.

# Een e-mailaccount beheren

Wanneer u de applicatie E-mail voor het eerst opent, verschijnt er een wizard waarmee u een e-mailaccount kunt instellen.

Na het instellen wordt de inhoud van uw Postvak IN weergegeven in de applicatie E-mail. Als u meer dan één account hebt toegevoegd, kunt u tussen accounts schakelen.

#### Een andere e-mailaccount toevoegen:

• Open de applicatie E-mail en tik op de toets Menu  $\equiv$  > Opties > Account toevoegen.

#### De instellingen van een e-mailaccount wijzigen:

• Open de applicatie **E-mail** en tik op de **toets Menu**  $\equiv$  > **Opties**. Tik vervolgens op Algemene instellingen om instellingen voor alle accounts te configureren of tik op een los account om alleen voor DAT account de instellingen te configureren.

#### Een e-mailaccount wissen:

• Open de applicatie E-mail en tik op de toets Menu  $\equiv$  > Opties > toets Menu  $\equiv$  $>$  Account verwijderen  $>$  tik op een account  $>$  Verwijderen  $>$  Ja.

## Accountmappen gebruiken

Open de applicatie E-mail en tik op de toets Menu  $\equiv$  > Mappen.

Elk account beschikt over de mappen Postvak IN, Postvak UIT, Verzonden en Concepten. Er kunnen nog andere mappen zijn, afhankelijk van de functies die worden ondersteund door uw serviceprovider.

## E-mailberichten schrijven en verzenden

#### Een e-mailbericht schrijven en verzenden

- 1 Tik in de applicatie **E-mail** op  $\boxed{\mathbf{2}}$ .
- 2 Voer het adres van de ontvanger in. Terwijl u tekst invoert, worden overeenkomende e-mailadressen uit uw contacten getoond. Scheid meerdere e-mailadressen met puntkomma's.
- 3 Tik op het veld Cc/Bcc om geadresseerden toe te voegen. Tik op **our om (indien nodig)** bestanden toe te voegen.
- 4 Tik op het berichtveld en schrijf uw bericht.
- 5 Tik op  $\geq$  om het e-mailbericht te verzenden. Als u geen verbinding hebt met een netwerk, bijvoorbeeld wanneer u in flightmode werkt, worden de te verzenden berichten opgeslagen in de map Postvak UIT totdat u weer verbinding hebt met een netwerk. Als het Postvak UIT berichten bevat die nog moeten worden verzonden, wordt de map weergegeven in het scherm Accounts.

TIP! Wanneer u in uw Postvk IN een nieuw e-mailbericht ontvangt, wordt u hiervan in kennis gesteld via een geluids- of trilsignaal (afhankelijk van uw geluids-/trilinstellingen).

# **Multimedia**

# Camera

Tik op **Camera o** in het basisscherm om de applicatie Camera te openen.

### Meer informatie over de beeldzoeker

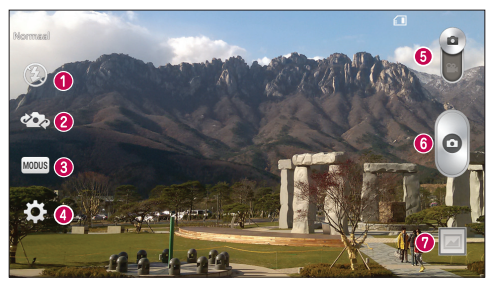

- **O** Flitser kies Uit  $\bigcirc$ . Aan  $\bigcirc$  of Auto  $\bigcirc$ .
- Swap camera (Camera wisselen) schakelen tussen de cameralens aan de achterzijde en de cameralens aan de voorzijde.
- Fotomodus Kies uit Normaal en Panorama.
- Opties tik op dit pictogram om het optiemenu te openen.
- Videomodus tik op dit pictogram en schuif het omlaag om over te schakelen naar de videomodus.
- **O** Opnameknop
- Galerij tik hierop om de laatste foto te tonen die u hebt gemaakt. Hiermee kunt u de galerij openen en opgeslagen foto's in de cameramodus bekijken.

OPMERKING: de geheugencapaciteit kan afwijken afhankelijk van de geconfigureerde instellingen van de camera.

### De geavanceerde instellingen gebruiken

Tik in de zoeker op  $\odot$  om alle opties voor geavanceerde instellingen te tonen. Blader door de lijst om de camera-instellingen te wijzigen. Tik op de toets Terug  $\leq$  nadat u de optie hebt gekozen.

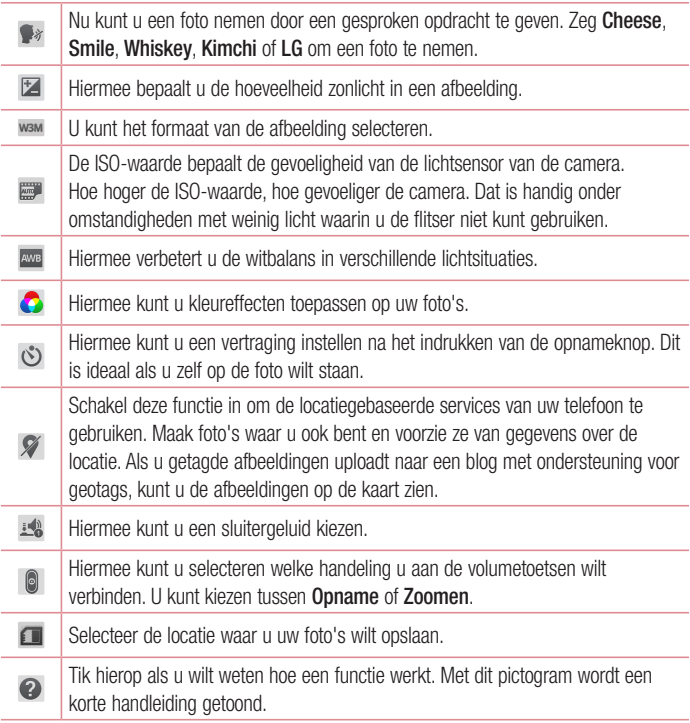

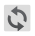

Alle instellingen van de camera terugzetten naar fabrieksinstellingen

#### TIP!

- Als u de camera afsluit, worden bepaalde instellingen weer ingesteld op hun standaardwaarde, zoals de witbalans, kleureffect, timer en scènemodus. Controleer deze instellingen voordat u een nieuwe foto maakt.
- • Het instellingenmenu ligt over de beeldzoeker. Wanneer u onderdelen van de fotokleur of -kwaliteit wijzigt, is het resultaat meteen zichtbaar.

### Snel een foto maken

- 1 Open de applicatie Camera.
- 2 Houd de telefoon horizontaal en richt de lens op het onderwerp dat u wilt fotograferen.
- 3 Tik op om de foto te maken.

### Nadat u een foto hebt gemaakt

Tik op voorbeeldafbeeling onder aan het scherm om de laatst genomen foto te bekijken. Kies om de foto in de Galerij te bekijken.

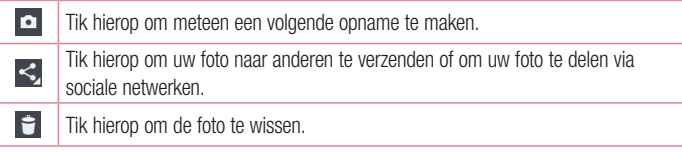

TIP! Als u een account voor een sociaal netwerk hebt ingesteld op uw telefoon, kunt u uw foto delen met die sociale netwerkcommunity.

OPMERKING.: er kunnen extra kosten in rekening worden gebracht wanneer MMS-berichten worden gedownload tijdens het roamen.

Tik op de **menutoets**  $\equiv$  om de volgende geavanceerde opties te tonen.

Afbeelding instellen als – tik hierop om de foto in te stellen als Contactfoto,

Achtergrond van het beginscherm, Achtergrond van het vergrendelscherm of Achtergrond.

Verplaatsen – tik hierop om de foto naar een ander album te verplaatsen.

Kopiëren – tik hierop om de geselecteerde foto te kopiëren en in een ander album op te slaan.

Naam wijzigen – tik hierop om de naam van de geselecteerde foto te bewerken.

Draaien links/rechts – tik hierip om de foto naar links of naar rechts te draaien.

Biisniiden – tik hierop om uw foto bij te snijden.

Bewerken – tik hierop om de foto te bewerken.

Diavoorstelling – hiermee kunt u een diavoorstelling van al uw foto's weergeven.

Locatie toevoegen – hiermee kunt u locatiegegevens aan uw foto toevoegen.

Gegevens – hiermee kunt u informatie over de foto weergeven.

### Opgeslagen foto's tonen

U kunt uw opgeslagen foto's openen in de cameramodus. Tik op de voorbeeldafbeelding onder aan het scherm om uw Galerij te tonen.

- • Scroll naar links of rechts om meer foto's te bekijken.
- Om in en uit te zoomen, tikt u tweemaal op het scherm of plaatst u twee vingers op het scherm en beweegt u ze uit elkaar (of naar elkaar toe om uit te zoomen).

## Videocamera

Tik op **Camera in** het beginscherm om de videocamera te openen en tik vervolgens op om naar videomodus te schakelen.

### Meer informatie over de beeldzoeker

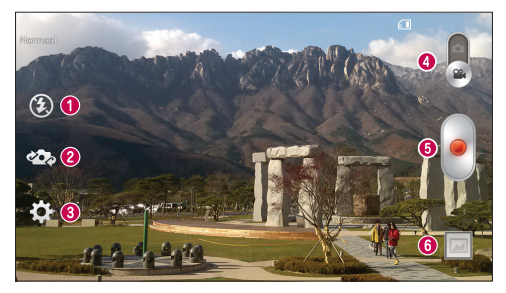

- **O** Flitser kies Uit  $\odot$ . Aan  $\ddot{\bullet}$  of Auto  $\ddot{\bullet}$ .
- Swap camera (Camera wisselen) schakelen tussen de cameralens aan de achterzijde en de cameralens aan de voorzijde.
- Opties tik op dit pictogram om het optiemenu te openen.
- Camera mode (Cameramodus) tik op dit pictogram en schuif het omhoog om over te schakelen naar de cameramodus.
- **O** Opnemen starten
- G Galerij tik hierop om de laatste video die u hebt opgenomen te tonen. Hiermee kunt u de galerij openen en opgeslagen video's in de videomodus bekijken.

OPMERKING: plaats tijdens het opnemen van een video twee vingers op het scherm en breng ze naar elkaar toe om de zoomfunctie te gebruiken.

### De geavanceerde instellingen gebruiken

Tik in de zoeker op  $\ddot{\bullet}$  om alle opties voor geavanceerde instellingen te tonen. Tik op de toets **Terug**  $\boxed{\leftarrow}$  nadat u de optie hebt gekozen.

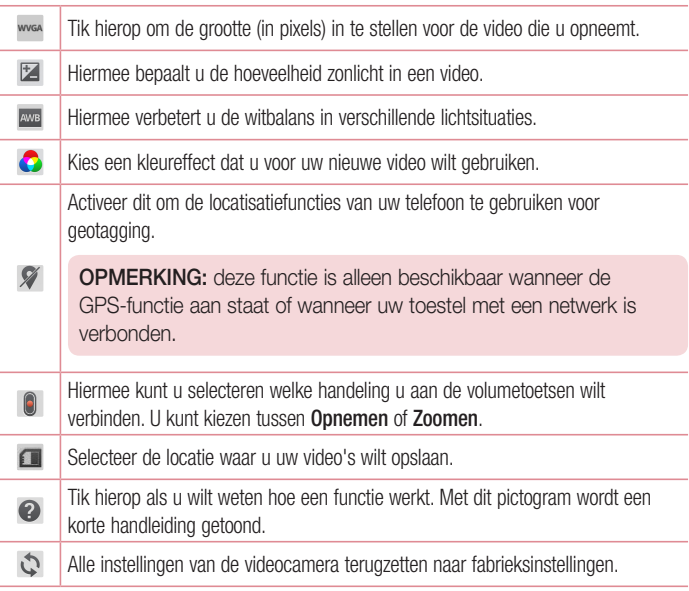

### Snel een video maken

- 1 Open de applicatie Camera en tik op de knop Videomodus
- 2 De zoeker van de videocamera wordt op het scherm getoond.
- 3 Houd de telefoon vast en richt de lens op het onderwerp dat u wilt filmen.
- 4 Tik eenmaal op om de opname te starten.
- 5 Er verschijnt een timer die de lengte van de video toont.
- 6 Tik op om de opname te beëindigen.

### Na het opnemen van een video

Tik op de voorbeeldafbeelding onder aan het scherm om de laatst opgenomen video te bekijken.

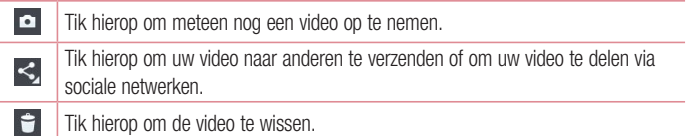

### Uw opgeslagen video's bekijken

- 1 Tik in de beeldzoeker op de voorbeeldafbeelding onder aan het scherm.
- 2 De galerij wordt getoond op het scherm.
- 3 Tik op een video om deze automatisch af te spelen.

### Het volume aanpassen tijdens de weergave van een video

U kunt met behulp van de linkertoetsen op de telefoon het volume aanpassen van een video die u bekijkt.

# Galerij

U kunt multimediabestanden in het interne- en het externe geheugen opslaan, zodat u eenvoudig toegang hebt tot al uw multimediabestanden. Gebruik deze applicatie om multimediabestanden zoals foto's en video's te tonen.

• In het beginscherm raakt u achtereenvolgens aan  $\mathbb{H}$  > Applicaties tabblad (indien  $n$ odig) > Galerii  $\bullet$ .

#### OPMERKING:

- • Sommige bestandsindelingen worden niet ondersteund, afhankelijk van de software die op het toestel is geïnstalleerd.
- Sommige bestanden worden mogelijk niet goed afgespeeld, afhankelijk van hoe ze zijn gecodeerd.

### Foto's tonen

Open de galerij om uw beschikbare albums weer te geven. Wanneer u een foto in een andere applicatie, zoals E-mail opslaat, wordt er automatisch een downloadmap gemaakt voor de foto. Op dezelfde manier wordt er automatisch een map voor schermafbeeldingen gemaakt als u een schermafbeelding maakt. Kies een map om deze te openen.

Foto's worden op aanmaakdatum getoond in een map. Kies een foto om deze op het volledige scherm te tonen. Blader naar links of rechts om de volgende of vorige foto te tonen.

#### In- en uitzoomen

Gebruik een van de volgende methoden om op een foto in te zoomen:

- Tik tweemaal op een willekeurige plek om in te zoomen.
- Beweeg twee vingers op een willekeurige plek uit elkaar om in te zoomen. Schuif uw vingers naar elkaar toe om uit te zoomen of tik tweemaal om terug te keren.

### Video's afspelen

In het voorbeeldscherm van videobestanden wordt het pictogram solondoord. Kies de video die u wilt bekijken en tik op **D**.

#### OPMERKING:

- • Sommige bestandsindelingen worden niet ondersteund, afhankelijk van de software op het toestel.
- Als de bestandsgrootte de hoeveelheid beschikbaar geheugen overschrijdt, kan er een fout optreden bij het openen van bestanden.

### Foto's/video's bewerken

Wanneer u een foto of video bekijkt, tikt u op de **toets Menu**  $\equiv$  en gebruikt u de geavanceerde bewerkingsopties.

### Beelden wissen

Gebruik een van de volgende methoden:

- Tik in een album op  $\Box$ , en selecteer foto's door erop te tikken, en tik vervolgens op Verwijderen.
- Tik bij het bekijken van een foto of video op  $\Box$ .

### Een foto instellen als achtergrond

Tik bij het bekijken van een foto op de Menu -toets  $\equiv$  en selecteer Afbeelding instellen als om de afbeelding in te stellen als achtergrond van het beginscherm of het Vergrendelscherm.

# Video's

Uw telefoon is voorzien van een videospeler. Hiermee kunt u al uw favoriete video's afspelen.

### Video afspelen

- 1 In het beginscherm raakt u achtereenvolgens aan  $\mathbb{H}$  > Applicaties tabblad (indien  $\text{nodio}$  > **Video's**  $\overset{\text{p.222}}{\triangleright}$ .
- 2 Kies de gewenste video om af te spelen.

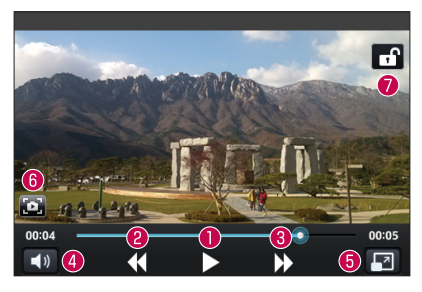

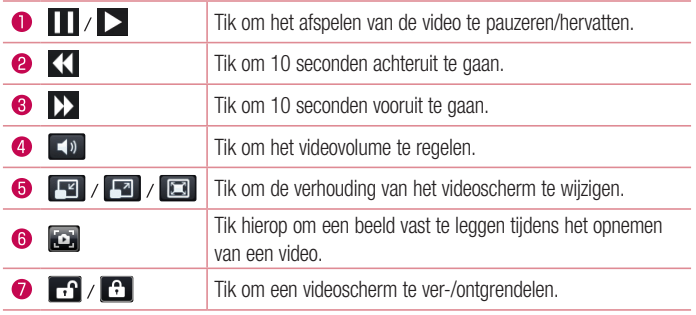

U kunt tijdens het bekijken van een video het volume aanpassen door de volumetoetsen links op de telefoon in te drukken.

Tik op een video in de lijst en houd deze vast. De opties Share (Delen), Delete (Wissen) en Details worden getoond.

OPMERKING: TIjdens het bekijken van een video kunt u de linkerzijde van het scherm omhoog- en omlaag schuiven om de helderheid aan te passen. Schuif de rechterzijde van het scherm omhoog en omlaag om het volume aan te passen.

# Muziek

Uw telefoon beschikt over een muziekspeler waarop u al uw favoriete nummers kunt afspelen. U opent de muziekspeler door in het beginscherm op  $\Box$  > Applicaties tabblad (indien nodig) > Muziek te tikken  $\boxed{1}$ .

### Een nummer afspelen

- 1 In het beginscherm raakt u achtereenvolgens aan  $\frac{1}{\sqrt{11}} >$  Applicaties tabblad (indien  $\text{nodio}$  > Muziek  $\boxed{1}$ .
- 2 Tik op het tabblad Nummers.
- 3 Selecteer het gewenste nummer.

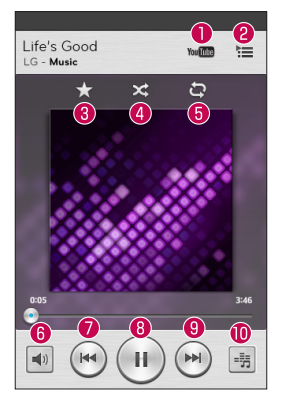

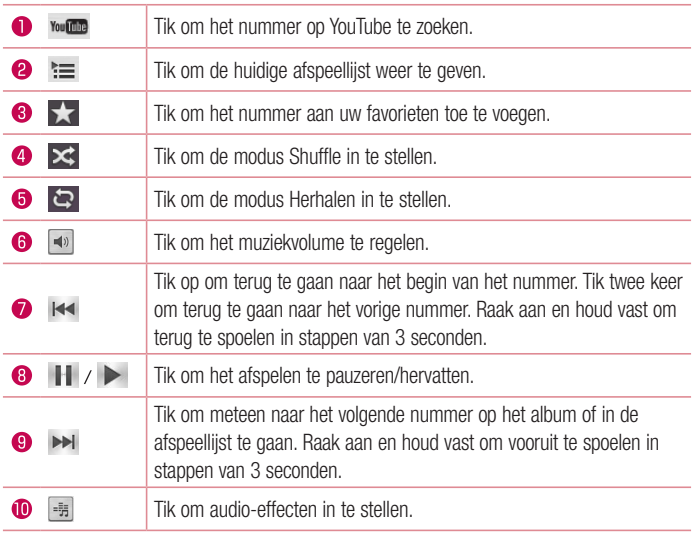

U kunt tijdens het afspelen van muziek het volume aanpassen door de volumetoetsen aan de linkerkant van de telefoon in te drukken.

Houd uw vinger op een nummer in de lijst om de volgende opties te openen: Afspelen, Toevoegen aan afspeellijst, Delen, Als beltoon instellen, Verwijderen, Details, en Zoeken.

#### OPMERKING:

Sommige bestandsindelingen worden niet ondersteund, afhankelijk van de software op het toestel.

- Als de bestandsgrootte de hoeveelheid beschikbaar geheugen overschrijdt, kan er een fout optreden bij het openen van bestanden.
- De auteursrechten van muziekbestanden worden mogelijk beschermd door internationale verdragen en nationale wetgeving met betrekking tot auteursrechten. Het kan daarom gebeuren dat u toestemming of een licentie dient aan te vragen om muziek te reproduceren of te kopiëren. Volgens de nationale wetgeving van bepaalde landen is het verboden kopieën voor privégebruik te maken van auteursrechtelijk beschermd materiaal. Controleer de wetgeving van het betreffende land met betrekking tot het gebruik van dergelijk materiaal, voordat u het bestand gaat downloaden of kopiëren.

# **Accessoires**

# Alarm/klok

### Het alarm instellen

- 1 In het beginscherm raakt u achtereenvolgens aan:  $\frac{1}{100}$  > Applicaties tabblad (indien  $\text{nodig}$  > Alarm/Klok  $\bigoplus$  >  $\bigoplus$ .
- 2 Stel de gewenste wektijd in.
- 3 Stel Repeat (Herhalen), Snooze duration (Snooze-duur), Vibration (Trilfunctie), Alarm sound (Alarmsignaal), Alarm volume (Alarmvolume), Auto app starter, Puzzle lock (Puzzelvergrendeling) en Memo in.
- 4 Tik op **Opslaan** om het alarm op te slaan.

**OPMERKING:** Tik op de **toets Menu**  $\equiv$  op het Alarmscherm en selecteer Opties om de alarminstellingen te wijzigen.

### De wereldklok instellen

Met het tabblad wereldklok kunt u een lijst steden instellen om eenvoudig de huidige tijd in andere tijdzones in één oogopslag te zien.

- 1 Open de applicatie Alarm/Klok, en selecteer vervolgens het tabblad Wereldklok **a.**
- 2 Tik op het pictogram **Nieuwe Stad**  $\left( + \right)$  (onder aan het scherm), scroll door de beschibare steden, en tik vervolgens op de gewenste stad.

## De rekenmachine gebruiken

- 1 In het beginscherm raakt u achtereenvolgens aan  $\frac{1}{100}$  > Applicaties tabblad (indien  $\text{nodig}$  > Rekenmachine  $\frac{1}{2}$ .
- 2 Tik op de numerieke toetsen om cijfers in te voeren.

**3** Tik voor eenvoudige berekeningen op de gewenste functie ( $\bigoplus$ ,  $\bigoplus$ ,  $\bigotimes$  of  $\bigoplus$ ) en vervolgens op  $\bullet$ .

OPMERKING: Voor meer ingewikkelde berekeningen tikt u op de  $m$ enutoets  $\equiv$ , selecteert u de Wetenschappelijke rekenmachine, en kiest u vervolgens de gewenste functies.

OPMERKING: Om de geschiedenis van vorige berekeningen weer te geven tikt u op de **menutoets**  $\equiv$  en selecteert u **Berekeningsgeschiedenis.** 

### Een gebeurtenis toevoegen aan uw agenda

- 1 In het beginscherm raakt u achtereenvolgens aan > Applicaties tabblad (indien  $nodio$  > Agenda  $\overline{5}$ .
- 2 Tik op **Extrac**t en kies uit **Dag, Week, Maand, Jaar**, of **Agenda** om de maandweergave te wijzigen.
- 3 Tik op de datum waaraan u een gebeurtenis wilt toevoegen en tik op  $\bigoplus$ .
- 4 Tik op het veld **Afspraaknaam** en voer de naam van de gebeurtenis in.
- 5 Tik op het veld Locatie om de locatie in te voeren. Controleer de datum en geef de begin- en eindtijd voor de gebeurtenis op.
- 6 Als u een notitie aan de gebeurtenis wilt toevoegen, tikt u op het veld **Omschrijving** en voert u de details in.
- 7 Als u het alarm wilt herhalen, stelt u Herhaling en, indien gewenst, Herinneringen in.
- 8 Tik op Opslaan om de gebeurtenis in de Agenda op te slaan.

# **Spraakrecorder**

Met de spraakrecorder kunt u spraakmemo's of andere geluidsbestanden opnemen.

### Een geluid of stem opnemen

- 1 In het beginscherm raakt u achtereenvolgens aan:  $\frac{1}{100}$  > Applicaties tabblad (indien  $\text{nodio}$  > Spraakrecorder  $\Box$ .
- 2 Tik op  $\bullet$  om de opname te starten.
- 3 Tik op  $\blacksquare$  om de opname te beëindigen.
- 4 Tik op  $\rightarrow$  om de opname te beluisteren.

**OPMERKING:** Tik op  $\equiv$  om de lijst met opnamen te openen. U kunt luisteren naar de opgeslagen opname. De beschikbare opnametijd kan afwijken van de daadwerkelijke opnametijd.

#### Een spraakopname verzenden

- 1 Na het opnemen kunt u de audioclip verzenden door op  $\ll$  te tikken.
- 2 Kies een van de beschikbare methoden voor het delen van opnamen.

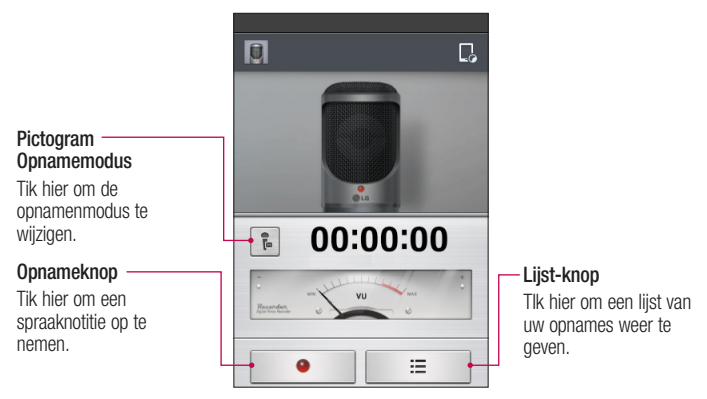

# ThinkFree Viewer

ThinkFree Viewer is een professionele, mobiele Office-oplossing waarmee gebruikers verschillende typen Office-documenten, zoals Word-, Excel- en PowerPoint-bestanden, altijd en overal op hun mobiele telefoon kunnen bekijken.

• In het beginscherm tikt u achtereenvolgens op:  $\|\mathbf{H}\|$  > Applicaties tabblad > ThinkFree Viewer.

#### Bestanden tonen

Mobiele gebruikers kunnen tegenwoordig vanaf hun mobiele apparaat probleemloos een groot aantal verschillende bestandstypen bekijken, zoals Microsoft Office- en Adobe PDFdocumenten. Documenten die worden getoond in Thinkfree Viewer behouden dezelfde objecten en lay-out als de originele documenten.

# Google+

Gebruik deze applicatie om contact te houden met anderen via de sociale-netwerkservice van Google.

• In het beginscherm raakt u achtereenvolgens aan  $\mathbb{H}$  > Applicaties tabblad (indien  $\text{nodio}$  >  $\text{Google} + 8 +$ .

OPMERKING: afhankelijk van uw regio of serviceprovider is deze applicatie mogelijk niet beschikbaar.

# **Gastmodus**

Uw privacy te beschermen of om het gebruik van applicaties door uw kinderen te voorkomen, kunt u de gastmodus gebruiken. Wanneer u uw telefoon uitleent aan anderen, kunt u instellen welke applicaties worden weergegeven.

Stel van tevoren de gastmodus in en pas de opties aan.

OPMERKING: om de gastmodus te gebruiken, dient van tevoren de patroonvergrendeling worden ingesteld.

- **1** Tik op  $\mathbb{H}$  > Applicaties tabblad (indien nodig) > Opties > Gastmodus.
- 2 Tik op de schakelaar Gastmodus om deze modus te gebruiken.

# Voice Search

Gebruik deze applicatie om met behulp van spraak naar internetpagina's te zoeken.

- 1 In het beginscherm raakt u achtereenvolgens aan:  $\Box$  > Applicaties tabblad (indien  $nodia$  > Voice Search  $\downarrow$ .
- 2 Wanneer Nu spreken op het scherm verschijnt, zegt u een trefwoord of zin. Kies een van de voorgestelde trefwoorden die worden weergegeven.

OPMERKING: afhankelijk van uw regio of serviceprovider is deze applicatie mogelijk niet beschikbaar.

## **Downloads**

Gebruik deze applicatie om te zien welke bestanden zijn gedownload via de applicaties.

• In het beginscherm raakt u achtereenvolgens aan  $\mathbb{H}$  > Applicaties tabblad (indien  $\text{nodig}$  > Downloads  $\Delta$ .

# **QuickMemo**

Met de functie QuickMemo kunt u memo's en schermopnamen maken. Met de functie QuickMemo kunt u tijdens een gesprek op praktische en efficiënte wijze memo's maken met een opgeslagen foto of op het huidige telefoonscherm.

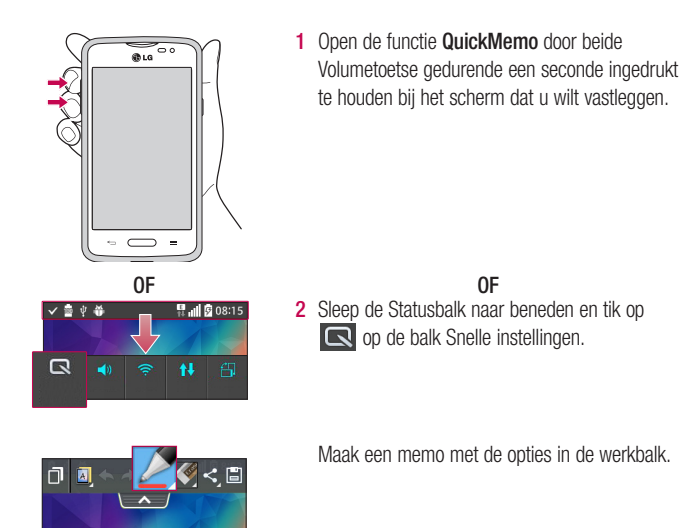

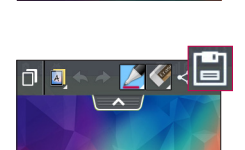

3 Tik op in het menu Bewerken om de memo op te slaan in het QuickMemo album in uw Galerij.

OPMERKING: gebruik uw vingertoppen wanneer u de functie QuickMemo gebruikt. Gebruik niet uw nagels.

### De opties van QuickMemo gebruiken

De volgende opties zijn beschikbaar wanneer u QuickMemo gebruikt.

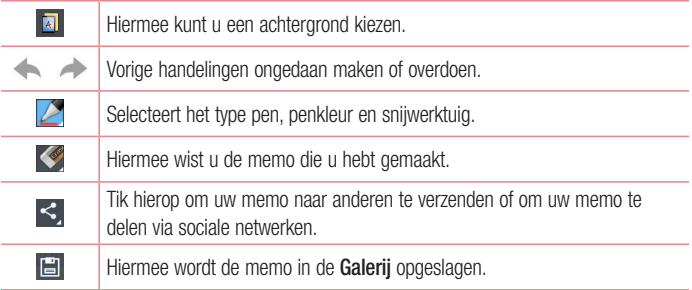

#### De opgeslagen QuickMemo tonen

Open de Galerij en selecteer het album QuickMemo.

## FM-radio

De telefoon kan FM-radio ontvangen. Daardoor kunt u onderweg naar uw favoriete radiozenders luisteren. Naar de radio luisteren: ga naar het basisscherm, tik op  $\frac{1}{\sqrt{1+\frac{1}{n}}}>$ tabblad **Applicaties** (indien nodig) > **FM-radio** 

### Zoeken naar radiostations

U kunt afstemmen op radiostations door er handmatig of automatisch naar te zoeken.

- 1 Open de toepassing FM-radio en tik vervolgens op  $\equiv$  > Scannen.
- 2 Tik tijdens het automatisch scannen op **Annuleren** als u het scannen wilt stoppen. Alleen zenders die waren gevonden voordat u de scan stopte, worden opgeslagen.

# LG SmartWorld

LG SmartWorld biedt een assortiment van interessante inhoud - lettertypen, thema's, games, applicaties.

### Hoe u met uw telefoon op LG SmartWorld komt:

- 1 Druk op  $\Rightarrow$   $\Rightarrow$   $\Rightarrow$   $\Rightarrow$  tabblad Applicaties  $>$  tik op het pictogram **C**g om LG SmartWorld te openen.
- 2 Tik op Aanmelden en voer de gebruikersnaam en het wachtwoord voor LG SmartWorld in. Als u zich nog niet hebt geregistreerd, tikt u op Registreren om lid te worden van LG SmartWorld.
- 3 Download het materiaal dat u wilt.
- Als u gebruikmaakt van een mobiel netwerk, worden er mogelijk gegevenskosten berekend op basis van uw gegevensabonnement bij uw provider.
- LG SmartWorld is mogelijk niet bij alle providers of in alle landen beschikbaar.

#### OPMERKING: wat moet ik doen als er geen pictogram is?

- 1 Open LG SmartWorld met een mobiele webbrowser (<www.lgworld.com>) en kies uw land.
- 2 Download de LG SmartWorld-app.
- 3 Voer het gedownloade bestand uit en installeer het.
- 4 Open LG SmartWorld door op het pictogram **te** tikken.

#### Speciaal voordeel alleen beschikbaar in LG SmartWorld

- 1 Creëer uw eigen stijl op uw smartphone. Gebruik Thuisthema, Toetsenbordthema en Lettertype van LG SmartWorld. (Deze service is alleen beschikbaar op bepaalde apparaten. Kijk op de LG SmartWorld-website of u er gebruik van kunt maken.)
- 2 Geniet van de speciale service van LG SmartWorld door deel te nemen aan de doorlopende promotie.
# Het web

# Internet

Gebruik deze applicatie om op het web te bladeren. De browser opent de weg naar de snelle, kleurrijke wereld van games, muziek, nieuws, sport, entertainment en nog veel meer, rechtstreeks op uw mobiele telefoon - waar, wat en wanneer u maar wilt.

Opmerking: er worden extra kosten in rekening gebracht als u verbinding met deze services maakt en inhoud downloadt. Vraag uw netwerkprovider naar de tarieven.

In het beginscherm raakt u achtereenvolgens aan  $\Box$  > Applicaties tabblad (indien nodig)  $>$  Internet  $\bullet$ .

### De browserwerkbalk gebruiken

Tik op de browserwerkbalk en houd deze vast. Schuif de balk met uw vinger naar boven om deze te openen.

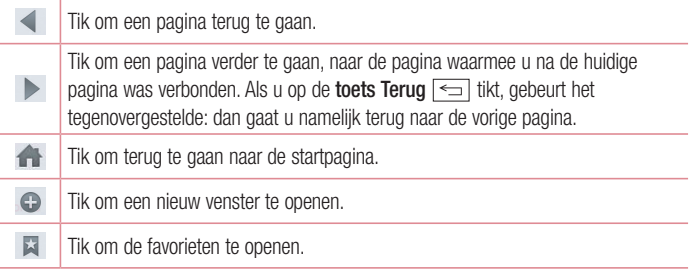

## Webpagina's tonen

Tik op het adresveld, voer het webadres in en tik op sa op het toetsenbord.

### Een pagina openen

Om een nieuwe pagina te openen tikt u op  $\Box > \Theta$ .

Om naar een geopende webpagina te gaan, tikt u op **171.** bladert u naar boven of naar beneden en kiest u de pagina door erop te tikken.

### Op het web zoeken met behulp van spraak

Tik op het adresveld, tik op  $\bigcup$ , zeg een trefwoord en kies vervolgens een van de voorgestelde trefwoorden die worden weergegeven.

OPMERKING: afhankelijk van uw regio of serviceprovider is deze applicatie mogelijk niet beschikbaar.

### **Favorieten**

Tik op de **menutoets**  $\equiv$  > **Opslaan in favorieten > OK** om de huidige webpagina als favoriet op te slaan.

Tik op  $\star$  en kies een favoriete webpagina om deze te openen.

#### Geschiedenis

Om een webpagina uit de lijst met recent bezochte webpagina's te openen tikt u op het tabblad  $\blacktriangleright$  > Geschiedenis. Tik op de menutoets  $\blacktriangleright$  > Volledige geschiedenis wissen om de geschiedenis te wissen.

## Chrome

Gebruik Chrome om informatie op te zoeken en naar webpagina's te bladeren.

In het beginscherm raakt u achtereenvolgens aan  $\|\mathbf{H}\|$  > Applicaties tabblad (indien nodig)  $>$  Chrome  $\circ$ .

## Webpagina's tonen

Tik op het adresveld, voer een webadres of zoektermen in, en tik op **Ga** op het toetsenbord.

#### Een pagina openen

Tik op  $\sqrt{2}$  > + Nieuw tabblad om naar een nieuwe pagina te gaan.

Om naar een geopende webpagina te gaan, tikt u op  $\sqrt{2}$ , bladert u naar boven of naar beneden en kiest u de pagina door erop te tikken.

#### Op het web zoeken met behulp van spraak

Tik op het adresveld, tik op  $\bigcup$ , zeg een trefwoord en kies een van de voorgestelde trefwoorden die worden weergegeven.

OPMERKING: afhankelijk van uw regio of serviceprovider is deze applicatie mogelijk niet beschikbaar.

#### Synchroniseren met andere apparaten

U kunt open tabbladen en favorieten synchroniseren voor gebruik met Chrome op een ander apparaat als u met hetzelfde Google-account bent aangemeld.

Tik op de **menutoets**  $\equiv$  > Andere apparaten om open tabbladen op andere apparaten te tonen. Kies de webpagina die u wilt openen.

#### Favorieten toevoegen en weergeven

Om favorieten toe te voegen, tikt u op de **menutoets**  $\equiv$  >  $\frac{1}{2}$ .

Om een favoriete webpagina te openen tikt u op de menutoets > Favorieten en selecteert u de gewenste pagina.

# **Opties**

# Het menu Opties openen

1 In het beginscherm raakt u achtereenvolgens aan  $\frac{1}{100}$  > Applicaties tabblad (indien  $n$ odig) > **Opties**  $\ddot{\bullet}$ .

OF

Tik in het homescreen op de menutoets  $\equiv$  > Systeeminstellingen.

2 Selecteer een instellingencategorie en configureer de gewenste instellingen.

## Draadloos en verbindingen

## $\lt$  M/i-Fi  $\lt$

Wi-Fi – hiermee schakelt u Wi-Fi in om te verbinden met beschikbare Wi-Fi-netwerken.

#### TIP! Een MAC-adres verkrijgen

Voor het instellen van een verbinding in sommige draadloze netwerken met een MAC-filter moet u mogelijk het MAC-adres van uw telefoon opgeven in de router.

U kunt het MAC-adres vinden in de volgende gebruikersinterface: Open de Wi-Fi instellingen en tik op de menutoets  $\equiv$  > Geavanceerde Wi-Fi > MAC adres.

## < Bluetooth >

De Bluetooth-functie in- of uitschakelen.

## < Mobiele data >

Hiermee kunt u het mobiele gegevensgebruik weergeven en een limiet op het gebruik van mobiele gegevens instellen.

## < Oproepen >

Voicemail – hiermee kunt u de voicemailservice van uw provider kiezen.

#### Uitgaande oproep

 Vaste nummers – Schakel deze functie in en stel een lijst samen met nummers die vanaf uw telefoon kunnen worden gebeld. Hiervoor hebt u de PIN2-code nodig. Deze is verkrijgbaar bij uw provider. Alleen nummers die in de lijst zijn opgenomen, kunnen met de telefoon worden gebeld.

#### Inkomende oproep

 Pop-up Inkomende oproep – Als u deze functie kiest, wordt de pop-up Inkomende oproep getoond wanneer er een app wordt gebruikt.

**Oproep afwiizen** – hiermee kunt u de functie voor het weigeren van oproepen instellen. Kies uit de modus Oproep weigeren of de modus Weiger oproepen van.

 Afwijzen met bericht – wanneer u een inkomende oproep wilt afwijzen, kunt u met deze functie snel een afwijsbericht verzenden. Dit is handig wanneer u tijdens een vergadering een oproep moet weigeren.

 Privacy-bewaring – hiermee wordt de naam van de beller en het nummer van een inkomende oproep verborgen.

 Oproep doorschakelen – geef op wanneer u oproepen wilt doorschakelen: altijd, wanneer de lijn bezet is, wanneer u de oproep niet beantwoordt of wanneer u geen bereik hebt.

 Automatisch opnemen – Hiermee kunt u automatisch opnemen bij handsfree in- of uitschakelen.

#### Huidige oproep

Trilfunctie inschakelen – uw telefoon trilt wanneer de ander de oproep beantwoordt.

#### Oproep beëindigen

 Bewaar onbekende nummers – Om onbekende nummers aan contacten toe te voegen na een oproep.

Aan/uit-knop beëindigt oproep: – vinkie zodat u oproepen kunt beëindigen door op de knop Aan/uit/Vergrendelen te drukken.

#### **Overige**

**Oproep blokkeren** – hiermee worden inkomende, uitgaande of buitenlandse oproepen geblokkeerd.

 Oproepduur – hiermee kunt u de duur van oproepen, waaronder de laatste oproep, uitgaande oproepen, inkomende oproepen en alle oproepen, bekijken.

 Aanvullende GSM-oproepinstellingen – Hiermee kunt u de volgende instellingen wijzigen:

Beller-ID: geef op of uw wilt dat uw nummer wordt weergegeven wanneer u jemand belt.

Wisselgesprek: als Wisselgesprek is geactiveerd, krijgt u een notificatie van een inkomende oproep wanneer u een ander gesprek aan het voeren bent (afhankelijk van uw netwerkprovider).

## <Delen & verbinden>

NFC – uw telefoon is een voor NFC geschikte mobiele telefoon. NFC (Near Field Communication) is een technologie voor draadloze verbindingen die communicatie tussen elektronische apparaten in twee richtingen mogelijk maakt. Dit werkt bij een afstand van een paar centimeter. U kunt uw inhoud delen met een NFC-tag of een ander apparaat dat NFC ondersteunt door uw toestel bij de NFC-tag te houden. Als u uw toestel bij een NFC-tag houdt, wordt de inhoud van de tag op uw toestel getoond.

NFC in- of uitschakelen: tik in het basisscherm op het notificatiescherm en schuif deze met uw vinger omlaag en kies het NFC-pictogram om NFC in te schakelen.

OPMERKING: wanneer de flightmode actief is, kan de NFC-applicatie worden gebruikt.

 NFC gebruiken: om NFC te gebruiken, moet uw apparaat zijn ingeschakeld en NFC zijn geactiveerd indien deze functie is uitgeschakeld.

Android Beam – wanneer deze functie is ingeschakeld, kunt u applicatie-inhoud naar een ander NFC-apparaat verzenden door de apparaten dicht bij elkaar te houden.

Houd de apparaten dicht bij elkaar (meestal met de achterkant naar elkaar toe) en tik op uw scherm. De applicatie bepaalt wat er verzonden gaat worden.

OPMERKING: de NFC-antenne voor dit model staat op de achterzijde. Deze achterzijde is de enige die bij het apparaat wordt geleverd.

## < Tik & betalen >

Wanneer NFC is ingeschakeld, kunt u de functie Tik & betalen gebruiken als betaalmethode. U hoeft hiervoor alleen maar uw telefoon tegen een lezer aan te houden bij de kassa. Wanneer uw apparaat geen standaard-app heeft, kunt u op Google Play andere betaal-apps vinden.

## < Tethering & Netwerken >

#### **Tethering**

Wi-Fi-hotspot – hiermee kunt u een mobiel netwerk via Wi-Fi delen en de instellingen voor draagbare Wi-Fi-hotspot configureren.

 Bluetooth-tethering – hiermee kunt u instellen of uw telefoon de internetverbinding deelt of niet.

Help – tik hierop om helpinformatie te bekijken over de Wi-Fi-hotspot en de Bluetoothtetheringfuncties.

#### Netwerk

Flightmode – na het inschakelen van de flightmode zijn alle draadloze verbindingen uitgeschakeld.

Mobiele netwerken – hier kunt u opties instellen voor dataroaming, netwerkmodus en mobiele providers, namen van toegangspunten (APN's), etc.

 Standaard SMS applicatie – hiermee kunt u de standaardapplicatie voor berichten instellen.

 VPN – hiermee wordt de lijst met VPN's (Virtual Private Networks) die u eerder hebt geconfigureerd, getoond. Hier kunt u verschillende soorten VPN's toevoegen.

## **APPARAAT**

## < Geluid >

#### Geluidsprofiel

Geluidsprofiel – Stel het geluidprofiel in op Geluid, Alleen trillen, of Stil. Volume-instellingen – Beheer de volumeinstellingen voor Beltoon, Berichten, Tikfeedback & systeem, en Muziek, video, games & overige media.

 Stiltemodus – Hiermee kunt u een schema opstellen om het geluidsprofiel op stil te zetten. Hiermee worden alle geluiden gedempt, behalve alarmsignalen en media, en kunt u herhaalde oproepen en oproepen van bepaalde contacten toestaan om te bellen.

#### Beltonen & Trilsignalen

 Beltoon telefoon – hiermee kunt u de standaardbeltoon voor inkomende oproepen instellen.

**Trilsignalen inkomende oproepen** – Hiermee kunt u het standaard triltype voor inkomende oproepen instellen.

Beltonen met trilfunctie – Trillen bij oproepen.

#### SYSTEEM

 Spraakberichten – Geef automatisch gesproken bericht bij inkomende oproepen en berichten.

 Notificatiegeluid – hiermee kunt u het standaardwaarschuwingssgeluid voor notificaties instellen.

 Tikfeedback & systeem – Stel de tikfeedback & systeem in voor Keuzetonen numerieke toetsen, Aanrakingsgeluiden, Schermvergrendelingsgeluid en Trillen bij aanraking.

## < Weergave >

#### Scherm

 Helderheid – de helderheid van het scherm aanpassen. Vinkje Nacht helderheid om de helderheid automatisch op 0% in te stellen tussen 00:00 en 06:00 uur.

Time-out scherm – Hiermee stelt u de tijd voor de time-out van het scherm in.

 Scherm-uit effect – Stel een effect in om weer te geven wanneer het scherm wordt uitgeschakeld.

 Scherm rotatie – het scherm automatisch laten draaien wanneer u de telefoon draait. Dagdroom – Hiermee selecteert u de schreensaver om weer te geven wanneer de telefoon in slaapmodus staat bij aansluiting op de lader / het opladen.

### **Lettertype**

Lettertype – Hiermee kunt u het lettertype op het display wijzigen. Lettergrootte – de grootte van het weergegeven lettertype wijzigen.

## < Basisscherm >

Selecteer Startpagina – hiermee stelt u de stijl van uw basisscherm in. Selecteer EasyHome om een klassieke mobiele telefoon te simuleren.

#### Scherm

Thema – hiermee stelt u het schermthema in voor uw toestel.

 Achtergrond – hiermee stelt u de achtergrond voor het beginscherm in. Selecteer uit de Galerij, Live Achtergronden, Foto's of Achtergrondengalerij.

 Scherm effect – Hiermee stelt u het effect in wanneer u schuift om van scherm te wisselen. Kies uit Basic, Breeze, Accordion, Panorama, Carousel, Layer, en Domino.

Herhaald beginscherm toestaan – schakel deze optie in om in de schermen doorlopend te scrollen, waardoor u niet hoeft terug te bladeren in de tegenovergestelde richting als u aan het einde bent gekomen.

 Alleen rechtopstaand beeld – Selecteer deze optie om het beginscherm altijd rechtop staand weer te geven.

#### **DATA**

Home back-up & herstellen – Back-ups maken van de configuraties van applicaties, widgets en thema's en herstellen.

#### TIPS

Help – Nuttige tips voor het beginscherm weergeven.

## < Scherm vergrendelen >

#### Schermbeveiliging

 Schermvergrendeling kiezen – een schermvergrendeling instellen om uw telefoon te beveiligen. Stel Geen, Schuiven, Knock Code, Face Unlock, Patroon, PIN of Wachtwoord in.

 Achtergrond – kies de achtergrond voor uw vergrendelscherm uit Galerij of Achtergrondengalerij.

 Snelkoppelingen – Hiermee kunt u de snelkoppelingen op uw vergrendelscherm aanpassen.

 Contactinfo voor verloren telefoon – hiermee wordt informatie over de eigenaar op het vergrendelscherm weergegeven voor het geval dat u uw telefoon kwijtraakt.

#### **Vergrendeltimer**

 Vergrendeltimer – Hiermee kunt u de tijd tot vergrendelen instellen nadat het scherm wordt uitgeschakeld.

 Aan-/uit-knop vergrendelt onmiddellijk – Stel de schermvergrendeling in wanneer de aan-/uit-/vergrendelingstoets wordt ingedrukt.

## < Gestures >

#### ZET HET SCHERM AAN

Scherm aan/uit – schakel deze optie in om ZET HET SCHERM AAN het scherm te kunnen laten in- en uitschakelen. U kunt deze optie ook inschakelen door snel tweemaal te tikken op het midden van het scherm. U schakelt het scherm uit door tweemaal te tikken op de statusbalk, op een leeg gedeelte van het basisscherm of op het vergrendelscherm. U krijgt de beste resultaten door de telefoon tijdens het gebruik van de functie KnockON niet te bewegen.

#### Antwoorden

 Mute inkomende oproep – Keer het apparaat om als u een inkomend gesprek wilt dempen.

#### **Overige**

Snooze of stop alarm – keer het apparaat om als u een alarm wilt uitschakelen of wilt sluimeren.

 Video pauzeren – keer het apparaat om als u een video wilt pauzeren tijdens het afspelen.

 Help – Tik om informatie weer te geven over het gebruik van de gebarenfuncties van uw apparaat.

#### **SENSOR**

Kalibratie van bewegingssensor – verbeter de nauwkeurigheid van het kantelen en de snelheid van de sensor.

## < Opslagruimte >

Interne opslag – het interne opslaggebruik tonen.

MicroSD – de totale beschikbare ruimte op de MicroSD controleren. Tik op MicroSD ontkoppelen om deze veilig te verwijderen. Indien er geen MicroSD aangesloten is tikt u op MicroSD aansluiten. Tik op MicroSD wissen als u alle data op de microSD wilt verwijderen.

## < Batterij >

#### BATTERIJ-INFORMATIE

De batterij-informatie wordt weergegeven in een afbeelding met het percentage resterend vermogen en de status. Tik op het Batterijpictogram om het scherm Batterijgebruik weer te geven waarop u het niveau en de gebruiksgegevens van het batterijgebruik kunt zien. In dit scherm staat welke onderdelen en applicaties de meeste batterijvoeding gebruiken. Tik op een van de items voor gedetailleerdere informatie.

Battery percentage on status bar (Batterijpercentage op statusbalk) – schakel deze optie in om het batterijpercentage op de statusbalk naast het batterijpictogram weer te geven.

#### BATTERIJBESPARING

**Batterijbesparing** – tik op de schakelaar **our light** om deze optie in of uit te schakelen. Batterijbesparing inschakelen

 Schakel de batterijbesparing in – Hiermee kunt u kiezen om de batterijbesparing in te schakelen wanneer de batterijlading onder een bepaald niveau zakt. Kies uit Onmiddellijk, 10% batterij, 20% batterij, 30% batterij of 50% batterij.

### OPTIES VOOR DE BATTERIJBESPARING

Auto-synchronisatie – Hiermee schakelt u automatische synchronisatie uit.

Wi-Fi – Hiermee schakelt u Wi-Fi uit als er geen data in gebruik zijn.

 Bluetooth – Hiermee schakelt u Bluetooth uit als er geen verbinding met een apparaat is.

Trillen bij aantikken – Hiermee schakelt u feedback bij aantikken uit.

Helderheid – Hiermee past u de helderheid aan.

Time-out scherm – Hiermee past u de time-out van het scherm aan.

Help – tik om helpinformatie weer te geven over het besparen van batterijvoeding.

## < Applicaties >

Gebruik het Applicaties -menu om details weer te geven van de op uw telefoon geïnstalleerde applicaties, de gegevens ervan te beheren, en ze geforceerd te stoppen.

Veeg naar links of naar rechts zodat een van de drie tabbladen boven aan het scherm wordt weergegeven en u gedetailleerde gegevens kunt bekijken voor de applicaties GEDOWNLOAD, OP DE MICROSD, ACTIEF en ALLES.

Tik op een item om meer informatie te bekijken, tik op **Stoppen** (of Geforceerd stoppen), gevolgd door OK om de applicatie te stoppen.

# PERSOONLIJK

## < Accounts en synchronisatie >

Hiermee kunnen applicaties op de achtergrond data synchroniseren, ongeacht of u die applicaties op dat moment gebruikt. Het uitschakelen van de Auto-synchroniseren data instelling kan batterijgebruik besparen en het gegevensgebruik verlagen (maar niet uitsluiten).

## < Gastmodus >

Gebruik de Gastmodus wanneer u uw telefoon aan iemand anders ter beschikking stelt. Hij/zij kan dan alleen de door u geselecteerde applicaties gebruiken. Zodra u deze hebt ingesteld kunt u uw telefoon eenvoudig in Gastmodus zetten door het gastpatroon te tekenen op het door u ingestelde vergrendelscherm. Dit wijkt af van uw normale ontgrendelingspatroon. Tik op Help voor meer informatie.

OPMERKING: Stel het Vergrendelscherm in op patroonvergrendeling om de Gastmodus te gebruiken. Gasten kunnen ook gebruik maken van applicaties die niet vooraf zijn geselecteerd, maar die aan voorgeselecteerde applicaties zijn verbonden.

## $<$  Locatie  $>$

#### Modus

 Hoge nauwkeurigheid – Gebruik GPS, Wi-Fi en mobiele netwerken om uw locatie te berekenen.

Batterijbesparend – Gebruik GPS en mobiele netwerken om uw locatie te berekenen. Alleen apparaatsensoren – Gebruik GPS om uw locatie vast te stellen.

#### Recente locatieaanvragen

Geeft weer welke applicaties recentelijk om locatie-informatie hebben gevraagd.

#### Locatieservices

Hiermee kunt u uw Google-locatieinstellingen bekijken.

## < Beveiliging >

#### Versleuteling

 Telefoon versleutelen – Hiermee kunt u de telefoon versleutelen om deze te beveiligen. Na versleuteling moet u telkens als u de telefoon aanzet een PIN-code of een wachtwoord invoeren.

 MicroSD encrypten – hiermee kunt u de gegevens op de MicroSD versleutelen om deze te beveiligen. Na versleuteling kunt u de MicroSD niet in andere apparaten gebruiken. Gegevens die worden gemaakt of bijgewerkt na het uitschakelen van de versleuteling zullen niet worden versleuteld, maar de gegevens die daarvoor zijn versleuteld blijven versleuteld.

#### **WACHTWOORDEN**

Wachtwoord typen zichtbaar – het laatste teken van het verborgen wachtwoord tonen tijdens het typen.

#### Apparaatbeheer

Apparaatbeheerders – apparaatbeheerders tonen of uitschakelen.

 Onbekende bronnen – standaardinstelling voor de installatie van applicaties die niet uit de Play Store komen.

 Applicaties controleren – hiermee kunt u instellen dat schadelijke applicaties niet kunnen worden geïnstalleerd of dat u voor dergelijke applicaties wordt gewaarschuwd wanneer u applicaties gaat installeren.

#### OPSLAG VAN REFERENTIES

**Opslagtype** – hiermee wordt het opslagtype weergegeven.

Vertrouwde referenties – betrouwbare CA-certificaten weergeven.

 Installeer vanuit opslagruimte – kies deze optie om gecodeerde certificaten te installeren.

Clear credentials (Referenties wissen) – alle certificaten verwijderen.

## < Taal en invoer >

Gebruik de instellingen voor Taal en invoer om de taal voor de tekst op uw telefoon in te stellen en om het schermtoetsenbord te configureren, inclusief woorden die u hebt toegevoegd aan het woordenboek.

## < Back-up & reset >

#### BACK-UP MAKEN EN HERSTELLEN

 Back-up maken van mijn data – een back-up maken van uw applicatiedata, Wi-Fiwachtwoorden en andere instellingen op de Google-servers.

 Back-upaccount – hiermee stelt u het account in waarin u uw back-updata wilt opslaan.

 Automatisch terugzetten – bij het opnieuw installeren van een applicatie instellingen en data waarvan een back-up is gemaakt, terugzetten.

#### PERSOONLIJKE GEGEVENS

 Fabrieksinstellingen – Herstel de fabrieksinstellingen van het apparaat en verwijder alle data.

## **SYSTEEM**

## < Datum en tijd >

Met Datum en tijdinstellingen kunt u instellen hoe een datum wordt weergegeven. U kunt deze instellingen ook gebruiken om uw eigen tijd en tijdzone in te stellen in plaats van de huidige tijd vanaf het mobiele netwerk te halen.

## < Toegankelijkheid >

U kunt de instellingen bij **Toegankelijkheid** gebruiken om eventuele toegankelijkheidsplugins te configureren die u op uw telefoon hebt geïnstalleerd.

## < PC-verbinding >

#### USB-VERBINDING

 Selecteer verbindingsmethode USB – Stel de standaardmodus in om te gebruiken wanneer u de telefoon met een pc verbindt via een USB-kabel. Kies uit Telefoon opladen, Mediasynchronisatie (MTP),Tethering, LG Software en Verzend afbeelding (PTP).

 Vraag bij verbinding maken – Aanvinken om het type USB-verbinding te bevestigen op het moment dat u verbinding maakt met een pc.

Help – hiermee opent u informatie over de verbindingsinstellingen.

#### LG-SOFTWARE

 PC Suite – Schakel deze optie in om LG PC Suite via een Wi-Fi-verbinding te gebruiken. Het Wi-Fi-netwerk moet via een Wi-Fi-verbinding zijn verbonden met LG PC Suite. Help – help voor LG software.

## < Afdrukken >

Hiermee kunt u de inhoud van bepaalde schermen (zoals in Chrome weergegeven webpagina's) afdrukken via een printer die verbonden is met hetzelfde Wi-Fi-netwerk als uw Android-toestel.

## < Over de telefoon >

Met dit menu kunt u uw software-updates beheren en informatie met betrekking tot uw apparaat weergeven.

Telefoonnaam – Hiermee kunt u de naam van uw toestel wijzigen. Deze naam wordt gebruikt voor Bluetooth, Wi-Fi Direct, etc.

Update Center – Controleer op updates voor applicaties en software van LG Electronics.

Netwerk – Hiermee kunt u uw netwerk, netwerktype en -sterkte, servicestatus, roamingstatus, status van het mobiele netwerk en IP-adres bekijken.

Status – Hiermee kunt u uw telefoonnummer, MIN, PRL versie, ESN, MEID HEX, en MEID DEC bekijken.

Batterij – hiermee kunt u de status van de batterij, het batterijniveau en informatie over het batterijgebruik bekijken.

Hardware informatie – Hiermee kunt u het modelnummer, bedrijfstijd, garantiecode, Wi-Fi MAC adres en Bluetooth adres bekijken.

Software-informatie – hiermee kunt u de Android-versie, de basebandversie, de kernelversie, het bouwnummer en de softwareversie bekijken.

Juridische informatie – Hiermee kunt u de gebruiksrechten-overeenkomst van LG applicaties, open-sourcelicenties en juridische informatie van Google bekijken.

# PC-software (LG PC Suite)

De PC-software "LG PC Suite" helpt u om uw apparaat via een USB-kabel en Wi-Fi met een PC te verbinden. Als de verbinding eenmaal tot stand is gebracht, kunt u de functies van het apparaat op uw PC gebruiken.

#### Met uw PC-software "LG PC Suite" kunt u.

- Uw media-inhoud (muziek, films, foto's) beheren en afspelen op uw PC.
- Multimedia naar uw apparaat sturen.
- • Data (agenda's, contacten, favorieten) synchroniseren tussen uw apparaat en PC.
- Een back-up maken van de applicaties op uw apparaat.
- De software op uw apparaat bijwerken.
- Een back-up maken van data en deze herstellen.
- Multimedia op uw PC afspelen vanaf uw apparaat.
- Memo's maken en bewerken, en back-ups maken van uw memo's op uw apparaat.

OPMERKING: u kunt het menu Help in de applicatie gebruiken voor meer informatie over het gebruik van de PC-software "LG PC Suite".

#### PC-software "LG PC Suite" installeren

De PC-software "LG PC Suite" kan worden gedownload van de website van LG.

- 1 Ga naar <www.lg.com> en kies een land.
- 2 Ga naar Service > ONDERSTEUNING VOOR MOBIELE TELEFOONS > Mobiele telefoon van LG > Kies het model of Ga naar Service > Mobiele telefoons > Kies het model.
- 3 Klik onder HANDLEIDING & DOWNLOAD op PC Sync en klik op DOWNLOAD om de PC-software "LG PC Suite" te downloaden.

#### Systeemvereisten voor de PC-software "LG PC Suite"

- OS: Windows XP (Service pack 3) 32 bit, Windows Vista, Windows 7, Windows 8
- CPU: 1GHz-processor of hoger
- Geheugen: 512 MB of meer RAM
- • Grafische kaart: Resolutie 1024 x 768, 32-bits kleuren of hoger
- • Vaste schijf: 500 MB of meer vrije ruimte op de vaste schijf (afhankelijk van de hoeveelheid opgeslagen data kan er meer ruimte nodig zijn.)
- Benodigde software: geïntegreerde LG-stuurprogramma's, Windows Media Player 10 of hoger

#### OPMERKING: geïntegreerd LG-stuurprogramma voor USB

Het geïntegreerde LG-stuurprogramma voor USB is nodig om een LG-telefoon met een PC te verbinden, en wordt automatisch geïnstalleerd bij het installeren van de PC-software-applicatie "LG PC Suite".

#### Uw apparaat synchroniseren met een PC

Data van uw toestel en PC kunnen eenvoudig en handig worden gesynchroniseerd met de PC-software "LG PC Suite". Contacten, agenda's en favorieten kunnen worden gesynchroniseerd.

De procedure is als volgt:

- 1 Sluit het apparaat aan op de PC. (Gebruik een USB-kabel of Wi-Fi-verbinding.)
- 2 Selecteer de USB-connectiemethode verschijnt. Kies LG-software.
- 3 Start het programma na het maken van de verbinding en kies het apparaatgedeelte uit de categorie aan de linkerkant van het scherm.
- 4 Klik op **Personal information** (Persoonlijke gegevens) om te kiezen.
- 5 Selecteer het selectievak van de inhoud die u wilt synchroniseren en klik op de knop Sync.

OPMERKING: als u uw telefoon wilt synchroniseren met uw pc, dient u LG PC Suite te installeren op uw pc. Zie de voorgaande pagina's voor het installeren van LG PC Suite.

#### Contacten van een oude telefoon naar de nieuwe telefoon verplaatsen

- 1 Exporteer de contacten met behulp van een PC-synchronisatieprogramma als CSVbestand van uw oude apparaat naar de PC.
- 2 Installeer eerst "LG PC Suite" op uw PC. Voer het programma uit en sluit uw mobiele Android-telefoon met de USB-kabel aan op de PC.
- 3 Kies in het hoofdmenu Apparaat > Importeren naar apparaat > Contacten importeren.
- 4 Er verschijnt een pop-upvenster om het bestandsformaat en een bestand te selecteren dat u wilt importeren.
- 5 Klik in het pop-upvenster op Een bestand kiezen. Windows Verkenner wordt geopend.
- 6 Kies het bestand met contacten dat u wilt importeren in Windows Verkenner en klik op Openen.
- 7 Klik op OK.
- 8 Het pop-upvenster Velden toewijzen verschijnt om de contacten in uw apparaat en de gegevens van de nieuwe contacten te koppelen.
- 9 Als er een conflict is tussen de contactgegevens van uw PC en het toestel, maak dan de noodzakelijke keuzes of aanpassingen in LG PC Suite.

10 Klik op OK.

# Software-update voor telefoon

## Software-update voor telefoon

#### Software-update voor mobiele telefoons van LG via internet

Ga voor meer informatie over het gebruik van deze functie naar [http://www.lg.com/](http://www.lg.com/common/index.jsp) common/index.isp  $\rightarrow$  kies uw land en taal.

Met deze functie kunt u de firmware van uw telefoon eenvoudig via internet naar de nieuwere versie bijwerken zonder dat u daarvoor naar een servicecenter hoeft te gaan. Deze functie is alleen beschikbaar als LG een nieuwere versie van de firmware beschikbaar stelt voor uw toestel.

De firmware-update voor de mobiele telefoon vereist volledige aandacht van de gebruiker gedurende het gehele updateproces. Lees alle instructies en opmerkingen voordat u doorgaat naar de volgende stap. Let op: verwijder de USB-datakabel niet tijdens de upgrade. Hierdoor kan uw mobiele telefoon ernstig beschadigd raken.

OPMERKING: LG behoudt zich het recht voor om naar eigen inzicht updates alleen beschikbaar te stellen voor bepaalde modellen en kan de beschikbaarheid van de nieuwere versie van de firmware niet garanderen voor alle handset-modellen.

#### Software voor mobiele telefoons van LG via Over-the-Air (OTA) bijwerken

Met deze functie kunt u de software van uw telefoon eenvoudig via OTA naar de nieuwere versie bijwerken zonder dat u daarvoor een USB-datakabel hoeft aan te sluiten. Deze functie is alleen beschikbaar als LG een nieuwere versie van de firmware beschikbaar stelt voor uw toestel.

Controleer eerst de softwareversie op uw mobiele telefoon: **Opties > Over de telefoon >** Update Center > Software Update > Nu controleren op update.

OPMERKING: Uw persoonlijke data in het interne telefoongeheugen kunnen verloren gaan terwijl u de software van uw telefoon bijwerkt. Het betreft onder andere informatie over uw Google-account en andere accounts, systeem/applicatiedata en instellingen, gedownloade applicaties en uw DRM-licentie. LG adviseert u daarom een back-up te maken van uw persoonlijke data voordat u de software van uw telefoon bijwerkt. LG aanvaardt geen verantwoordelijkheid voor eventueel verlies van persoonlijke data.

OPMERKING: de beschikbaarheid van deze functie is afhankelijk van netwerkprovider, regio of land.

# Informatie over deze gebruikershandleiding

## Informatie over deze gebruikershandleiding

- • Lees deze handleiding zorgvuldig door voordat u het apparaat gaat gebruiken. Hiermee zorgt u ervoor dat u uw telefoon op veilige en juiste wijze gebruikt.
- Sommige afbeeldingen en schermafbeeldingen in deze handleiding zien er op uw telefoon mogelijk anders uit.
- Uw inhoud kan afwijken van het uiteindelijke product of van de software die door uw serviceprovider of telefoonmaatschappij wordt geleverd. Deze inhoud kan zonder kennisgeving worden gewijzigd. Ga voor de nieuwste versie van deze handleiding naar de website van LG: <www.lg.com>.
- De applicaties en functies op uw telefoon kunnen per land, regio of hardwarespecificaties variëren. LG is niet aansprakelijk voor mogelijke prestatieproblemen door het gebruik van applicaties die door andere providers dan LG zijn ontwikkeld.
- LG is niet aansprakelijk voor prestatie- of incompatibiliteitsproblemen die ontstaan door het bewerken van registerinstellingen of het wijzigen van systeemsoftware. Als u probeert uw besturingssysteem aan te passen, werken het apparaat en de bijbehorende applicaties mogelijk niet langer naar behoren.
- De licentie van de software, audio, achtergronden, afbeeldingen en andere media die bij uw apparaat zijn geleverd, is voor beperkt gebruik. Als u dit materiaal uitpakt en voor commerciële of andere doeleinden gebruikt, overtreedt u mogelijk de auteursrechtelijke wetgeving. U bent als gebruiker volledig verantwoordelijk voor het onwettig gebruik van media.
- Aan dataservices, zoals berichten, uploaden en downloaden, auto-synchronisatie of het gebruik van locatiediensten zijn mogelijk extra kosten verbonden. Kies een abonnement dat bij u past om aanvullende kosten te voorkomen. Neem contact op met uw serviceprovider voor meer informatie.

## Handelsmerken

- LG en het LG-logo zijn gedeponeerde handelsmerken van LG Electronics.
- Alle andere handelsmerken en auteursrechten zijn het eigendom van hun respectieve eigenaren.

#### Opmerking: open sourcesoftware

Ga voor de bijbehorende broncode onder GPL, LGPL, MPL en andere open source-licenties naar <http://opensource.lge.com/> Alle genoemde licentievoorwaarden, disclaimers en opmerkingen kunnen samen met de broncode worden gedownload.

# **Accessoires**

Deze accessoires zijn beschikbaar voor gebruik met uw telefoon. (Onderstaande items zijn mogelijk optioneel.)

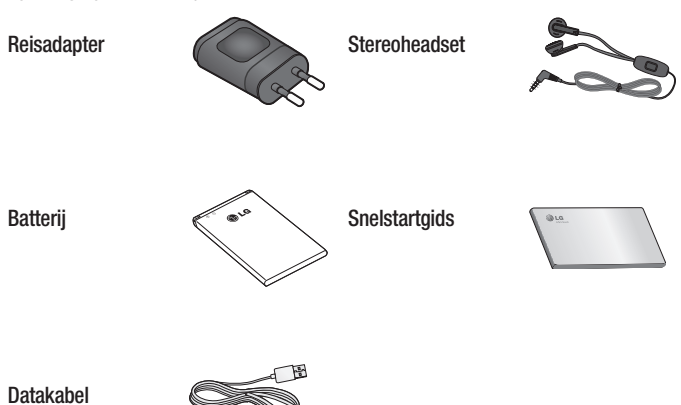

#### OPMERKING:

- Gebruik altijd originele LG-accessoires.
- Als u dit niet doet, kan de garantie vervallen.
- • Accessoires kunnen per regio variëren.

# Problemen oplossen

In dit hoofdstuk worden problemen behandeld waarmee u mogelijk te maken krijgt tijdens het gebruik van uw telefoon. Voor sommige problemen dient u contact op te nemen met uw serviceprovider, maar de meeste problemen kunt u eenvoudig zelf verhelpen.

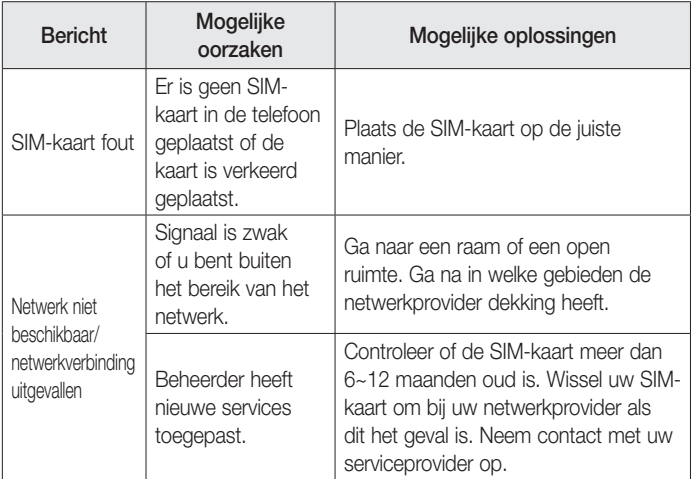

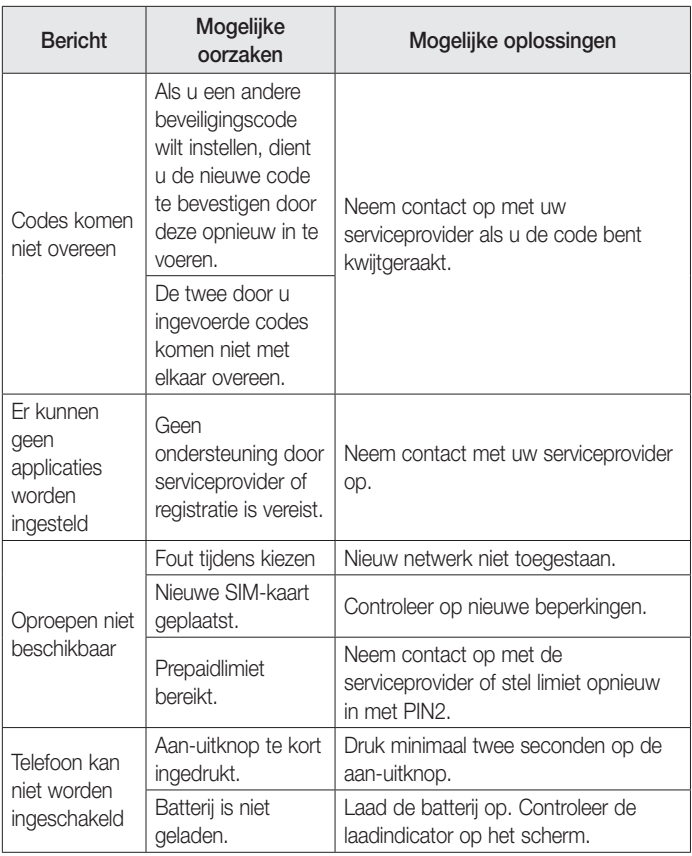

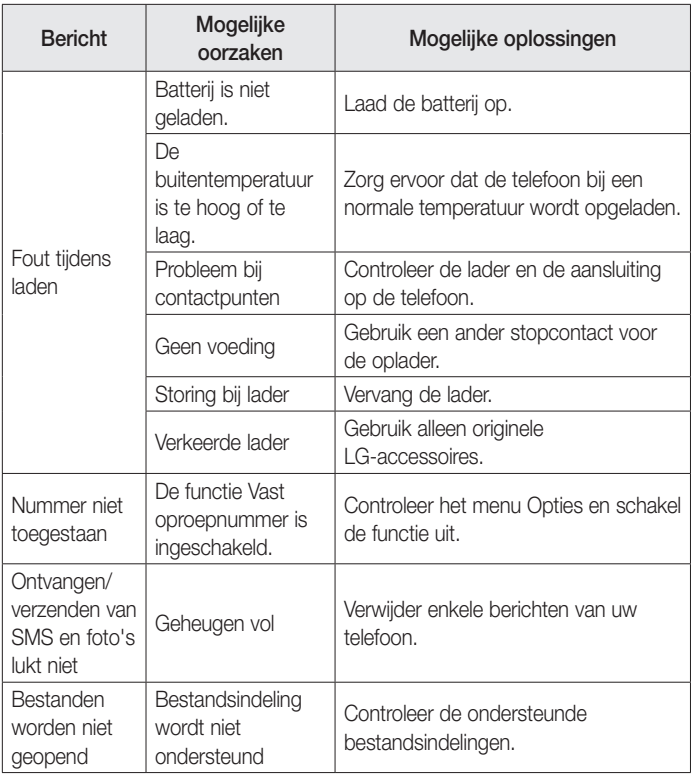

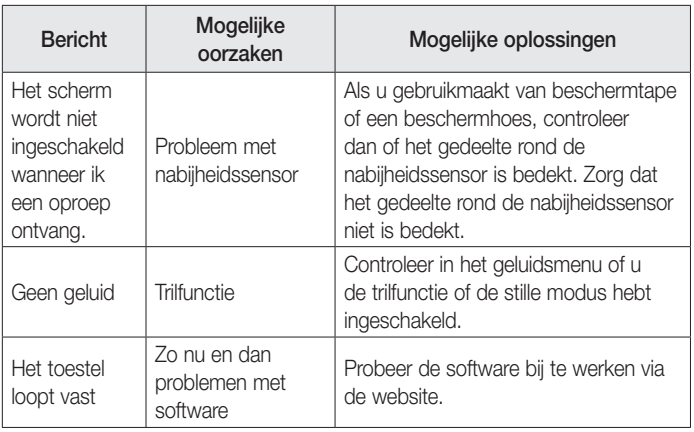

# Veelgestelde vragen

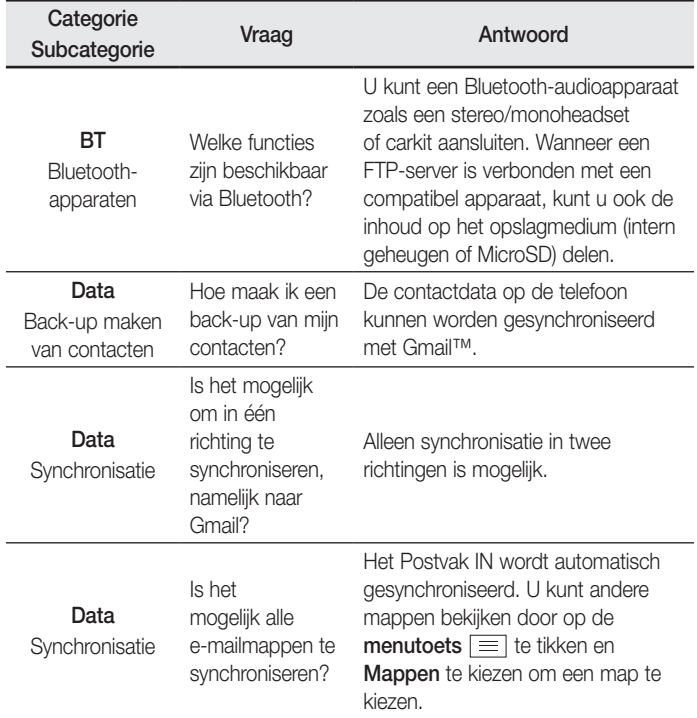

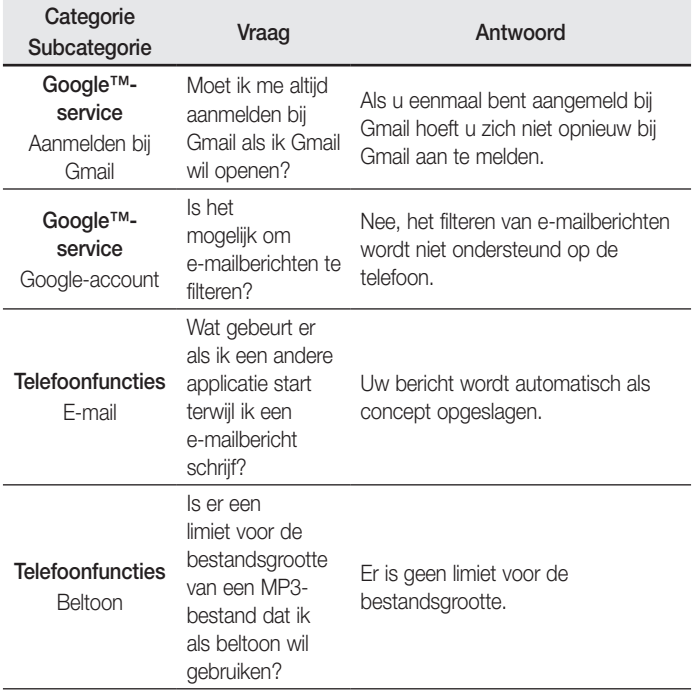

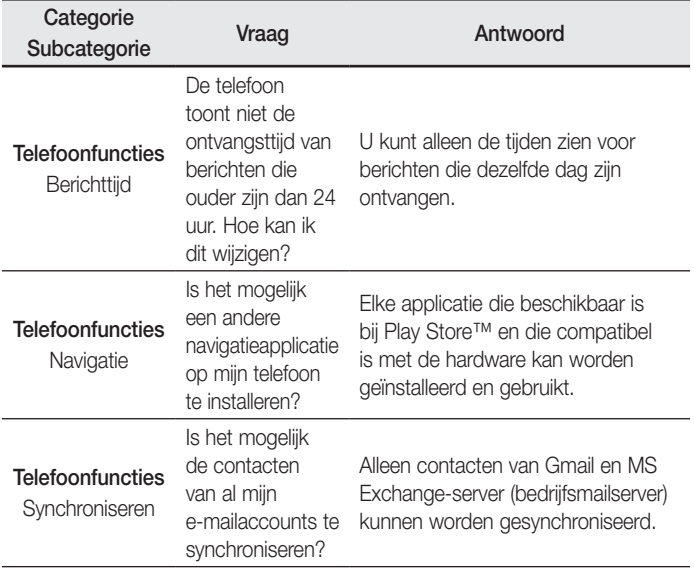

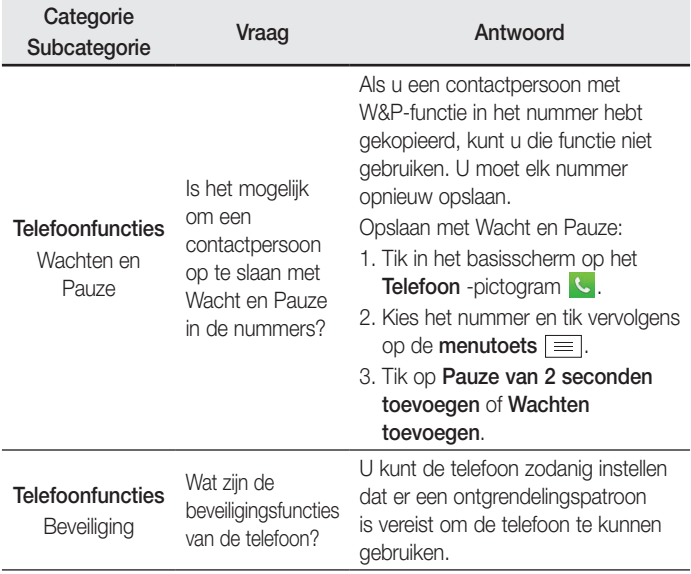

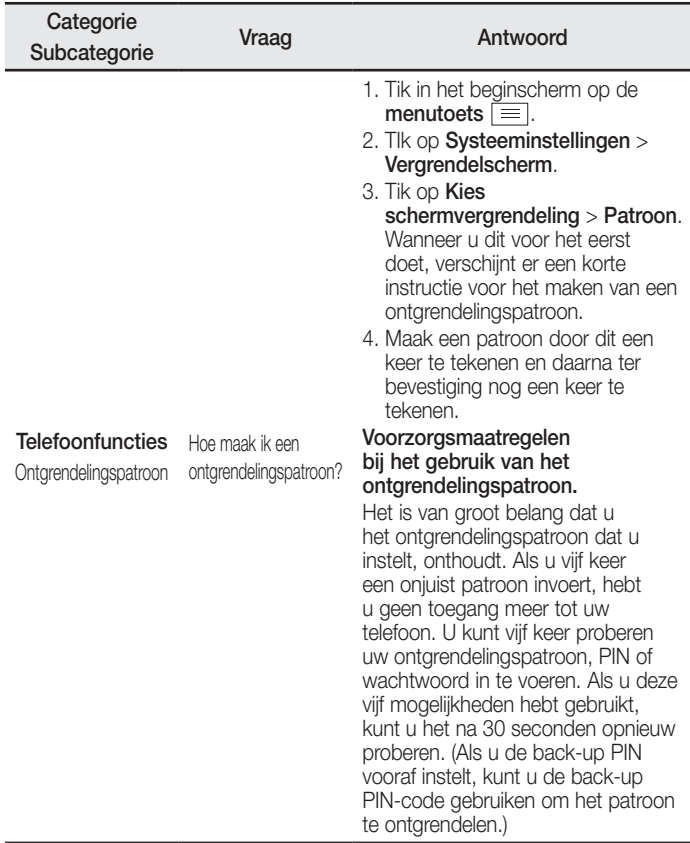

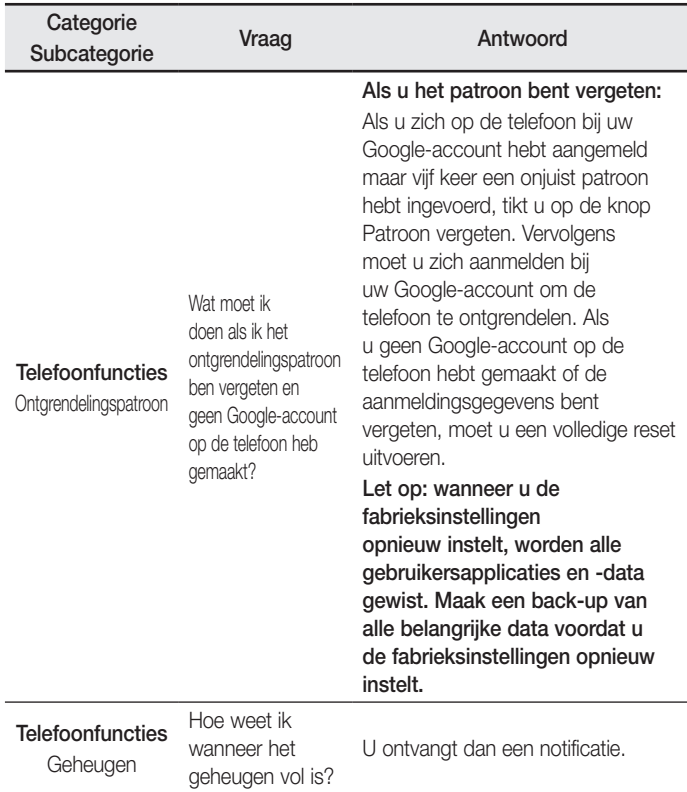

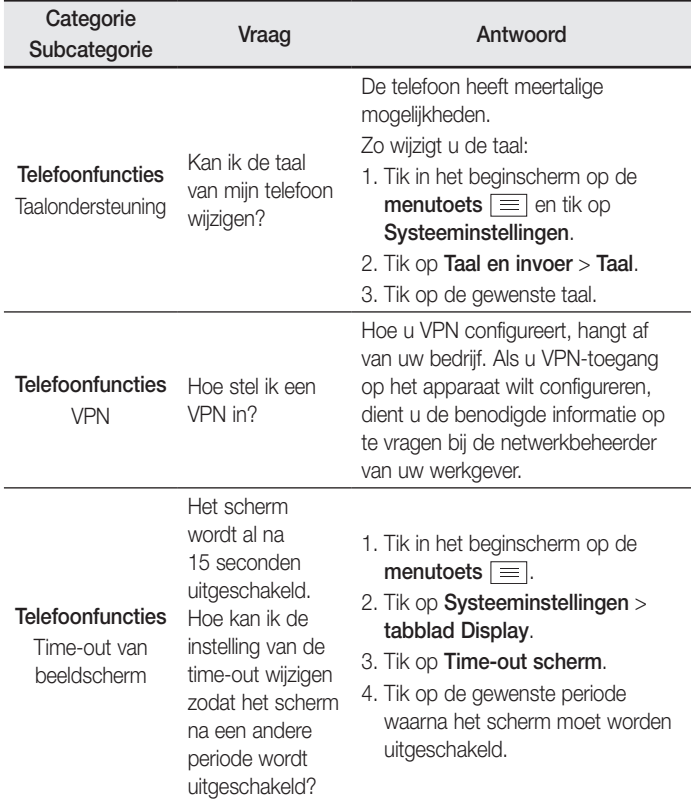
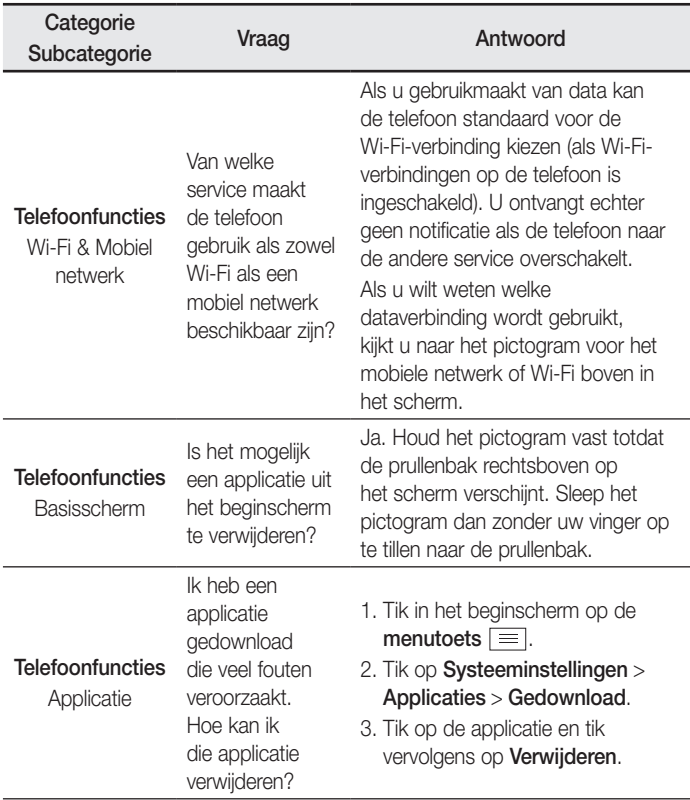

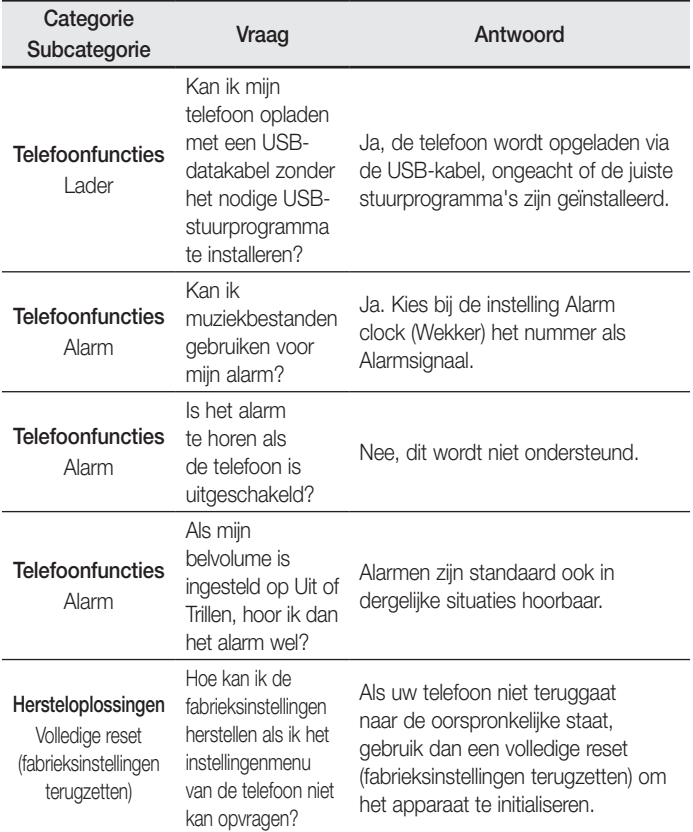

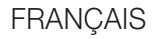

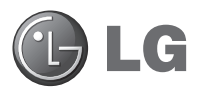

# Guide de l'utilisateur

- • Les schémas d'écran et les illustrations apparaissant dans ce manuel de l'utilisateur peuvent différer de ceux de votre téléphone.
- Selon l'opérateur ou la version du logiciel, il est possible que certaines informations contenues dans ce manuel ne s'appliquent pas à votre téléphone. Toutes les informations fournies dans ce document peuvent faire l'objet de modifications sans préavis.
- • Dans la mesure où son écran tactile est utilisé comme clavier, ce téléphone n'est pas recommandé pour les personnes malvoyantes.
- Copyright ©2014 LG Electronics, Inc. Tous droits réservés. LG et le logo LG sont des marques déposées de LG Group et de ses entités apparentées. Toutes les autres marques commerciales appartiennent à leurs propriétaires respectifs.
- • Google™, Google Maps™, Gmail™, YouTube™, Hangouts™ et Google Play™ sont des marques commerciales de Google, Inc.

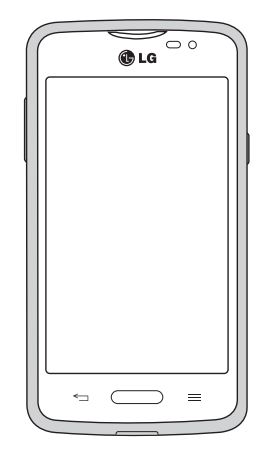

# **Sommaire**

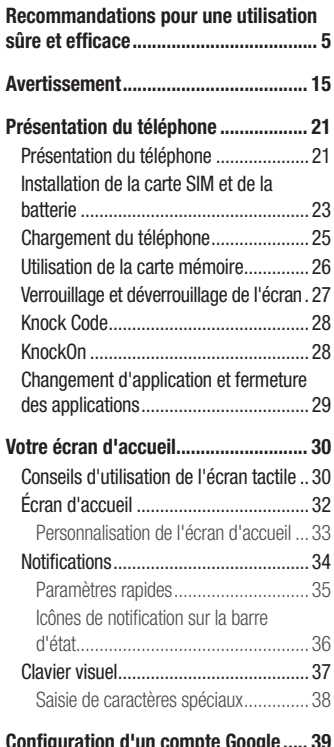

#### [Configuration d'un compte Google](#page-148-0) ..... 39

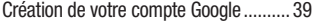

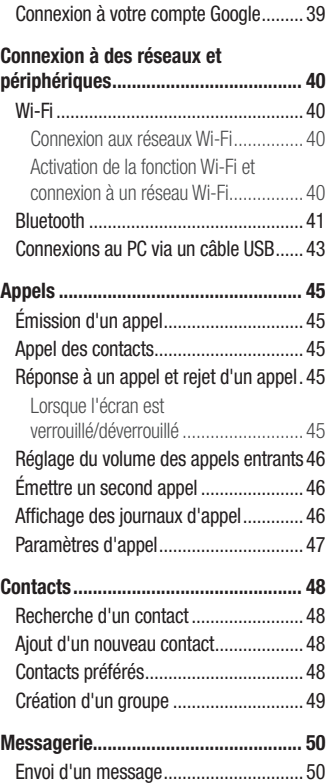

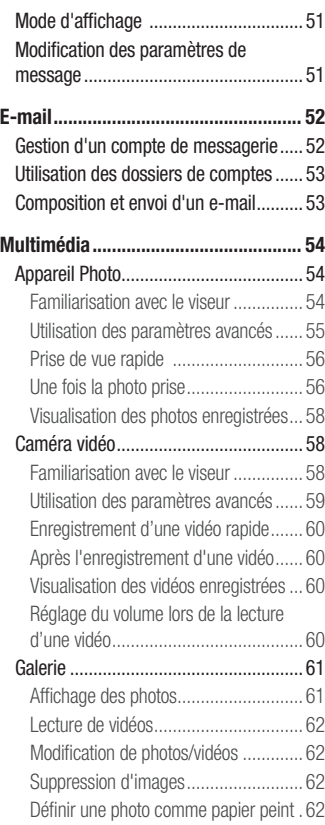

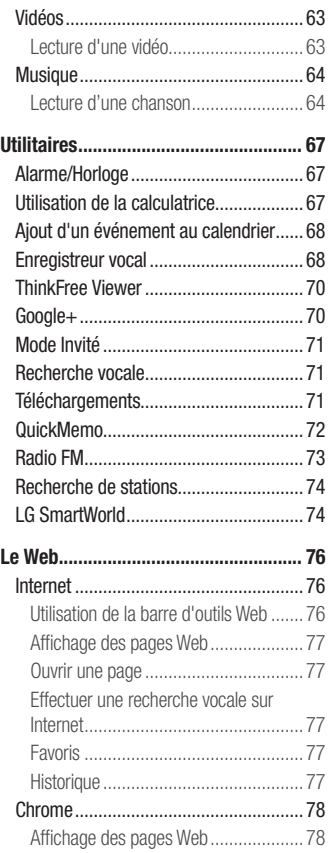

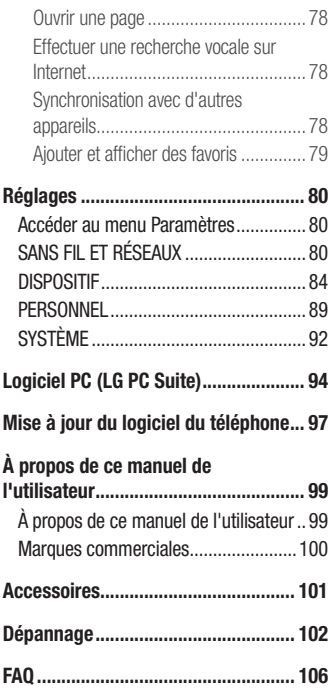

# <span id="page-114-0"></span>Recommandations pour une utilisation sûre et efficace

Veuillez lire ces recommandations. Leur non-respect peut s'avérer dangereux, voire illégal. En cas de panne, un outil logiciel intégré à votre appareil crée un historique des pannes. Cet outil recueille uniquement les données spécifiques à la panne, comme l'intensité du signal, la position de l'ID de cellule lors d'une perte d'appel soudaine, et les applications chargées. L'historique n'est utilisé que pour déterminer la raison de la panne. Ces historiques sont chiffrés et, si vous devez retourner l'appareil pour réparation, ne peuvent être consultés que par un centre de réparation agréé LG.

### Exposition aux radiofréquences

Informations sur l'exposition aux ondes radio et sur le débit d'absorption spécifique (SAR, Specific Absorption Rate).

Le téléphone portable LG-D213n est conforme aux exigences de sécurité relatives à l'exposition aux ondes radio. Ces exigences sont basées sur des recommandations scientifiques qui comprennent des marges de sécurité destinées à garantir la sécurité de toutes les personnes, quels que soient leur âge et leur condition physique.

- Les recommandations relatives à l'exposition aux ondes radio utilisent une unité de mesure connue sous le nom de débit d'absorption spécifique (DAS). Les tests de mesure du DAS sont effectués à l'aide de méthodes normalisées, en utilisant le niveau de puissance certifié le plus élevé du téléphone, dans toutes les bandes de fréquence utilisées.
- • Même si tous les modèles de téléphones LG n'appliquent pas les mêmes niveaux de DAS, ils sont tous conformes aux recommandations appropriées en matière d'exposition aux ondes radio.
- La limite de DAS recommandée par l'ICNIRP (Commission internationale de protection contre les rayonnements non ionisants) est de 2 W/kg en moyenne sur 10 g de tissus.
- La valeur DAS la plus élevée de ce modèle de téléphone a été mesurée à 0.499 W/kg (10 g) pour une utilisation à l'oreille et à 0,687 W/kg (10 g) quand il est porté au niveau du corps.
- • Cet appareil est conforme aux directives en matière d'exposition aux fréquences radioélectriques lorsqu'il est utilisé soit dans sa position normale contre l'oreille, soit à une distance minimale de 1,5 cm du corps. Lorsqu'un étui, un clip ceinture ou un support est utilisé à des fins de transport, il ne doit pas contenir de parties métalliques et doit garantir une distance minimale de 1,5 cm entre le produit et le corps. Pour pouvoir transmettre des fichiers de données ou des messages, cet appareil requiert une connexion de qualité au réseau. Dans certains cas, la transmission de fichiers de données ou de messages peut être retardée jusqu'à ce qu'une telle connexion soit possible. Veillez à bien suivre les instructions relatives à la distance de séparation pour l'établissement de la transmission.

### Entretien et réparation

### A AVERTISSEMENT

Utilisez uniquement des batteries, chargeurs et accessoires agréés pour ce modèle d'appareil. L'utilisation de tous autres types peut annuler tout accord ou garantie applicable à l'appareil et s'avérer dangereuse.

- Ne démontez pas le téléphone. Si une réparation s'avère nécessaire, confiez-le à un technicien qualifié.
- • Les réparations couvertes par cette garantie peuvent inclure, à la discrétion de LG, des pièces ou circuits de remplacement neufs ou reconditionnés, sous réserve que leurs fonctionnalités soient équivalentes à celles des pièces remplacées.
- Restez éloigné des appareils électriques, tels que téléviseurs, postes radio et ordinateurs personnels.
- Ne placez pas votre appareil à proximité de sources de chaleur, telles qu'un radiateur ou une cuisinière.
- Ne le faites pas tomber.
- Ne le soumettez pas à des vibrations mécaniques ou à des chocs.
- • Éteignez votre téléphone dans les zones où des règlements spéciaux l'exigent. Par exemple, n'utilisez pas votre téléphone dans les hôpitaux, car celui-ci pourrait perturber le bon fonctionnement des équipements médicaux sensibles.
- Si vos mains sont mouillées, évitez tout contact avec le téléphone lorsqu'il est en charge. Ceci peut provoquer un choc électrique et endommager votre téléphone.
- Ne mettez pas un téléphone en charge à proximité de matières inflammables car il pourrait chauffer et déclencher un incendie.
- Pour nettover l'extérieur du combiné, utilisez un chiffon sec. N'utilisez pas de solvant, tel que du benzène, un diluant ou de l'alcool.
- Ne rechargez pas votre téléphone lorsqu'il est posé sur du tissu.
- Rechargez votre téléphone dans une zone bien ventilée.
- • N'exposez pas l'appareil à de la fumée ou de la poussière en quantité excessive.
- Ne placez votre téléphone à proximité de cartes de crédit ou de titres de transport, car il pourrait altérer les données des bandes magnétiques.
- Ne touchez pas l'écran avec un objet pointu qui risquerait d'endommager votre téléphone.
- Ne mettez pas votre téléphone en contact avec des liquides ou des éléments humides.
- Utilisez les accessoires tels que les oreillettes avec précaution. Ne manipulez pas l'antenne inutilement.
- • Évitez d'utiliser, de toucher ou de tenter de retirer ou de réparer du verre cassé, ébréché ou fissuré. Un endommagement de l'écran en verre causé par une utilisation abusive ou incorrecte n'est pas couvert par la garantie.
- Votre téléphone est un appareil électronique qui génère de la chaleur en fonctionnement normal. Lors d'une utilisation prolongée dans un environnement mal ventilé, le contact direct avec la peau peut provoquer une gêne ou des brûlures bénignes. Manipulez donc votre téléphone avec précaution lors de son fonctionnement ou immédiatement après utilisation.
- Si votre téléphone est mouillé, débranchez-le immédiatement et laissez-le sécher totalement. Ne tentez pas d'accélérer le séchage avec une source de chaleur externe (four classique ou micro-ondes, sèche-cheveux...).
- Le liquide contenu dans votre téléphone mouillé modifie la couleur de l'étiquette produit se trouvant à l'intérieur du téléphone. Un endommagement de l'appareil consécutif à une exposition à des liquides n'est pas couvert par la garantie.

### Fonctionnement optimal du téléphone

#### Appareils électroniques

Tous les téléphones portables peuvent être soumis à des interférences pouvant affecter les performances des appareils électroniques.

- • N'utilisez pas votre téléphone à proximité d'équipements médicaux sans autorisation. Évitez de placer votre téléphone à proximité de votre stimulateur cardiaque (par exemple, dans votre poche poitrine).
- Les téléphones portables peuvent nuire au bon fonctionnement de certaines prothèses auditives.
- Des interférences mineures peuvent perturber le bon fonctionnement des téléviseurs, radios, ordinateurs, etc.
- Utilisez votre téléphone à des températures si possible comprises entre 0 °C et 40 °C. Exposer votre téléphone à des températures extrêmement basses ou hautes peut endommager votre appareil ou provoquer des dysfonctionnements, voire le faire exploser.

### Sécurité au volant

Vérifiez les lois et règlements en vigueur en matière d'utilisation des téléphones portables dans la zone où vous conduisez.

- Ne tenez pas le téléphone dans votre main alors que vous conduisez.
- • Concentrez toute votre attention sur la conduite.
- Si les conditions de conduite le permettent, quittez la route et garez-vous avant d'émettre ou de recevoir un appel.
- Les radiofréquences peuvent affecter certains systèmes électroniques de votre véhicule motorisé, tels que le système audio stéréo ou les équipements de sécurité.
- Lorsque votre véhicule est équipé d'un airbag, ne gênez pas son déclenchement avec un équipement sans fil mobile ou fixe. Il risquerait de l'empêcher de s'ouvrir ou provoquer de graves blessures en raison de performances inadéquates.
- Lorsque vous écoutez de la musique en extérieur, veuillez vous assurer que le volume n'est pas trop élevé de façon à bien entendre ce qu'il se passe autour de vous. Ceci est particulièrement important lorsque vous trouvez à proximité d'une route.

## Évitez toute nuisance auditive

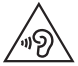

Pour éviter tout risque de perte auditive, n'écoutez pas à un volume élevé pendant une période de temps prolongée.

Afin de protéger vos capacités auditives, n'exposez pas votre ouïe à de hauts volumes sonores pendant de longues périodes. Nous vous recommandons de ne pas tenir l'appareil près de votre oreille lorsque le mode mains libres est activé. Pendant les communications ou lorsque vous écoutez de la musique, réglez le volume à un niveau raisonnable.

• Lorsque vous utilisez des écouteurs, baissez le volume si vous n'entendez pas les gens parler près de vous ou si la personne assise à côté de vous entend ce que vous écoutez.

REMARQUE : Une pression sonore trop élevée provenant de vos oreillettes et de votre casque pourrait entraîner une perte de votre acuité auditive.

### Parties en verre

Certaines parties de votre téléphone portable sont en verre. Ce verre pourrait se briser en cas de chute sur une surface dure ou d'impact considérable. Dans ce cas, évitez de toucher ou de retirer le verre brisé. N'utilisez plus votre téléphone portable jusqu'à ce que ce verre soit remplacé par un fournisseur de service agréé.

### Zone de déminage

N'utilisez pas votre téléphone lorsque des opérations de dynamitage sont en cours. Respectez les restrictions, les règlements et les lois en vigueur.

### Zones à atmosphère explosive

- • N'utilisez pas votre téléphone dans une station-service.
- N'utilisez pas votre téléphone à proximité de carburant ou de produits chimiques.
- Ne transportez pas et ne stockez pas de produits dangereux, de liquides ou de gaz inflammables dans le même compartiment de votre voiture que votre téléphone portable ou ses accessoires.

### En avion

Les appareils sans fil peuvent générer des interférences dans les avions.

- Éteignez votre téléphone avant d'embarquer dans un avion.
- Ne l'utilisez pas au sol sans autorisation de l'équipage.

### **Enfants**

Conservez le téléphone dans un endroit sûr, hors de portée des enfants. En effet, un enfant risquerait de s'étouffer avec les petites pièces.

### Appels d'urgence

Il est possible que les numéros d'urgence ne soient pas disponibles sur tous les réseaux de téléphonie mobile. Vous ne devez donc pas dépendre uniquement de votre téléphone portable pour émettre un appel d'urgence. Renseignez-vous auprès de votre opérateur.

### Informations sur la batterie et précautions d'usage

- Il n'est pas nécessaire de décharger complètement la batterie avant de la recharger. Contrairement aux autres batteries, elle n'a pas d'effet mémoire pouvant compromettre ses performances.
- Utilisez uniquement les batteries et chargeurs LG. Les chargeurs LG sont concus pour optimiser la durée de vie de votre batterie.
- Ne démontez pas et ne court-circuitez pas la batterie.
- Procédez au remplacement de la batterie lorsque celle-ci n'offre plus des performances acceptables. La batterie peut être rechargée des centaines de fois avant qu'un remplacement ne soit nécessaire.
- Rechargez la batterie en cas de non-utilisation prolongée afin d'optimiser sa durée d'utilisation.
- • N'exposez pas le chargeur de la batterie au rayonnement direct du soleil. Ne l'utilisez pas non plus dans des lieux très humides, tels qu'une salle de bains.
- • N'exposez pas la batterie à des températures élevées ou basses, ceci pourrait affecter ses performances.
- Le remplacement de la batterie par un modèle inadapté risque d'entraîner une explosion de cette dernière.
- Respectez les instructions du fabricant relatives à la mise au rebut des batteries usagées. Veuillez recycler autant que faire se peut. Ne vous en débarrassez pas avec les déchets ménagers.Si la batterie est hors d'usage, veuillez la rapporter au service après-vente ou au revendeur LG Electronics agréé le plus proche.
- Débranchez systématiquement le chargeur de la prise murale lorsque le chargement de la batterie est terminé pour éviter qu'il ne consomme inutilement de l'énergie.
- • La durée de vie réelle de la batterie dépend de la configuration du réseau, des paramètres du produit, de son utilisation, de la batterie et des conditions extérieures.
- Tenez la batterie hors de portée des animaux et de leurs crocs ou griffes, ainsi que des objets pointus en général. Le non-respect de cette consigne peut entraîner un incendie.

#### DÉCLARATION DE CONFORMITÉ

Par la présente. LG Electronics déclare que le produit LG-D213n est conforme aux exigences fondamentales et aux autres dispositions pertinentes de la directive 1999/5/EC. Une copie de la Déclaration de conformité se trouve sur le site <http://www.lg.com/global/declaration>

#### Avertissement : Logiciels libres

Pour obtenir le code source sous la licence publique générale, la licence publique générale limitée, la licence publique Mozilla ou autres licences open source, visitez le site http://opensource.lge.com/

Tous les termes de la licence, ainsi que les exclusions de responsabilité et les notifications sont disponibles au téléchargement avec le code source.

#### Contactez notre service pour connaître les normes auxquelles ce produit est conforme.

LG Electronics Inc.

EU Representative, Krijgsman 1,

1186 DM Amstelveen, The Netherlands

#### COMMENT METTRE VOTRE SMARTPHONE À JOUR

Accédez au dernières versions, fonctions et améliorations du micrologiciel.

- • Mettez votre smartphone à jour sans passer par un PC. Sélectionnez Centre de mises à jour  $\frac{1}{\sqrt{2}}$  > Mise à jour du logiciel.
- • Mettez votre smartphone à jour en le connectant à votre PC. Pour plus d'informations sur l'utilisation de cette fonction, consultez le site <http://www.lg.com/common/index.jsp> et sélectionnez votre pays et votre langue.

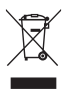

#### Recyclage de votre ancien téléphone

- Les éléments électriques et électroniques doivent être jetés séparément, dans les vide-ordures prévus à cet effet par votre municipalité ou être rapportés dans un magasin de téléphonie mobile.
- 2 Le recyclage de votre téléphone dans une poubelle appropriée ou dans un magasin de téléphonie mobile aidera à réduire les risques pour l'environnement et votre santé.
- 3 Pour plus d'informations concernant l'élimination de votre ancien appareil, veuillez contacter votre mairie, le service des ordures ménagères ou encore le magasin où vous avez acheté ce produit.

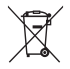

#### Recyclage des batteries/accumulateurs usagés

- 1 Ce symbole peut être associé aux symboles chimiques du mercure (Hg), du cadmium (Cd) ou du plomb (Pb) si la batterie contient plus de 0,0005 % de mercure, 0,002 % de cadmium ou 0,004 % de plomb.
- 2 Les batteries/accumulateurs doivent être jetés séparément, dans les déchetteries prévues à cet effet par votre municipalité ou être rapportés dans un magasin de téléphonie mobile.
- 3 La mise au rebut de vos batteries/accumulateurs dans une poubelle appropriée ou dans un magasin de téléphonie mobile aidera à réduire les risques pour l'environnement et votre santé.
- 4 Pour plus d'informations concernant le recyclage de vos batteries/ accumulateurs, veuillez contacter votre mairie, le service des ordures ménagères ou encore le magasin où vous avez acheté ce produit.

# <span id="page-124-0"></span>Avertissement

### Veuillez lire ces informations avant d'utiliser votre téléphone.

En cas de problème avec votre téléphone, consultez cette section avant de le faire réparer ou d'appeler l'assistance clientèle.

### 1. Mémoire téléphone

Quand il reste moins de 10 % d'espace disponible dans la mémoire du téléphone, ce dernier ne peut plus recevoir de nouveaux messages. Vous devez alors vérifier l'état de la mémoire de votre téléphone et supprimer certaines données (des applications ou des messages, par exemple) pour libérer de l'espace.

#### Pour désinstaller des applications :

- 1 Sur l'écran d'accueil, appuyez sur l'onglet  $\frac{1}{100}$  > Applications (si nécessaire) >  $R$ églages  $\gg$  > Applications.
- 2 Une fois toutes les applications affichées, faites-les défiler et sélectionnez l'application que vous souhaitez désinstaller.
- 3 Appuyez sur Désinstaller, puis sur OK pour confirmer.

### 2. Optimisation de l'autonomie de la batterie

Vous pouvez prolonger l'autonomie de la batterie entre les charges en désactivant les fonctions dont l'exécution en arrière-plan n'est pas nécessaire. Vous pouvez contrôler la consommation de batterie par les ressources système et les applications.

#### Prolonger l'autonomie de la batterie de votre téléphone :

• Éteignez les signaux radio que vous n'utilisez pas. Si vous n'utilisez pas les fonctions Wi-Fi, Bluetooth ou GPS, désactivez-les.

- • Réduisez la luminosité de l'écran et définissez un délai de mise en veille plus court.
- Désactivez la synchronisation automatique de diverses applications, notamment Gmail, Agenda et Répertoire.
- • Certaines applications que vous avez téléchargées peuvent réduire la charge de la batterie.

#### Vérifier le niveau de charge de la batterie :

• De l'écran d'accueil, appuyez sur l'onglet  $\frac{1}{100}$  > Applications (si nécessaire) > Paramètres  $\hat{\bullet}$  > À propos du téléphone > Batterie.

L'état (charge et décharge) et le niveau (exprimé en pourcentage) de la batterie sont affichés en haut de l'écran.

#### Surveiller et contrôler l'utilisation de la charge de la batterie :

• A partir de l'écran d'accueil, appuyez sur l'onglet  $\frac{1}{n+1}$  > Applications (si nécessaire) > Paramètres  $\hat{\mathbf{s}} > \hat{\mathbf{A}}$  propos du téléphone > Batterie > Utilisation de la batterie.

L'autonomie de la batterie s'affiche à l'écran. Cette valeur indique le temps écoulé depuis la dernière connexion de votre téléphone à une source d'alimentation ou, s'il est actuellement connecté, le temps écoulé depuis la dernière fois qu'il a fonctionné sur batterie. Les applications et services nécessitant un fonctionnement avec batterie sont répertoriés à l'écran et classés dans l'ordre décroissant en fonction des ressources utilisées.

### 3. Avant d'installer une application et un système d'exploitation Open source (OS)

### A AVERTISSEMENT

Si vous installez et utilisez un système d'exploitation autre que celui fourni par le fabricant, cela risque de provoquer des dysfonctionnements. et votre téléphone ne sera plus couvert par la garantie.

### A AVERTISSEMENT

Pour protéger votre téléphone et vos données personnelles, téléchargez uniquement des applications depuis des sources fiables, telles que Play Store. Si certaines applications ne sont pas installées correctement sur votre téléphone, il se peut que ce dernier ne fonctionne pas normalement ou qu'une erreur grave se produise. Vous devez désinstaller ces applications et supprimer l'ensemble des données et paramètres associés.

### 4. Utilisation du verrouillage d'écran

Définissez un verrouillage d'écran pour sécuriser votre téléphone et empêcher toute utilisation non autorisée. A partir de l'écran d'accueil, appuyez sur  $\mathbb{H}$  > onglet Applications (si nécessaire) > Paramètres  $\gg$  > Écran de verrouillage > Choisir l'écran de verrouillage > Aucun, Glisser, Knock code, Reconnaissance faciale, Schéma, Code PIN ou Mot de passe. Si vous choisissez Modèle, vous serez invité à créer un code PIN de secours par mesure de sécurité au cas où vous auriez oublié votre verrouillage d'écran.

Attention : créez un compte Google avant de paramétrer un verrouillage d'écran et mémorisez le code PIN de secours créé lorsque vous avez créé votre verrouillage d'écran.

### A AVERTISSEMENT

#### Précautions à prendre pour utiliser un verrouillage par schéma.

Il est très important de se souvenir du verrouillage d'écran que vous avez défini. Si vous utilisez un verrouillage d'écran incorrect 5 fois, vous ne pourrez plus accéder à votre téléphone. Si vous avez épuisé vos cinq tentatives, vous pouvez réessayer au bout de 30 secondes.

#### Si vous ne vous souvenez pas de votre verrouillage d'écran :

#### < Si vous avez oublié votre schéma >

Si vous vous connectez à votre compte Google depuis votre téléphone et qu'après cinq tentatives vous n'avez toujours pas pu indiquer le schéma correct, appuyez sur le bouton Schéma oublié. en bas de l'écran. Vous devrez ensuite vous connecter à l'aide de votre compte Google ou saisir le code PIN de secours que vous avez créé.

Si vous ne vous êtes pas connecté à un compte Google sur le téléphone ou si vous avez oublié votre code PIN de secours, vous devez effectuer une réinitialisation matérielle.

#### < Si vous avez oublié votre code PIN ou votre mot de passe >

Dans ce cas, vous devrez effectuer une réinitialisation matérielle.

Attention : Si vous effectuez une réinitialisation matérielle, toutes les applications et données utilisateur sont supprimées.

### 5. Utilisation de la réinitialisation matérielle (réinitialisation d'usine)

### A AVERTISSEMENT

Si vous effectuez une réinitialisation matérielle, toutes les applications et les données utilisateur ainsi que vos licences DRM seront supprimées. N'oubliez pas de sauvegarder toutes les données importantes avant d'effectuer une réinitialisation matérielle.

- 1 Éteignez votre téléphone.
- 2 Maintenez enfoncées les touches Marche-Arrêt/Verrouillage  $\sum$  + Volume bas  $\Box$
- 3 Relâchez la touche Marche-Arrêt Dorsque le logo LG est affiché.
- 4 Appuyez de nouveau sur la touche Marche-Arrêt  $\Box$  dans les 3 secondes.
- 5 Lorsque l'écran de réinitialisation des données d'usine s'affiche, relâchez toutes les touches.
- 6 Appuyez sur la touche **Alimentation/Verrouillage**  $\sum$  à deux reprises lorsque l'écran affiche ceci pour lancer la réinitialisation des données d'usine.
- 7 Si vous appuyez sur la touche Augmenter le volume  $\sim$  ou Diminuer le volume , la réinitialisation des données d'usine n'est pas lancée : le périphérique démarre normalement.

### 6. Lancement et changement d'applications

Exécuter plusieurs tâches à la fois est un véritable jeu d'enfant avec Android : vous pouvez exécuter plusieurs applications simultanément. Plus besoin de quitter une application avant d'en ouvrir une autre. Vous pouvez utiliser plusieurs applications en cours d'exécution et passer d'un programme à un autre. Android gère chacune des applications en les interrompant et en les lançant en fonction des besoins de l'utilisateur pour éviter que les applications en veille sollicitent des ressources inutilement.

#### Arrêter des applications :

- 1 Sur l'écran d'accueil, appuyez sur l'onglet  $\frac{1}{1}$  > Applications (si nécessaire) >  $R$ églages  $\gg$  > Applications > EN COURS D'EXÉCUT > ION.
- 2 Appuyez sur l'application voulue et appuyez sur **Arrêter** pour l'interrompre.

### 7. Transférer de la musique, des photos et des vidéos avec l'option Synchro média (MTP)

- 1 Connectez le téléphone à votre PC à l'aide du câble USB fourni avec votre téléphone.
- 2 Une liste des types de connexion USB s'affiche sur l'écran de votre téléphone. Appuyez sur l'option Synchro média (MTP).
- 3 Sélectionnez l'option Ouvrir l'appareil pour voir les fichiers sur votre PC. Vous pouvez voir les contenus multimédias sur votre PC et transférer les fichiers.
- 4 Transférez les fichiers de votre PC vers le dossier du périphérique ou inversement.
- 5 Faites glisser la Barre d'état vers le bas et appuyez sur USB connecté > Charger le téléphone.
- 6 Débranchez le câble USB de votre téléphone.

### 8. Tenez votre téléphone à la verticale

Tenez votre téléphone mobile à la verticale, comme tout autre téléphone ordinaire. Votre téléphone est muni d'une antenne interne. Veillez à ne pas érafler ni endommager la partie arrière du téléphone, sous peine de détériorer les performances.

Lorsque vous passez ou recevez un appel, ou lorsque vous envoyez ou recevez des données, évitez de tenir le téléphone par le bas, à l'endroit où l'antenne se trouve. Cela pourrait affecter la qualité de la communication.

# <span id="page-130-0"></span>Présentation du téléphone

### Présentation du téléphone

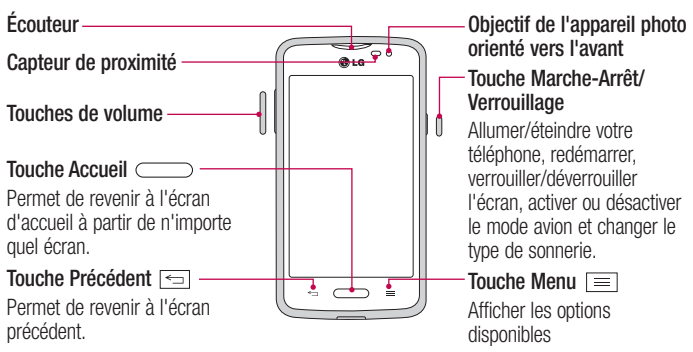

#### REMARQUE : Capteur de proximité

Au cours de la réception ou de l'émission d'appels, ce capteur détecte lorsque le téléphone est à proximité de l'oreille, et désactive le rétroéclairage et verrouille l'écran tactile de manière automatique. Cela prolonge l'autonomie de la batterie et évite d'activer l'écran tactile par inadvertance durant les appels.

### A AVERTISSEMENT

Le fait de poser un objet lourd ou de s'asseoir sur le téléphone risque d'endommager l'écran LCD et les fonctionnalités tactiles. Ne recouvrez pas le capteur de proximité de l'écran LCD avec un film protecteur. Vous risqueriez de provoquer un dysfonctionnement du capteur.

Touches de volume

- • Sur l'écran d'accueil : permet de régler le volume de la sonnerie.
- Pendant un appel : permet de régler le volume des écouteurs.
- • Lors d'une lecture audio/vidéo : permet de contrôler le volume sans

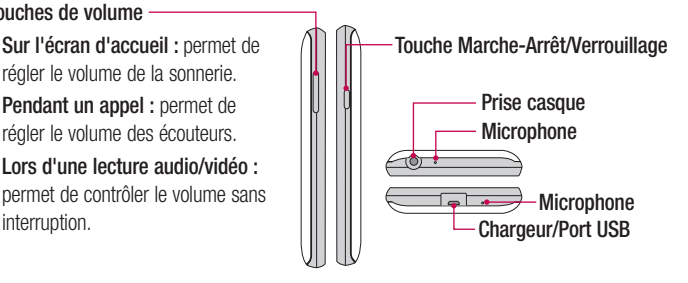

REMARQUE : veillez à ne pas bloquer le micro avec votre main lorsque vous appelez.

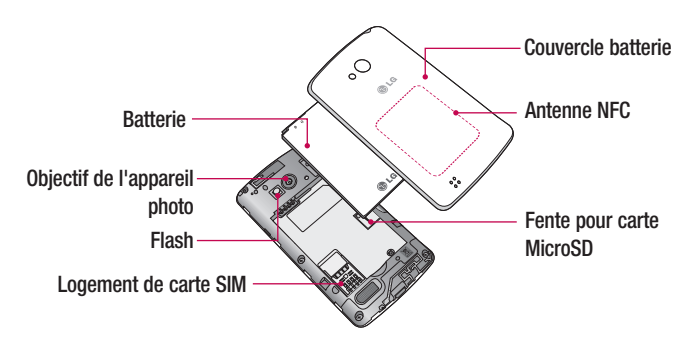

### <span id="page-132-0"></span>Installation de la carte SIM et de la batterie

Avant de pouvoir commencer à découvrir votre nouveau téléphone, vous devez le configurer.

1 Pour retirer le cache de la façade arrière, tenez le téléphone fermement dans une main. Avec le pouce de l'autre main, soulevez le cache arrière comme illustré sur la figure ci-dessous.

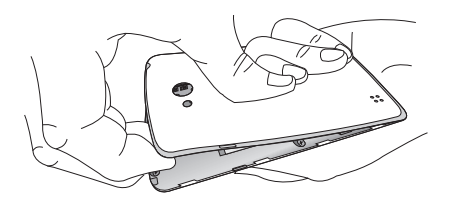

2 Glissez la carte SIM dans son logement comme illustré sur la figure. Assurez-vous que la zone de contact dorée de la carte est bien orientée vers le bas.

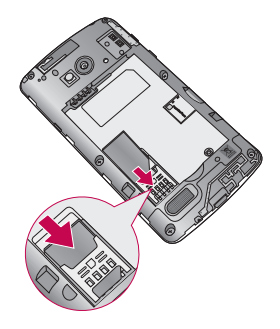

3 Insérez la batterie dans son logement en alignant les contacts dorés du téléphone et de la batterie (1) et appuyez dessus jusqu'à entendre un clic caractéristique (2).

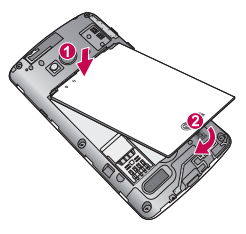

4 Alignez le cache arrière sur le compartiment de la batterie (1) et appuyez dessus jusqu'à entendre un clic caractéristique (2).

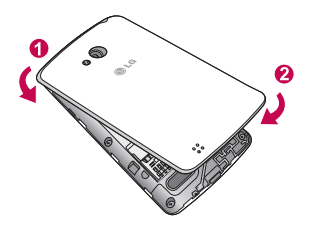

### <span id="page-134-0"></span>Chargement du téléphone

Le port du chargeur/USB se trouve à la partie inférieure du téléphone. Insérez une extrémité du câble USB dans le téléphone et branchez l'autre extrémité sur une prise électrique.

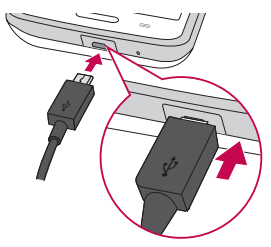

#### REMARQUE :

- Pour optimiser la durée de vie de la batterie, celle-ci doit être chargée complètement à la première utilisation.
- N'ouvrez pas le cache arrière pendant le chargement de votre téléphone.

### <span id="page-135-0"></span>Utilisation de la carte mémoire

Assurez-vous d'avoir désactivé la carte SD dans le menu Stockage avant de la retirer.

- 1 Retirez le cache arrière.
- 2 Insérez la carte dans son emplacement. Assurez-vous que la zone de contact dorée de la carte est bien orientée vers le bas.

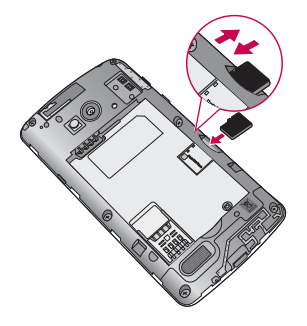

REMARQUE : n'utilisez que des cartes mémoire compatibles avec votre téléphone. L'utilisation de cartes mémoire incompatibles peut endommager celles-ci, les données qui y sont stockées ainsi que le téléphone.

#### Formater la carte mémoire :

Votre carte mémoire est peut-être déjà formatée. Si ce n'est pas le cas, vous devez le faire avant de pouvoir l'utiliser.

AVERTISSEMENT : Lors du formatage de la carte mémoire, tous les fichiers qu'elle contient sont supprimés.

1 Appuyez sur  $\mathbb{H}$  pour ouvrir la liste des applications.

- <span id="page-136-0"></span>2 Faites défiler le menu et appuyez sur **Paramètres > Stockage.**
- 3 Appuyez sur Désactiver la carte SD.
- 4 Appuyez sur Effacer la carte SD > Effacer la carte SD > Tout effacer.
- 5 Si vous avez activé un verrouillage par schéma, dessinez le schéma correspondant et sélectionnez Tout effacer.

### Verrouillage et déverrouillage de l'écran

Si vous n'utilisez pas votre téléphone pendant un certain temps, l'écran s'éteint et se verrouille automatiquement. Cela permet de prévenir les pressions accidentelles et d'économiser la batterie.

Si vous n'utilisez pas votre téléphone, appuyez sur la **touche Marche-Arrêt**  $\Box$  pour verrouiller votre téléphone.

Si des programmes sont en cours d'exécution lors du verrouillage de l'écran, il se peut qu'il continuent à s'exécuter indépendamment du mode Verrouillage. Il est conseillé de fermer tous les programmes avant d'appliquer le mode Verrouillage afin de ne pas entraîner de surcoûts (liés, par exemple, à un appel vocal, à un accès Internet ou à une transmission de données).

Pour réactiver votre téléphone, appuyez sur la touche **Marche-Arrêt/Verrouillage**  $\Box$ L'écran de verrouillage s'affiche. Touchez et faites glisser l'écran de verrouillage dans n'importe quelle direction pour déverrouiller l'écran. Le dernier écran que vous avez affiché s'ouvre.

### <span id="page-137-0"></span>Knock Code

Vous pouvez déverrouiller l'écran quand il est éteint en tapotant la zone correcte dans le bon ordre.

#### Pour activer la fonction de Knock Code

- 1 Appuyez sur  $\sum$  >  $\frac{1}{100}$  >  $\frac{1}{1000}$  > onglet Applications > Paramètres > Écran de verrouillage > Choisir l'écran de verrouillage > Knock Code.
- 2 Ceci ouvre un écran qui vous quide dans la manière de sélectionner l'ordre de déverrouillage. Vous devez créer un code PIN de sauvegarde par mesure de sécurité en cas d'oubli de votre séquence de déverrouillage.

CONSEIL : Appuyez deux fois sur l'écran pour l'allumer lorsque Knock Code n'est pas activé.

### KnockOn

Vous pouvez activer/désactiver l'écran en tapotant simplement deux fois.

#### Pour activer la fonction Allumer l'écran

- 1 Appuyez sur  $\Box$  >  $\mathbb{H}$  > onglet Applications > Paramètres > Gestes.
- 2 Cochez Écran activé/désactivé.

Appuyez deux fois au milieu de l'écran pour déverrouiller l'écran. Pour verrouiller l'écran, appuyez deux fois sur la barre d'état de n'importe quel écran (excepté le viseur de l'appareil photo) ou sur un emplacement vide de l'Écran d'accueil.

REMARQUE : En allumant l'écran, veillez à ne pas obstruer le capteur de proximité. Sans quoi l'écran s'éteindra immédiatement après que vous l'ayez allumé pour éviter qu'il ne s'allume dans votre poche ou dans votre sac.

### <span id="page-138-0"></span>Changement d'application et fermeture des applications

Exécuter plusieurs tâches à la fois est un véritable jeu d'enfant avec Android : les applications ouvertes continuent de fonctionner même lorsqu'un autre programme est lancé. Plus besoin de quitter une application avant d'en ouvrir une autre. Vous pouvez utiliser plusieurs applications en cours d'exécution et passer d'un programme à un autre. Android gère chaque application en les interrompant et en les lançant en fonction des besoins de l'utilisateur pour éviter que les applications en veille sollicitent des ressources inutilement.

#### Changement d'application

- Appuyez de façon prolongée sur la **touche Menu**  $\equiv$ . La liste des applications récemment utilisées s'affiche. Appuyez ensuite sur l'application à laquelle vous voulez accéder.
- Pour supprimer une application de la liste, faites glisser l'apercu de l'application vers la gauche ou vers le droite.

#### Pour arrêter/quitter une application

- 1 A partir de l'écran d'accueil, appuyez sur la **touche Menu**  $\equiv$ , puis appuyez sur Paramètres système > Applications.
- 2 Appuyez sur l'un des onglets du haut de l'écran, choisissez l'application voulue et appuyez sur Forcer l'arrêt (ou Arrêter) pour interrompre l'application.

# <span id="page-139-0"></span>Votre écran d'accueil

### Conseils d'utilisation de l'écran tactile

Voici quelques astuces pour vous familiariser avec votre téléphone.

Toucher ou appuyer : une simple pression du doigt permet de sélectionner des éléments, des liens, des raccourcis et des lettres sur le clavier à l'écran.

Faire un appui long : maintenez le doigt appuyé sur un élément de l'écran sans le relever jusqu'à ce qu'une action se produise. Par exemple, pour ouvrir les options disponibles d'un contact, faites un appui long sur le contact dans la liste Contacts jusqu'à ce que le menu contextuel s'affiche.

Faire glisser (glisser-déplacer) : maintenez le doigt sur un élément pendant quelques instants, puis, sans relever le doigt, déplacez-le sur l'écran jusqu'à la position voulue. Vous pouvez faire glisser des éléments sur l'écran d'accueil pour les repositionner.

Faire glisser le doigt : passez rapidement le doigt sur la surface de l'écran sans le relever après le premier contact (de manière à ne pas déplacer un élément par glisser-déplacer). Par exemple, vous pouvez faire glisser votre doigt sur l'écran vers le haut ou vers le bas pour parcourir une liste, ou naviguer entre les différents écrans d'accueil grâce au défilement gauche-droite (ou vice versa).

Appuver deux fois : appuyez deux fois pour effectuer un zoom sur une page Web ou sur une carte. Par exemple, appuyez rapidement deux fois sur une section d'une page Web pour redimensionner cette section en fonction de la largeur de l'écran. Vous pouvez également appuyer deux fois pour agrandir ou réduire une image et lorsque vous utilisez des Cartes.

Pincer pour zoomer : Utilisez l'index et le pouce avec un mouvement de pincement ou d'écartement pour agrandir ou réduire lorsque vous utilisez le navigateur, les Cartes ou pour voir des photos.

Pivoter l'écran : dans de nombreux menus et applications, l'orientation de l'écran s'aiuste selon l'orientation physique du téléphone.

#### REMARQUE :

- Pour sélectionner un élément, appuyez au centre de l'icône.
- • N'appuyez pas trop fort ; l'écran tactile est suffisamment sensible pour détecter une pression légère mais ferme.
- Utilisez le bout du doigt pour appuyer sur l'option voulue. Veillez à ne pas appuyer sur d'autres touches.

# <span id="page-141-0"></span>Écran d'accueil

Faites simplement glisser votre doigt vers la gauche ou vers la droite pour voir les volets de l'écran d'accueil. Vous pouvez personnaliser chaque volet avec des applications, des widgets et des fonds d'écran pré-chargés ou téléchargés.

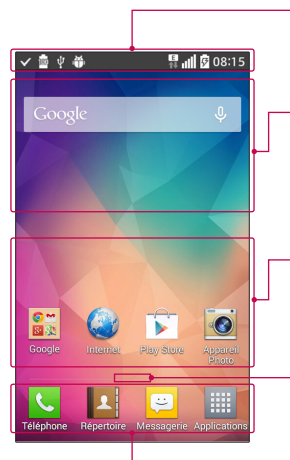

#### Barre d'état

Elle donne des informations sur l'état du téléphone, y compris l'heure, l'intensité du signal, l'état de la batterie et les icônes de notification.

#### Widget

Les widgets sont des applications indépendantes accessibles à partir de l'écran des applications, de l'écran d'accueil principal ou des autres écrans d'accueil. Contrairement à un raccourci, les widgets s'affichent directement sur l'écran.

#### Icônes des applications

Appuyez sur une icône (application, dossier, etc.) pour l'ouvrir et l'utiliser.

#### Indicateur de positionnement

Indique dans quelle page de l'écran d'accueil vous vous trouvez.

#### Zone (Touche de raccourci)

Permet d'accéder à la fonction d'une simple touche depuis n'importe quelle toile d'écran d'accueil.

<span id="page-142-0"></span>Les touches de raccourci sont disponibles au bas de l'écran d'accueil. Les touches de raccourci permettent d'accéder facilement et d'une seule pression aux fonctions les plus utilisées.

REMARQUE : pour ajouter une icône, faites-la glisser vers la barre de touches de raccourci et relâchez. Pour supprimer une icône, faites-la glisser hors de la barre de touches de raccourci.

#### Personnalisation de l'écran d'accueil

Vous pouvez personnaliser votre écran d'accueil en y ajoutant des applications, des téléchargements, des gadgets logiciels ou des fonds d'écran. Pour plus de commodité dans l'utilisation de votre téléphone, ajoutez vos applications et vos widgets préférés sur l'écran d'accueil.

#### Ajouter des éléments à l'écran d'accueil :

- 1 Appuyez de façon prolongée sur la partie vierge de l'écran d'accueil.
- 2 Appuyez sur l'onglet désiré. Choisissez entre Applications ou Widget.
- 3 Faites glisser l'icône de l'application voulue vers l'emplacement préféré et relevez le doigt.

#### Pour supprimer un élément de l'écran d'accueil :

• Touchez et maintenez l'icône que vous voulez supprimer, puis faites-la glisser  $\Box$  et relâchez.

ASTUCE ! Pour ajouter une icône d'application à l'écran d'accueil, dans l'écran Applications, appuyez de façon prolongée sur l'application que vous souhaitez ajouter et faites-la glisser à l'emplacement voulu.

#### <span id="page-143-0"></span>ASTUCE ! Utilisation des dossiers

Vous pouvez combiner plusieurs icônes d'application dans un dossier pour vous aider à rester organisé. Déposez une icône d'application sur une autre sur l'écran d'accueil et un dossier sera créé avec les deux icônes dedans.

#### Pour personnaliser les icônes des applications sur l'écran d'accueil

- 1 Exercez une pression prolongée sur l'icône jusqu'à ce que vous puissiez la déplacer. Puis déposez-la à l'endroit voulu. L'icône de modification  $\bullet$  apparaît en haut à droite de l'application.
- 2 Appuyez à nouveau sur l'icône, puis sélectionnez le modèle et la taille d'icône de votre choix.
- 3 Appuyez sur OK pour enregistrer les modifications.

### **Notifications**

Les notifications vous préviennent lors de la réception de nouveaux messages,

d'événements du calendrier et d'alarmes, ainsi que lors d'événements en cours tels que les téléchargements de vidéos.

Dans le volet Notifications, vous pouvez afficher l'état actuel de votre téléphone et les notifications en attente.

Lorsqu'une notification arrive, une icône s'affiche en haut de l'écran. Les icônes des notifications en attente s'affichent à gauche et les icônes du système telles que la Wi-Fi ou le niveau de charge de la batterie, à droite.

REMARQUE : les options disponibles peuvent varier selon les régions ou les opérateurs.
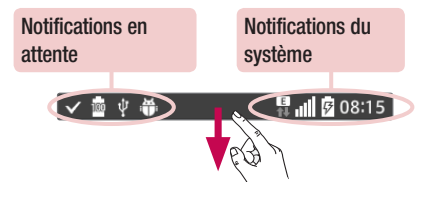

### Paramètres rapides

Utilisez les Réglages rapides pour basculer facilement entre les fonctions telles que la Wi-Fi, gérer la luminosité de l'affichage et bien plus. Pour accéder aux Réglages rapides, ouvrez le volet des Notifications. La barre des Réglages rapides se trouve en haut du volet des **Notifications** 

#### Réorganiser les éléments Paramètres rapides sur le volet Notifications :

Faites glisser la barre de Réglages rapides vers la droite et appuyez  $\equiv$ . Appuyez sur la touche  $\equiv$  en regard des éléments que vous voulez déplacer, et faites-la glisser vers l'emplacement de votre choix tout en la maintenant enfoncée. Appuyez sur la case à côté de chaque élément pour les ajouter à la barre de Réglages rapides.

REMARQUE : touchez et maintenez une icône sur la barre des Réglages rapides pour accéder directement à son menu de réglages.

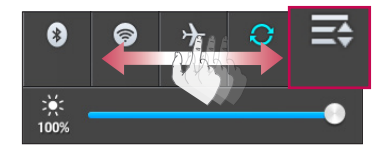

### Icônes de notification sur la barre d'état

Des icônes de notification apparaissent sur la barre d'état en haut de l'écran pour signaler des appels manqués, des nouveaux messages, des évènements du calendrier, l'état du périphérique et bien plus.

Les icônes répertoriées dans le tableau ci-dessous sont les plus courantes.

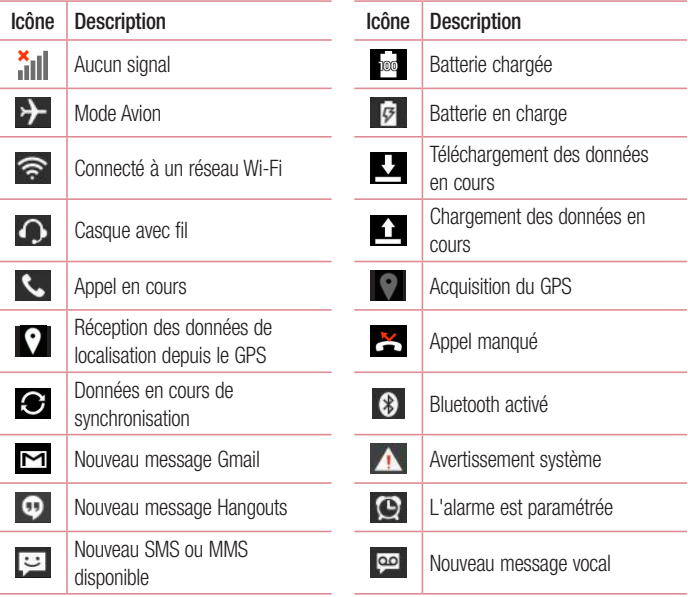

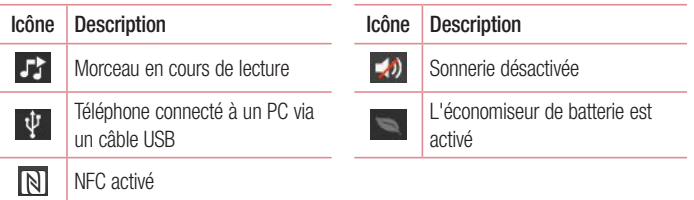

REMARQUE : l'emplacement des icônes sur la barre d'état peut différer selon les fonctions, les caractéristiques et les applications utilisées.

## Clavier visuel

Vous pouvez saisir votre texte à l'aide du clavier visuel. Le clavier visuel s'affiche automatiquement sur l'écran lorsque vous devez saisir du texte. Pour afficher le clavier manuellement, appuyez simplement sur le champ Texte que vous souhaitez remplir.

#### Utilisation du clavier et saisie de texte

Appuyez une fois pour que la lettre suivante s'inscrive en majuscule. Appuyez deux fois pour ne saisir que des majuscules.

Appuyez sur cette touche pour passer du clavier numérique à celui des symboles.

Appuyez sur cette touche pour saisir un espace.

**Appuyez sur cette touche pour sauter une ligne dans le champ Message.** 

Appuyez sur cette touche pour supprimer le caractère précédent.

### Saisie de caractères spéciaux

Le clavier LG Keyboard vous permet de saisir des caractères spéciaux (par ex. « à ») en saisissant du texte.

Par exemple, pour saisir un « à », touchez et maintenez la touche « a » jusqu'à ce que les caractères supplémentaires s'affichent. Sélectionnez ensuite le caractère spécial que vous voulez saisir.

REMARQUE : un symbole en haut à droite d'une touche indique que des caractères supplémentaires sont disponibles pour cette touche.

# Configuration d'un compte Google

La première fois que vous ouvrez l'application Google sur votre téléphone, vous devez vous connecter à l'aide de votre compte Google existant. Si vous n'avez pas de compte Google, un message vous invite à en créer un.

### Création de votre compte Google

- 1 Sur l'écran d'accueil, appuyez sur **ille pour ouvrir l'écran d'applications**.
- 2 Appuyez sur Réglages  $\gg$  > Comptes et synchro > Ajouter compte > Google > Nouveau pour ouvrir l'assistant de configuration de Gmail.
- 3 Appuyez sur un champ de texte pour ouvrir le clavier et saisissez votre nom et votre nom d'utilisateur de votre compte Google. En saisissant du texte, vous pouvez passer au champ suivant en appuyant sur Suivant sur le clavier.
- 4 Lorsque vous avez fini de saisir votre nom et nom d'utilisateur, appuyez sur  $\triangleright$ . Votre téléphone communique ensuite avec les serveurs de Google et vérifie la disponibilité du nom d'utilisateur.
- 5 Saisissez votre mot de passe une première fois, puis une deuxième fois. Puis suivez les instructions et entrez les informations requises et facultatives concernant le compte. Patientez pendant la création de votre compte par le serveur.

## Connexion à votre compte Google

- 1 Sur l'écran de configuration du compte Google, appuyez sur **Existant**, saisissez votre adresse e-mail et votre mot de passe, puis appuyez sur  $\triangleright$ .
- 2 Après vous être connecté, vous pouvez utiliser Gmail et bénéficier de Google
- 3 Après avoir configuré votre compte Google sur votre téléphone, il est automatiquement synchronisé avec votre compte Google sur Internet (en fonction de vos paramètres de synchronisation).

Après vous être connecté, vous pouvez utiliser Gmail et Play Store, sauvegarder vos réglages sur les serveurs de Google et bénéficier des autres services de Google sur votre téléphone.

# Connexion à des réseaux et périphériques

## Wi-Fi

Le Wi-Fi permet d'accéder à Internet en haut-débit dans la zone de couverture d'un point d'accès sans fil (PA). Bénéficiez d'une connexion Wi-Fi à Internet sans frais supplémentaires.

### Connexion aux réseaux Wi-Fi

Pour utiliser la fonction Wi-Fi sur votre téléphone, vous devez accéder à une borne Wi-Fi, également appelée « point d'accès sans fil ». Certaines bornes sont libres d'accès et vous pouvez vous y connecter très facilement. D'autres bornes Wi-Fi sont masquées ou font appel à d'autres fonctions de sécurité. Pour s'y connecter, le téléphone doit être configuré. Désactivez la fonction Wi-Fi lorsque vous ne l'utilisez pas afin de prolonger la durée de vie de votre batterie.

REMARQUE : si vous êtes en dehors de la zone Wi-Fi ou si vous avez réglé Wi-Fi sur désactivé, des frais supplémentaires peuvent être appliqués par votre fournisseur de services mobiles pour l'utilisation de données mobiles.

### Activation de la fonction Wi-Fi et connexion à un réseau Wi-Fi

- 1 Sur l'écran d'accueil, appuyez sur l'onglet  $\Box$  > Applications (si nécessaire) >  $Reala$ ges  $\otimes$  > Wi-Fi.
- 2 Appuyez sur le commutateur  $\circ$  D pour activer la Wi-Fi et commencer la recherche des réseaux Wi-Fi disponibles.
	- Une icône de verrouillage permet d'identifier les réseaux sécurisés.
- 3 Appuyez sur un réseau pour établir la connexion à ce réseau.
	- Si le réseau est sécurisé, vous êtes invité à saisir un mot de passe ou d'autres identifiants de connexion. (Contactez votre administrateur réseau pour plus de détails.)

4 La barre d'état comporte des icônes qui indiquent l'état de votre Wi-Fi.

## **Bluetooth**

Bluetooth vous permet de partager des données avec d'autres périphériques compatibles Bluetooth et de connecter un casque Bluetooth.

#### REMARQUE :

- • LG décline toute responsabilité en cas de perte, d'interception ou de mauvaise utilisation de données envoyées ou reçues via la fonction sans fil Bluetooth.
- • Veillez à ce que les périphériques avec lesquels vous échangez des données ou dont vous recevez des données soient toujours de confiance et bien sécurisés. Si des obstacles se trouvent entre les périphériques, la distance d'utilisation pourrait être réduite.
- • Certains appareils, notamment ceux non testés ou approuvés par Bluetooth SIG, peuvent être incompatibles avec votre téléphone.

#### Activer Bluetooth et coupler votre téléphone à un périphérique Bluetooth :

Vous devez associer votre téléphone à un autre périphérique avant de vous y connecter.

- 1 Sur l'écran d'accueil, appuyez sur l'onglet  $\Box$  > Applications (si nécessaire) >  $R$ églages  $\otimes$  > Bluetooth.
- 2 Appuyez sur le commutateur  $\circ$  pour activer le Bluetooth.
- 3 Appuyez sur la case à côté du nom de votre téléphone pour le rendre visible aux autres périphériques Bluetooth.
- 4 Une liste des périphériques disponibles s'affiche. Sélectionnez l'appareil que vous souhaitez coupler dans la liste.
- 5 Selon le type de périphérique, vous pouvez avoir à saisir des codes correspondants, confirmer les codes concordants, ou les périphériques seront automatiquement associés.

Une fois le couplage réussi, votre appareil se connecte à l'autre appareil.

REMARQUE : Certains périphériques, et plus particulièrement les casques et les kits mains libres voiture, peuvent posséder un code PIN fixe pour la fonction Bluetooth, tel que 0000. Si l'autre appareil est protégé par un code PIN, vous devrez le saisir.

#### Envoyer des données à l'aide de la fonction sans fil Bluetooth

- 1 Sélectionnez un fichier ou un élément comme un contact, un évènement de calendrier ou un fichier multimédias, à partir d'une application appropriée ou de l'application Téléchargements **L**
- 2 Sélectionnez l'option d'envoi de données par Bluetooth.

REMARQUE : La méthode de sélection d'option peut varier en fonction du type de données.

3 Recherchez un périphérique compatible Bluetooth et procédez à un jumelage.

#### Recevez des données à l'aide de la fonction sans fil Bluetooth

- 1 Sur l'écran d'accueil, appuyez sur l'onglet  $\Box$  > Applications (si nécessaire) >  $Reglages$  > Bluetooth.
- 2 Appuyez sur le commutateur **pour activer le Bluetooth.**
- 3 Appuyez sur la case à côté du nom de votre téléphone pour le rendre visible aux autres périphériques Bluetooth.

REMARQUE : pour sélectionner la durée au cours de laquelle votre appareil sera visible, appuyez sur la touche Menu  $\equiv$  > Expiration de visibilité.

4 Appuyez sur **Accepter** pour confirmer que vous voulez recevoir des données du périphérique.

## Connexions au PC via un câble USB

Apprenez à connecter votre appareil à un PC avec un câble USB en utilisant les différents modes de connexion USB.

#### Transférer de la musique, des photos et des vidéos avec l'option Synchro média (MTP)

- 1 Connectez votre téléphone à un PC à l'aide du câble USB fourni avec le téléphone.
- 2 Une liste des types de connexion USB s'affiche sur l'écran de votre téléphone. Vous pouvez également aller sur Paramètres système > Connexion PC > Sélectionner la méthode de connexion USB > Synchro média (MTP).
- 3 Vous pouvez maintenant voir les contenus multimédias sur votre PC et transférer les fichiers.

#### Synchronisation avec Windows Media Player

Assurez-vous que Windows Media Player est installé sur votre ordinateur.

- 1 À l'aide du câble USB, connectez le téléphone à un PC sur lequel Windows Media Player est installé.
- 2 Sélectionnez l'option Synchro média (MTP). Après connexion, une fenêtre contextuelle s'affiche sur le PC.
- 3 Ouvrez Windows Media Player pour synchroniser des fichiers de musique.
- 4 Modifiez ou saisissez le nom de votre appareil dans la fenêtre contextuelle (si nécessaire).
- 5 Sélectionnez et faites glisser les fichiers musicaux souhaités vers liste de synchronisation.
- 6 Lancer la synchronisation.

• Les conditions suivantes doivent être remplies pour synchroniser Windows Media Player.

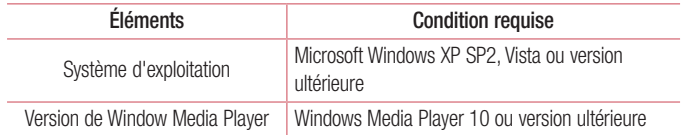

• Si la version de Windows Media Player est antérieure à 10, installez la version 10 ou une version ultérieure.

# Appels

## Émission d'un appel

- 1 Sur l'écran d'accueil, appuyez sur **L** pour ouvrir le clavier.
- 2 Entrez le numéro sur le clavier. Pour supprimer un chiffre, appuyez sur  $\infty$ .
- 3 Appuyez sur **c** pour émettre un appel.
- 4 Pour mettre fin à un appel, appuyez sur **.**

ASTUCE ! Pour saisir le signe « + » au début d'un numéro international, faites un appui long sur  $0 +$ .

## Appel des contacts

- 1 Sur l'écran d'accueil, appuyez sur **1** jour ouvrir votre liste de contacts.
- 2 Faites défiler la liste des contacts ou appuyez sur la case Rechercher contacts et entrez le nom des contacts. Vous pouvez également faire défiler la barre alphabétique le long du côté droit de l'écran.
- 3 Dans la liste, appuyez sur  $\Box$  à côté du contact désiré pour effectuer l'appel.

## Réponse à un appel et rejet d'un appel

### Lorsque l'écran est verrouillé/déverrouillé

- Glissez  $\bullet$  dans n'importe quelle direction pour répondre à l'appel entrant.
- Glissez  $\bullet$  dans n'importe quelle direction pour rejeter un appel entrant.

#### ASTUCE ! Rejeter et envoyer un message

Cette fonction vous permet d'envoyer rapidement un message. Cette fonction peut s'avérer particulièrement utile si vous devez envoyer rapidement un message lorsque vous rejetez un appel pendant une réunion.

## Réglage du volume des appels entrants

Pour régler le volume au cours d'un appel, utilisez les touches Volume haut et Volume bas, situées sur le côté gauche du téléphone.

## Émettre un second appel

- 1 Pendant votre premier appel, appuyez sur la **touche Menu**  $\equiv$  touchez **Ajouter un** appel et composez le numéro. Vous pouvez également accéder à la liste des numéros récemment composés en appuyant sur  $\sum$  ou rechercher des contacts en appuyant sur et en sélectionnant le contact que vous voulez appeler.
- 2 Appuyez sur **L** pour émettre un appel.
- 3 Votre premier appel est mis en attente.
- 4 Appuyez sur  $\mathbb{R}$  si vous voulez commencer une conférence téléphonique.
- **5** Pour mettre fin aux appels actifs, appuyez sur  $\Box$ .

Remarque : Vous serez facturé pour chaque appel émis.

## Affichage des journaux d'appel

Sur l'écran d'accueil, appuyez sur  $\left| \cdot \right|$  et choisissez l'onglet **Journal des appels**  $\left| \cdot \right|$ . Une liste complète de tous les appels émis, reçus et appels en absence est affichée.

#### **ASTUCE !**

- Pour afficher les détails de chaque appel (date, heure et durée), appuyez sur la ligne correspondante.
- Appuyez sur la touche Menu  $\equiv$ . puis sur Supprimer tous pour supprimer tous les éléments enregistrés ou appuyez sur Supprimer pour supprimer des éléments individuels.

## Paramètres d'appel

Vous pouvez configurer les paramètres d'appel, tels que le transfert d'appel, et d'autres fonctions particulières proposées par votre opérateur.

- 1 Sur l'écran d'accueil, appuyez sur  $\mathbf{C}$ .
- 2 Appuyez sur la touche Menu  $\equiv$ .
- 3 Appuyez sur **Appels** et sélectionnez les options que vous souhaitez paramétrer.

# **Contacts**

Vous avez la possibilité d'ajouter des contacts sur votre téléphone et de les synchroniser avec ceux de votre compte Google ou d'autres comptes prenant en charge la synchronisation des contacts.

## Recherche d'un contact

- 1 Sur l'écran d'accueil, appuyez sur **1** jour ouvrir votre liste de contacts.
- 2 Appuyez sur la case Rechercher contacts et entrez les noms des contacts. Vous pouvez également faire défiler la barre alphabétique le long du côté droit de l'écran.

## Ajout d'un nouveau contact

- 1 Sur l'écran d'accueil, appuyez sur  $\&$  et entrez le numéro du nouveau contact.
- 2 Appuyez sur > Nouveau contact.
- 3 Pour associer une image au nouveau contact, appuyez sur **O.** Choisissez entre Prendre une photo et Choisir à partir de la Galerie.
- 4 Appuyez sur en haut de l'écran et sélectionnez le compte sur lequel vous voulez enregistrer le contact.
- 5 Appuyez sur une catégorie d'informations de contact et saisissez les données relatives à votre contact.
- 6 Appuyez sur Enregistrer.

## Contacts préférés

Vous pouvez classer parmi les favoris les contacts que vous appelez fréquemment.

#### Ajout d'un contact à vos favoris

1 Sur l'écran d'accueil, appuyez sur **1** jour ouvrir votre liste de contacts.

- 2 Appuyez sur un contact pour afficher les informations le concernant.
- 3 Appuyez sur l'étoile à droite du nom du contact. L'étoile devient jaune.

#### Suppression d'un contact de votre liste de favoris

- 1 Sur l'écran d'accueil, appuyez sur **1** jour ouvrir votre liste de contacts.
- 2 Appuyez sur l'onglet  $\sum$  et choisissez un contact pour en voir les informations.
- 3 Appuyez sur l'étoile de couleur jaune à droite du nom du contact. L'étoile devient grise et le contact est supprimé de vos favoris.

## Création d'un groupe

- 1 Sur l'écran d'accueil, appuyez sur **A** pour ouvrir votre liste de contacts.
- 2 Appuyez sur l'onglet Groupes, puis sur la touche Menu  $\equiv$  > Nouveau groupe.
- 3 Saisissez un nom pour ce nouveau groupe. Vous pouvez aussi attribuer une sonnerie au nouveau groupe créé.
- 4 Pour sauvegarder le groupe, appuyez sur Enregistrer.

REMARQUE : La suppression d'un groupe n'entraîne pas la suppression des contacts qui lui sont affectés. Ils seront conservés dans votre répertoire.

# **Messagerie**

Votre téléphone réunit les fonctions SMS et MMS dans un menu intuitif et convivial.

REMARQUE : le message LG doit être défini sur l'application SMS par défaut. Dans le cas contraire, certaines fonctionnalités des messages ne seront pas disponibles.

## Envoi d'un message

- 1 Appuyez sur  $\Theta$  de l'écran d'accueil et appuyez sur **1** pour composer un nouveau message.
- 2 Saisissez le nom ou le numéro d'appel du contact dans le champ  $\AA$ . Au fur et à mesure que vous saisissez le nom du contact, les contacts correspondants s'affichent. Vous pouvez appuyer sur l'un des destinataires proposés. Vous pouvez ajouter plusieurs contacts.

REMARQUE : Un SMS vous sera facturé pour chaque destinataire auquel vous envoyez ce message.

- 3 Appuyez sur le champ texte et commencez à rédiger votre message.
- 4 Appuyez sur la **touche Menu**  $\equiv$  pour accéder aux options de messagerie.

ASTUCE ! Vous pouvez appuyer sur l'icône *e* pour joindre un fichier que vous voulez partager.

- 5 Appuyez sur **Envoyer** pour envoyer votre message.
- 6 Les réponses apparaissent sur l'écran. Au fur et à mesure que vous consultez les messages et en envoyez d'autres, un fil de discussion se crée.

### A AVERTISSEMENT

- La limite de 160 caractères peut varier d'un pays à l'autre, selon la langue et la façon dont le message texte est codé.
- Si une image, une vidéo ou un fichier audio est ajouté à un message texte, celui-ci est automatiquement converti en message multimédias et vous êtes facturé en conséquence.

## Mode d'affichage

Les messages non lus sont situés en haut. Les autres messages échangés avec une autre personne sont affichés en fils et dans l'ordre chronologique pour vous permettre de voir facilement une vue d'ensemble de votre conversation.

## Modification des paramètres de message

Les paramètres de message du téléphone sont prédéfinis de sorte que vous puissiez envoyer des messages immédiatement. Vous pouvez toutefois modifier les paramètres en fonction de vos préférences.

• Ouvrez l'application Messagerie et appuyez sur la touche Menu  $\equiv$  > Réglages.

# E-mail

Vous pouvez vous servir de l'application E-mail pour lire des e-mails provenant de services de messagerie comme Gmail. L'application E-mail prend en charge les types de comptes suivants : POP3, IMAP et Exchange.

Votre opérateur ou votre administrateur système peut fournir les paramètres de compte dont vous avez besoin.

## Gestion d'un compte de messagerie

La première fois que vous ouvrez l'application E-mail, un assistant de configuration s'affiche pour vous aider à configurer un compte de messagerie.

Après la configuration initiale, l'application E-mail affiche le contenu de votre boîte de réception. Si vous avez ajouté plusieurs comptes, vous pouvez basculer entre eux.

#### Ajouter un compte de messagerie :

• Ouvrez l'application **E-mail**, puis appuyez sur la **touche Menu**  $\equiv$  > **Paramètres** > Ajouter un compte.

#### Modification des paramètres d'un compte de messagerie :

• Ouvrez l'application **E-mail**, puis appuyez sur la **touche Menu**  $\equiv$  > **Paramètres.** Appuyez ensuite sur **Paramètres généraux** pour configurer les paramètres de tous les comptes ou appuyez sur un compte pour configurer uniquement les paramètres de ce compte en particulier.

#### Suppression d'un compte de messagerie :

• Ouvrez l'application **E-mail** et appuyez sur la **touche Menu**  $\equiv$  > **Paramètres** > touche Menu  $\equiv$  > Supprimer le compte > appuyez sur un compte > Supprimer  $> 0$ ui.

### Utilisation des dossiers de comptes

Ouvrez l'application E-mail, puis appuyez sur la touche Menu  $\equiv$  > Dossiers.

Tous les comptes possèdent des dossiers Boîte de réception, Boîte d'envoi, Éléments envoyés et Brouillons. Selon les fonctions prises en charge par le fournisseur de services de votre compte, il existe peut-être aussi d'autres dossiers.

### Composition et envoi d'un e-mail

#### Composition et envoi d'un message

- 1 Dans l'application E-mail, appuyez sur  $\mathbb Z$ .
- 2 Saisissez l'adresse du destinataire du message. Au fur et à mesure que vous saisissez l'adresse, les adresses correspondantes figurant dans vos contacts vous sont proposées. Si vous ajoutez plusieurs adresses, séparez-les par des points-virgules.
- 3 Appuyez sur le champ Cc/Bcc pour les destinataires en copie. Appuyez sur  $\mathscr{O}$  pour joindre des fichiers, si nécessaire.
- 4 Appuyez sur le champ message et saisissez votre message.
- 5 Appuyez sur  $\Rightarrow$  pour envoyer un e-mail. Si vous n'êtes pas connecté à un réseau (par exemple, si vous travaillez en mode Avion), les messages sont stockés dans le dossier Boîte d'envoi jusqu'à ce que vous vous connectiez de nouveau à un réseau. S'il contient des messages en attente, le dossier Boîte d'envoi s'affiche sur l'écran Comptes.

ASTUCE ! Lorsqu'un nouvel email arrive dans votre boîte de réception, vous êtes averti par un son ou une vibration (en fonction de vos paramètres de son et de vibrations).

# Multimédia

## Appareil Photo

Pour ouvrir l'application Appareil photo, appuyez sur **Appareil Photo** sur l'écran d'accueil.

### Familiarisation avec le viseur

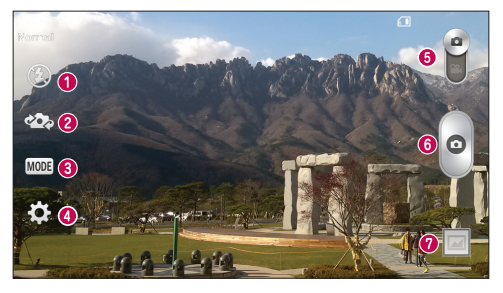

- **O** Flash : sélectionnez Désactivé <sup>2</sup>. Activé 4 ou Auto <sup>44</sup>.
- Changer appareil photo : permet de basculer entre l'objectif de l'appareil photo orienté vers l'arrière et celui orienté vers l'avant.
- Prise de vue : Sélectionner Normal ou Panorama.
- Paramètres : appuyez sur cette icône pour ouvrir le menu de paramétrage.
- Mode Vidéo : faites glisser cette icône vers le bas pour passer en mode Vidéo.
- **6** Déclencheur
- Galerie : permet d'afficher la dernière photo prise. Vous pouvez ainsi accéder à votre galerie et voir les photos enregistrées depuis le mode Appareil photo.

REMARQUE : la capacité de mémoire peut varier selon les paramètres de la caméra configurée.

### Utilisation des paramètres avancés

Dans le viseur, appuyez sur  $\ddot{\bullet}$  pour ouvrir les options avancées. Vous pouvez modifier les paramètres de l'appareil photo en faisant défiler la liste. Après avoir sélectionné l'option, appuyez sur la touche Précédent  $\boxed{\Leftarrow}$ .

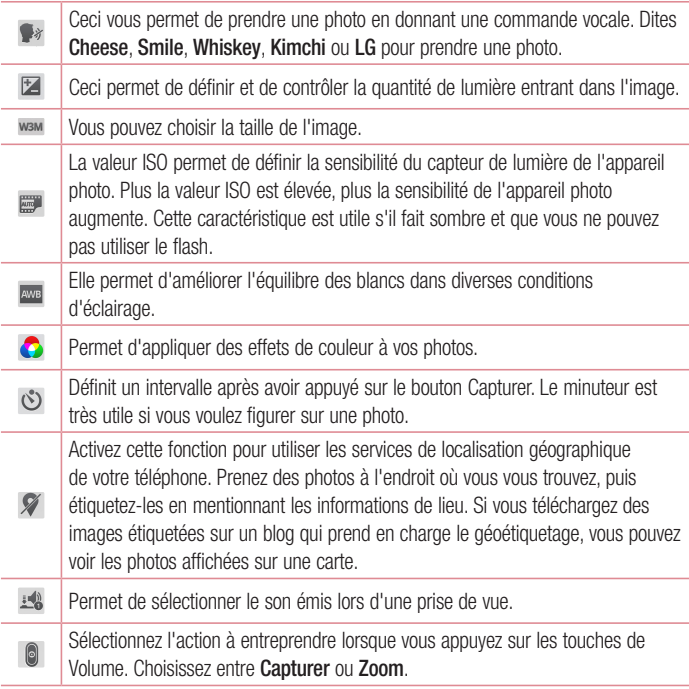

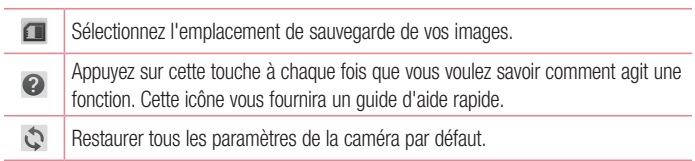

### ASTUCE !

- • Lorsque vous quittez l'appareil photo, certains paramètres tels que la balance des blancs, l'effet de couleur, le minuteur et le mode Scène sont rétablis sur leurs valeurs par défaut. Vérifiez-les avant de prendre votre prochaine photo.
- Le menu Paramètres est superposé au viseur. Ainsi, lorsque vous modifiez les éléments de couleur ou de qualité de la photo, vous avez un aperçu de l'image modifiée derrière le menu Paramètres.

### Prise de vue rapide

- 1 Ouvrez l'application Appareil Photo.
- 2 Tenez le téléphone à l'horizontale et dirigez l'objectif vers le sujet que vous voulez photographier.
- 3 Appuyez sur **o** pour prendre la photo.

### Une fois la photo prise

Appuyez sur l'aperçu de l'image au bas de l'écran pour voir la dernière photo prise. Choisissez de voir la photo avec la Galerie.

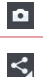

Permet de prendre immédiatement une autre photo.

Permet d'envoyer votre photo à d'autres personnes ou de la partager via les services de réseaux sociaux.

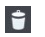

ASTUCE ! Si vous possédez un compte sur un réseau social configuré sur votre téléphone, vous pouvez partager votre photo avec votre communauté de réseau social.

REMARQUE : des frais supplémentaires peuvent être facturés lorsque des messages multimédias sont téléchargés en itinérance.

Appuyez sur la **touche Menu**  $\equiv$  pour ouvrir les options avancées suivantes.

Configurer l'image comme – appuyez pour utiliser la photo comme photo de Contact. Fond de l'écran d'accueil, Fond d'écran de verrouillage, ou Fond d'écran.

Déplacer – Appuyez pour déplacer la photo vers un autre album.

Copier – permet de copier la photo sélectionnée et de la sauvegarder dans un autre album. Renommer – permet de modifier le nom de la photo sélectionnée.

Pivoter à gauche/droite – Appuyez pour faire pivoter la photo vers la gauche ou vers la droite.

Rogner – Appuyez pour rogner votre photo.

Modifier – Appuyez pour modifier la photo.

Diaporama – Affiche un diaporama avec toutes vos photos.

Ajouter emplacement – Ajoutez des informations sur l'emplacement de votre photo.

Détails – Affiche des informations sur le photo.

### Visualisation des photos enregistrées

Vous pouvez accéder à vos photos enregistrées depuis le mode Appareil photo. Appuyez simplement sur l'aperçu de l'image en bas de l'écran pour afficher votre Galerie.

- Pour afficher d'autres photos, faites défiler l'affichage vers la droite ou vers la gauche.
- Pour effectuer un zoom avant ou arrière, appuyez deux fois sur l'écran ou placez-y deux doigts et écartez-les (rapprochez les doigts pour effectuer un zoom arrière).

## Caméra vidéo

Pour ouvrir la caméra vidéo, appuyez sur **Caméra col** dans l'écran d'accueil, puis appuyez sur **pour passer en mode vidéo.** 

### Familiarisation avec le viseur

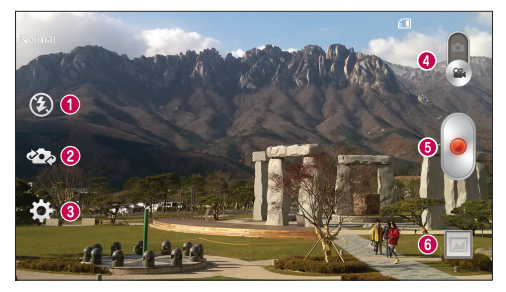

- **O** Flash : sélectionnez Désactivé **@** Activé  $\blacktriangleright$  ou Auto  $\blacktriangleright$
- Changer appareil photo : permet de basculer entre l'objectif de l'appareil photo orienté vers l'arrière et celui orienté vers l'avant.

Paramètres : appuyez sur cette icône pour ouvrir le menu de paramétrage.

 Appareil Photo : faites glisser cette icône vers le haut pour activer le mode Appareil Photo.

#### **O** Lancer enreg.

 Galerie : permet d'afficher la dernière vidéo enregistrée. Vous pouvez accéder à votre galerie et voir vos vidéos enregistrées depuis le mode vidéo.

REMARQUE : Lors de l'enregistrement d'une vidéo, placez deux doigts sur l'écran et rapprochez-les ou écartez-les pour utiliser la fonction zoom.

### Utilisation des paramètres avancés

Dans le viseur, appuyez sur  $\ddot{\bullet}$  pour ouvrir les options avancées. Après avoir sélectionné l'option, appuyez sur la **touche Précédent**  $\leq$ .

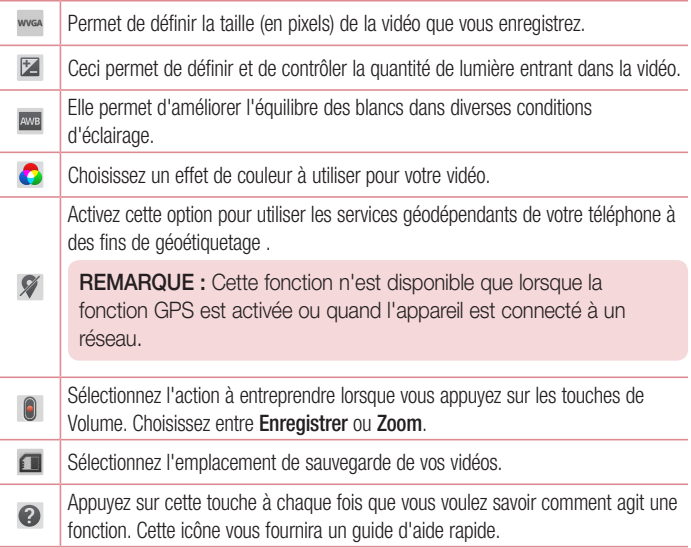

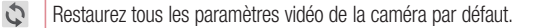

### Enregistrement d'une vidéo rapide

1 Ouvrez l'application Caméra et appuyez sur le bouton de mode vidéo

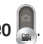

- 2 Le viseur de la caméra vidéo s'affiche à l'écran.
- 3 Tenez le téléphone et dirigez l'objectif vers le sujet que vous souhaitez filmer.
- 4 Appuyez une fois sur **pour démarrer l'enregistrement.**
- 5 Un minuteur indiquant la durée de la vidéo s'affiche.
- 6 Appuyez sur pour arrêter l'enregistrement.

### Après l'enregistrement d'une vidéo

Appuyez sur l'aperçu de l'image en bas pour voir votre dernière vidéo enregistrée.

 $\blacksquare$ Permet d'enregistrer une autre vidéo immédiatement. Permet d'envoyer votre vidéo à d'autres personnes ou de la partager via les  $\leq$ services de réseaux sociaux.

 $\ddot{r}$ Permet de supprimer la vidéo.

### Visualisation des vidéos enregistrées

- 1 Dans le viseur, appuyez sur l'aperçu de l'image au bas de l'écran.
- 2 Votre galerie s'affiche à l'écran.
- 3 Appuyez sur une vidéo pour la lire automatiquement.

### Réglage du volume lors de la lecture d'une vidéo

Pour régler le volume audio d'une vidéo en cours de lecture, utilisez les touches de volume situées sur le côté gauche du téléphone.

## Galerie

Vous pouvez stocker des fichiers multimédias dans la mémoire interne et externe pour accéder facilement à tous vos fichiers multimédias. Utilisez cette application pour afficher les fichiers multimédia tels que les photos et vidéos.

• Sur l'écran d'accueil, appuyez sur l'onglet  $\Box$  > Applications (si nécessaire) > Galerie .

#### REMARQUE :

- Selon le logiciel installé sur le téléphone, certains formats de fichiers ne sont pas pris en charge.
- • Certains fichiers peuvent ne pas être lus correctement selon leur mode de codage.

### Affichage des photos

Ouvrez la Galerie pour afficher vos albums disponibles. Lorsqu'une autre application, telle qu'E-mail, enregistre une photo, le dossier de téléchargement est automatiquement créé pour y enregistrer la photo. De la même façon, prendre une capture d'écran crée automatiquement le dossier Captures d'écran. Sélectionnez un dossier pour l'ouvrir.

Les photos s'affichent en fonction de leur date de création dans les dossiers. Sélectionnez une photo pour l'afficher en plein écran. Faites défiler l'écran vers la droite ou vers la gauche pour afficher la photo précédente ou suivante.

#### Zoom avant et arrière

Utilisez une des méthodes suivantes pour effectuer un zoom avant sur une image :

- Appuyez deux fois n'importe où pour effectuer un zoom avant.
- Écartez deux doigts n'importe où sur l'écran pour effectuer un zoom avant. Rapprochez vos doigts pour effectuer un zoom arrière ou appuyez deux fois pour revenir à la taille initiale.

### Lecture de vidéos

L'icône **a paragrave** sur l'apercu des fichiers vidéo. Sélectionnez une vidéo pour la regarder puis appuyez sur  $\bullet$ .

#### REMARQUE :

- Selon le logiciel installé sur le téléphone, certains formats de fichiers ne sont pas pris en charge.
- Si la taille de fichier dépasse la mémoire disponible, une erreur risque de se produire à l'ouverture des fichiers.

### Modification de photos/vidéos

Lorsque vous regardez une photo/vidéo, appuyez sur la **touche Menu**  $\equiv$  et utilisez les options de modification avancées.

### Suppression d'images

Utilisez l'une des méthodes suivantes :

- Dans un album, appuyez sur  $\Box$  et sélectionnez photos/vidéos en appuyant dessus et appuyez ensuite sur Supprimer.
- $\cdot$  Lorsque vous regardez une photo/vidéo, appuyez sur  $\Box$ .

### Définir une photo comme papier peint

Lorsque vous regardez une photo, appuyez sur la **touche Menu**  $\equiv$  et sélectionnez Définir l'image comme pour configurer l'image comme Écran d'accueil ou Papier peint d'écran de verrouillage.

## Vidéos

Votre téléphone intègre un lecteur vidéo qui permet de visionner vos vidéos préférées.

### Lecture d'une vidéo

- 1 Sur l'écran d'accueil, appuyez sur l'onglet  $\frac{1}{100}$  > Applications (si nécessaire) > Vidéos  $\sum_{i=1}^n$
- 2 Sélectionnez la vidéo que vous souhaitez lire.

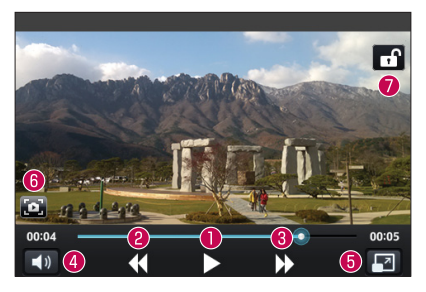

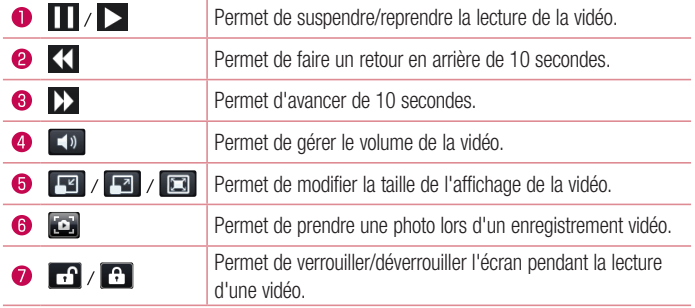

Pour régler le volume en cours de visionnage d'une vidéo, utilisez les touches de réglage du volume situées sur le côté gauche du téléphone.

Appuyez de façon prolongée sur une vidéo de la liste. Les options Partager, Supprimer et Détails s'affichent alors.

REMARQUE : tout en regardant une vidéo, faites glisser le côté gauche de l'écran vers le haut et vers le bas pour régler la luminosité. Faites glisser le côté droit de l'écran vers le haut et vers le bas pour régler le volume.

## **Musique**

Votre téléphone est équipé d'un lecteur audio qui permet d'écouter vos morceaux préférés. Pour accéder au lecteur audio, depuis l'écran d'accueil, appuyez sur l'onglet  $\frac{1}{1}$  > Applications (si nécessaire) > Musique

### Lecture d'une chanson

- 1 Sur l'écran d'accueil, appuyez sur l'onglet  $\Box$  > Applications (si nécessaire) > Musique **...**
- 2 Appuyez sur l'onglet Chansons.
- 3 Sélectionnez la chanson que vous souhaitez lire.

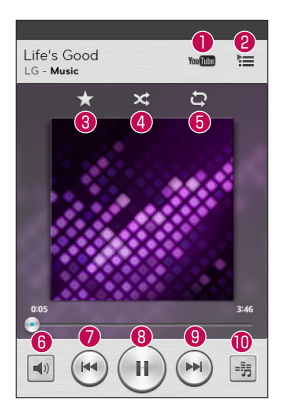

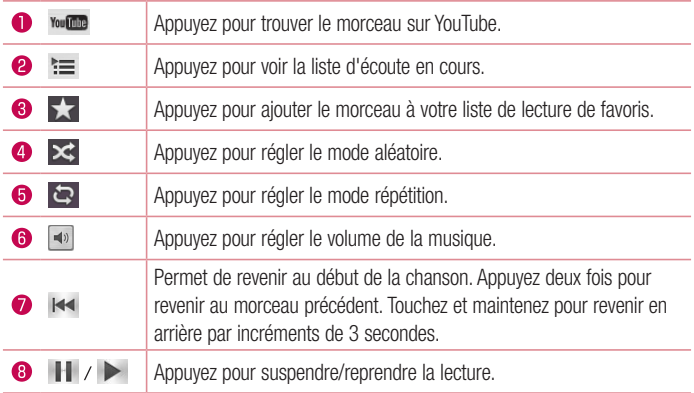

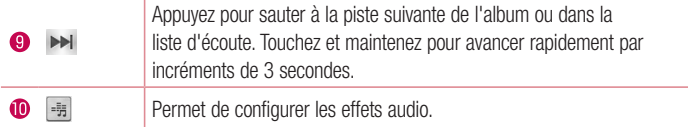

Pour changer le volume en cours d'écoute, utilisez les touches de réglage du volume situées sur le côté gauche du téléphone.

Appuyez de façon prolongée sur une chanson de la liste pour accéder à Lire. Ajouter à la liste de lecture, Partager, Définir comme sonnerie, Supprimer, Détails et Rechercher.

#### REMARQUE :

Selon le logiciel installé sur le téléphone, certains formats de fichiers ne sont pas pris en charge.

- Si la taille de fichier dépasse la mémoire disponible, une erreur risque de se produire à l'ouverture des fichiers.
- Les contenus musicaux peuvent être protégés par des traités internationaux, ainsi que par les législations nationales en vigueur en matière de copyright. Par conséquent, la copie ou la reproduction d'un contenu musical peut être soumise à l'obtention d'autorisations ou de licences particulières. Dans certains pays, la législation en vigueur interdit la copie à usage privé de tout contenu protégé par un copyright. Avant de télécharger ou de copier le fichier, veuillez prendre connaissance de la législation en vigueur dans votre pays concernant l'utilisation d'un tel contenu.

# **Utilitaires**

## Alarme/Horloge

### Réglage des alarmes

- 1 Sur l'écran d'accueil, appuyez sur l'onglet  $\frac{1}{2}$  > Applications (si nécessaire) > Alarme/Horloge  $\bigoplus$  >  $\bigoplus$ .
- 2 Réglez l'alarme sur l'heure souhaitée.
- 3 Définissez Répéter, Fréquence de répétition, Vibreur, Sonnerie de l'alarme, Volume de l'alarme, Démarrage auto d'application, Verrouillage par puzzle et Mémo.
- 4 Appuyez sur Enregistrer pour enregistrer l'alarme.

REMARQUE : pour modifier les réglages de l'alarme, appuyez sur la touche **Menu**  $\equiv$  de l'écran Alarmes, puis sélectionnez Paramètres.

### Réglage des fuseaux horaires

L'onglet Fuseaux horaires vous permet de configurer une liste des villes pour vérifier l'heure sur d'autres fuseaux horaires d'un simple coup d'œil.

- 1 Ouvrez l'application Alarme/Horloge, puis sélectionnez l'onglet Fuseaux horaires a.
- 2 Appuyez sur l'icône **Nouvelle ville**  $\leftarrow$  (au bas de l'écran), faites défiler les villes disponibles et appuyez sur celle désirée.

## Utilisation de la calculatrice

- 1 Sur l'écran d'accueil, appuyez sur l'onglet  $\frac{1}{2}$  > Applications (si nécessaire) > Calculatrice
- 2 Saisissez les nombres à l'aide des touches numériques.
- 3 Pour effectuer des calculs simples, appuyez sur la fonction voulue  $(+)$ ,  $-$ ,  $(*)$  ou  $\div$ ) suivie de  $\bigoplus$ .

REMARQUE : pour des calculs plus complexes, appuyez sur la touche **Menu**  $\equiv$ , sélectionnez **Calculatrice scientifique**, puis choisissez les fonctions voulues.

REMARQUE : pour vérifier l'historique de vos calculs précédents, appuyez sur la touche Menu  $\equiv$  et sélectionnez Historique des calculs.

## Ajout d'un événement au calendrier

- 1 Sur l'écran d'accueil, appuyez sur l'onglet  $\frac{1}{1}$  > Applications (si nécessaire) > Calendrier 5.
- 2 Appuyez sur **et choisissez entre Jour, Semaine, Mois, Année** ou Agenda pour modifier l'affichage du mois.
- 3 Appuyez sur la date à laquelle vous souhaitez ajouter un évènement et appuyez  $\bigoplus$ .
- 4 Appuyez sur le champ Nom de l'évènement et saisissez le nom de l'évènement.
- 5 Appuyez sur le champ Lieu et saisissez le lieu. Vérifiez la date, puis saisissez l'heure de début et de fin de l'événement.
- 6 Si vous souhaitez ajouter une note à votre évènement, appuyez sur le champ Description et saisissez les renseignements.
- 7 Si vous souhaitez que l'alarme se répète, sélectionnez RÉPÉTER et définissez des RAPPELS, si nécessaire.
- 8 Appuyez sur **Enregistrer** pour enregistrer l'événement dans l'agenda.

### Enregistreur vocal

Le dictaphone vous permet d'enregistrer des mémos vocaux ou autres fichiers audio.

### Enregistrement d'un son ou d'une voix

- 1 Sur l'écran d'accueil, appuyez sur l'onglet  $\frac{1}{1}$  > Applications (si nécessaire) > Enregistreur vocal **D**.
- 2 Appuyez sur  $\bullet$  pour lancer l'enregistrement.
- 3 Appuyez sur **pour quitter l'enregistrement.**
- 4 Appuyez sur  $\rightarrow$  pour écouter l'enregistrement.

**REMARQUE :** appuyez sur  $\equiv$  pour accéder à la liste des enregistrements. Vous pouvez écouter l'enregistrement. La durée d'enregistrement disponible peut différer de la durée d'enregistrement réelle.

### Envoi de l'enregistrement vocal

- 1 Une fois l'enregistrement terminé, vous pouvez envoyer le clip audio en appuyant sur .
- 2 Choisissez l'une des méthodes de partage possibles.

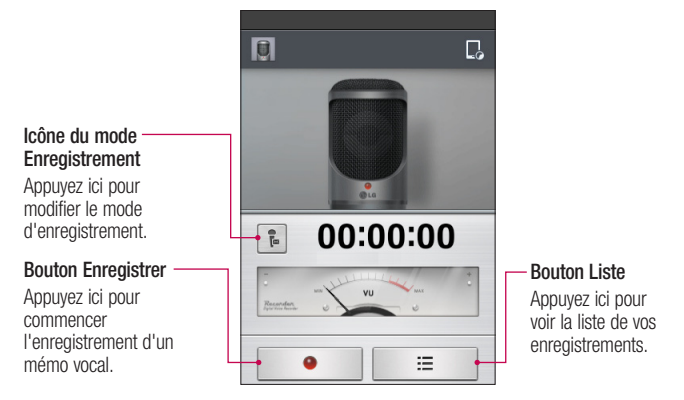

## ThinkFree Viewer

ThinkFree Viewer est une solution de bureau pour les employés mobiles qui permet aux utilisateurs d'ouvrir partout et à tout moment plusieurs types de documents professionnels, y compris des fichiers Word, Excel et PowerPoint sur leur appareil portable.

• Sur l'écran d'accueil, appuyez sur l'onglet  $\Box$  > Applications > Visionneuse **ThinkFree** 

#### Affichage de fichiers

Les utilisateurs mobiles peuvent facilement accéder à un grand nombre de types de fichiers, y compris des documents Microsoft Office et Adobe PDF, à partir de leur appareil portable. Lors de l'affichage de documents à l'aide de ThinkFree Viewer, les objets et la mise en page sont identiques à ceux des originaux.

## Google+

Utilisez cette application pour rester en contact avec vos amis via le service de réseau social Google.

• Sur l'écran d'accueil, appuyez sur l'onglet  $\frac{1}{\sqrt{2}}$  > Applications (si nécessaire) >  $Google + 8 +$ .

REMARQUE : selon la région ou l'opérateur, cette application peut ne pas être disponible.
## Mode Invité

Pour protéger vos données personnelles ou limiter l'accès à certaines applications pour vos enfants, vous pouvez utiliser le mode invité. Lorsque vous prêtez votre téléphone à une autre personne, vous pouvez limiter le nombre d'applications qui s'affichent. Paramétrez par avance le mode invité et personnalisez les options.

REMARQUE : Pour utiliser le mode invité, le verrouillage par schéma doit être paramétré en avance.

- 1 Appuyez sur l'onglet  $\equiv$  > Applications (si nécessaire) > Réglages > Mode invité.
- 2 Appuyez sur le commutateur de Mode invité pour activer ce mode.

## Recherche vocale

Utilisez cette application pour rechercher des pages Web avec votre voix.

- 1 Sur l'écran d'accueil, appuyez sur l'onglet  $\frac{1}{1}$  > Applications (si nécessaire) > Recherche vocale  $\ddot{\bullet}$ .
- 2 Dîtes un mot-clé ou une expression lorsque **Parler maintenant** s'affiche à l'écran. Sélectionnez l'un des mots-clés proposés.

REMARQUE : selon la région ou l'opérateur, cette application peut ne pas être disponible.

## **Téléchargements**

Utilisez cette application pour voir les fichiers téléchargés par les applications.

• Sur l'écran d'accueil, appuyez sur l'onglet  $\frac{1}{100}$  > Applications (si nécessaire) > Téléchargements  $\mathbf{L}$ .

## **QuickMemo**

参考着

 $\overline{\mathsf{c}}$ 

La fonction QuickMemo permet de créer des mémos et des captures d'écran. Vous pouvez utiliser QuickMemo pour créer rapidement et efficacement des mémos lors d'un appel, avec une image enregistrée ou sur l'écran actuel du téléphone.

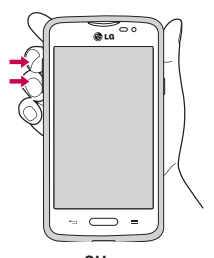

■ ■ ■ ■ 08:15

凸

1 Accédez à la fonction **QuickMemo** en appuyant sur les deux touches de Volume pendant une seconde sur l'écran que vous voulez capturer.

OU OU 2 Faites glisser la barre d'état vers le bas et appuyez sur  $\Box$  sur la barre des Réglages rapides.

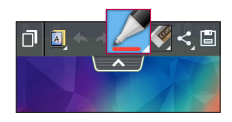

Créez un mémo à l'aide des options de la barre d'outils.

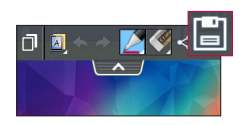

3 Appuyez sur **et dans le menu Modifier pour** enregistrer le mémo dans l'album QuickMemo de votre Galerie.

REMARQUE : Appuyez sur l'écran tactile du bout du doigt pour utiliser la fonction QuickMemo. N'utilisez pas vos ongles pour appuyer sur l'écran.

## Utilisation des options QuickMemo

Les options suivantes sont disponibles lorsque vous utilisez QuickMemo.

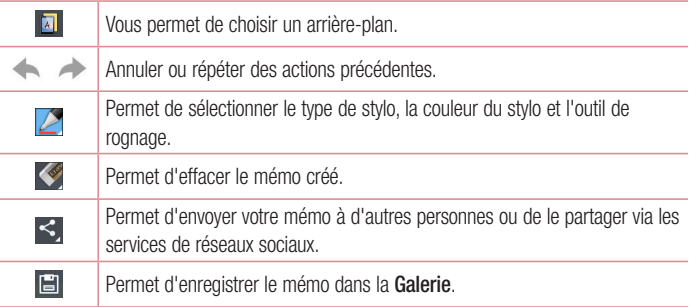

### Affichage du QuickMemo enregistré

Ouvrez la Galerie et sélectionnez l'album QuickMemo.

## Radio FM

Votre téléphone comporte une radio FM intégrée qui vous permet d'écouter vos stations de radio préférées lors de vos déplacements. Pour écouter la radio, sur l'écran d'Accueil, appuyez sur  $\frac{1}{2}$  > onglet Applications (si nécessaire) > Radio FM  $\frac{1}{2}$ .

## Recherche de stations

Vous pouvez régler des stations de radio en les recherchant manuellement ou automatiquement.

- 1 Ouvrez l'application Radio FM, puis appuyez sur  $\equiv$  > **Rechercher.**
- 2 Si vous souhaitez arrêter la recherche automatique, appuyez sur **Annuler**. Seuls les canaux analysés sont enregistrés avant que vous interrompiez l'analyse.

## LG SmartWorld

LG SmartWorld offre un large choix de contenus intéressants (polices, thèmes, jeux, applications).

## Accès à LG SmartWorld à partir d'un téléphone

- 1 Appuyez sur  $\sum$  >  $\equiv$  > onglet Applications > puis sur l'icône  $\binom{1}{2}$  pour accéder à LG SmartWorld.
- 2 Appuyez sur Connexion et entrez ID/PW pour LG SmartWorld. Si vous n'êtes pas encore inscrit, appuyez sur Enregistrer afin de devenir membre de LG SmartWorld.
- 3 Téléchargez le contenu souhaité.
- Lorsque vous utilisez le réseau cellulaire, les frais de données sont facturés conformément au contrat signé avec votre opérateur.
- LG SmartWorld n'est pas disponible chez tous les opérateurs et dans tous les pays.

#### REMARQUE : Que faire s'il n'y a pas d'icône **(e)** ?

- 1 À l'aide d'un navigateur Web mobile, accédez à LG SmartWorld [\(www.lgworld.com\)](www.lgworld.com) et sélectionnez votre pays.
- 2 Téléchargez l'application LG SmartWorld.
- 3 Exécutez et installez le fichier téléchargé.
- 4 Accédez à LG SmartWorld en appuyant sur l'icône (Le).

#### Avantage spécial uniquement dans LG SmartWorld

- 1 Décorez votre Smartphone avec votre propre style, utilisez les thèmes de l'écran d'accueil, du clavier et de la police fournis par LG SmartWorld. Attention, ce service est disponible uniquement pour un appareil spécifique. Veuillez vérifier sur le site Web de LG SmartWorld si cela est possible ou non)
- 2 Profitez du service spécial de LG SmartWorld en participant à une promotion constamment fournie.

# Le Web

## Internet

Utilisez cette application pour naviguer sur Internet. Internet vous permet d'accéder à un monde rapide et en couleurs de jeux, de musique, d'informations, de sports, de divertissements et bien plus encore, directement sur votre téléphone portable, partout où vous vous trouvez et quelques soient vos goûts.

REMARQUE : Lorsque vous vous connectez à ces services et que vous téléchargez du contenu, des frais supplémentaires vous sont facturés. Vérifiez le coût des données auprès de votre fournisseur réseau.

Sur l'écran d'accueil, appuyez sur l'onglet  $\|\cdot\|$  > Applications (si nécessaire) > Internet **. 1999** 

## Utilisation de la barre d'outils Web

Maintenez enfoncée la barre d'outils web et faites-la glisser vers le haut avec le doigt pour l'ouvrir.

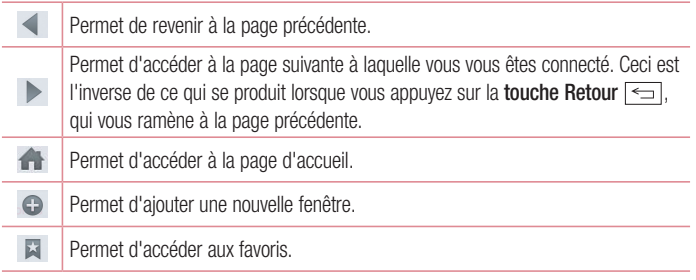

## Affichage des pages Web

Appuyez sur le champ de l'adresse, saisissez l'adresse Internet et appuyez sur Aller sur le clavier.

#### Ouvrir une page

Pour ouvrir une nouvelle page, appuyez sur  $\Box > \Theta$ . Pour aller sur une page ouverte, appuyez sur **a**, faites défiler vers le haut ou vers le bas et appuyez sur la page pour la sélectionner.

#### Effectuer une recherche vocale sur Internet

Appuyez dans le champ de l'adresse, appuyez sur  $\mathbb Q$ , dîtes un mot-clé, puis sélectionnez un des mots-clés proposés.

REMARQUE : Selon la région ou l'opérateur, cette fonction peut ne pas être disponible.

#### **Favoris**

Pour enregistrer la page Web actuelle dans les favoris, appuyez sur la **touche Menu** > Ajouter aux favoris > OK.

Pour ouvrir une page Web enregistrée dans les favoris, appuyez sur  $\blacktriangleright$  et sélectionnez-en une.

### **Historique**

Pour ouvrir une page Internet sur la liste des pages Internet récemment visitées, appuyez sur l'onglet  $\Box$  > Historique. Pour effacer l'historique, appuyez sur la touche Menu  $\equiv$ > Effacer tout l'historique.

## Chrome

Utilisez Chrome pour rechercher des informations et parcourir des pages Web.

Sur l'écran d'accueil, appuyez sur l'onglet  $\Box$  > Applications (si nécessaire) > Chrome **.** 

### Affichage des pages Web

Appuyez sur le champ de l'adresse, entrez une adresse Internet ou des critères de recherche, et appuyez sur Aller sur le clavier.

### Ouvrir une page

Pour ouvrir une nouvelle page, appuyez sur  $\sqrt{2}$  > + Nouvel onglet.

Pour aller sur une page ouverte, appuyez sur  $\sqrt{2}$ , faites défiler vers le haut ou vers le bas et appuyez sur la page pour la sélectionner.

#### Effectuer une recherche vocale sur Internet

Appuyez sur le champ de l'adresse, appuyez sur  $\mathbb U$ , prononcez un mot-clé et sélectionnezen un parmi les mots-clés proposés.

REMARQUE : Selon la région ou l'opérateur, cette fonction peut ne pas être disponible.

### Synchronisation avec d'autres appareils

Sync permet d'ouvrir des onglets et des signets à utiliser avec Chrome à partir d'autres appareils lorsque vous êtes connecté avec le même compte Google.

Pour afficher les onglets ouverts sur d'autres appareils, appuyez sur la **touche Menu**  $\equiv$ > Autres appareils. Sélectionnez une page Web à ouvrir.

### Ajouter et afficher des favoris

Pour ajouter des favoris, appuyez sur la **touche Menu**  $\equiv$   $\Rightarrow \sim$ .

Pour ouvrir une page Internet dans les favoris, appuyez sur la touche Menu > Favoris et sélectionnez la page désirée.

## Accéder au menu Paramètres

1 Sur l'écran d'accueil, appuyez sur l'onglet  $\frac{1}{1}$  > Applications (si nécessaire) > Réglages **.** 

OU

Dans l'écran d'accueil, appuyez sur la touche Menu  $\equiv$  > Paramètres du système.

2 Sélectionnez une catégorie de réglages et configurez les paramètres désirés.

# SANS FIL ET RÉSEAUX

## $\lt$  M/i-Fi  $\lt$

Wi-Fi – Active le Wi-Fi et établit une connexion avec les réseaux Wi-Fi disponibles.

#### ASTUCE ! Pour déterminer l'adresse MAC

Pour configurer une connexion sur certains réseaux sans fil avec des filtres MAC, vous devez indiquer au routeur l'adresse MAC de votre téléphone.

L'adresse MAC se trouve dans l'interface utilisateur suivante : accédez aux paramètres Wi-Fi et appuyez sur la touche Menu  $\equiv$  > Wi-Fi avancée > Adresse MAC.

## < Bluetooth >

Permet d'activer ou de désactiver la fonctionnalité sans fil Bluetooth.

## < Données mobiles >

Affiche l'utilisation des données et vous permet de définir une limite d'utilisation des données mobiles.

## < Appel >

Messagerie vocale : permet de sélectionner le service de messagerie de votre fournisseur.

#### APPEL SORTANT

 Numéros autorisés : Activez et compilez une liste de numéros qui peuvent être appelés à partir de votre téléphone. Vous devrez saisir le code PIN2 qui vous a été communiqué par votre fournisseur. Depuis votre téléphone, vous pourrez uniquement appeler les numéros contenus dans la liste des appels restreints.

#### APPEL ENTRANT

 Notification des appels entrants : si vous sélectionnez cette fonction, vous verrez s'afficher une notification vous signalant un appel entrant lorsque vous êtes en train d'utiliser une application.

Rejet d'appel : permet d'activer la fonction de rejet d'appel. Choisissez entre Mode Rejet d'appel ou Rejeter les appels provenant de.

Refuser avec un message : permet d'envoyer un message rapide lorsque vous souhaitez rejeter un appel. Cette fonction peut s'avérer particulièrement utile si vous devez rejeter un message pendant une réunion.

 Protection de la confidentialité : permet de masquer le nom et le numéro de l'appelant lors des appels entrants.

 Renvoi d'appel : permet de transférer tous les appels lorsque la ligne est occupée, lorsque vous ne décrochez pas ou lorsque vous n'avez aucun signal.

 Réponse automatique : Vous permet d'activer ou de désactiver la Réponse automatique avec les mains libres.

#### APPEL PERMANENT

Vibration lors de la connexion : permet de faire vibrer votre téléphone lorsque votre correspondant décroche.

#### FIN D'APPEL

 Enregistrer des numéros inconnus : Permet d'ajouter des numéros inconnus à votre liste de contacts après un appel.

 Bouton Marche-Arrêt pour raccrocher : Cochez pour vous permettre de mettre fin aux appels vocaux en appuyant sur la touche Marche-Arrêt/Verrouillage.

#### **AUTRES**

Interdiction d'appels : Exclut les appels entrants, sortants et internationaux.

 Durée des appels : permet d'afficher la durée des appels, y compris les Derniers appels, les Appels sortants, les Appels entrants et Tous les appels.

Paramètres supplémentaires : permet de modifier les paramètres suivants :

 Numéro de l'appelant : indiquez si votre numéro doit s'afficher lors d'un appel sortant.

 Appel en attente : si cette fonction est activée, le téléphone vous prévient lorsque vous recevez un appel entrant et que vous êtes déjà en ligne (en fonction de votre opérateur réseau).

### < Partage et connexion >

NFC : votre téléphone portable prend en charge la fonction NFC. La fonction NFC (Near Field Communication, communication en champ proche) est une technologie de connectivité sans fil qui permet d'établir une communication bidirectionnelle entre des appareils électroniques. Elle fonctionne à une distance de quelques centimètres. Vous pouvez partager votre contenu avec une étiquette NFC ou un autre appareil compatible NFC en appuyant simplement dessus avec votre téléphone. Si vous appuyez sur une étiquette NFC avec votre téléphone, le contenu de l'étiquette s'affichera sur votre téléphone.

Activer ou désactiver NFC : depuis l'écran d'accueil, appuyez sur la barre de notification et faites-la glisser vers le bas à l'aide de votre doigt, puis sélectionnez l'icône NFC afin de l'activer.

#### REMARQUE : Lorsque le mode Avion est activé, l'application NFC peut être utilisée.

 Utilisation de NFC : pour utiliser NFC, vérifiez que votre téléphone est sous tension et que NFC est activé.

Transmission Android : lorsque cette fonction est activée, vous pouvez transmettre le contenu de vos applications à un autre appareil compatible NFC en tenant les appareils l'un contre l'autre.

Maintenez les appareils l'un contre l'autre (en général dos à dos), puis appuyez sur l'écran. L'application détermine les éléments à transmettre.

REMARQUE : sur ce modèle, l'antenne NFC se situe sur le cache arrière, et ce cache arrière est le seul fourni avec ce périphérique.

### < Paiement sans contact >

Lorsque le NFC est activé, vous pouvez utiliser la fonction Paiement sans contact pour acheter des éléments en faisant entrer votre téléphone en contact avec un lecteur à une borne. Si votre appareil n'est pas équipé d'une application par défaut, vous pouvez vous rendre sur Google Play pour obtenir des applications de paiement.

## < Partage de connexion et réseaux >

#### PARTAGE DE CONNEXION

Hotspot Wi-Fi : permet de partager l'accès au réseau mobile via le Wi-Fi de votre appareil et de configurer les paramètres du point d'accès Wi-Fi mobile.

Partage de connexion Bluetooth : permet de configurer le téléphone que vous partagiez une connexion Internet ou non.

Aide : Appuyez pour afficher les informations d'aide sur le point d'accès Wi-Fi et les fonctions de partage de connexion Bluetooth.

## RÉSEAU

Mode Avion : après activation du mode Avion, toutes les connexions sans fil sont désactivées.

 Réseaux mobiles : Définissez les options d'itinérance des données, le mode et les opérateurs de réseau, les noms de point d'accès (APN), etc.

Application de messagerie par défaut : permet de choisir l'application de messagerie par défaut.

 VPN : permet d'afficher la liste des réseaux privés virtuels (VPN) que vous avez configurés. Permet d'ajouter différents types de VPN.

## **DISPOSITIF**

## $<$  Son  $>$

#### PROFIL AUDIO

Profil audio : Réglez le profil audio sur Son, Vibreur uniquement, ou Silencieux. Volumes : Gérez le volume de Sonnerie, Notifications, Retour touche & système, et Musique, vidéo, jeux & autres médias.

 Mode Silencieux : Vous permet de définir un calendrier pour configurer le profil audio sur silencieux. Ceci désactive tous les sons à l'exception des alarmes et des médias et permet de répéter des appels ou les appels de certains contacts.

#### SONNERIES & VIBRATIONS

Sonnerie du téléphone : Vous permet de définir la sonnerie de vos appels entrant. Vibreur sur appel entrant : Vous permet de définir le vibreur sur les appels entrant. Sonnerie avec vibreur : vibrations pour les appels.

### SYSTÈME

 Notifications vocales : Lecture automatique des appels entrant et des messages . Son de notification : Vous permet de définir le son de vos notifications.

Retour de touche & système : Réglez le retour de touche & système pour la sonorité des touches d'appel, le son des touches, le son du verrouillage d'écran et la vibration au toucher.

## < Écran >

### **ÉCRAN**

 Luminosité : Réglez la luminosité de l'écran. Cochez la Luminosité de nuit pour régler automatiquement la luminosité à 0% de 12:00 à 06:00.

Mise en veille de l'écran : Réglez la durée avant la mise en veille de l'écran.

Effet Écran éteint : Réglez l'effet d'écran éteint utilisé lorsque l'écran s'éteint.

Rotation auto écran : permet de régler automatiquement l'orientation lorsque vous faites pivoter le téléphone.

 Écran de veille interactif : Sélectionnez l'écran de veille à afficher lorsque le téléphone est branché à un dock et/ou qu'il est en charge.

#### POLICE

Type de police : Modifiez le type de police d'affichage.

Taille de police : permet de modifier la taille de la police.

## < Écran d'accueil >

Sélectionnez Accueil : Définit le style de votre écran d'accueil. Sélectionnez EasyHome pour simuler une expérience de téléphone.

## ÉCRAN

Thème : Définit le thème d'écran pour votre appareil.

 Fond d'écran : Définit le fond d'écran de votre écran d'accueil. Sélectionnez-le dans Galerie, Fonds d'écran animés, Photos, ou Galerie de papiers peints.

 Effet de défilement des écrans : Définit l'effet lorsque vous faites glisser pour changer les écrans. Choisissez entre Basique, Brise, Accordéon, Panorama, Carousel, Nappe et Domino.

 Laisser l'écran d'accueil tourner en boucle : Cochez pour définir les écrans à faire défiler en continu, en évitant d'avoir à faire défiler dans le sens inverse lorsque vous atteignez l'une des extrémités.

 Mode Portrait uniquement : Cochez pour que l'écran d'accueil s'affiche toujours en mode portrait.

#### DONNÉES

Sauvegarde d'accueil et restauration : Sauvegardez et restaurez l'application, le widget et les configurations du thème.

#### CONSEILS

Aide : Affiche quelques astuces utiles pour l'écran d'accueil.

## < Écran de verrouillage >

## SÉCURITÉ DE L'ÉCRAN

 Choisir l'écran de verrouillage : permet de définir un type d'écran de verrouillage pour sécuriser votre téléphone. Vous pouvez sélectionner Aucun, Glisser, Knock Code, Reconnaissance faciale, Schéma, Code PIN ou Mot de passe.

 Fond d'écran : permet de sélectionner le fond d'écran de l'écran de verrouillage dans la Galerie ou la galerie Fond d'écran.

Raccourcis : Personnalisez les raccourcis sur l'écran de verrouillage.

 Informations de contact en cas de perte du téléphone : cochez cette fonction pour que les infos propriétaire s'affichent sur l'écran de verrouillage en cas de perte du téléphone.

#### TEMPORISATION DU VERROUILLAGE

 Minuteur de verrouillage : Définissez la période de verrouillage après la mise en veille de l'écran.

Le bouton Arrêt-Marche se verrouille instantanément : Réglez le verrouillage d'écran lorsque la touche Marche-Arrêt/Verrouillage est enfoncée.

## < Gestes >

#### KNOCKON

Écran activé/désactivé : cochez cette option pour activer KnockON pour allumer et éteindre l'écran. Appuyez rapidement à deux reprises au milieu de l'écran pour l'allumer. Appuyez deux fois sur la Barre d'état, un espace vide de l'écran d'accueil ou sur l'écran de verrouillage pour éteindre l'écran. Pour que cela fonctionne parfaitement, ne bougez pas le téléphone lorsque vous utilisez la fonction KnockON.

#### Répondre à l'appel entrant

 Mode silence pour appel entrant : Faites basculer l'appareil en mode d'appels entrants silencieux.

#### AUTRES

 Rappeler ou désactiver l'alarme : Faites basculer l'appareil en mode répétition ou arrêt de l'alarme.

Suspendre la vidéo : Faites passer l'appareil en pause vidéo.

Aide : Touchez pour obtenir des informations sur l'utilisation de la fonction Mouvements de votre appareil.

#### **CAPTEUR**

 Calibration des capteurs de mouvement : permet d'améliorer l'exactitude de l'inclinaison et la vitesse du capteur.

## < Stockage >

MÉMOIRE DE STOCKAGE INTERNE : Permet d'afficher l'utilisation de la mémoire de stockage interne.

CARTE SD : permet de vérifier l'espace disponible sur la carte SD. Appuyez sur Désactiver la carte SD pour la retirer en toute sécurité. Si aucune carte SD n'est activée, appuyez sur Activer la carte SD. Appuyez sur Effacer la carte SD si vous voulez supprimer toutes les données de la carte SD.

## < Batterie >

#### INFORMATIONS SUR LA BATTERIE

Les informations de charge de la batterie s'affichent sur un schéma de la batterie avec le pourcentage de charge restant et son statut. Appuyez sur l'icône de charge de la batterie pour afficher l'écran d'utilisation de la batterie avec le niveau d'utilisation de la batterie et d'autres détails. Vous verrez ainsi quels sont les éléments et les applications qui utilisent le plus de batterie. Appuyez sur une des entrées pour afficher des informations complémentaires.

Pourcentage de la batterie dans la barre d'état : cochez cette option pour que le pourcentage de la batterie s'affiche dans la Barre d'état près de l'icône Batterie.

### ÉCONOMIE D'ÉNERGIE

**Économie d'énergie** : appuyez sur la touche  $\overline{Q}$  pour activer ou désactiver ce mode. ACTIVER L'ÉCONOMISEUR DE BATTERIE

 Activer l'économiseur de batterie : Choisissez cette option pour activer l'économiseur de batterie lorsque la charge de la batterie atteint un certain niveau. Choisissez entre Immédiatement, 10 % batterie, 20 % batterie, 30 % batterie ou 50 % batterie.

#### ÉLÉMENTS PERMETTANT D'ÉCONOMISER LA BATTERIE

Synchronisation automatique : Désactive la synchronisation automatique.

Wi-Fi : Désactive la Wi-Fi si les données ne sont pas utilisées.

Bluetooth : Désactive le Bluetooth s'il n'est pas connecté à un appareil.

Vibration au toucher : Désactive le retour au toucher.

Luminosité : Règle la luminosité.

Mise en veille de l'écran : Règle la mise en veille de l'écran.

 Aide : permet d'afficher des informations sur les conseils permettant d'économiser la batterie.

## < Applications >

Utilisez le menu **Applications** pour afficher les détails sur l'applications installée sur votre téléphone, gérer ses données et forcer leur arrêt.

Faites glisser à gauche et à droite pour sélectionner l'un des trois onglets du haut de l'écran pour afficher des informations détaillées pour les applications TÉLÉCHARGÉES, SUR LA CARTE SD, EN COURS et TOUTES.

Appuyez sur une entrée pour afficher davantage d'informations, appuyez sur **Arrêter** (ou Forcer l'arrêt), puis sur OK pour l'arrêter.

## **PERSONNEL**

## < Comptes et synchro >

Autorise les applications à synchroniser les données en arrière-plan, qu'elles soient en cours d'utilisation ou non. En décochant cette option, le paramètre **Données de** synchronisation automatique peut économiser la batterie et affaiblir (sans éliminer) l'utilisation des données.

## < Mode invité >

Utilisez le mode Invité si vous laissez une autre personne utiliser votre téléphone. Elle pourra utiliser uniquement les applications que vous avez sélectionnées. Une fois que vous l'avez configuré, vous pouvez mettre facilement votre téléphone en mode Invité, en dessinant le schéma invité sur l'écran de verrouillage configuré, qui est différent de votre schéma de déverrouillage normal. Appuyez sur Aide pour d'autres informations.

REMARQUE : pour utiliser le mode Invité, mettez l'écran de verrouillage sur verrouillage par schéma. L'invité peut également utiliser des applications non pré-sélectionnées mais liées aux applications pré-sélectionnées.

## < Localisation >

#### MODE

 Haute précision : Utilisez le GPS, la Wi-Fi et les réseaux mobiles pour estimer l'emplacement.

 Économie de batterie : Utilisez la Wi-Fi et les réseaux mobiles pour estimer l'emplacement.

Capteurs d'appareils uniquement : Utilisez le GPS pour repérer votre emplacement.

#### DEMANDES D'EMPLACEMENT RÉCENTES

Affiche les applications qui ont récemment nécessité des informations sur l'emplacement.

#### SERVICES DE LOCALISATION

Vous permet d'afficher vos paramètres de localisation Google.

## < Sécurité >

#### CRYPTAGE

 Crypter le téléphone : Vous permet de crypter le téléphone pour le sécuriser. Après le cryptage, un code PIN ou un mot de passe doit être saisi à chaque mise en marche du téléphone.

Crypter le stockage sur carte SD : permet de crypter les données de la carte SD du téléphone pour plus de sécurité. Après le chiffrement, vous ne pourrez pas l'utiliser dans d'autres périphériques. Toute donnée créée ou mise à jour après avoir désactivé le chiffrement ne sera pas chiffrée, mais les données précédemment chiffrées le resteront.

#### MOTS DE PASSE

 Mot de passe visible : Permet d'afficher le dernier caractère du mot de passe caché pendant la saisie.

#### ADMINISTRATION DU TÉLÉPHONE

 Administrateurs du téléphone : permet d'afficher ou de désactiver les administrateurs du périphérique.

 Sources inconnues : paramètres par défaut pour l'installation d'applications ne provenant pas de Play Store.

 Vérifier les applications : Permet d'interdire ou d'avertir avant l'installation d'applications qui peuvent causer des dommages.

#### STOCKAGE DES IDENTIFIANTS

Type de stockage : affiche le type de stockage.

Certificats de confiance : Permet d'afficher les certificats CA sûrs.

Installer depuis la mémoire : Permet d'installer des certificats cryptés.

Effacer les certificats : Permet de supprimer tous les certificats.

### < Langue et saisie >

Les paramètres du menu Langue et saisie permettent de sélectionner la langue utilisée pour l'affichage du texte sur votre téléphone et pour la configuration du clavier visuel, mais aussi pour les mots ajoutés au dictionnaire.

### < Sauvegarder & réinitialiser>

#### SAUVEGARDE CONTACTS

 Sauvegarder mes données : Sauvegardez vos données d'applications, vos mots de passe Wi-Fi et d'autres paramètres sur les serveurs de Google.

Compte de sauvegarde : Vous permet de configurer le compte sur lequel vous voulez sauvegarder des données.

 Restauration automatique : En réinstallant une application, restaurez vos paramètres et vos données sauvegardés.

#### DONNÉES À CARACTÈRE PERSONNEL

 Réinitialisation des données d'usine : Réinitialisez vos paramètres aux valeurs d'usine par défaut et supprimez toutes vos données.

# **SYSTÈME**

## < Date et heure >

Dans le menu **Date et heure**, déterminez vos paramètres d'affichage pour la date et l'heure. Personnalisez également l'heure et le fuseau horaire si vous souhaitez remplacer les informations fournies par le réseau mobile.

## < Accessibilité >

Les paramètres Accessibilité permettent de configurer tout module d'accessibilité installé sur votre appareil.

## < Connexion PC >

#### CONNEXION LISB

 Sélectionner la méthode de connexion USB : Définissez le mode par défaut utilisé pour connecter le téléphone à un PC avec un câble USB. Choisissez entre Recharger le téléphone, Synchro médias (MTP), Partage de connexion, Logiciel LG et Envoyer image (PTP).

 Demander lors de la connexion : Cochez cette option pour confirmer le type de connexion USB lorsque vous vous connectez à un PC.

Aide : affiche les informations relatives aux paramètres de connexion.

#### LOGICIEL LG

 PC Suite : Cochez cette option pour utiliser la synchronisation LG PC Suite avec votre connexion Wi-Fi. Veuillez noter que LG PC Suite doit être connecté à un réseau Wi-Fi par le biais d'une connexion Wi-Fi.

Aide : Aide sur le logiciel LG.

### < Impression >

Permet d'imprimer le contenu de certains écrans (comme des pages Web affichées dans Chrome) à l'aide d'une imprimante connectée au même réseau Wi-Fi que votre périphérique Android.

## < À propos du téléphone >

Ce menu vous permet de gérer vos mises à jour logicielles et d'afficher diverses informations concernant votre appareil.

Nom du téléphone : Vous permet de changer le nom de votre téléphone. Ce sera le nom de votre téléphone pour Bluetooth, Wi-Fi Direct, etc.

Centre de mises à jour : Vérifiez les mises à jour pour les applications et le logiciel fournis par LG Electronics.

Réseau : Vous permet d'afficher votre réseau, le type de réseau et la force du signal, l'état des services, l'état d'itinérance, l'état du réseau mobile et l'adresse IP.

État : Vous permet d'afficher votre numéro de téléphone, MIN, la version PRL, ESN, MEID HEX, MEID DEC.

Batterie : Vous permet d'afficher l'état de la batterie, son niveau, ainsi que les informations relatives à sa consommation.

Informations matériel : Vous permet d'afficher le numéro du modèle, le temps restant, le code de date de garantie, l'adresse Wi-Fi MAC et l'adresse Bluetooth.

Informations sur le logiciel : Vous permet d'afficher la version Android, la version baseband, la version kernel, le numéro de build et la version logicielle.

Informations légales : Vous permet d'afficher le contrat des droits d'applications LG, les licences open source et les informations légales de Google.

# Logiciel PC (LG PC Suite)

Le logiciel PC « LG PC Suite » est un programme qui vous aide à connecter votre appareil à un PC via un câble USB ou par Wi-Fi. Lorsque votre appareil est connecté à votre PC, toutes ses fonctions peuvent être utilisées via le PC.

#### Grâce au logiciel PC « LG PC Suite », vous pouvez :

- • Gérer et lire vos contenus multimédia (musique, films, images) sur votre PC.
- Transférer des contenus multimédia sur votre appareil.
- • Synchroniser des données (agendas, répertoire, favoris) entre votre appareil et votre PC.
- Sauvegarder les applications sur votre appareil.
- Mettre à jour les logiciels de votre appareil.
- • Sauvegarder et restaurer les données de l'appareil.
- Lire les contenus multimédia de votre PC sur votre appareil.
- Sauvegarder, créer et modifier les mémos de votre appareil.

REMARQUE : Pour savoir comment utiliser l'application PC « LG PC Suite », reportez-vous au menu Aide de l'application.

#### Installation du logiciel PC « LG PC Suite »

Le logiciel PC « LG PC Suite » est téléchargeable depuis le site Internet LG.

- 1 Connectez-vous sur <www.lg.com> et sélectionnez un pays.
- 2 Cliquez sur Service clients > ASSISTANCE TÉLÉPHONIE MOBILE > Téléphones mobiles LG > Sélectionnez le modèle ou cliquez sur Service clients > Téléphonie mobile > Sélectionnez le modèle.
- 3 Dans MANUELS ET TÉLÉCHARGEMENTS, cliquez sur PC SYNC, puis sur TÉLÉCHARGER afin de télécharger le logiciel PC « LG PC Suite ».

#### Configuration requise pour le logiciel PC « LG PC Suite »

- Système d'exploitation : Windows XP (Service pack 3) 32 bit, Windows Vista, Windows 7, Windows 8
- Processeur : 1 GHz ou plus
- Mémoire : 512 Mo ou plus
- Carte graphique : résolution de 1 024 x 768, couleurs 32 bits ou plus
- Espace disque : 500 Mo ou plus (selon le volume des données stockées)
- Logiciel requis : pilotes intégrés LG, Windows Media Player 10 ou version supérieure

#### REMARQUE : Pilote USB intégré LG

Le pilote USB intégré LG est nécessaire pour connecter un appareil LG à un PC. Il est automatiquement installé avec le logiciel PC « LG PC Suite ».

#### Synchronisation de votre appareil et d'un ordinateur

Le logiciel PC « LG PC Suite » vous permet, à votre gré, de synchroniser votre appareil et un PC. Les répertoires, les agendas et les favoris peuvent tous être synchronisés.

La procédure est la suivante :

- 1 Connectez votre appareil à votre PC. (Utilisez un câble USB ou une connexion Wi-Fi.)
- 2 La liste Choisir la méthode de connexion USB s'affiche : sélectionnez Logiciel LG.
- 3 Une fois la connexion établie, exécutez le programme et sélectionnez la section relative à votre appareil, à partir de la catégorie sur la gauche de l'écran.
- 4 Cliquez sur Informations personnelles.
- 5 Cochez les contenus à synchroniser, puis cliquez sur le bouton Sync.

REMARQUE : pour synchroniser votre téléphone avec votre PC, vous devez installer la suite LG PC sur votre PC. Veuillez vous reporter aux pages précédentes pour installer LG PC Suite.

#### Déplacement du répertoire de votre ancien appareil vers votre appareil actuel en cours

- 1 Pour exporter vos contacts dans un fichier CSV depuis votre ancien appareil vers votre PC, utilisez un programme de synchronisation PC.
- 2 Installez préalablement « LG PC Suite » sur votre ordinateur. Exécutez le programme et connectez votre téléphone mobile Android à l'ordinateur à l'aide d'un câble USB.
- 3 Dans le menu principal, sélectionnez Téléphone > Importer vers le téléphone > Importer le répertoire.
- 4 Une fenêtre contextuelle s'affiche pour sélectionner le type de fichier et un fichier à importer.
- 5 Dans cette fenêtre, cliquez sur **Sélect, un fichier** et l'explorateur Windows apparaît.
- 6 Sélectionnez le répertoire à importer dans l'explorateur Windows et cliquez sur Ouvrir.
- 7 Cliquez sur OK.
- 8 Une fenêtre contextuelle Mappage des champs s'affiche pour fusionner le répertoire de votre téléphone avec les nouveaux fichiers de contacts.
- 9 En cas de conflit entre le répertoire de votre ordinateur et les contacts de votre téléphone, faites les sélections ou modifications nécessaires dans LG PC Suite.
- 10 Cliquez sur OK.

# Mise à jour du logiciel du téléphone

## Mise à jour du logiciel du téléphone

#### Mise à jour du logiciel LG Mobile Phone à partir d'Internet

Pour plus d'informations sur l'utilisation de cette fonction, consultez le site [http://www.](http://www.lg.com/common/index.jsp)  $\log_{10}$  [lg.com/common/index.jsp](http://www.lg.com/common/index.jsp)  $\rightarrow$  et sélectionnez votre pays et votre langue.

Cette fonction vous permet de mettre à jour le micrologiciel sur votre téléphone et de télécharger la version la plus récente depuis Internet, sans faire appel à un centre de services. Cette fonction sera disponible uniquement si LG fournit une version plus récente du micrologiciel pour votre téléphone.

La mise à jour du micrologiciel du téléphone mobile requiert l'attention complète de l'utilisateur pendant toute la durée du processus. Assurez-vous de bien lire toutes les instructions et remarques qui s'affichent à chaque étape avant de continuer. Attention : Retirer le câble USB durant la mise à jour logicielle peut gravement endommager votre téléphone mobile.

REMARQUE : LG se réserve le droit de mettre à disposition les mises à jour micrologicielles de certains modèles uniquement, et ce à son entière discrétion, et ne garantit pas la disponibilité de versions micrologicielles plus récentes pour l'ensemble de ses modèles de téléphones portables.

#### Mise à jour du logiciel LG Mobile Phone par radio (Over-the-Air - OTA)

Cette fonction vous permet de mettre à jour le logiciel de votre téléphone et de télécharger la version la plus récente via OTA, sans utiliser de câble de données USB. Cette fonction sera disponible uniquement si LG fournit une version plus récente du micrologiciel pour votre téléphone.

Vous devez d'abord vérifier la version du logiciel sur votre téléphone mobile : Réglages >  $\hat{A}$  propos du téléphone  $>$  Centre de mise à jour  $>$  Mise à jour logicielle  $>$  Rechercher les mises à jour maintenant.

REMARQUE : Vos données personnelles enregistrées sur le téléphone, y compris les informations relatives à votre compte Google et à tout autre compte, les données et paramètres système et d'application, ainsi que toutes les applications téléchargées et vos licences DRM, peuvent être perdues lorsque vous mettez à jour le logiciel de votre téléphone. Par conséquent. LG vous recommande de sauvegarder vos données personnelles avant de mettre à jour le logiciel de votre téléphone. LG ne peut être tenu responsable de toute perte de données personnelles.

REMARQUE : cette fonctionnalité dépend de votre opérateur réseau, de votre région et de votre pays.

# À propos de ce manuel de l'utilisateur

## À propos de ce manuel de l'utilisateur

- Avant d'utiliser l'appareil, veuillez lire attentivement ce manuel. De cette manière, vous êtes sûr d'utiliser correctement et en toute sécurité votre téléphone.
- Certaines des images et des captures d'écran illustrées dans ce quide peuvent s'afficher différemment sur votre téléphone.
- Votre contenu peut être différent du produit final ou des logiciels fournis par les opérateurs. Ce contenu peut faire l'objet de modifications sans avis préalable. Pour obtenir la version la plus récente de ce manuel, consultez le site Web de LG à l'adresse suivante : [www.lg.com.](www.lg.com)
- Les applications de votre téléphone et leurs fonctions peuvent varier selon le pays, la région ou les spécifications matérielles. LG ne peut être tenu responsable des problèmes de performance liés à l'utilisation d'applications développées par d'autres fournisseurs que LG.
- LG ne peut être tenu responsable des problèmes de performance ou d'incompatibilité liés à la modification des paramètres de registre ou à la modification de logiciels de système d'exploitation. Toute tentative de personnalisation de votre système d'exploitation peut entraîner le dysfonctionnement de l'appareil ou de ses applications.
- • Les logiciels, l'audio, les fonds d'écran, les images et les autres éléments multimédias fournis avec votre appareil sont protégés par une licence d'utilisation limitée. Si vous recopiez et utilisez ces éléments à des fins commerciales ou toute autre, vous pouvez enfreindre les droits de copyright. En tant qu'utilisateur, vous êtes entièrement responsable en cas d'utilisation illégale des éléments multimédias.
- Des frais supplémentaires peuvent être appliqués pour les services de données, tels que la messagerie, le chargement et le téléchargement, la synchronisation automatique ou l'utilisation des services de localisation. Pour éviter l'application de frais supplémentaires, choisissez un abonnement adapté à vos besoins. Contactez votre opérateur pour plus d'informations.

## Marques commerciales

- • LG et le logo LG sont des marques déposées de LG Electronics.
- Tous les autres marques commerciales et droits d'auteurs sont la propriété de leurs propriétaires respectifs.

#### Avertissement : Logiciels libres

Pour obtenir le code source correspondant sous la licence publique générale, la licence publique générale limitée, la licence publique Mozilla ou d'autres licences open source, visitez le site <http://opensource.lge.com/> Tous les termes de la licence, ainsi que les exclusions de responsabilité et les notifications sont disponibles au téléchargement avec le code source.

# **Accessoires**

Les accessoires suivants peuvent être utilisés avec votre téléphone. (Les éléments décrits ci-dessous sont parfois disponibles en option.)

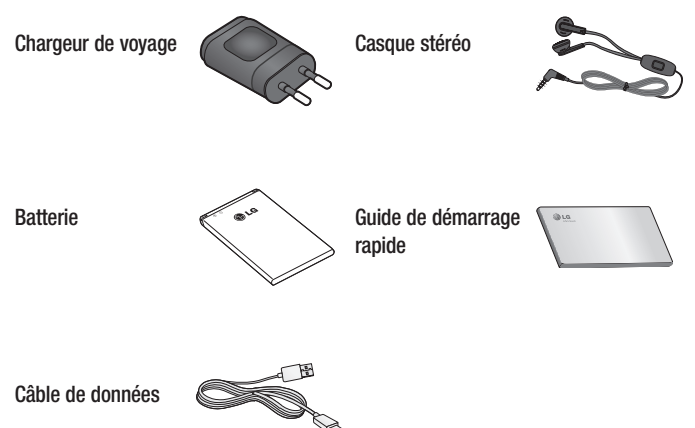

#### REMARQUE :

- • Utilisez toujours des accessoires d'origine LG.
- • Le non-respect de cette recommandation risque d'entraîner l'annulation de votre garantie.
- Les accessoires peuvent varier en fonction des pays.

# Dépannage

Ce chapitre répertorie quelques-uns des problèmes que vous pouvez rencontrer lors de l'utilisation de votre téléphone. Certains problèmes peuvent nécessiter que vous fassiez appel à votre prestataire de services, vous pouvez cependant facilement en résoudre la plupart par vous-même.

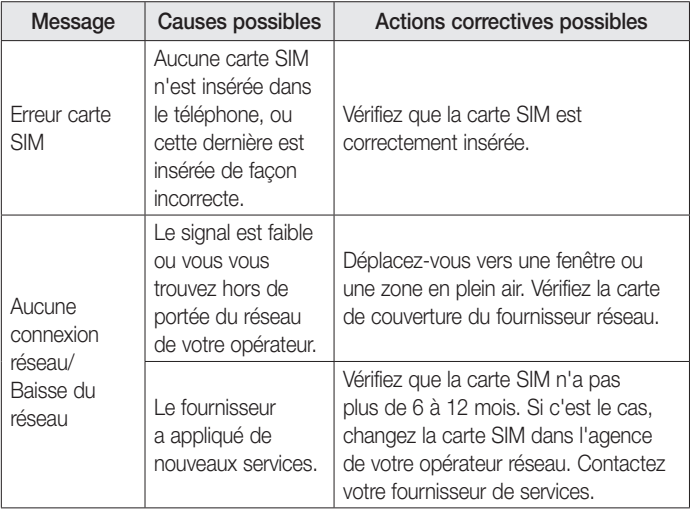

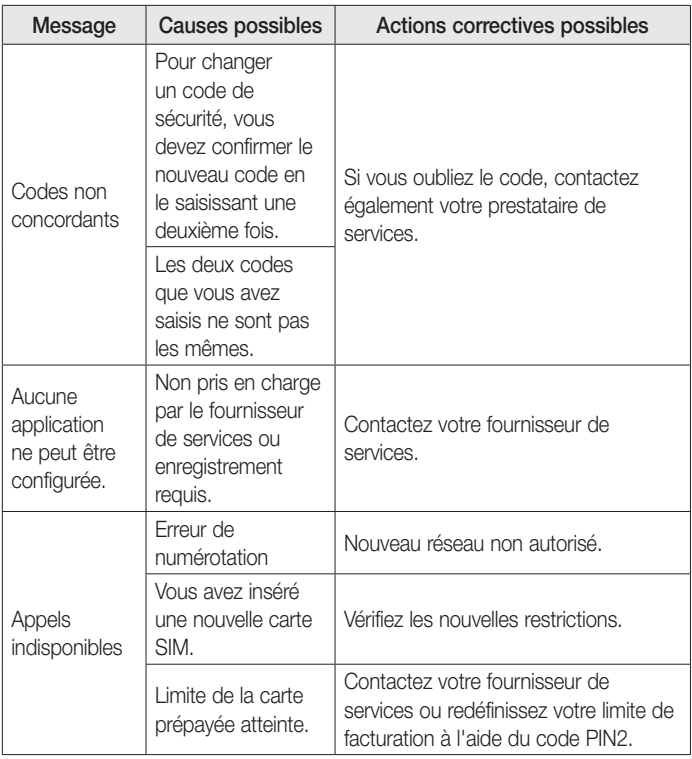

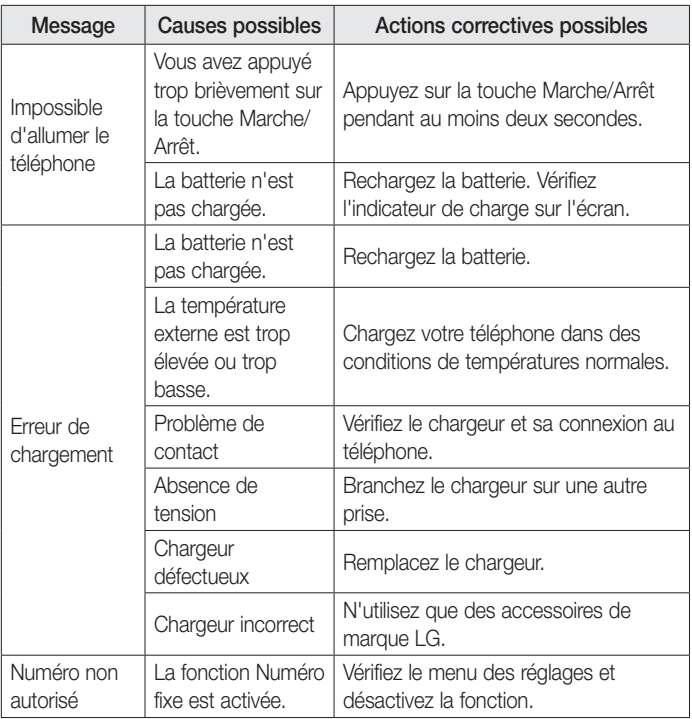

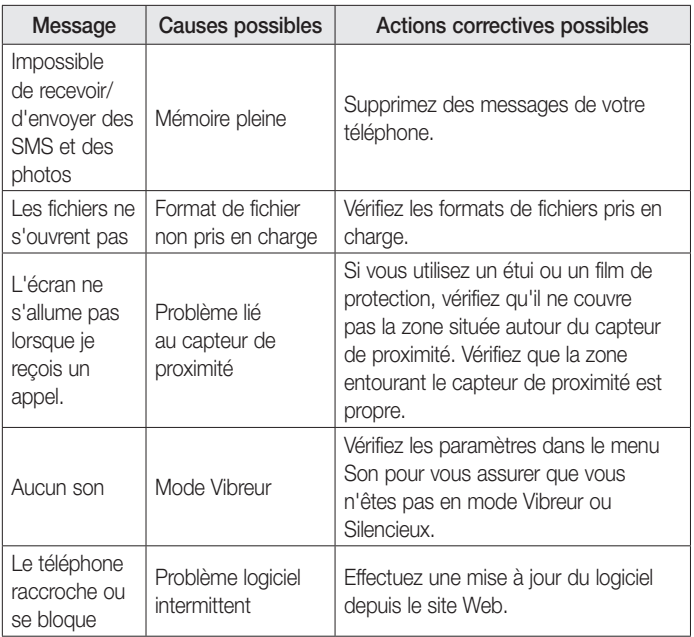

# FAQ

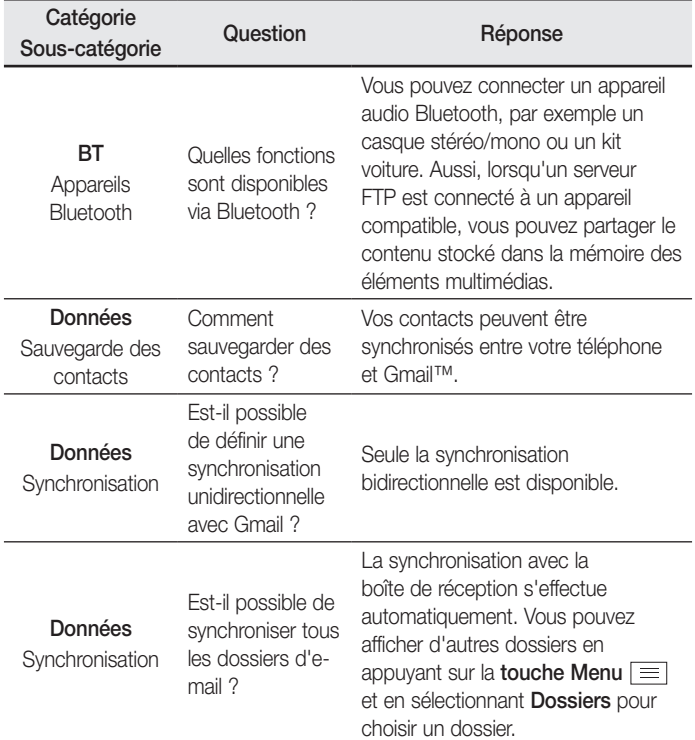
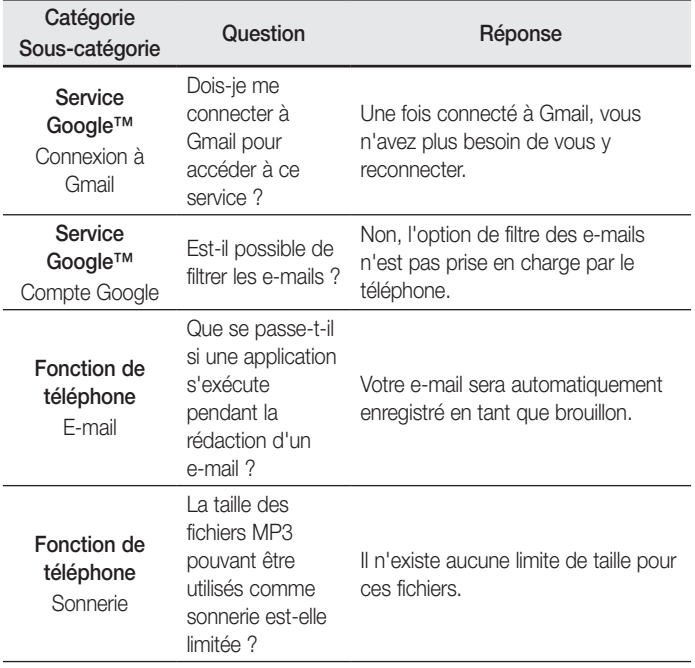

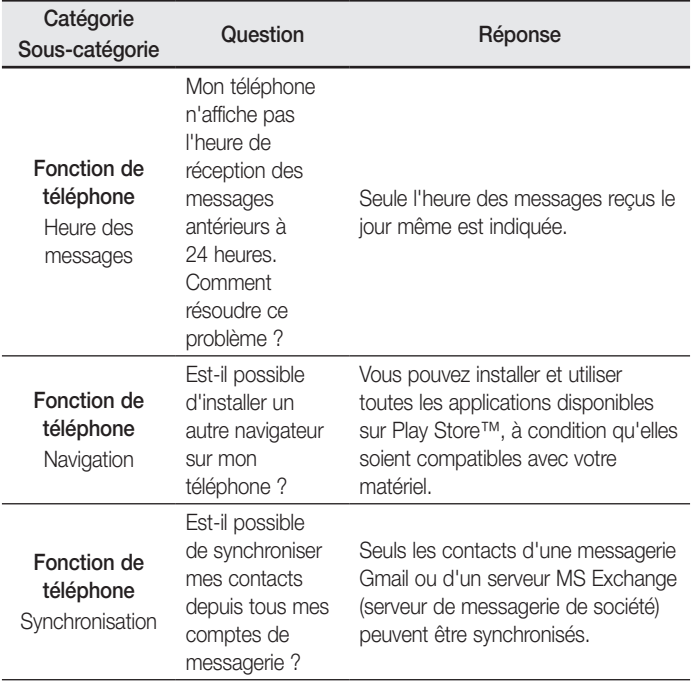

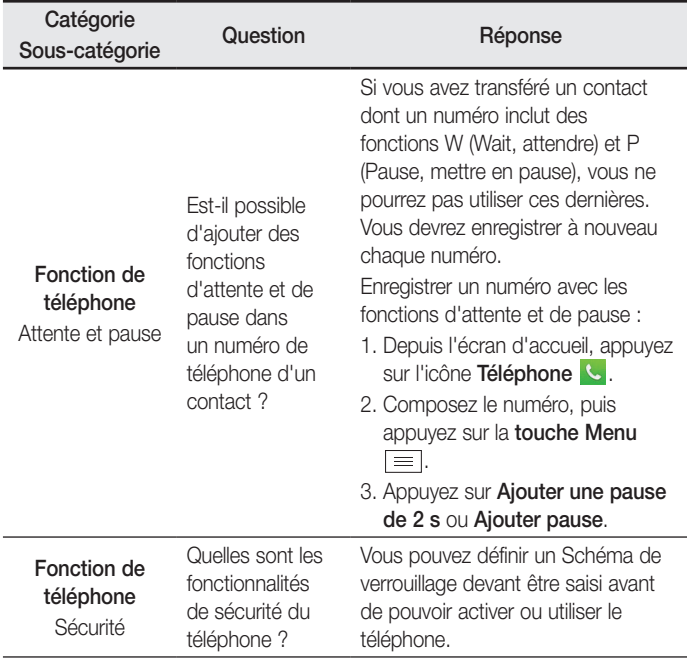

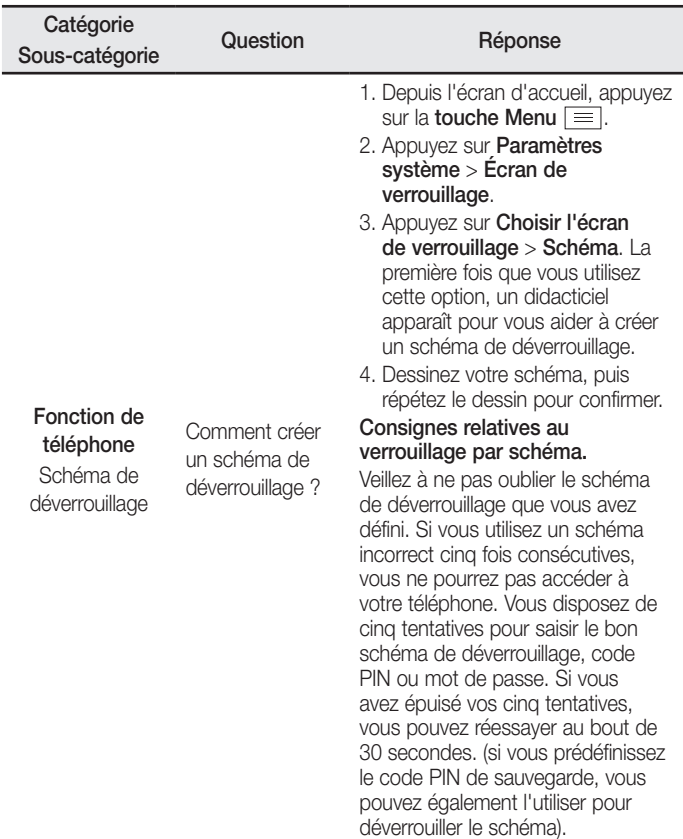

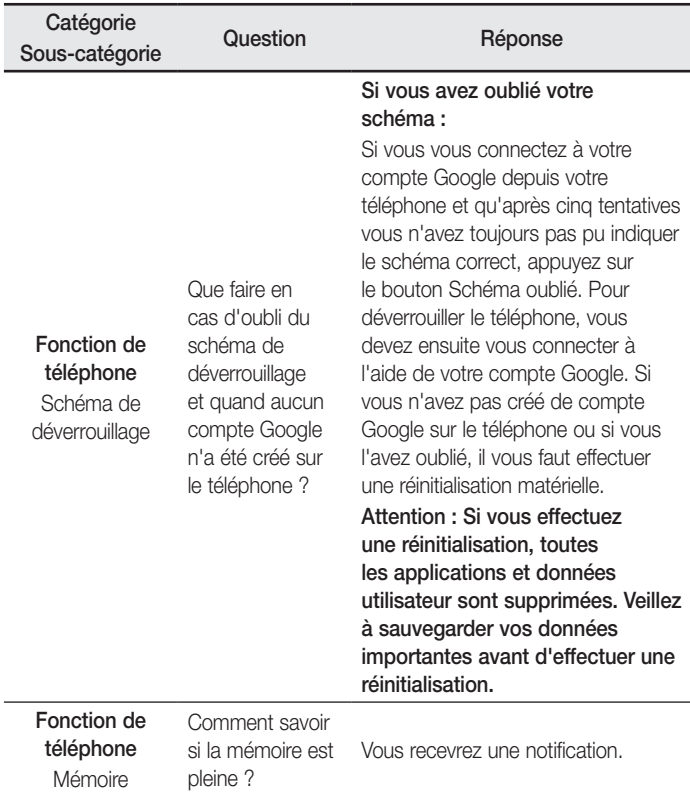

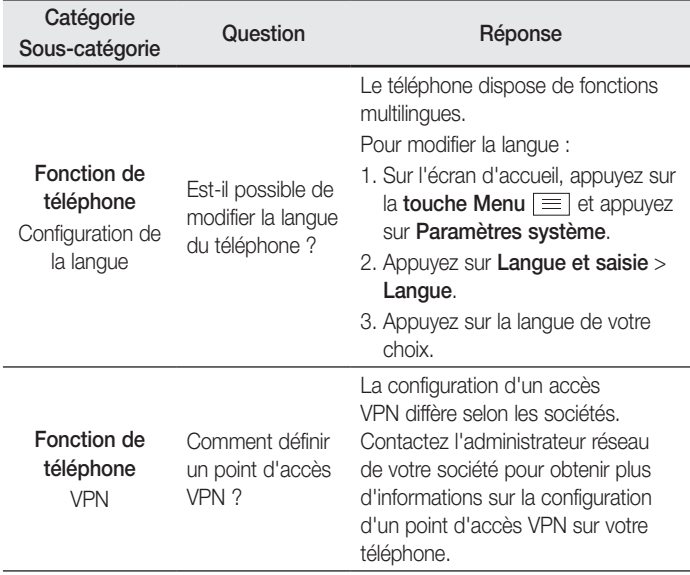

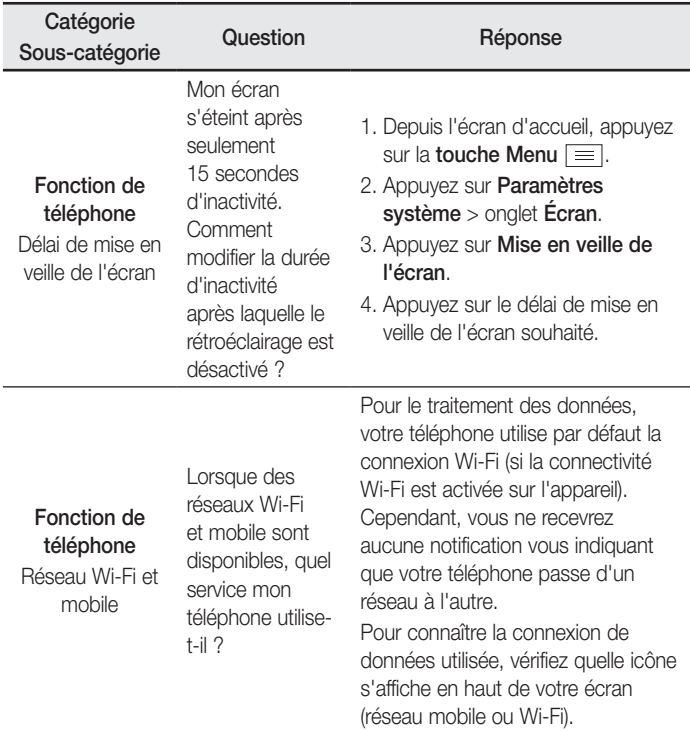

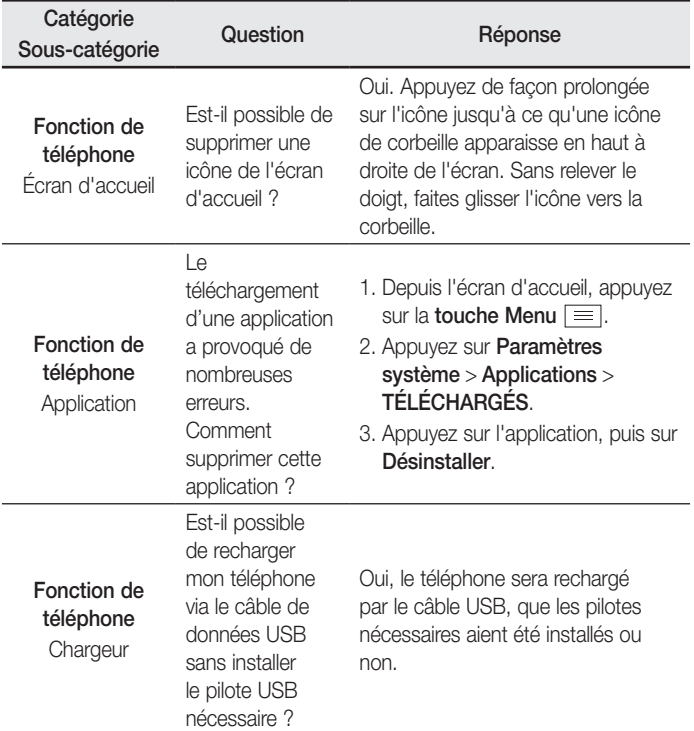

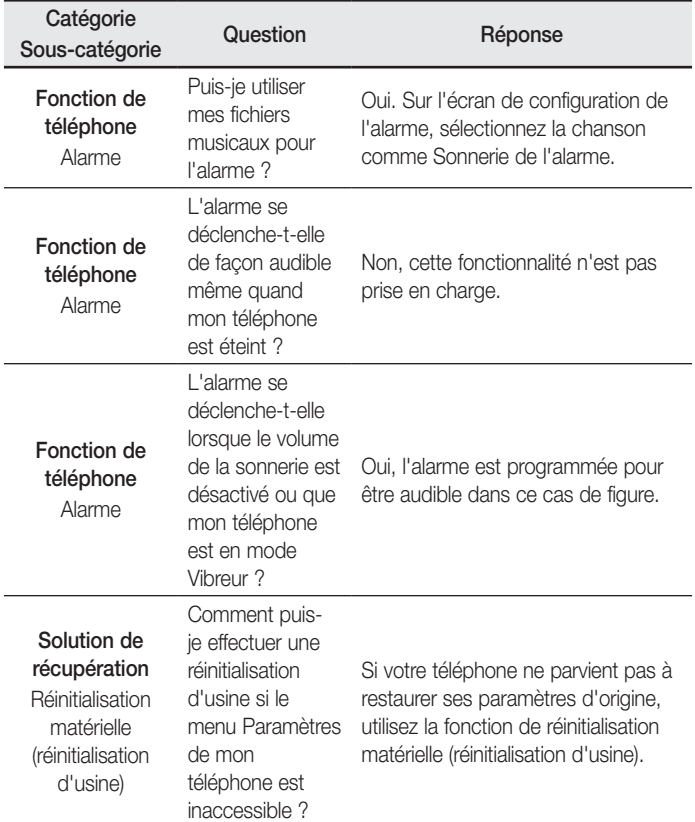

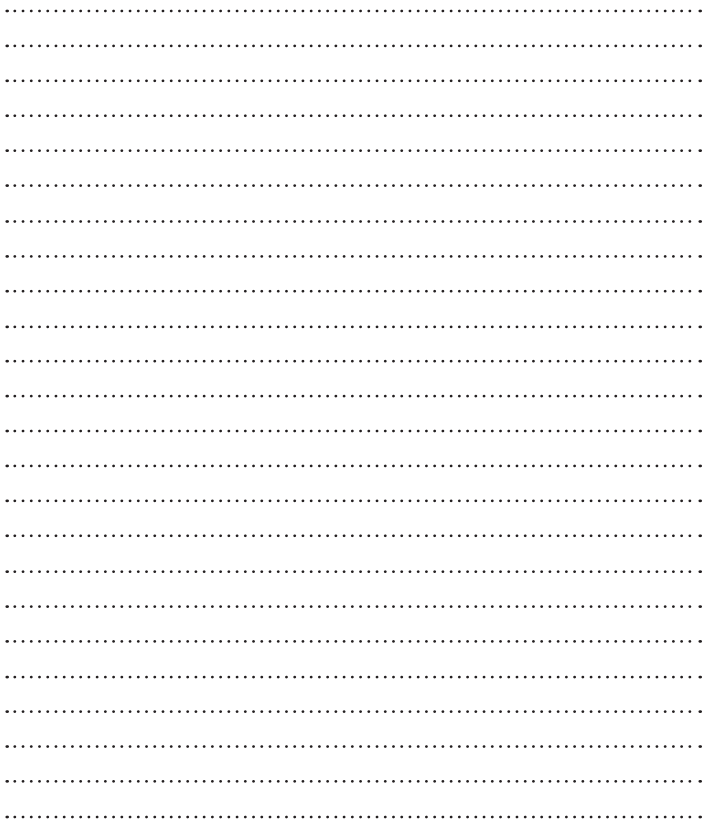

### ENGLISH

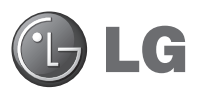

# User Guide

- Screen displays and illustrations may differ from those you see on actual phone.
- Some of the contents of this quide may not apply to your phone, depending on the software and your service provider. All information in this document is subject to change without notice.
- This handset is not suitable for people who have a visual impairment due to the touch screen keyboard.
- Copyright ©2014 LG Electronics, Inc. All rights reserved. LG and the LG logo are registered trademarks of LG Group and its related entities. All other trademarks are the property of their respective owners.
- • Google™, Google Maps™, Gmail™, YouTube™, Hangouts™ and Google Play™ are trademarks of Google, Inc.

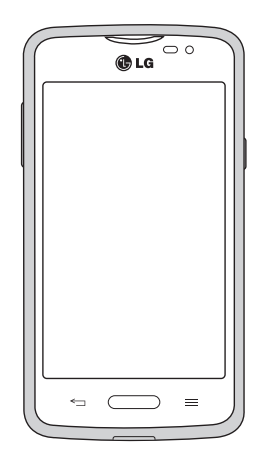

# Table of contents

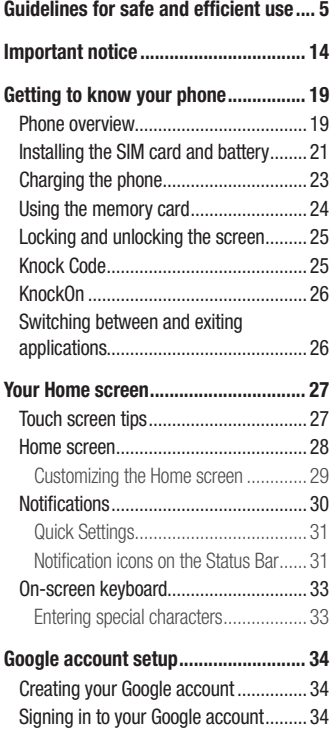

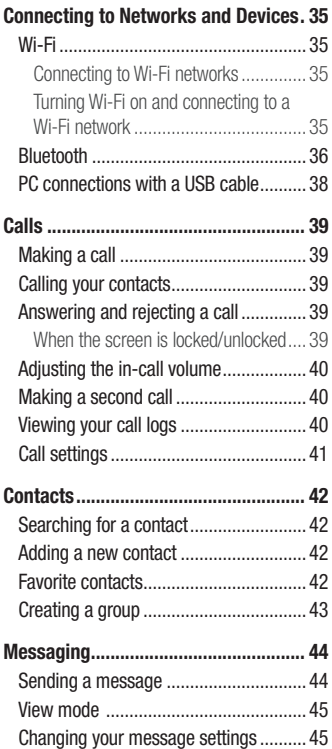

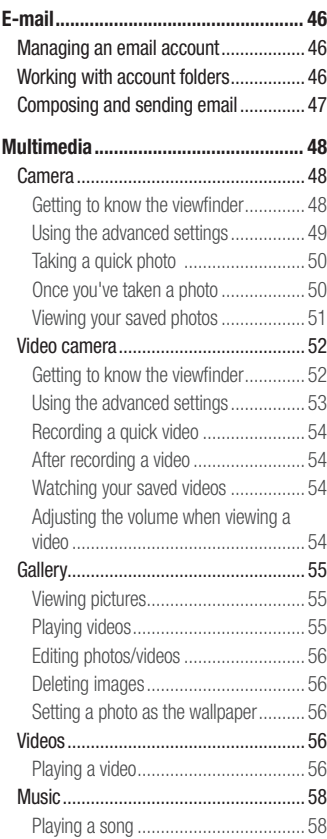

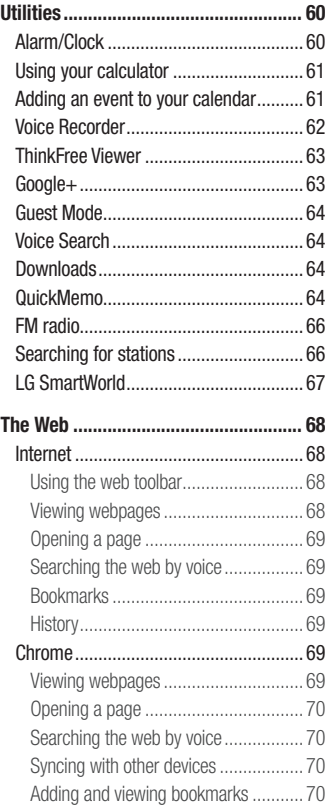

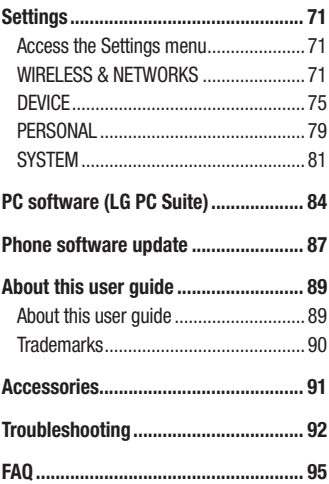

# <span id="page-230-0"></span>Guidelines for safe and efficient use

Please read these simple guidelines. Not following these guidelines may be dangerous or illegal.

Should a fault occur, a software tool is built into your device that will gather a fault log. This tool gathers only data specific to the fault, such as signal strength, cell ID position in sudden call drop and applications loaded. The log is used only to help determine the cause of the fault. These logs are encrypted and can only be accessed by an authorized LG Repair centre should you need to return your device for repair.

### Exposure to radio frequency energy

Radio wave exposure and Specific Absorption Rate (SAR) information.

This mobile phone model LG-D213n has been designed to comply with applicable safety requirements for exposure to radio waves. These requirements are based on scientific guidelines that include safety margins designed to assure the safety of all persons, regardless of age and health.

- The radio wave exposure quidelines employ a unit of measurement known as the Specific Absorption Rate (SAR). Tests for SAR are conducted using standardised methods with the phone transmitting at its highest certified power level in all used frequency bands.
- While there may be differences between the SAR levels of various LG phone models, they are all designed to meet the relevant guidelines for exposure to radio waves.
- The SAR limit recommended by the International Commission on Non-Ionizing Radiation Protection (ICNIRP) is 2 W/kg averaged over 10 g of tissue.
- The highest SAR value for this model phone tested for use at the ear is 0.499 W/kg (10 g) and when worn on the body is 0.687 W/Kg (10 g).
- This device meets RF exposure guidelines when used either in the normal use position against the ear or when positioned at least 1.5 cm away from the body. When a carry case, belt clip or holder is used for body-worn operation, it should not contain metal and

should position the product at least 1.5 cm away from your body. In order to transmit data files or messages, this device requires a quality connection to the network. In some cases, transmission of data files or messages may be delayed until such a connection is available. Ensure the above separation distance instructions are followed until the transmission is completed.

# Product care and maintenance

### A WARNING

Only use batteries, chargers and accessories approved for use with this particular device model. The use of any other types may invalidate any approval or warranty applying to the device and may be dangerous.

- Do not disassemble this unit. Take it to a qualified service technician when repair work is required.
- Repairs under warranty, at LG's discretion, may include replacement parts or boards that are either new or reconditioned, provided that they have functionality equal to that of the parts being replaced.
- Keep away from electrical appliances such as TVs, radios and personal computers.
- The unit should be kept away from heat sources such as radiators or cookers.
- Do not drop.
- Do not subject this unit to mechanical vibration or shock.
- • Switch off the phone in any area where you are required to by special regulations. For example, do not use your phone in hospitals as it may affect sensitive medical equipment.
- Do not handle the phone with wet hands while it is being charged. It may cause an electric shock and can seriously damage your phone.
- Do not charge a handset near flammable material as the handset can become hot and create a fire hazard.
- Use a dry cloth to clean the exterior of the unit (do not use solvents such as benzene, thinner or alcohol).
- Do not charge the phone when it is on soft furnishings.
- The phone should be charged in a well ventilated area.
- Do not subject this unit to excessive smoke or dust.
- Do not keep the phone next to credit cards or transport tickets: it can affect the information on the magnetic strips.
- Do not tap the screen with a sharp object as it may damage the phone.
- Do not expose the phone to liquid or moisture.
- Use accessories like earphones cautiously. Do not touch the antenna unnecessarily.
- Do not use, touch or attempt to remove or fix broken, chipped or cracked glass. Damage to the glass display due to abuse or misuse is not covered under the warranty.
- Your phone is an electronic device that generates heat during normal operation. Extremely prolonged, direct skin contact in the absence of adequate ventilation may result in discomfort or minor burns. Therefore, use care when handling your phone during or immediately after operation.
- If your phone gets wet, immediately unplug it to dry off completely. Do not attempt to accelerate the drying process with an external heating source, such as an oven, microwave or hair dryer.
- The liquid in your wet phone, changes the color of the product label inside your phone. Damage to your device as a result of exposure to liquid is not covered under your warranty.

# Efficient phone operation

#### Electronics devices

All mobile phones may receive interference, which could affect performance.

- Do not use your mobile phone near medical equipment without requesting permission. Avoid placing the phone over pacemakers, for example, in your breast pocket.
- Some hearing aids might be disturbed by mobile phones.
- Minor interference may affect TVs, radios, PCs etc.
- Use your phone in temperatures between 0  $^{\circ}$ C and 40  $^{\circ}$ C, if possible. Exposing your phone to extremely low or high temperatures may result in damage, malfunction, or even explosion.

# Road safety

Check the laws and regulations on the use of mobile phones in the area when you drive.

- Do not use a hand-held phone while driving.
- • Give full attention to driving.
- Pull off the road and park before making or answering a call if driving conditions so require.
- RF energy may affect some electronic systems in your vehicle such as car stereos and safety equipment.
- When your vehicle is equipped with an air bag, do not obstruct with installed or portable wireless equipment. It can cause the air bag to fail or cause serious injury due to improper performance.
- If you are listening to music whilst out and about, please ensure that the volume is at a reasonable level so that you are aware of your surroundings. This is of particular importance when near roads.

# Avoid damage to your hearing

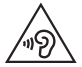

To prevent possible hearing damage, do not listen at high volume levels for long periods.

Damage to your hearing can occur if you are exposed to loud sound for long periods of time. We therefore recommend that you do not turn on or off the handset close to your ear. We also recommend that music and call volumes are set to a reasonable level.

• When using headphones, turn the volume down if you cannot hear the people speaking near you, or if the person sitting next to you can hear what you are listening to.

NOTE: Excessive sound pressure from earphones and headphones can cause hearing loss.

# Glass Parts

Some parts of your mobile device are made of glass. This glass could break if your mobile device is dropped on a hard surface or receives a substantial impact. If the glass breaks, do not touch or attempt to remove it. Stop using your mobile device until the glass is replaced by an authorised service provider.

# Blasting area

Do not use the phone where blasting is in progress. Observe restrictions and follow any regulations or rules.

# Potentially explosive atmospheres

- Do not use your phone at a refueling point.
- Do not use near fuel or chemicals
- Do not transport or store flammable gas, liquid or explosives in the same compartment of your vehicle as your mobile phone or accessories.

# In aircraft

Wireless devices can cause interference in aircraft.

- Turn your mobile phone off before boarding any aircraft.
- Do not use it on the ground without permission from the crew.

# Children

Keep the phone in a safe place out of the reach of small children. It includes small parts which may cause a choking hazard if detached.

### Emergency calls

Emergency calls may not be available on all mobile networks. Therefore you should never depend solely on your phone for emergency calls. Check with your local service provider.

# Battery information and care

- You do not need to completely discharge the battery before recharging. Unlike other battery systems, there is no memory effect that could compromise the battery's performance.
- Use only LG batteries and chargers. LG chargers are designed to maximise the battery life.
- Do not disassemble or short-circuit the battery.
- Replace the battery when it no longer provides acceptable performance. The battery pack may be recharged hundreds of times before it needs replacing.
- Recharge the battery if it has not been used for a long time to maximise usability.
- Do not expose the battery charger to direct sunlight or use it in high humidity, such as in the bathroom.
- Do not leave the battery in hot or cold places, as this may deteriorate battery performance.
- There is risk of explosion if the battery is replaced with an incorrect type.
- Dispose of used batteries according to the manufacturer's instructions. Please recycle when possible. Do not dispose as household waste.
- If you need to replace the battery, take it to the nearest authorised LG Electronics service point or dealer for assistance.
- Always unplug the charger from the wall socket after the phone is fully charged to save unnecessary power consumption of the charger.
- Actual battery life will depend on network configuration, product settings, usage patterns, battery and environmental conditions.
- Make sure that no sharp-edged items such as animal's teeth or nails, come into contact with the battery. This could cause a fire.

### DECLARATION OF CONFORMITY

Hereby, LG Electronics declares that this LG-D213n product is in compliance with the essential requirements and other relevant provisions of Directive 1999/5/EC. A copy of the Declaration of Conformity can be found at <http://www.lg.com/global/declaration>

### Notice: Open Source Software

To obtain the corresponding source code under GPL, LGPL, MPL and other open source licences, please visit http://opensource.lge.com/ All referred licence terms, disclaimers and notices are available for download with the source code.

### Contact office for compliance of this product:

LG Electronics Inc. EU Representative, Krijgsman 1, 1186 DM Amstelveen, The Netherlands

### HOW TO UPDATE YOUR SMARTPHONE

Access to latest firmware releases, new software functions and improvements.

- Update your smartphone without a PC. Select Update Center  $\frac{1}{\sqrt{2}}$  > Software update.
- Update your smartphone by connecting it to your PC. For more information about using this function, please visit <http://www.lg.com/common/index.jsp> select country and language.

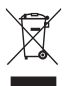

#### Disposal of your old appliance

- All electrical and electronic products should be disposed of separately from the municipal waste stream via designated collection facilities appointed by the government or the local authorities.
- 2 The correct disposal of your old appliance will help prevent potential negative consequences for the environment and human health.
- 3 For more detailed information about disposal of your old appliance, please contact your city office, waste disposal service or the shop where you purchased the product.

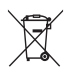

#### Disposal of waste batteries/accumulators

- This symbol may be combined with chemical symbols for mercury (Hg), cadmium (Cd) or lead (Pb) if the battery contains more than 0.0005% of mercury, 0.002% of cadmium or 0.004% of lead.
- 2 All batteries/accumulators should be disposed separately from the municipal waste stream via designated collection facilities appointed by the government or the local authorities.
- **3** The correct disposal of your old batteries/accumulators will help to prevent potential negative consequences for the environment, animal and human health.
- 4 For more detailed information about disposal of your old batteries/ accumulators, please contact your city office, waste disposal service or the shop where you purchased the product.

# <span id="page-239-0"></span>Important notice

# Please read this before you start using your phone!

Please check to see whether any problems you encountered with your phone are described in this section before taking the phone in for service or calling a service representative.

### 1. Phone memory

When there is less than 10% of space available in your phone memory, your phone cannot receive new messages. You need to check your phone memory and delete some data, such as applications or messages, to make more memory available.

#### To uninstall applications:

- 1 From the Home screen, tap  $\frac{1}{100}$  > Apps tab (if necessary) > Settings  $\frac{1}{100}$  > Apps.
- 2 Once all applications appear, scroll to and select the application you want to uninstall.
- 3 Tap Uninstall, then tap OK to confirm.

# 2. Optimizing battery life

Extend your battery's life between charges by turning off features that you don't need to have running constantly in the background. You can monitor how applications and system resources consume battery power.

### Extending your phone's battery life:

- Turn off radio communications when you're not using. If you are not using Wi-Fi, Bluetooth or GPS, turn them off.
- Reduce screen brightness and set a shorter screen timeout.
- Turn off automatic syncing for Gmail, Calendar, Contacts and other applications.
- Some applications you have downloaded may reduce battery power.

#### To check the battery power level:

• From the Home screen, tap  $\Box$  > Apps tab (if necessary) > Settings  $\Diamond$  > About phone > Battery.

The battery status (charging or discharging) and battery level (percentage charged) is displayed at the top of the screen.

### To monitor and control how battery power is being used:

• From the Home screen, tap  $\Box$  > Apps tab (if necessary) > Settings  $\Diamond$  > About phone > Battery > Battery use.

Battery usage time is displayed on the screen. It tells you how long it has been since you last connected your phone to a power source or, if currently connected, how long the phone was last running on battery power. The screen shows the applications or services using battery power, listed in order from the greatest to smallest amount used.

### 3. Before installing an open source application and operating system (OS)

### A WARNING

If you install and use an OS other than the one provided by the manufacturer it may cause your phone to malfunction. In addition, your phone will no longer be covered by the warranty.

# A WARNING

To protect your phone and personal data, only download applications from trusted sources, such as Play Store. If there are improperly installed applications on your phone, the phone may not work normally or a serious error may occur. You must uninstall those applications and all associated data and settings from the phone.

# 4. Using a screen lock

Set a screen lock to secure your phone and prevent unauthorized use. From the Home screen, tap  $\frac{1}{2}$  > Apps tab (if necessary) > Settings  $\frac{1}{2}$  > Lock screen > Select screen lock > None, Swipe, Knock Code, Face Unlock, Pattern, PIN, or Password, If you choose Pattern, you will be prompted to create a Backup PIN as a safety measure in case you forget your screen lock.

**Caution:** Create a Google account before setting a screen lock and remember the Backup PIN you created when creating your screen lock.

### A WARNING

#### Precautions to take when using a pattern lock.

It is very important to remember the screen lock you set. You will not be able to access your phone if you use an incorrect screen lock 5 times. If you have used all 5 opportunities, you can try again after 30 seconds.

#### When you can't recall your screen lock:

#### < If you have forgotten your pattern >

If you logged in to your Google account on the phone but failed to enter the correct pattern 5 times, tap the **Forgot pattern?** button at the bottom of the screen. You are then required to log in with your Google Account or enter the Backup PIN you created.

If you have not logged into a Google account on the phone or you forgot your Backup PIN, you have to perform a hard reset.

### < If you have forgotten your PIN or Password >

If you forget your PIN or Password, you will need to perform a hard reset.

Caution: If you perform a hard reset, all user applications and user data will be deleted.

# 5. Using the Hard Reset (Factory reset)

### A WARNING

If you perform a Hard Reset, all user applications, user data and DRM licenses will be deleted. Please remember to backup any important data before performing a Hard Reset.

- 1 Turn the phone off.
- 2 Press and hold the Power/Lock Key  $\equiv$  + Volume Down Key
- 3 Release the **Power/Lock Key**  $\Box$  when the LG logo is displayed.
- **4** Press the **Power/Lock Key**  $\sum$  again within 3 seconds.
- **5** When the Factory data reset screen appear, release all keys.
- 6 Press the **Power/Lock Key**  $\Box$  two more times displayed on the screen in this state, Factory Reset is performed.
- 7 If when you press the Volume Up Key  $\sim$  or Volume Down Key  $\sim$ , Factory Reset is not performed and boots Normally.

# 6. Opening and switching applications

Multi-tasking is easy with Android because you can keep more than one application running at the same time. There is no need to quit an application before opening another one. Use and switch between several open applications. Android manages each application, stopping and starting them as needed to ensure that idle applications don't consume resources unnecessarily.

### To stop applications:

- 1 From the Home screen, tap  $\frac{1}{2}$  > Apps tab (if necessary) > Settings  $\frac{1}{2}$  > Apps > RUNNING.
- 2 Tap the desired application and tap **Stop** to stop it.

### 7. Transferring music, photos and videos using Media sync (MTP)

- 1 Connect the phone to your PC using the USB cable provided with your phone.
- 2 A USB connection type list will appear on your phone screen. Tap the **Media sync (MTP)** option.
- **3** Select the **Open device to view files** option on your PC. You can then view media contents on your PC and transfer the files.
- 4 Copy the files from your PC to the drive folder or vice versa.
- 5 Drag the Status Bar down and tap USB connected > Charge phone.
- 6 Disconnect the USB cable from your phone.

# 8. Hold your phone upright

Hold your cell phone vertically, as you would a regular phone. Your phone has an internal antenna. Be careful not to scratch or damage the back of the phone, as this may affect performance.

When making/receiving calls or sending/receiving data, avoid holding the lower part of the phone where the antenna is located. Doing so may affect call quality.

# <span id="page-244-0"></span>Getting to know your phone

# Phone overview

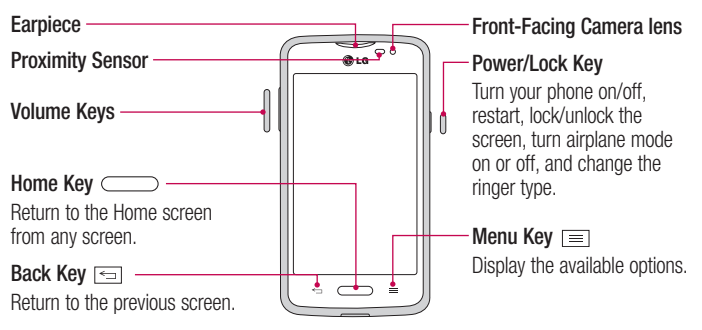

### NOTE: Proximity sensor

When receiving and making calls, the proximity sensor automatically turns the backlight off and locks the touch screen by sensing when the phone is near your ear. This extends battery life and prevents you from unintentionally activating the touch screen during calls.

### A WARNING

Placing a heavy object on the phone or sitting on it can damage the LCD and touch screen functions. Do not cover the LCD proximity sensor with protective film. This could cause the sensor to malfunction.

Volume Keys

- On the Home screen: Control ringer volume.
- During a call: Control your earpiece volume.
- When playing audio/video: Control volume continuously.

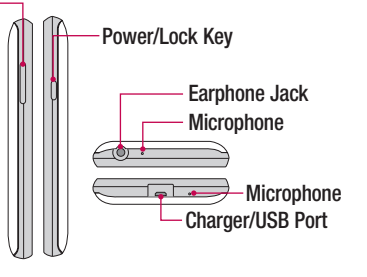

NOTE: Please be careful not to block the microphone by your hand when you call.

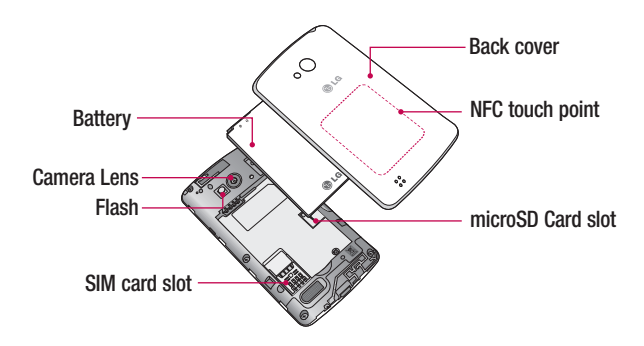

### <span id="page-246-0"></span>Installing the SIM card and battery

Before you can start exploring your new phone, you'll need to set it up.

1 To remove the back cover, hold the phone firmly in one hand. With your other hand, lift off the back cover with your thumbnail as shown in figure below.

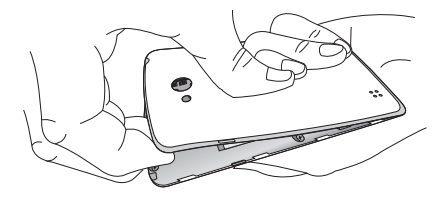

2 Slide the SIM card into its slot as shown in the figure. Make sure the gold contact area on the card is facing downwards.

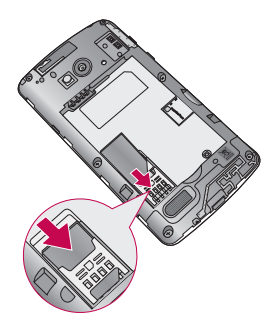

3 Insert the battery into place by aligning the gold contacts on the phone and the battery (1) and pressing it down until it clicks into place (2).

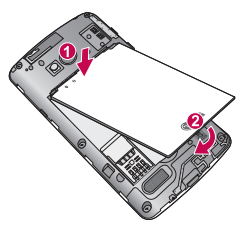

4 Align the back cover over the battery compartment (1) and press it down until it clicks into place (2).

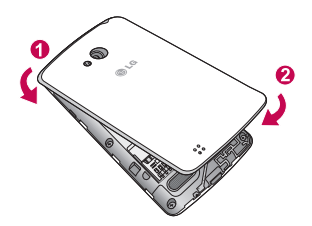

# <span id="page-248-0"></span>Charging the phone

The Charger/USB Port is at the bottom of the phone. Insert one end of the USB cable into the phone and plug the other end into an electrical outlet.

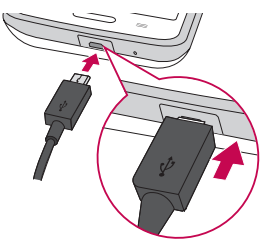

#### NOTE:

- The battery must be fully charged initially to improve battery lifetime.
- Do not open the back cover while your phone is charging.

# <span id="page-249-0"></span>Using the memory card

Make sure to unmount the SD card in the Storage menu before removing it.

- 1 Remove the back cover.
- 2 Insert the memory card into the slot. Make sure the gold contact area is facing downwards.

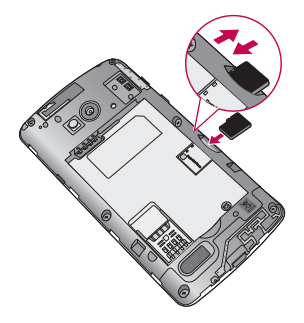

NOTE: Use only compatible memory cards with your phone. Using incompatible memory cards may damage the card and data stored on the card, as well as the phone.

#### To format the memory card:

Your memory card may already be formatted. If it isn't, you must format it before you can use it.

NOTE: All files on your memory card are deleted when it is formatted.

- 1 Touch  $\mathbf{H}$  to open the application list.
- 2 Scroll and touch Settings > Storage.
- <span id="page-250-0"></span>3 Touch Unmount SD card.
- 4 Touch Erase SD card > Erase SD card > Erase everything.
- 5 If you have set a pattern lock, input the pattern lock then select Erase everything.

### Locking and unlocking the screen

If you do not use the phone for a while, the screen will be automatically turned off and locked. This helps to prevent accidental taps and saves battery power.

When you are not using your phone, press the **Power/Lock Key**  $\sum$  to lock your phone. If there are any programs running when you lock your screen, they may be still running in Lock mode. It is recommended that you exit all programs before entering Lock mode to avoid unnecessary charges (e.g. phone calls, web access and data communications).

To wake up your phone, press the **Power/Lock Key ....** The Lock screen will appear. Touch and slide the Lock screen in any direction to unlock the screen. The last screen you viewed will open.

# Knock Code

You can unlock the screen when screen is off by taping the correct area and sequence.

To activate Knock Code feature

- 1 Press  $\Box$  >  $\Box$  > Apps tab > Settings > Lock screen > Select screen lock > Knock Code.
- 2 This opens a screen that will quide you through how to select the unlock sequence. You have to create a Backup PIN as a safety measure in case you forget your unlock sequence.

TIP: Double-tap to turn the screen on when Knock Code is not in use.

# <span id="page-251-0"></span>**KnockOn**

You can turn on/off the screen by just double-tap.

#### To activate KnockON feature

- 1 Press  $\Box$  >  $\Box$  > Apps tab > Settings > Gestures.
- 2 Place a checkmark on Screen on/off

Double-tap the center screen quickly to unlock the screen. To lock the screen, double-tap the status bar in any screen (except on the camera viewfinder) or empty area on the Home screen.

NOTE: When turning the screen on, make sure you do not cover the proximity sensor. Doing so will turn the screen off immediately after turning it on in order to prevent abnormal turning on in your pocket or bag.

# Switching between and exiting applications

Multi-tasking is easy with Android because open applications keep running even when you open another application. There is no need to quit an application before opening another. Use and switch among several open applications. Android manages each application, stopping and starting them as needed, to ensure that idle applications don't consume resources unnecessarily.

#### Switching between applications

- Touch and hold the **Menu Key**  $\equiv$  . A list of recently used applications will be displayed. Then tap the application you want to access.
- To remove an application from the list, swipe the app preview to the left or right.

#### To stop/exit an application

- 1 From the Home screen, tap the Menu Key  $\equiv$  and tap System settings > Apps.
- 2 Tap one of the tabs at the top of the screen, choose the desired application and tap Force stop (or Stop) to stop the application.
# Your Home screen

# Touch screen tips

Here are some tips on how to navigate on your phone.

**Touch or tap**  $-A$  single finger tap selects items, links, shortcuts and letters on the on-screen keyboard.

Touch and hold – Touch and hold an item on the screen by touching it and not lifting your finger until an action occurs. For example, to open a contact's available options, touch and hold the contact in the Contacts list until the context menu opens.

**Drag** – Touch and hold an item for a moment and then, without lifting your finger, move your finger on the screen until you reach the target position. You can drag items on the Home screen to reposition them.

Swipe or slide – To swipe or slide, quickly move your finger across the surface of the screen, without pausing when you first touch it (so you don't drag an item instead). For example, you can slide the screen up or down to scroll through a list or browse through the different Home screens by swiping from left to right (and vice versa).

**Double-tap** – Double-tap to zoom on a webpage or a map. For example, quickly doubletap a section of a webpage to adjust that section to fit the width of the screen. You can also double-tap to zoom in and out when viewing a picture and when using Maps.

Pinch-to-Zoom – Use your index finger and thumb in a pinching or spreading motion to zoom in or out when using the browser, Maps or when viewing pictures.

Rotate the screen – From many applications and menus, the orientation of the screen adjusts to the device's physical orientation.

### NOTE:

- To select an item, tap the center of the icon.
- Do not press too hard; the touch screen is sensitive enough to pick up a light, yet firm tap.
- Use the tip of your finger to tap the option you want. Be careful not to tap any other keys.

# Home screen

Simply swipe your finger to the left or right to view the Home screen panels. You can customize each panel with pre-loaded and downloaded apps, widgets, and wallpapers.

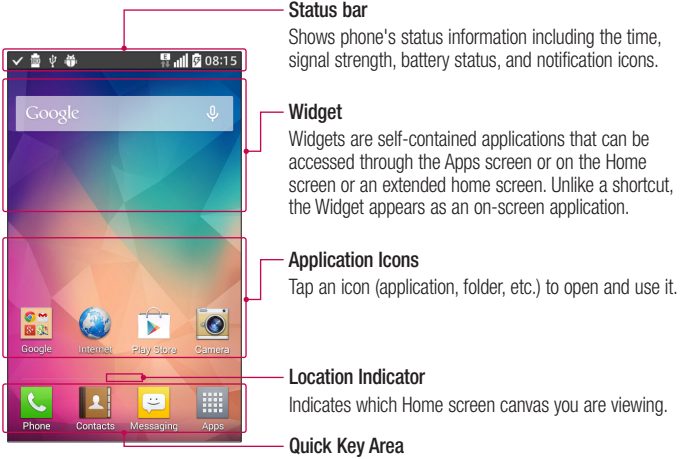

Provides one-touch access to the function in any home screen canvas.

The Quick Keys are available at the bottom of the Home screen. Quick Keys provide easy and one-tap access to the functions you use the most.

NOTE: To add an icon, drag it to the Quick Keys bar and release it. To remove an icon, drag it out of the Quick Keys bar.

## Customizing the Home screen

You can customize your Home screen by adding apps, downloads, widgets or wallpapers. For more convenience using your phone, add your favorite apps and widgets to the Home screen.

#### To add items on your Home screen:

- 1 Touch and hold the empty part of the Home screen.
- 2 Tap the desired tab. Choose from **Apps** or **Widget**.
- 3 Drag the desired app icon to the preferred location and lift your finger.

#### To remove an item from the Home screen:

• Touch and hold the icon you want to remove, then drag it to  $\Box$  and release it.

**TIP!** To add an application icon to the Home screen from the Apps screen, touch and hold the application you want to add and drag it to the desired location.

### TIP! Using folders

You can combine several app icons in a folder to help keep you organized. Drop one app icon over another one on a Home screen and a folder will be created with both icons in it.

### To customize apps icons on the Home screen

1 Touch and hold an application icon until it is unlocked from its current position. Then drop it on the screen.

The editing icon  $\bullet$  will appear in the upper right corner of the application.

- 2 Tap the application icon again and select the desired icon design and size.
- 3 Tap OK to save the change.

# **Notifications**

Notifications alert you to the arrival of new messages, calendar events, and alarms, as well as to ongoing events, such as video downloads.

From the Notifications Panel, you can view your phone's current status and pending notifications.

When a notification arrives, its icon appears at the top of the screen. Icons for pending notifications appear on the left and system icons, such as Wi-Fi or battery strength, on the right.

NOTE: The available options may vary depending on the region or service provider.

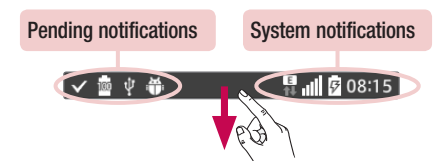

## Quick Settings

Use the Quick Settings to easily toggle function settings like Wi-Fi, manage display brightness and more. To access the Quick Settings, open the Notifications Panel. The Quick Settings bar is located at the top of the Notifications Panel.

#### To rearrange Quick Setting items on the Notification Panel

Swipe the Quick Settings bar to the right and tap  $\blacktriangleright$ . Touch and hold  $\blacktriangleright$  next to the items you want to move and drag it to the desired location. Tap the checkbox next to each item to add them to the Quick Settings bar.

NOTE: Touch and hold an icon on the Quick Settings bar to directly access its settings menu.

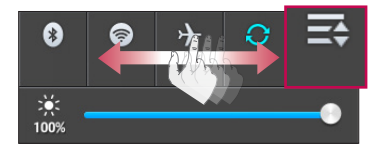

## Notification icons on the Status Bar

Notification icons appear on the Status Bar at the top of the screen to report missed calls, new messages, calendar events, device status and more.

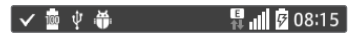

The icons listed in the table below are some of the most common ones.

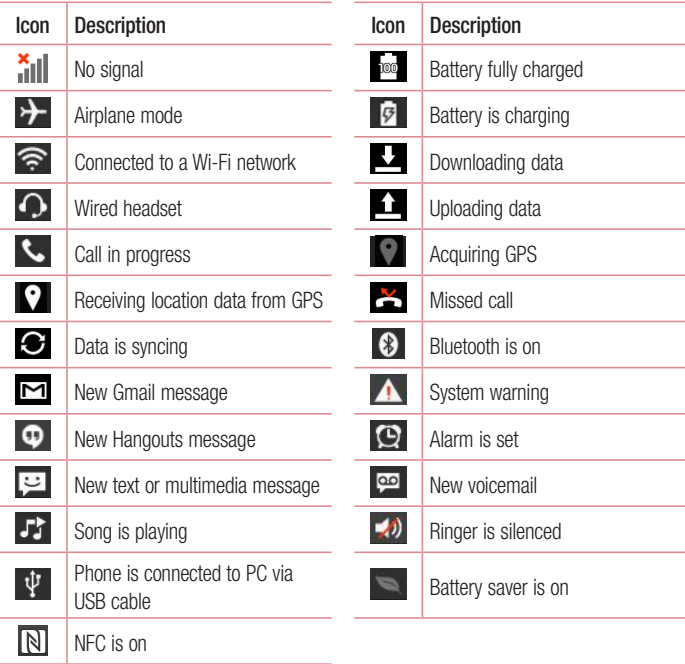

NOTE: The icon locations in the Status Bar may differ depending on the functions, features, and apps being used.

## On-screen keyboard

You can enter text using the on-screen keyboard. The on-screen keyboard appears automatically on the screen when you need to enter text. To manually display the keyboard, simply tap a text field where you want to enter text.

### Using the keypad & entering text

 $\bigcap$  Tap once to capitalize the next letter you type. Double-tap for all caps.

 $\mathbb{R}^{\bullet}$  abc Tap to switch to the numbers and symbols keyboard.

- Tap to enter a space.
- $\leq$  Tap to create a new line in the message field.
- **Tap to delete the previous character.**

### Entering special characters

The LG Keyboard allows you to enter special characters (e.g."á") when entering text. For example, to enter "á", touch and hold the "a" key until the additional characters are displayed. Then select the special character you want to enter.

NOTE: A symbol at the top right corner of a key indicates that additional characters are available for that key.

# Google account setup

The first time you open a Google application on your phone, you will be required to sign in with your existing Google account. If you do not have a Google account, you will be prompted to create one.

## Creating your Google account

- 1 From the Home screen, tap  $\frac{1}{100}$  to open the applications screen.
- 2 Tap Settings  $\gg$  > Accounts & sync > Add account > Google > New to start the Gmail set up wizard.
- 3 Tap a text field to open the keyboard and enter your name and username for your Google account. When entering text, you can move to the next text field by tapping Next on the keyboard.
- 4 When you have finished entering your name and username, tap  $\triangleright$ . Your phone then communicates with Google servers and checks for username availability.
- 5 Enter and re-enter your password. Then follow the instructions and enter the required and optional information about the account. Wait while the server creates your account.

# Signing in to your Google account

- 1 On the Google Account setup screen, tap **Existing**, enter your e-mail address and password, then tap  $\triangleright$ .
- 2 After signing in, you can use Gmail and take advantages of Google
- 3 Once you have set up your Google account on your phone, it will be automatically synchronized with your Google account on the web (depending on your synchronization settings).

After signing in, you can use Gmail, and Play Store; back up your settings to Google servers; and take advantage of other Google services on your phone.

# Connecting to Networks and Devices

# Wi-Fi

With Wi-Fi, you can use high-speed Internet access within the coverage of the wireless access point (AP). Enjoy wireless Internet using Wi-Fi, without extra charges.

## Connecting to Wi-Fi networks

To use Wi-Fi on your phone, you need to access a wireless access point or 'hotspot'. Some access points are open and you can simply connect to them. Others are hidden or use security features, you must configure your phone to be able to connect to them. Turn off Wi-Fi when you're not using it to extend the life of your battery.

NOTE: If you are out of the Wi-Fi zone or have set Wi-Fi to off, additional charges may be applied by your mobile service provider for mobile data use.

## Turning Wi-Fi on and connecting to a Wi-Fi network

- 1 From the Home screen, tap  $\frac{1}{2}$  > Apps tab (if necessary) > Settings  $\frac{1}{2}$  > Wi-Fi.
- **2** Tap the switch  $\circledast$  to turn Wi-Fi on and start scanning for available Wi-Fi networks.
	- Secured networks are indicated by a lock icon.
- 3 Tap a network to connect to it.
	- If the network is secured, you are prompted to enter a password or other credentials. (Ask your network administrator for details)
- 4 The Status Bar displays icons that indicate your Wi-Fi status.

## **Bluetooth**

Bluetooth allows you to share data with other Bluetooth-enabled devices and connect to Bluetooth headsets.

### NOTE:

- LG is not responsible for the loss, interception or misuse of data sent or received via the Bluetooth wireless feature.
- Always ensure that you share and receive data with devices that are trusted and properly secured. If there are obstacles between the devices, the operating distance may be reduced.
- Some devices, especially those that are not tested or approved by Bluetooth SIG, may be incompatible with your device.

### Turning on Bluetooth and pairing up your phone with a Bluetooth device

You must pair your phone with another device before you connect to it.

- 1 From the Home screen, tap  $\boxed{1}$  > Apps tab (if necessary) > Settings  $\boxed{3}$  > **Bluetooth**
- 2 Tap the switch (OFF ON) to turn Bluetooth on.
- 3 Tap the check box next to your phone's name to make your phone visible to other Bluetooth devices.
- 4 A list of available devices will be displayed. Choose the device you want to pair with from the list.
- 5 Depending on the type of device, you may have to enter matching codes, confirm matching codes, or the devices will automatically pair.

Once the paring is successful, your device will connect to the other device.

NOTE: Some devices, especially headsets or hands-free car kits, may have a fixed Bluetooth PIN, such as 0000. If the other device has a PIN, you will be asked to enter it.

#### Send data using the Bluetooth wireless feature

- 1 Select a file or item, such as a contact, calendar event or media file, from an appropriate application or from the **Downloads**  $\Delta$  app.
- 2 Select the option for sending data via Bluetooth.

NOTE: The method for selecting an option may vary by data type.

3 Search for and pair with a Bluetooth-enabled device.

#### Receive data using the Bluetooth wireless feature

- 1 From the Home screen, tap  $\frac{1}{100}$  > Apps tab (if necessary) > Settings  $\frac{1}{100}$  > **Bluetooth**
- **2** Tap the switch **of an** to turn Bluetooth on.
- 3 Tap the check box next to your phone's name to make your phone visible to other Bluetooth devices.

NOTE: To select the length of time that your device will be visible, tap the Menu Key  $\boxed{\equiv}$  > Visibility timeout.

4 Tap Accept to confirm that you are willing to receive data from the device.

# PC connections with a USB cable

Learn to connect your device to a PC with a USB cable using the different USB connection modes.

### Transferring music, photos and videos using Media sync (MTP)

- 1 Connect your phone to a PC using the USB cable provided with your phone.
- 2 A USB connection type list will appear on your phone screen. You can also go to System settings > PC connection > Select USB connection method > Media sync (MTP).
- **3** You can now view media contents on your PC and transfer the files.

### Synchronize with Windows Media Player

Ensure that Windows Media Player is installed on your PC.

- 1 Use the USB cable to connect the phone to a PC on which Windows Media Player has been installed.
- 2 Select the Media sync (MTP) option. When connected, a pop-up window will appear on the PC.
- **3** Open Windows Media Player to synchronize music files.
- 4 Edit or enter your device's name in the pop-up window (if necessary).
- **5** Select and drag the music files you want to the sync list.
- **6** Start synchronization.
- The following requirements must be satisfied to synchronize with Windows Media Player.

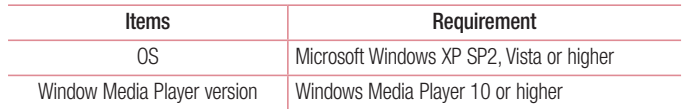

• If the Windows Media Player version is lower than 10, install version 10 or higher.

# **Calls**

# Making a call

- 1 From the Home screen, tap  $\leq$  to open the dial pad.
- 2 Enter the number using the dial pad. To delete a digit, tap  $\boxed{\infty}$ .
- **3** Tap **t** to make a call.
- 4 To end a call, tap  $\bullet$ .

**TIP!** To enter "+" to make international calls, touch and hold  $\overline{0}$  +.

# Calling your contacts

- **1** From the Home screen, tap  $\blacksquare$  to open your contact list.
- 2 Scroll through the contact list or tap the Search contacts box and enter the contacts name. You can also scroll the alphabet bar along the right side of the screen.
- 3 In the list, tap  $\sim$  next to the desired contact to make the call.

## Answering and rejecting a call

### When the screen is locked/unlocked

- Swipe  $\bullet\bullet$  in any direction to answer the incoming call.
- Swipe  $\bullet$  in any direction to decline an incoming call.

#### TIP! Decline with message

You can send a message quickly using this function. This is useful if you need to reject a call with message during a meeting.

## Adjusting the in-call volume

To adjust the in-call volume during a call, use the Volume Up and Volume Down Keys on the left-hand side of the phone.

## Making a second call

- 1 During your first call, tap Menu Key  $\equiv$  touch Add call and dial the number. You can also go to the recently dialed numbers list by tapping  $\blacktriangleright$  or search contacts by tapping and selecting the contact you want to call.
- 2 Tap  $\left| \cdot \right|$  to make the call.
- 3 Your initial call is placed on hold.
- 4 Tap if you want to start a conference call.
- 5 To end active calls, tap **.**

NOTE: You are charged for each call you make.

## Viewing your call logs

From the Home screen, tap  $\leq$  and choose the **Call logs** tab  $\leq$ . A complete list of all dialed, received and missed calls is displayed.

### TIP!

- Tap any call log entry to view the date, time and duration of the call.
- Tap the Menu Key  $\equiv$  then tap Delete all to delete all the recorded items or tap Delete to delete individual items.

# Call settings

You can configure phone call settings such as call forwarding, as well as other special features offered by your carrier.

- 1 From the Home screen, tap  $\overline{\phantom{a}}$ .
- 2 Tap the Menu Key  $\equiv$ .
- **3** Tap **Call settings** and choose the options that you wish to adjust.

# **Contacts**

Add contacts to your phone and synchronize them with the contacts in your Google account or other accounts that support contact syncing.

# Searching for a contact

- **1** From the Home screen, tap  $\mathbf{R}$  to open your contact list.
- 2 Tap the **Search contacts** box and enter the contacts name. You can also scroll the alphabet bar along the right side of the screen.

# Adding a new contact

- 1 From the Home screen, tap  $\sim$  and enter the new contact's number.
- 2 Tap > New contact.
- 3 If you want to add a picture to the new contact, tap **...** Choose from **Take photo** or Select from Gallery.
- 4 Tap at the top of the screen and select the account you want to save the contact to.
- 5 Tap a category of contact information and enter the details about your contact.
- **6** Tap Save.

# Favorite contacts

You can classify frequently called contacts as favorites.

### Adding a contact to your favorites

- **1** From the Home screen, tap  $\mathbf{R}$  to open your contact list.
- 2 Tap a contact to view its details.
- **3** Tap the star to the right of the contact's name. The star will turn yellow color.

### Removing a contact from your favorites list

- **1** From the Home screen, tap  $\bullet$  to open your contact list.
- 2 Tap the  $\blacktriangleright$  tab and choose a contact to view its details.
- 3 Tap the vellow color star to the right of the contact's name. The star turns grey color and the contact is removed from your favorites.

# Creating a group

- **1** From the Home screen, tap  $\blacktriangle$  to open your contact list.
- 2 Tap the Groups tab, then tap the Menu Key  $\equiv$  > New group.
- 3 Enter a name for the new group. You can also set a ringtone for the newly created group.
- 4 Tap Save to save the group.

NOTE: If you delete a group, the contacts assigned to that group will not be lost. They will remain in your contacts.

# **Messaging**

Your phone combines text and multimedia messages into one intuitive, easy-to-use menu.

NOTE: LG message should be set up to default SMS app. If not, some message functions will be limited.

## Sending a message

- 1 Tap  $\Box$  on the Home screen and tap  $\Box$  to compose a new message.
- 2 Enter a contact name or contact number in the To field. As you enter the contact name, matching contacts will appear. You can tap a suggested recipient. You can add more than one contact.

NOTE: You will be charged for a text message for every person you send the message to.

- 3 Tap the text field and begin composing your message.
- 4 Tap the **Menu Key**  $\equiv$  to access the messaging options.

**TIP!** You can tap the  $\mathcal{O}$  icon to attach a file you want to share.

- 5 Tap Send to send your message.
- 6 Responses will appear on the screen. As you view and send additional messages, a message thread is created.

# A WARNING

- The 160-character limit may vary from country to country, depending on the language and how the text message is coded.
- If an image, video or audio file is added to an text message, it is automatically converted into a multimedia message and you are charged accordingly.

# View mode

Unread messages are located at the top. Other messages exchanged with another party are displayed in threads and in chronological order so that you can conveniently see an overview of your conversation.

# Changing your message settings

Your phone message settings are pre-defined, so you can send messages immediately. You can change the settings according to your preferences.

• Open the Messaging app and tap the Menu Key  $\equiv$  > Settings.

# E-mail

You can use the E-mail application to read emails from services like Gmail. The E-mail application supports the following account types: POP3, IMAP and Exchange. Your service provider or system administrator can provide you with the account settings you need.

# Managing an email account

The first time you open the E-mail application, a set-up wizard opens to help you to set up an email account.

After the initial set-up, the E-mail application displays the contents of your inbox. If you have added more than one account, you can switch among accounts.

### To add another email account:

• Open the **E-mail** application and tap the **Menu Key**  $\equiv$  **> Settings > Add account**.

### To change an email account's settings:

• Open the **E-mail** application and tap the **Menu Key**  $\equiv$  **> Settings**. Then tap General settings to configure settings for all accounts or tap an individual account to configure settings only for that particular account.

### To delete an email account:

- Open the **E-mail** application and tap the **Menu Key**  $\equiv$  **> Settings > Menu Key** 
	- $\equiv$  > Remove account > tap an account > Remove > Yes.

# Working with account folders

Open the **E-mail** application and tap the **Menu Key**  $\equiv$  **> Folders.** 

Each account has an Inbox, Outbox, Sent and Drafts folder. Depending on the features supported by your account's service provider, you may have additional folders.

# Composing and sending email

#### To compose and send a message

- 1 While in the **E-mail** application, tap  $\boxed{\mathbf{2}}$ .
- 2 Enter an address for the message's intended recipient. As you enter text, matching addresses will be proposed from your Contacts. Separate multiple addresses using semicolons.
- 3 Tap the Cc/Bcc field to copy recipients. Tap  $\oslash$  to attach files, if needed.
- 4 Tap the message field and enter your message.
- 5 Tap  $\Rightarrow$  to send the email.

If you aren't connected to a network, for example, if you're working in airplane mode, the messages that you send will be stored in your Outbox folder until you connect to a network again. If it contains any pending messages, the Outbox will be displayed on the Accounts screen.

TIP! When a new email arrives in your Inbox, you will be notified by a sound or vibration (depending on your sound and vibration settings).

# **Multimedia**

# Camera

To open the Camera application, tap **Camera** on the Home screen.

## Getting to know the viewfinder

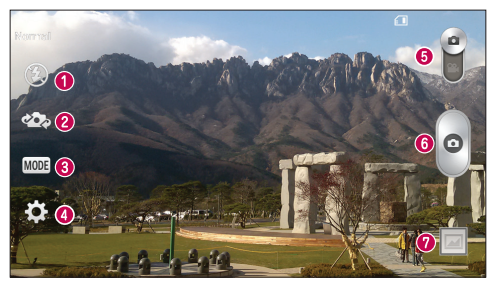

- **O** Flash Choose from Off  $\circledast$ , On  $\sharp$ , Auto  $\sharp$ <sup>A</sup>.
- Swap camera Switch between the rear–facing camera lens and the front–facing camera lens.
- **Shot mode** Choose from **Normal** and **Panorama**.
- **Settings** Tap this icon to open the settings menu.
- Video mode Tap and slide down this icon to switch to video mode.
- **G** Capture button
- Gallery Tap to view the last photo you captured. This enables you to access your gallery and view saved photos while in camera mode.

NOTE: The memory capacity may differ depending on the configured camera settings.

### Using the advanced settings

In the viewfinder, tap  $\ddot{\bullet}$  to open the advanced options. You can change the camera settings by scrolling through the list. After selecting the option, tap the **Back Key**  $\leq$ .

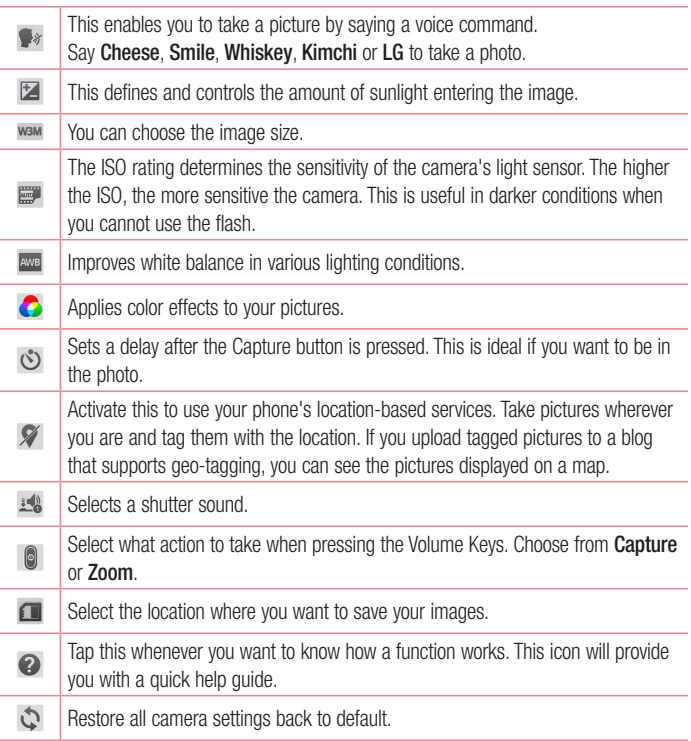

### TIP!

- When you exit the camera, some settings return to their defaults, such as white balance, color effect, timer and scene mode. Check these before you take your next photo.
- The setting menu is superimposed over the viewfinder, so when you change photo color or quality elements, you will see a preview of the changed image behind the Settings menu.

## Taking a quick photo

- 1 Open the **Camera** application.
- 2 Holding the phone horizontally, point the lens towards the subject you want to photograph.
- 3 Tap  $\circ$  to capture the photo.

## Once you've taken a photo

Tap the image preview at the bottom of the screen to view the last photo you captured. Choose to view the photo with the Gallery.

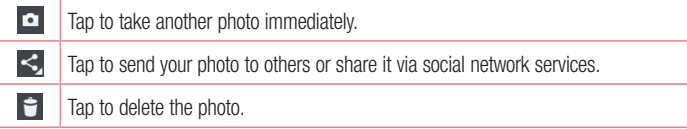

TIP! If you have an social networking account set up on your phone, you can share your photo with your social networking community.

NOTE: Additional charges may apply when multimedia messages are downloaded while roaming.

Tap the **Menu Key**  $\equiv$  to open the following advanced options.

Set image as – Tap to use the photo as a Contact photo, Home screen wallpaper, Lock screen wallpaper, or Wallpaper.

Move – Tap to move the photo to another album.

Copy – Tap to copy the selected photo and save it to another album.

Rename – Tap to edit the name of the selected photo.

**Rotate left/right** – Tap to rotate the picture to the left or right.

Crop – Tap to crop your photo.

 $Edit - Ta$  to edit the photo.

Slideshow – Displays a slideshow using all of your photos.

Add location – Add location information to your photo.

Details – Displays information about the photo.

## Viewing your saved photos

You can access your saved photos when in camera mode. Just tap the image preview at the bottom of the screen and your Gallery will be displayed.

- To view more photos, scroll left or right.
- To zoom in or out, double-tap the screen or place two fingers and spread them apart (move your fingers closer together to zoom out).

## Video camera

To open the video camera, tap **Camera**  $\odot$  on the Home screen, then tap  $\ddot{\circ}$  to switch to video mode.

### Getting to know the viewfinder

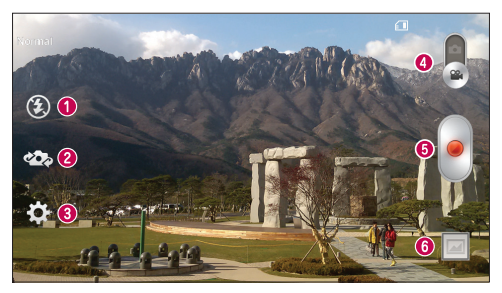

- **D** Flash Choose from Off  $\circledast$ , On  $\sharp$ , Auto  $\sharp$ <sup>A</sup>.
- Swap camera Switch between the rear–facing camera lens and the front-facing camera lens.
- Settings Tap this icon to open the settings menu.
- **4 Camera mode** Tap and slide up this icon to switch to camera mode.
- **Start recording**
- G Gallery Tap to view the last video you recorded. This enables you to access your gallery and view your saved videos while in video mode.

NOTE: While recording a video, place two fingers on the screen and pinch to use the Zoom function.

### Using the advanced settings

Using the viewfinder, tap **to** to open the advanced options. After selecting the option, tap the Back Key  $\boxed{\leftarrow}$ .

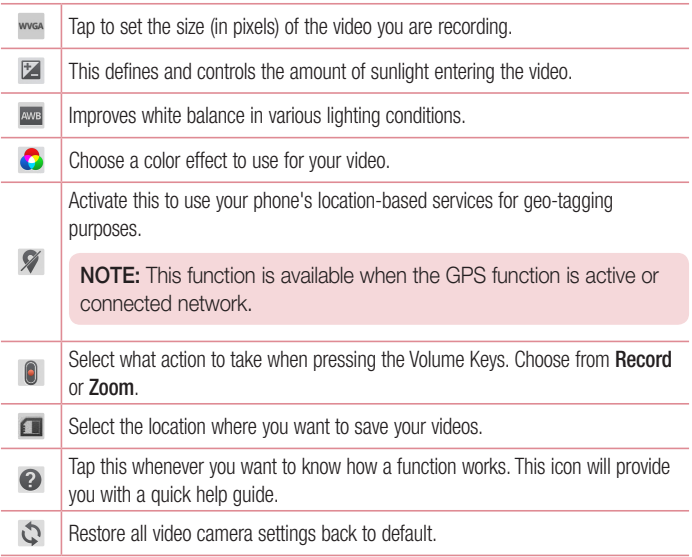

## Recording a quick video

- 1 Open the **Camera** application and tap the Video mode button
- 2 The video camera viewfinder appears on the screen.
- 3 Hold your phone, point the lens towards the subject you wish to capture in your video.
- 4 Tap once to start recording.
- 5 A timer showing the length of the video is displayed.
- 6 Tap **to** stop recording.

## After recording a video

Tap the image preview at the bottom to view the last video you recorded.

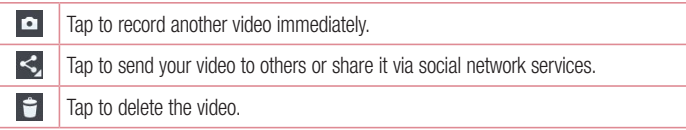

## Watching your saved videos

- 1 In the viewfinder, tap the image preview at the bottom of the screen.
- 2 Your Gallery will appear on the screen.
- **3** Tap a video to play it automatically.

## Adjusting the volume when viewing a video

To adjust the volume of a video while it is playing, use the Volume Keys on the left side of the phone.

# **Gallery**

You can store multimedia files in the internal and external memory for easy access to all your multimedia files. Use this application to view multimedia files like pictures and videos.

• From the Home screen, tap  $\frac{1}{100}$  > Apps tab (if necessary) > Gallery  $\frac{1}{20}$ .

### NOTE:

- Some file formats are not supported, depending on the software installed on the device.
- Some files may not play properly, depending on how they are encoded.

## Viewing pictures

Open the Gallery to display your available albums. When another application, such as Email, saves a picture, the download folder is automatically created to contain the picture. Likewise, capturing a screenshot automatically creates the Screenshots folder. Select a folder to open it.

Pictures are displayed by creation date in a folder. Select a picture to view it full screen. Scroll left or right to view the next or previous image.

### Zooming in and out

Use one of the following methods to zoom in on an image:

- Double-tap anywhere to zoom in.
- Spread two fingers apart on any place to zoom in. Pinch to zoom out, or double-tap to return.

## Playing videos

Video files show the **ight** icon in the preview. Select a video to watch it and tap  $\bullet$ .

### NOTE:

- Some file formats are not supported, depending on the device software.
- If the file size exceeds the available memory, an error can occur when you open files.

## Editing photos/videos

When viewing an photo/video, tap the **Menu Key**  $\equiv$  and use the advanced editing options.

## Deleting images

Use one of the following methods:

- $\cdot$  In an album, tap  $\Box$  and select photos/videos by tapping them, then tap Delete.
- When viewing a photo/video, tap  $\Box$ .

## Setting a photo as the wallpaper

When viewing a photo, tap the **Menu Key**  $\equiv$  and select **Set image as** to set the image as the Home screen or Lock screen wallpaper.

## Videos

Your phone has a video player that lets you play all of your favorite videos.

## Playing a video

- 1 From the Home screen, tap  $\frac{1}{\sqrt{1+\frac{1}{2}}}$  > Apps tab (if necessary) > Videos ...
- 2 Select the video you want to play.

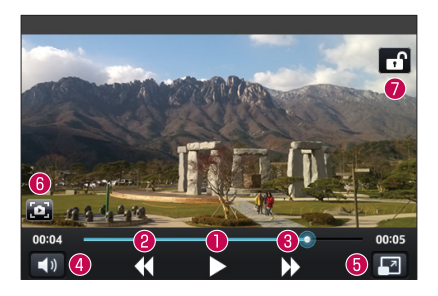

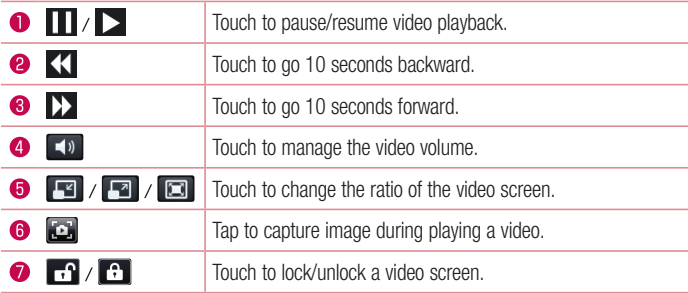

To change the volume while watching a video, press the Volume Keys on the left side of the phone.

Touch and hold a video in the list. The **Share, Delete** and **Details** options will be displayed.

NOTE: While watching a video, slide the left side of the screen up and down to adjust the brightness. Slide the right side of the screen up and down to adjust the volume.

# **Music**

Your phone has a music player that lets you play all your favorite tracks. To access the music player, from the Home screen, tap  $\frac{1}{\sqrt{2}}$  > Apps tab (if necessary) > Music  $\frac{1}{\sqrt{2}}$ .

## Playing a song

- 1 From the Home screen, tap  $\frac{1}{\sqrt{11}}$  > Apps tab (if necessary) > Music  $\frac{1}{\sqrt{11}}$ .
- 2 Tap the Songs tab.
- 3 Select the song you want to play.

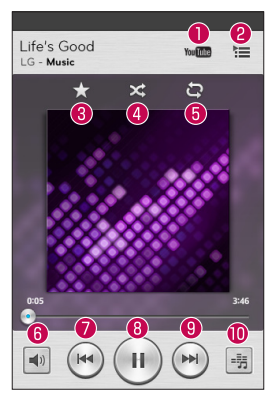

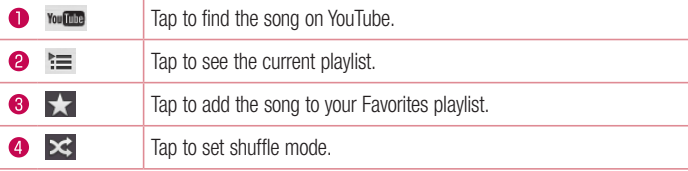

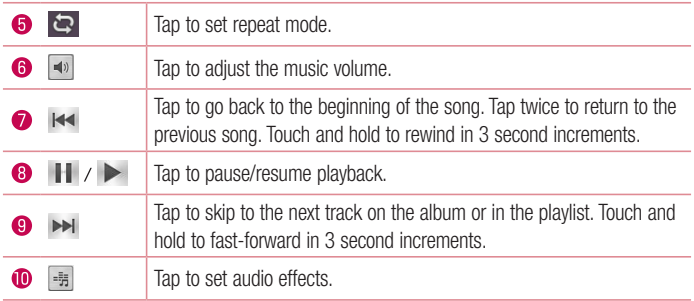

To change the volume while listening to music, press the Volume Keys on the left side of the phone.

Touch and hold any song in the list to access Play, Add to playlist, Share, Set as ringtone, Delete, Details, and Search.

### NOTE:

Some file formats are not supported, depending on the device software.

- If the file size exceeds the available memory, an error can occur when you open files.
- Music file copyrights may be protected by international treaties and national copyright laws. Therefore, it may be necessary to obtain permission or a licence to reproduce or copy music.

In some countries, national laws prohibit private copying of copyrighted material. Before downloading or copying the file, check the national laws of the relevant country concerning the use of such material.

# **Utilities**

# Alarm/Clock

## Setting your alarm

- 1 From the Home screen, tap  $\equiv$  > Apps tab (if necessary) > Alarm/Clock  $\left(\rightarrow\right)$  >  $\left(\rightarrow\right)$ .
- 2 Set the desired alarm time.
- 3 Set Repeat, Snooze duration, Vibration, Alarm sound, Alarm volume, Auto app starter, Puzzle lock and Memo.
- 4 Tap Save to save the alarm.

**NOTE:** To change alarm settings, tap the **Menu Key**  $\equiv$  on the Alarms screen and select Settings.

## Setting the World Clock

The World clock tab allows you to set up a list of cities to easily check current times in other time zones with a quick glance.

- 1 Open the Alarm/Clock application, then select the World clock tab
- 2 Tap the New City icon  $\Box$  (at the bottom of the screen), search through the available cities, then tap the one you want.

## Using your calculator

- 1 From the Home screen, tap  $\Box$  > Apps tab (if necessary) > Calculator  $\Box$
- 2 Tap the number keys to enter numbers.
- 3 For simple calculations, tap the function you want to perform  $(\bigoplus, \bigoplus, \infty)$  or  $(\bigoplus)$ followed by  $\bigcirc$ .

NOTE: For more complex calculations, tap the Menu Key  $\equiv$  , select Scientific calculator, then choose the desired functions.

**NOTE:** To check your previous calculation history, tap the **Menu Key**  $\equiv$ . select Calculation history.

## Adding an event to your calendar

- **1** From the Home screen, tap  $\frac{1}{2}$  > Apps tab (if necessary) > Calendar  $\frac{1}{2}$ .
- 2 Tap and choose from Day, Week, Month, Year, or Agenda to change the month view.
- **3** Tap the date for which you wish to add an event and touch  $\left( + \right)$ .
- 4 Tap the **Event name** field and enter the event name.
- 5 Tap the Location field and enter the location. Check the date and enter the time you wish your event to start and finish.
- 6 If you wish to add a note to your event, tap the **Description** field and enter the details.
- 7 If you wish to repeat the alarm, set REPEAT and set REMINDERS, if necessary.
- 8 Tap Save to save the event in the calendar.

## Voice Recorder

Use the voice recorder to record voice memos or other audio files.

### Recording a sound or voice

- 1 From the Home screen, tap  $\frac{1}{2}$  > Apps tab (if necessary) > Voice Recorder  $\Box$ .
- **2** Tap  $\bullet$  to begin recording.
- $3$  Tap  $\equiv$  to end the recording.
- 4 Tap  $\rightarrow$  to listen to the recording.

**NOTE:** Tap  $\equiv$  to access the list of recordings. You can listen to the saved recording. The available recording time may differ from actual recording time.

## Sending the voice recording

- 1 Once you have finished recording, you can send the audio clip by touching  $\ll$ .
- 2 Choose from any of the available methods for sharing.

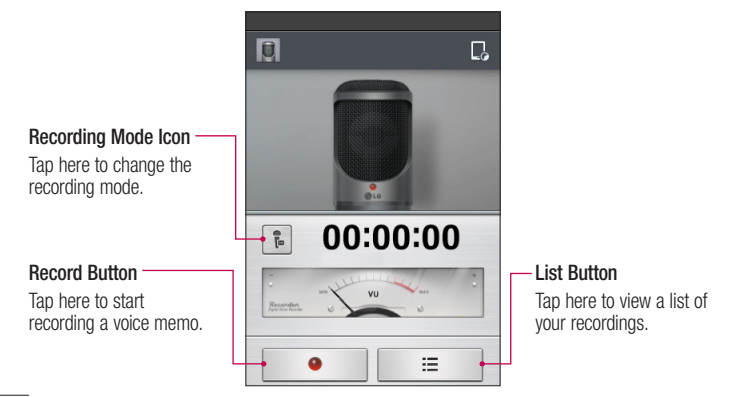
## ThinkFree Viewer

ThinkFree Viewer is a professional mobile office solution that lets users conveniently view various types of office documents, including Word, Excel and PowerPoint files, anywhere or anytime, using their mobile devices.

• From the Home screen, tap  $\frac{1}{\sqrt{2}}$  > Apps tab > ThinkFree Viewer.

#### Viewing files

Mobile users can now easily view a wide variety of file types, including Microsoft Office documents and Adobe PDF, right on their mobile devices. When viewing documents using ThinkFree Viewer, the objects and layout remain the same as in the original documents.

## Google+

Use this application to stay connected with people via Google's social network service.

• From the Home screen, tap  $\frac{1}{\sqrt{1+\frac{1}{n}}}$  > Apps tab (if necessary) > Google+  $\frac{1}{\sqrt{2}}$ .

NOTE: This application may not be available depending on the region or service provider.

## Guest Mode

To protect your privacy or limit some applications to your children, you can use the Guest mode. When you lend your phone to others, you can limit the applications to be displayed. In advance, set the Guest mode and customize the options.

NOTE: To use the Guest mode, the pattern lock should be set in advance.

- 1 Tap  $\frac{1}{\sqrt{1 + \frac{1}{\sqrt{1}}}}$  > Apps tab (if necessary) > Settings > Guest mode.
- 2 Tap the Guest Mode switch to enable this mode.

## Voice Search

Use this application to search webpages using voice.

- 1 From the Home screen, tap  $\Box$  > Apps tab (if necessary) > Voice Search  $\Diamond$ .
- 2 Say a keyword or phrase when **Speak now** appears on the screen. Select one of the suggested keywords that appear.

NOTE: This application may not be available depending on the region or service provider.

## **Downloads**

Use this application to see what files have been downloaded through the applications.

• From the Home screen, tap  $\Box$  > Apps tab (if necessary) > Downloads  $\Box$ .

## **QuickMemo**

The QuickMemo feature allows you to create memos and capture screen shots. You can use QuickMemo to easily and efficiently create memos during a call, with a saved picture or on the current phone screen.

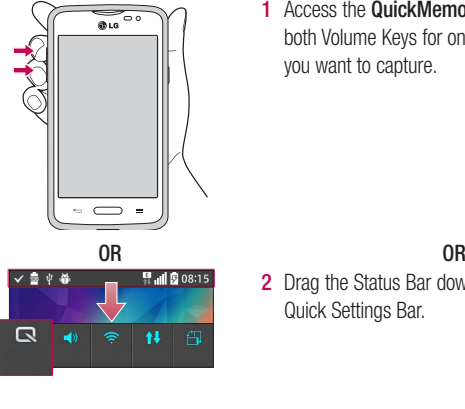

1 Access the **QuickMemo** feature by pressing both Volume Keys for one second on the screen you want to capture.

2 Drag the Status Bar down and tap  $\Box$  on the Quick Settings Bar.

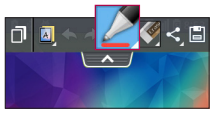

Create a memo using the toolbar options.

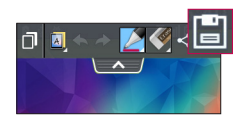

3 Tap  $\boxed{3}$  in the Edit menu to save the memo to the QuickMemo album in your Gallery.

NOTE: Please use a fingertip while using the QuickMemo function. Do not use your fingernail.

### Using the QuickMemo options

The following options are available when using QuickMemo.

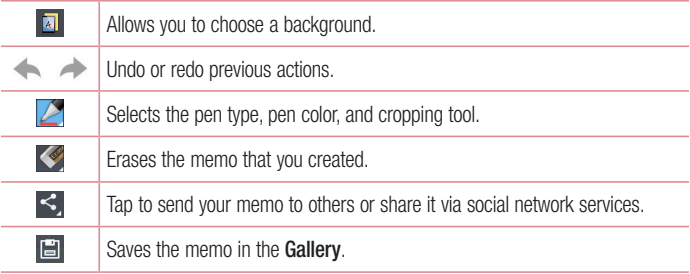

### Viewing the saved QuickMemo

Open the Gallery and select the QuickMemo album.

## FM radio

Your phone has a built-in FM radio so you can tune in to your favorite stations and listen on the go. To listen to the radio, from the Home screen, tap  $\frac{1}{\sqrt{1+\epsilon}}$  > Apps tab (if necessary) > FM Radio  $\Box$ .

## Searching for stations

You can tune in to radio stations by searching for them manually or automatically.

- **1** Open the FM Radio application, then tap  $\equiv$   $>$  **Scan.**
- 2 During auto scanning, tap **Cancel** if you want to stop scanning. Only scanned channels are saved before you stop scanning.

## LG SmartWorld

LG SmartWorld offers an assortment of exciting content - fonts, themes, games, applications.

### How to Get to LG SmartWorld from Your Phone

- 1 Press  $\sum$  >  $\equiv$  > Apps tab > tap the  $\approx$  icon to access LG SmartWorld.
- 2 Tap Sign in and enter ID/PW for LG SmartWorld. If you have not signed up yet, tap Register to receive your LG SmartWorld membership.
- 3 Download the content you want.
- When you use Cellular network, data fee could be charged by data plan that you signedup with carrier.
- LG SmartWorld may not be available from all carriers or in all countries.

#### NOTE: What if there is no **ic** icon?

- 1 Using a mobile Web browser, access LG SmartWorld [\(www.lgworld.com\)](www.lgworld.com) and select your country.
- 2 Download the LG SmartWorld App.
- 3 Run and install the downloaded file.
- 4 Access LG SmartWorld by tapping the **19** icon.

### Special benefit only in LG SmartWorld

- 1 Decorate your own style on your Smartphone, Use Home Theme & Keyboard Theme & Font that provided on LG SmartWorld. (However this service is available to specific device. please check in LG SmartWorld website whether it is feasible or not whether it is feasible or not)
- 2 Enjoy LG SmartWorld's special service by joining promotion that consistently provided.

# The Web

## Internet

Use this application to browse the Internet. The Internet gives you a fast, full-color world of games, music, news, sports, entertainment and much more, right on your mobile phone wherever you are and whatever you enjoy.

NOTE: Additional charges apply when connecting to these services and downloading content. Check data charges with your network provider.

From the Home screen, tap  $\Box$  > Apps tab (if necessary) > Internet  $\Box$ .

### Using the web toolbar

Touch and hold the web toolbar and slide it upwards with your finger to open it.

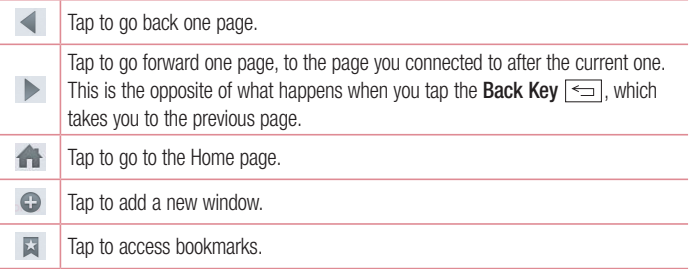

### Viewing webpages

Tap the address field, enter the web address and tap  $\overline{G}$  on the keyboard.

### Opening a page

To open a new page,  $\tan \pi > 0$ .

To go to an open page, tap  $\Box$ , scroll up or down, and tap the page to select it.

### Searching the web by voice

Tap the address field, tap  $\bullet$ , speak a keyword, and then select one of the suggested keywords that appear.

NOTE: This feature may not be available depending on the region or service provider.

### **Bookmarks**

To bookmark the current webpage, tap the Menu Key  $\equiv$  > Add to bookmarks > OK. To open a bookmarked webpage, tap  $\mathbb{R}$  and select one.

### **History**

To open a web page from the list of recently visited web pages, tap  $\Box$  > **History** tab. To clear the history, tap the **Menu Key**  $\equiv$   $>$  **Clear all history.** 

## Chrome

Use Chrome to search for information and browse webpages. From the Home screen, tap  $\frac{1}{1}$  > Apps tab (if necessary) > Chrome  $\circ$ .

### Viewing webpages

Tap the address field, enter a web address or search criteria, and tap  $\overline{60}$  on the keyboard.

### Opening a page

To open a new page, tab  $\sqrt{2}$  > + New tab.

To go to an open page, tap  $\boxed{2}$ , scroll up or down and tap the page to select it.

### Searching the web by voice

Tap the address field, tap  $\mathbb U$ , speak a keyword and select one of the suggested keywords that appear.

NOTE: This feature may not be available depending on the region or service provider.

### Syncing with other devices

Sync open tabs and bookmarks to use with Chrome from other devices when you are logged in with the same Google account.

To view open tabs on other devices, tap the **Menu Key**  $\equiv$  > **Other devices**. Select a webpage to open.

### Adding and viewing bookmarks

To add bookmarks, tap the **Menu Key**  $\equiv$   $\Rightarrow \approx$ .

To open a bookmarked webpage, tap the **Menu Key > Bookmarks** and select the desired page.

# **Settings**

## Access the Settings menu

1 From the Home screen, tap  $\frac{1}{100}$  > Apps tab (if necessary) > Settings  $\frac{1}{1000}$ .

OR

From the Home screen, tap the **Menu Key**  $\equiv$  > **System settings**.

2 Select a setting category and configure the desired settings.

## WIRELESS & NETWORKS

### $\lt$  M/i-Fi  $\lt$

Wi-Fi – Turns on Wi-Fi to connect to available Wi-Fi networks.

### TIP! How to obtain the MAC address

To set up a connection in some wireless networks with MAC filters, you may need to enter the MAC address of your phone in the router.

You can find the MAC address in the following user interface: Access the Wi-Fi settings and tap the Menu Key  $\equiv$  > Advanced Wi-Fi > MAC address.

### < Bluetooth >

Turn the Bluetooth wireless feature on or off.

### $\geq$  Mobile data  $\geq$

Displays the data usage and allows you to set a mobile data usage limit.

### $\langle$  Call  $\langle$

Voicemail – Allows you to select your carrier's voicemail service.

### OUTGOING CALL

**Fixed dialing numbers** – Turn on and compile a list of numbers that can be called from your phone. You'll need your PIN2, which is available from your operator. Only numbers within the fixed dial list can be called from your phone.

#### INCOMING CALL

**Incoming voice call pop-up**  $-$  If you select this function, the incoming voice call pop-up will be displayed when an app is in use.

 Call reject – Allows you to set the call reject function. Choose from Call reject mode or Reject calls from.

Decline with message – When you want to reject a call, you can send a quick message using this function. This is useful if you need to reject a call during a meeting.

**Privacy keeper** – Hides the caller name and number for an incoming call.

 Call forwarding – Choose whether to divert all calls when the line is busy, when there is no answer or when you have no signal.

Auto answer – Allows you to enable or disable Auto answer with handsfree.

#### ONGOING CALL

Connection vibration – Vibrates your phone when the other party answers the call.

#### END CALL

 Save unknown numbers – Add unknown numbers to your contact list after a call. Power button ends call – Checkmark to allow you to end voice calls by pressing the Power/Lock Key.

### OTHERS

Call barring – Lock incoming, outgoing or international calls.

 Call duration – View the duration of calls including Last call, Outgoing calls, Incoming calls and All calls.

Additional call settings – Allows you to change the following settings:

**Caller ID:** Choose whether to display your number in an outgoing call.

 Call waiting: If call waiting is activated, the handset will notify you of an incoming call while you are on a call (depending on your network provider).

### < Share & Connect >

NFC – Your phone is an NFC-enabled mobile phone. NFC (Near Field Communication) is a wireless connectivity technology that enables two-way communication between electronic devices. It operates over a distance of a few centimeters. You can share your content with an NFC tag or another NFC support device by simply touching it with your device. If you touch an NFC tag with your device, it will display the tag content on your device.

To switch NFC on or off: From the Home screen, touch and slide the notification panel down with your finger, then select the NFC icon to turn it on.

NOTE: When airplane mode is activated, the NFC application can be used.

 Using NFC: To use NFC, make sure your device is switched on, and activate NFC if disabled.

Android Beam – When this feature is turned on, you can beam app content to another NFC-capable device by holding the devices close together.

Just bring the device together(typically back to back) and then touch your screen. The app determines what gets beamed.

NOTE: The NFC antenna for this model is on the back cover and this back cover is the only one that is offered with the device.

### $<$  Tap & pay  $>$

When NFC is turned on, you can use the tap & pay feature to pay for items just by touching your phone to a reader at a register. If your device doesn't have a default app, you can browse Google Play for other payment apps.

### < Tethering & networks >

#### **TETHERING**

Wi-Fi hotspot – Allows you to share mobile network via Wi-Fi and you can configure portable Wi-Fi hotspot settings.

 Bluetooth tethering – Allows you to set your phone whether you are sharing the Internet connection or not.

Help – Tap to view help information on the Wi-Fi hotspot and Bluetooth tethering functions.

#### NETWORK

Airplane mode – After switching to Airplane mode, all wireless connections are disabled.

Mobile networks – Set options for data roaming, network mode & operators, access point names (APNs) etc.

**Default message app** – Allows you to choose the default messaging app.

 VPN – Displays the list of Virtual Private Networks (VPNs) that you've previously configured. Allows you to add different types of VPNs.

## **DEVICE**

### < Sound >

### SOUND PROFILE

Sound profile – Set the sound profile to Sound, Vibrate only, or Silent.

 Volumes – Manage the volume for Ringtone, Notifications, Touch feedback & system, and Music, video, games & other media.

**Quiet mode** – Allows you to set a schedule to configure the sound profile to silent. This mutes all sounds except alarms and media and allows repeat calls or calls from certain contacts to ring.

#### RINGTONES & VIBRATIONS

**Phone ringtone** – Allows you to set your incoming call ringtone.

Incoming call vibration – Allows you to set your incoming call vibration.

**Ringtone with vibration** – Vibration feedback for calls.

#### **SYSTEM**

Voice notifications – Read out incoming call and message event automatically.

Notification sound – Allows you to set your notification sound.

 Touch feedback & system – Set the touch feedback & system for Dial pad touch tones, Touch sounds, Screen lock sound and Vibrate on touch.

### < Display >

### **SCREEN**

Brightness – Adjust the screen brightness. Checkmark Night brightness to set brightness at 0% automatically between 12:00 AM  $\sim$  06:00 AM.

Screen timeout – Set the amount of time before the screen times out.

Screen-off effect – Set the screen off effect used when the screen turns off.

**Auto-rotate screen**  $-$  Set to switch orientation automatically when you rotate the phone. **Daydream** – Select the screensaver to display when the phone is sleeping while docked and/or charging.

#### FONT

Font type – Change the type display font.

Font size – Change the size of the display font.

### < Home screen >

Select Home – Sets your Home screen style. Select EasyHome to simulate a feature phone experience.

#### **SCREEN**

Theme – Sets the screen theme for your device.

Wallpaper – Sets the wallpaper to use on your Home screen. Select it from Gallery, Live Wallpapers, Photos, or Wallpaper gallery.

 Screen swipe effect – Sets the effect when you swipe to change screens. Choose from Basic, Breeze, Accordion, Panorama, Carousel, Layer, and Domino.

Allow Home screen looping – Checkmark to set the screens to scroll continuously. eliminating the need to scroll back in the opposite direction when you reach either end.

 Portrait view only – Checkmark to set the Home screen is always displayed in portrait view.

#### **DATA**

**Home backup & restore** – Backup and restore the app, widget, and theme configurations.

#### TIPS

**Help** – Displays some useful tips for the Home screen.

### < Lock screen >

#### SCREEN SECURITY

Select screen lock – Set a screen lock type to secure your phone. Set None, Swipe, Knock Code, Face Unlock, Pattern, PIN or Password.

Wallpaper – Select the wallpaper for your lock screen from Gallery or Wallpaper gallery.

Shortcuts – Customize the shortcuts on the lock screen.

 Contact info for lost Phone – Show owner info on the lock screen in case your phone is lost.

### LOCK TIME

Lock timer – Set the lock time after the screen times out.

**Power button instantly locks** – Set the screen lock when the Power/Lock Key is pressed.

### < Gestures >

#### **KNOCKON**

**Screen on/off** – Checkmark to enable KnockON to turn the screen on and off. Quickly double-tap center screen to turn it on. Double-tap the Status Bar, an empty area on the Home screen, or the Lock screen to turn the screen off. For the best results, do not move the phone while using the KnockON feature.

#### ANSWER ME

Silence incoming calls – Flip the device to silence incoming calls.

#### **OTHERS**

Snooze or turn off alarm – Flip the device to snooze or stop the alarm.

Pause video – Flip the device to pause the video.

Help – Touch to get information on using the Gesture functions of your device.

#### **SENSOR**

Motion sensor calibration – Improve the accuracy of the tilt and speed of the sensor.

### < Storage >

**INTERNAL STORAGE** – View the internal storage usage.

SD CARD – Check total available SD card space. Tap Unmount SD card for safe removal. If no SD card is mounted, tap **Mount SD card.** Tap Erase SD card if you want to delete all data from the SD card.

### < Battery >

### BATTERY INFORMATION

The Battery charge information is displayed on a battery graphic along with the percentage of the remaining charge and its status. Tap the Battery charge icon to display the Battery use screen to see battery usage level and battery use details. It displays which components and applications are using the most battery power. Tap one of the entries to see more detailed information.

**Battery percentage on status bar** – Checkmark to display the battery level percentage on the Status Bar next to the battery icon.

#### BATTERY SAVER

**Battery saver** – Tap the switch  $\circledcirc$  to toggle between On and Off.

#### TURN BATTERY SAVER ON

**Turn Battery saver on**  $-$  Choose to turn battery saver on when the battery charge gets to a certain battery level. Choose from Immediately, 10% battery, 20% battery, 30% battery or 50% battery.

#### BATTERY SAVING ITEMS

Auto-sync – Turns off Auto-sync.

Wi-Fi – Turns off Wi-Fi if data is not in use.

Bluetooth – Turns off Bluetooth if it's not connected to a device.

Vibrate on touch – Turns off touch feedback.

**Brightness** – Adjusts the brightness.

Screen timeout – Adjusts the screen timeout.

Help – Tap to view help information on the battery saver tips.

### $<$  Apps  $>$

Use the **Apps** menu to view details about the applications installed on your phone, manage their data, and force them to stop.

Swipe left and right to select one of the three tabs across the top of the screen to view detailed information for DOWNLOADED, ON SD CARD, RUNNING, and ALL applications. Tap an entry to view more information, tap **Stop** (or **Force stop**), then **OK** to stop it from running.

## **PERSONAL**

### < Accounts & sync >

Permits applications to synchronize data in the background, whether or not you are actively working in them. Deselecting the **Auto-sync data** setting can save battery power and lower (but not eliminate) data usage.

### < Guest mode >

Use Guest mode when you let someone else use your phone. They will only be able to use the applications that you've selected. Once you set it up, you can easily put your phone in Guest mode by drawing the guest pattern on the Lock screen that you set, which is different from your normal unlock pattern. Tap **Help** for more information.

NOTE: To use Guest mode, set the Lock screen to pattern lock. Guest can also use apps not pre-selected but linked to preselected apps.

### < Location >

MODE

High accuracy – Use GPS, Wi-Fi and mobile networks to estimate location.

**Battery saving** – Use Wi-Fi and mobile networks to estimate location.

**Device sensors only** – Use GPS to pinpoint your location.

#### RECENT LOCATION REQUESTS

Displays apps that have recently requested location information.

### LOCATION SERVICES

Allows you to view your Google location settings.

### < Security >

### **ENCRYPTION**

**Encrypt phone** – Allows you to encrypt the phone to keep it secure. After encryption, a PIN or password needs to be entered each time you power the phone on.

**Encrypt SD card storage** – Allows you to encrypt the SD card data to keep it secure. After encryption, you will not be able to use it in other devices. Any data that is created or updated after disabling encryption will not be encrypted but the data that has been previously encrypted will remain encrypted.

#### **PASSWORDS**

**Password typing visible** – Show the last character of the hidden password as you type.

#### PHONE ADMINISTRATION

**Phone administrators** – View or deactivate phone administrators.

Unknown sources – Default setting to install non-Play Store applications.

Verify apps – Disallow or warn before installation of apps that may cause harm.

#### CREDENTIAL STORAGE

**Storage type** – Displays the storage type. Trusted credentials – Display trusted CA certificates. Install from storage – Choose to install encrypted certificates. Clear credentials – Remove all certificates.

### < Language & input >

Use the Language & input settings to select the language for the text on your phone and to configure the on-screen keyboard, including words you've added to its dictionary.

### < Backup & reset >

#### BACKUP & RESTORE

**Backup my data** – Backup your app data, Wi-Fi passwords, and other settings to Google servers.

**Backup account** – Allows you to set the account to which you want to backup data to.

Automatic restore – When reinstalling an app, restore backed up settings and data.

#### PERSONAL DATA

**Factory data reset** – Reset your settings to the factory default values and delete all your data.

## **SYSTEM**

### $\epsilon$  Date & time  $\epsilon$

Use **Date & time** settings to set how dates will be displayed. You can also use these settings to set your own time and time zone rather than obtaining the current time from the mobile network.

### < Accessibility >

Use the Accessibility settings to configure accessibility plug-ins you have installed on your phone.

### < PC connection >

#### USB CONNECTION

 Select USB connection method – Set the default mode used when connecting the phone to a PC via a USB cable. Choose from **Charge phone. Media sync** (MTP),Tethering, LG Software and Send image (PTP).

Ask upon connecting – Checkmark to confirm the USB connection type when you connect to a PC.

Help – Displays connection settings information.

#### LG SOFTWARE

 PC Suite – Check this to use LG PC Suite with your Wi-Fi connection. Please note that Wi-Fi network should be connected to LG PC Suite via a Wi-Fi connection.

Help – Help for LG software.

### < Printing >

Allows you to print the content of certain screens (such as web pages displayed in Chrome) to a printer connected to the same Wi-Fi network as your Android device.

### < About phone >

This menu allows you to manage your software updates and view various information relating to your device.

**Phone name** – Allows you to change your phone name. This will be your phone name for Bluetooth, Wi-Fi Direct, etc.

Update Center – Check updates for apps and software provided by LG Electronics.

Network – Allow you to view your network, network type and strength, service state, roaming status, mobile network state, and IP address.

Status – Allow you to view your phone number, MIN, PRL version, ESN, MEID HEX, MEID DEC.

**Battery** – Allows you to view the battery status, battery level, and battery use information.

**Hardware information** – Allows you to view the model number, up time, warranty date code, Wi-Fi MAC address and Bluetooth address.

Software information – Allows you to view the Android version, baseband version, kernel version, build number, and software version.

Legal information – Allow you to view LG apps rights agreement, open source licenses and Google legal information.

# PC software (LG PC Suite)

"LG PC Suite" PC software is a program that helps you connect your device to a PC via a USB cable and Wi-Fi. Once connected, you can use the functions of your device from your PC.

#### With your "LG PC Suite" PC Software, You Can...

- Manage and play your media contents (music, movie, picture) on your PC.
- Send multimedia contents to your device.
- Synchronizes data (schedules, contacts, bookmarks) in your device and PC.
- Backup the applications in your device.
- Update the softwares in your device.
- Backup and restore the device data.
- Play multimedia contents of your PC from your device.
- Backup and create and edit the memos in your device.

NOTE: You can use the Help menu from the application to find out how to use your "LG PC Suite" PC software.

#### Installing "LG PC Suite" PC Software

"LG PC Suite" PC software can be downloaded from the webpage of LG.

- 1 Go to <www.lg.com> and select a country of your choice.
- 2 Go to Support > MOBILE SUPPORT > LG Mobile Phones > Select the Model or

Go to Support > Mobile > Select the Model.

3 Click PC SYNC from MANUALS & DOWNLOAD and click DOWNLOAD to download "LG PC Suite" PC software.

### System Requirements for "LG PC Suite" PC software

- OS: Windows XP (Service pack 3) 32 bit, Windows Vista, Windows 7, Windows 8
- CPU: 1 GHz or higher processors
- Memory: 512 MB or higher RAMs
- Graphic card: 1024 x 768 resolution, 32 bit color or higher
- HDD: 500 MB or more free hard disk space (More free hard disk space may be needed depending on the volume of data stored.)
- Required software: LG integrated drivers, Windows Media Player 10 or later

### NOTE: LG Integrated USB Driver

LG integrated USB driver is required to connect an LG device and PC and is installed automatically when you install "LG PC Suite" PC software application.

### Synchronizing your Device to a PC

Data from your device and PC can be synchronized easily with "LG PC Suite" PC software for your convenience. Contacts, schedules and bookmarks can be synchronized.

The procedure is as follows:

- 1 Connect your device to PC. (Use a USB cable or Wi-Fi connection.)
- 2 The Select USB connection method will appear, then select LG software.
- 3 After connection, run the program and select the device section from the category on the left side of the screen.
- **4** Click **Personal information** to select.
- 5 Select the checkbox of contents to synchronize and click the **Sync** button.

NOTE: To synchronize your phone with your PC, you need to install LG PC Suite onto your PC. Please refer to previous pages to install LG PC Suite.

### Moving contacts from your Old Device to your New Device

- 1 Export your contacts as a CSV file from your old device to your PC using a PC sync program.
- 2 Install "LG PC Suite" on the PC first. Run the program and connect your Android mobile phone to the PC using a USB cable.
- 3 On the top menu, select Device > Import to device > Import contacts.
- 4 A popup window to select the file type and a file to import will appear.
- 5 On the popup, click the **Select a file** and Windows Explorer will appear.
- 6 Select the contacts file to import in Windows Explorer and click the Open.
- 7 Click OK.
- 8 A Field mapping popup to link the contacts in your device and new contacts data will appear.
- **9** If there is a conflict between the data in your PC contacts and device contacts, make the necessary selections or modifications in LG PC Suite.
- **10 Click OK.**

## Phone software update

### LG Mobile phone software update from the Internet

For more information about using this function, please visit [http://www.lg.com/common/](http://www.lg.com/common/index.jsp)  $index.isp \rightarrow select$  your country and language.

This feature allows you to conveniently update the firmware on your phone to a newer version from the Internet without needing to visit a service center. This feature will only be available if and when LG makes a newer firmware version available for your device. Because the mobile phone firmware update requires the user's full attention for the duration of the update process, please make sure you check all instructions and notes that appear

at each step before proceeding. Please note that removing the USB data cable during the upgrade may seriously damage your mobile phone.

NOTE: LG reserves the right to make firmware updates available only for selected models at its own discretion and does not guarantee the availability of the newer version of the firmware for all handset models.

### LG Mobile Phone software update via Over-the-Air (OTA)

This feature allows you to conveniently update your phone's software to a newer version via OTA, without connecting using a USB data cable. This feature will only be available if and when LG makes a newer firmware version available for your device.

You should first check the software version on your mobile phone: Settings > About phone > Update Center > Software Update > Check now for update.

NOTE: Your personal data from internal phone storage—including information about your Google account and any other accounts, your system/application data and settings, any downloaded applications and your DRM licence—might be lost in the process of updating your phone's software. Therefore, LG recommends that you backup your personal data before updating your phone's software. LG does not take responsibility for any loss of personal data.

NOTE: This feature depends on your network service provider, region and country.

## About this user quide

- Before using your device, please carefully read this manual. This will ensure that you use your phone safely and correctly.
- Some of the images and screenshots provided in this quide may appear differently on your phone.
- Your content may differ from the final product, or from software supplied by service providers or carriers, This content may be subject to change without prior notice. For the latest version of this manual, please visit the LG website at [www.lg.com.](www.lg.com)
- Your phone's applications and their functions may vary by country, region, or hardware specifications. LG cannot be held liable for any performance issues resulting from the use of applications developed by providers other than LG.
- LG cannot be held liable for performance or incompatibility issues resulting from registry settings being edited or operating system software being modified. Any attempt to customize your operating system may cause the device or its applications to not work as they should.
- Software, audio, wallpaper, images, and other media supplied with your device are licensed for limited use. If you extract and use these materials for commercial or other purposes is, you may be infringing copyright laws. As a user, you are fully and entirely responsible for the illegal use of media.
- Additional charges may be applied for data services, such as messaging, uploading and downloading, auto-syncing, or using location services. To avoid additional charges, select a data plan that is suitable for your needs. Contact your service provider to obtain additional details.

## **Trademarks**

- LG and the LG logo are registered trademarks of LG Electronics.
- All other trademarks and copyrights are the property of their respective owners.

#### Notice: Open Source Software

To obtain the corresponding source code under GPL, LGPL, MPL and other open source licences, please visit<http://opensource.lge.com/> All referred licence terms, disclaimers and notices are available for download with the source code.

# **Accessories**

These accessories are available for use with the your phone. (Items described below may be optional.)

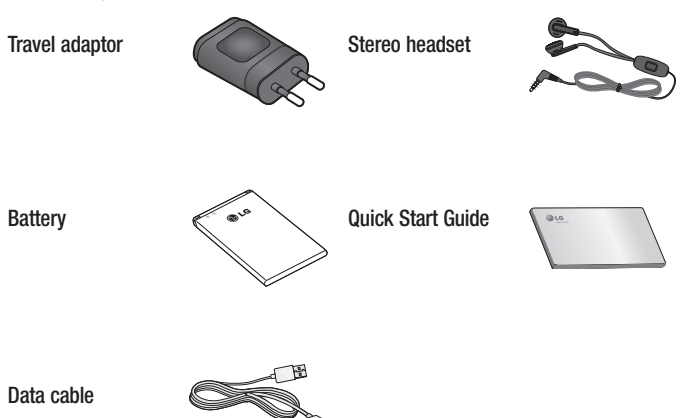

#### NOTE:

- Always use genuine LG accessories.
- Failure to do this may void your warranty.
- Accessories may vary in different regions.

# **Troubleshooting**

This chapter lists some problems you might encounter when using your phone. Some problems require you to call your service provider, but most are easy to fix yourself.

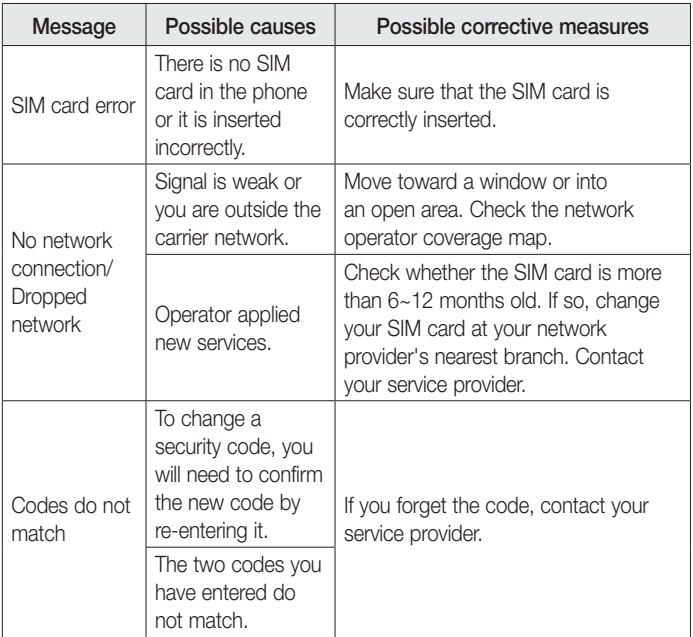

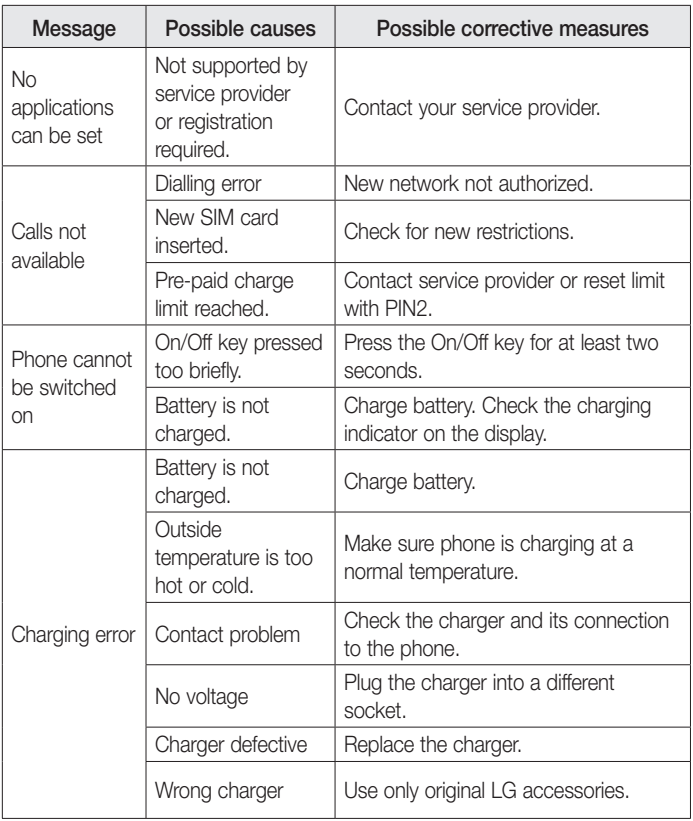

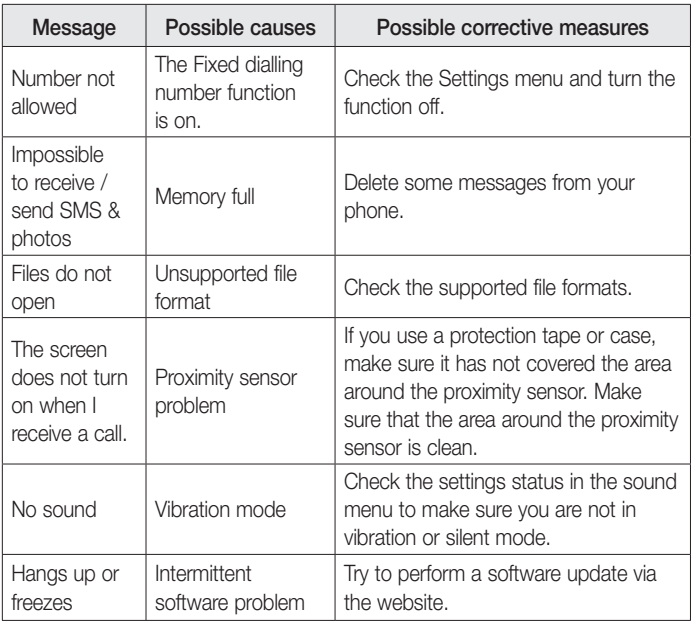

# FAQ

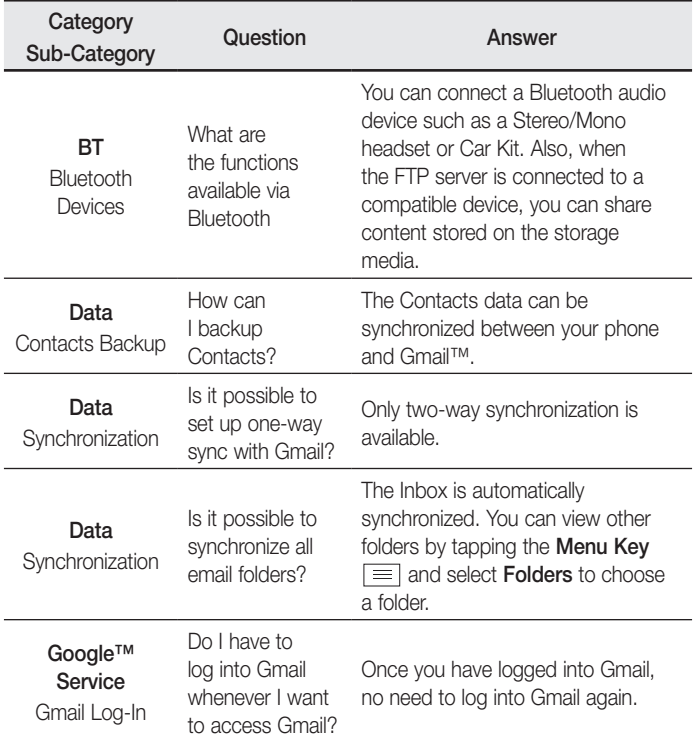

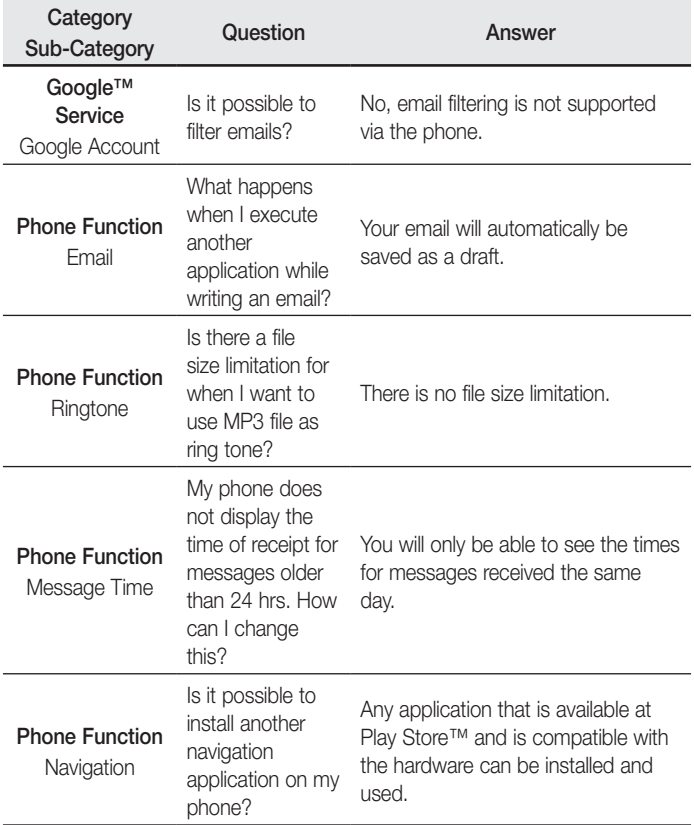

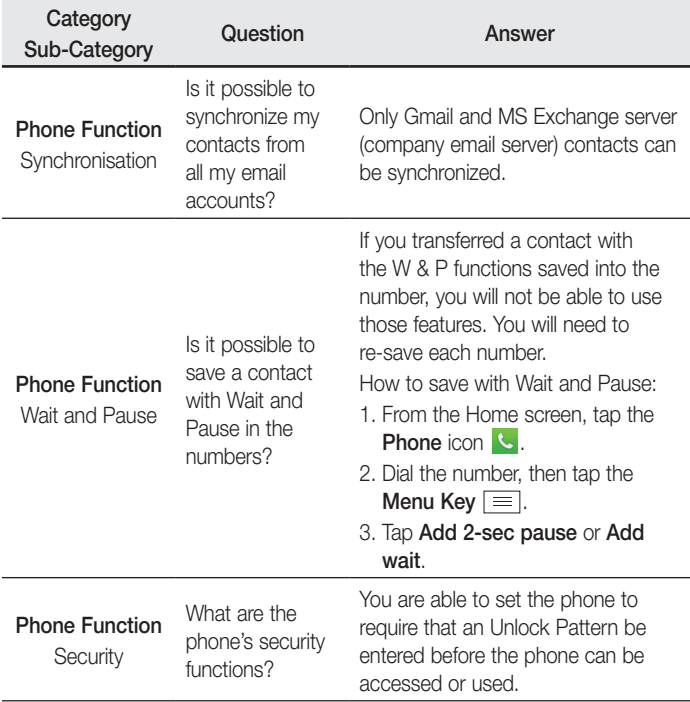

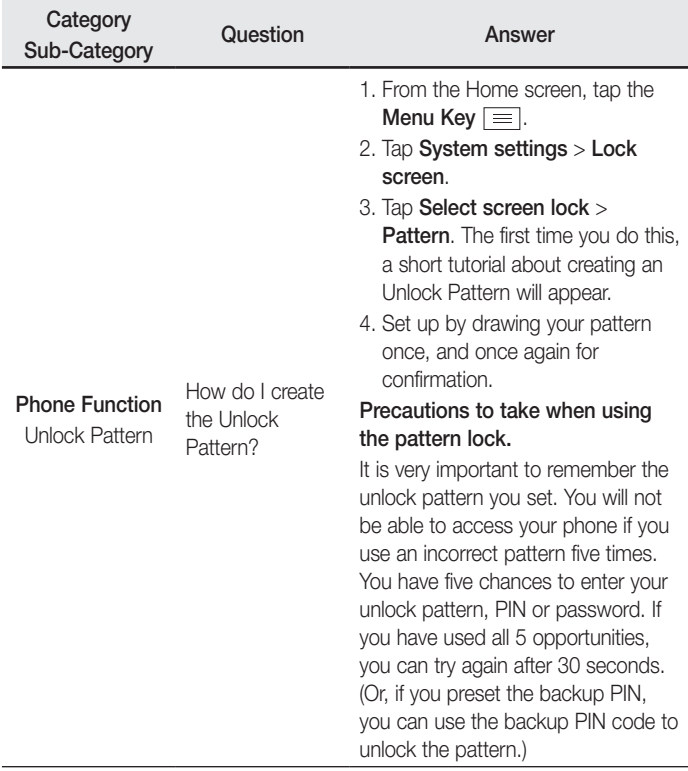
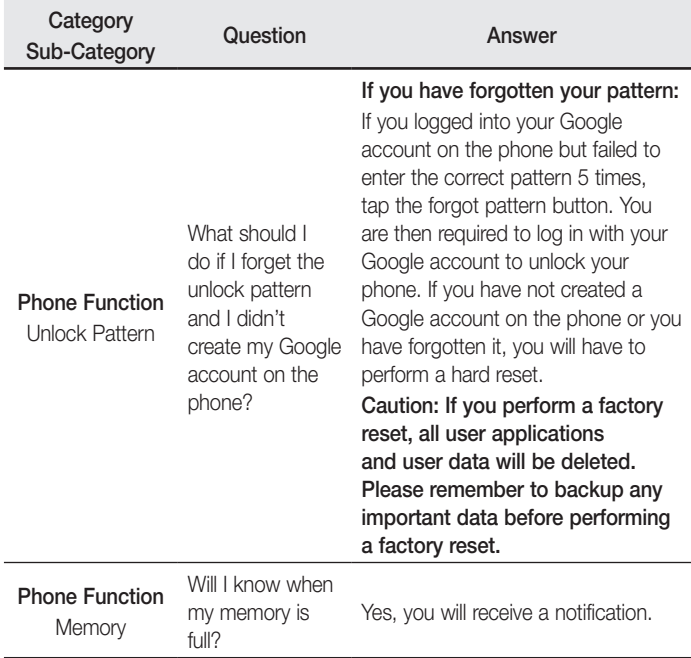

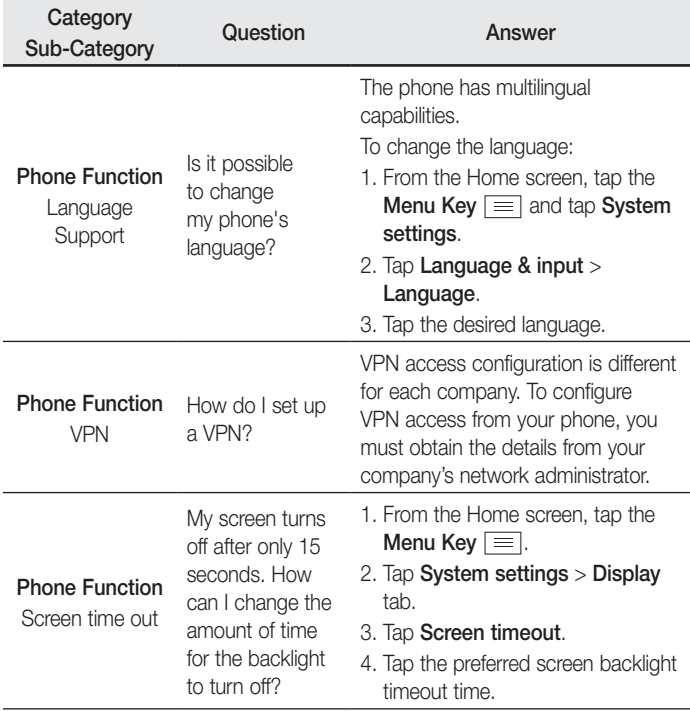

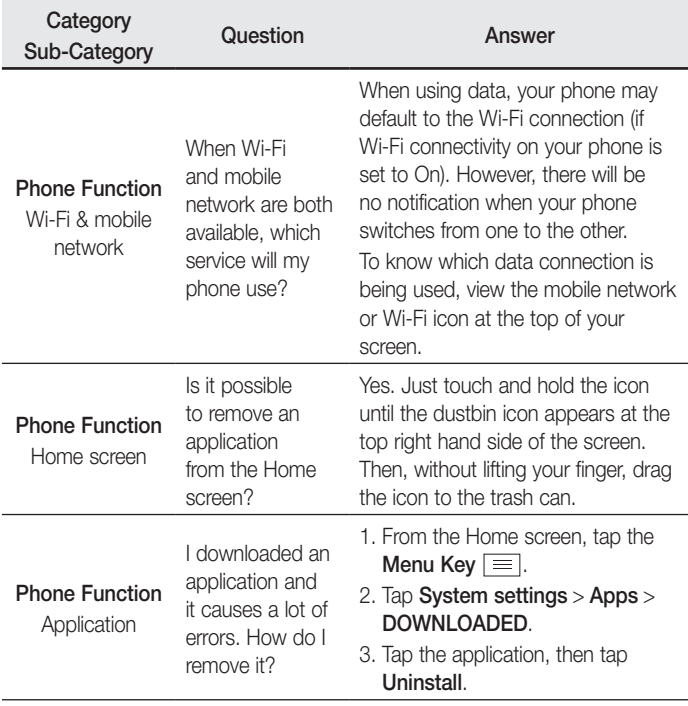

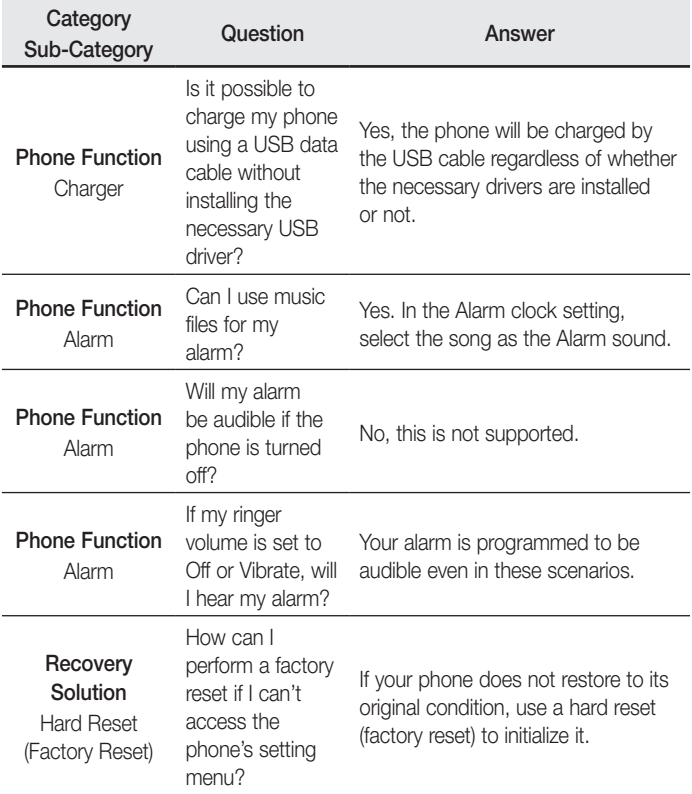

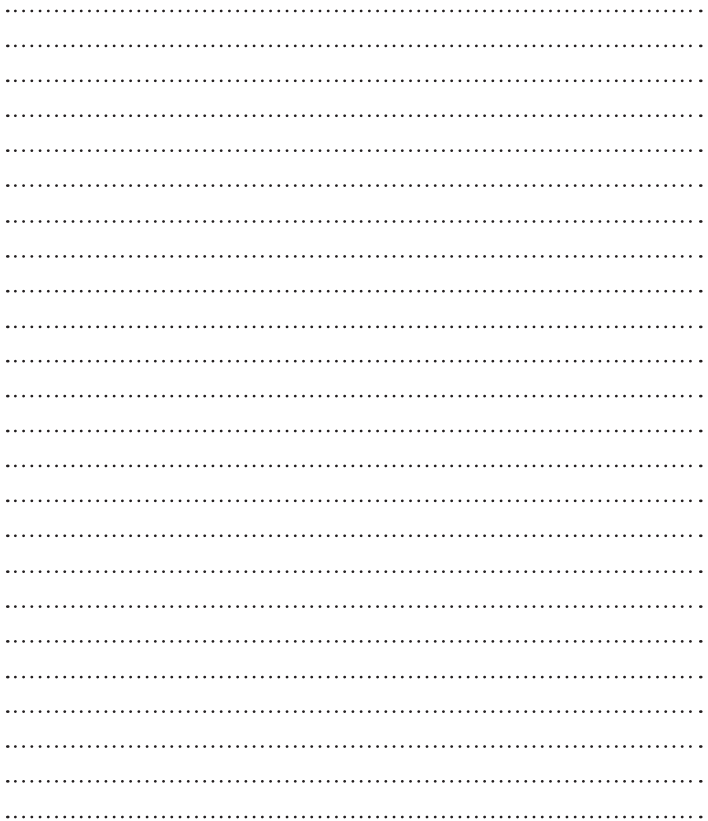

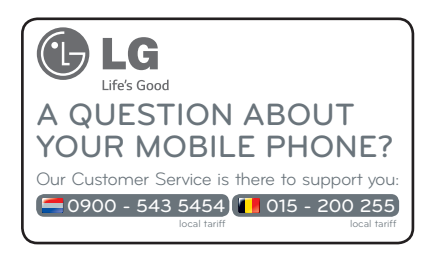

**CE0168** 

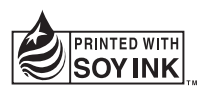